GPS NAVIGATION SYSTEM SYSTEME DE NAVIGATION GPS SISTEMA DI NAVIGAZIONE GPS SISTEMA DE NAVEGACIÓN GPS SISTEMA DE NAVEGAÇÃO GPS GPS-NAVIGATIONSSYSTEM GPS-NAVIGATIESYSTEEM

# **KNA-G620T**

**GPS NAVIGATION INSTRUCTION MANUAL MANUEL D'INSTRUCTIONS DE NAVIGATION DU GPS MANUALE DI ISTRUZIONI DEL NAVIGATORE GPS**

**MANUAL DE INSTRUCCIONES DE NAVEGACIÓN GPS**

**MANUAL DO UTILIZADOR DO SISTEMA DE NAVEGAÇÃO GPS HANDBUCH FÜR DAS GPS-NAVIGATIONSSYSTEM INSTRUCTIEHANDLEIDING GPS-NAVIGATIE**

**Kenwood Corporation** 

# **Contents**

#### **Safety Precautions and Important Information 4**

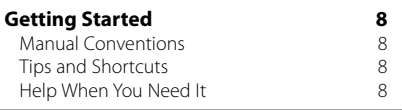

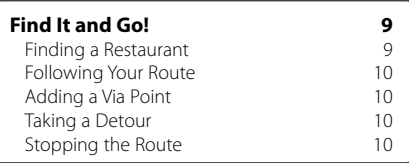

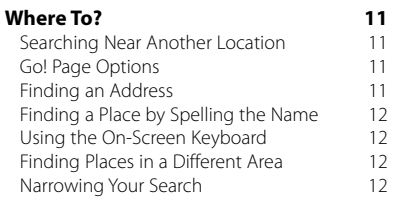

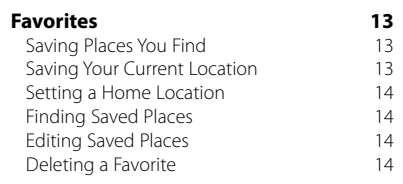

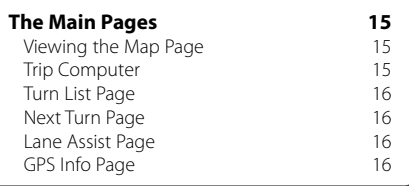

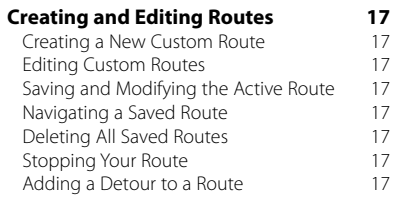

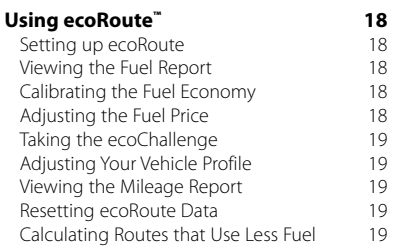

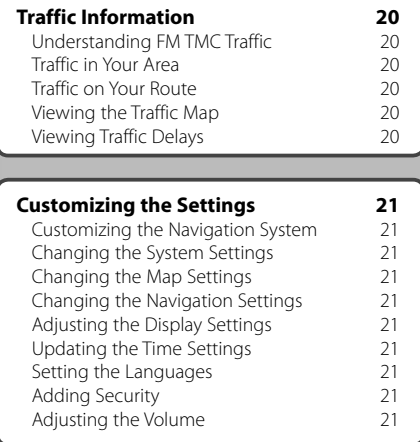

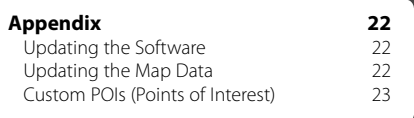

# **Icons Used in This Manual**

 $\triangle$ Important precautions are described to prevent injuries, etc.

€

Special instructions, supplementary explanations, limitations, and reference pages are described.

 $C<sub>f</sub>$ 

# **Safety Precautions and Important Information**

Read this information carefully before starting to operate the Kenwood Car Navigation System and follow the instructions in this manual. Neither Kenwood nor Garmin® shall be liable for problems or accidents resulting from failure to observe the instructions in this manual.

# 2**WARNINGS**

#### **To prevent injury or fire, take the following precautions:**

- To prevent a short circuit, never put or leave any metallic objects (such as coins or metal tools) inside the unit.
- Do not watch or fix your eyes on the unit's display when you are driving for any extended period.
- Mounting and wiring this product requires skills and experience. For safety's sake, leave the mounting and wiring work to professionals.

#### **Failure to avoid the following potentially hazardous situations could result in an accident or collision resulting in death or serious injury.**

When navigating, carefully compare information displayed on the navigation system to all available navigation sources, including information from street signs, visual sightings, and maps. For safety, always resolve any discrepancies or questions before continuing navigation.

Always operate the vehicle in a safe manner. Do not become distracted by the navigation system while driving, and always be fully aware of all driving conditions. Minimize the amount of time spent viewing the screen of the navigation system while driving, and use voice prompts when possible.

Do not enter destinations, change settings, or access any functions requiring prolonged use of the navigation system controls while driving. Stop your vehicle in a safe and legal manner before attempting such operations.

Keep the system volume at a low-enough level to be able to hear outside noises while driving. If you can no longer hear outside noises, you may be unable to react adequately to the traffic situation. This may cause accidents.

The navigation system will not display the correct current position of the vehicle the first time it is used after purchase, or if the vehicle battery is disconnected. GPS satellite signals will soon be received, however, and the correct position will be displayed.

Be careful of the ambient temperature. Using the navigation system at extreme temperatures can lead to malfunction or damage. Also note that the unit can be damaged by strong vibration, by metal objects, or by water getting inside the unit.

# **ACAUTIONS**

#### **Failure to avoid the following potentially hazardous situations may result in injury or property damage.**

The navigation system is designed to provide you with route suggestions. It does not reflect road closures or road conditions, weather conditions, or other factors that may affect safety or timing while driving.

Use the navigation system only as a navigational aid. Do not attempt to use the navigation system for any purpose requiring precise measurement of direction, distance, location, or topography.

The Global Positioning System (GPS) is operated by the United States government, which is solely responsible for its accuracy and maintenance. The government system is subject to changes that could affect the accuracy and performance of all GPS equipment, including the navigation system. Although the navigation system is a precision navigation device, any navigation device can be misused or misinterpreted and, therefore, become unsafe.

#### **Information on disposal of old electrical and electronic equipment (applicable for EU countries that have adopted separate waste collection systems)**

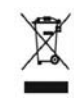

Products with the symbol (crossed-out wheeled bin) cannot be disposed as household waste. Old electrical and electronic equipment should be recycled at a facility capable of handling these

items and their waste by products. Contact your local authority for details in locating a recycle facility nearest to you. Proper recycling and waste disposal will help conserve resources while preventing detrimental effects on our health and the environment.

## **IMPORTANT INFORMATION**

## **Vehicle Battery Preservation**

This navigation system can be used when the ignition key is turned to ON or ACC. To preserve the battery, however, it should be used with the engine running whenever possible. Using the navigation system for a long time with the engine switched off can cause the battery to run down.

#### **Map Data Information**

One of the goals of Garmin is to provide customers with the most-complete and accurate cartography that is available to us at a reasonable cost. We use a combination of governmental and private data sources, which we identify in product literature and copyright messages displayed to the consumer. Virtually all data sources contain some inaccurate or incomplete data. In some countries, complete and accurate map information is either not available or is prohibitively expensive.

#### **Software License Agreement**

BY LISING THE KNA-G620T, YOU AGREE TO BE BOUND BY THE TERMS AND CONDITIONS OF THE FOLLOWING SOFTWARE LICENSE AGREEMENT. PLEASE READ THIS AGREEMENT CAREFULLY.

Garmin grants you a limited license to use the software embedded in this device (the "Software") in binary executable form in the normal operation of the product. Title, ownership rights, and intellectual property rights in and to the Software remain in Garmin.

You acknowledge that the Software is the property of Garmin and is protected under the United States of America copyright laws and international copyright treaties. You further acknowledge that the structure, organization, and code of the Software are valuable trade secrets of Garmin and that the Software in source code form remains a valuable trade secret of Garmin. You agree not to decompile, disassemble, modify, reverse assemble, reverse engineer, or reduce to human readable form the Software or any part thereof or create any derivative works based on the Software. You agree not to export or re-export the Software to any country in violation of the export control laws of the United States of America.

# **NAVTEQ® End-user License Agreement**

The software embedded in your Garmin product (the "Software") is owned by Garmin Ltd. or its subsidiaries ("Garmin"). The third-party map data embedded in or accompanying your Garmin product (the "Data") is owned by NAVTEQ North America LLC and is licensed to Garmin. Both the Software and Data are protected under copyright laws and international copyright treaties. The Software and Data are licensed, not sold. The Software and Data are provided under the following license and are subject to the following terms and conditions which are agreed to by End User ("you" or "your"), on the one hand, and Garmin and its licensors (including their licensors and

suppliers) and affiliated companies on the other hand.

**IMPORTANT: CAREFULLY READ THIS LICENSE** BEFORE USING THIS PRODUCT. INSTALLING, COPYING, OR OTHERWISE USING THIS PRODUCT INDICATES YOUR ACKNOWLEDGMENT THAT YOU HAVE READ THIS LICENSE AND AGREE TO ITS TERMS. IF YOU DO NOT AGREE, RETURN THE COMPLETE PRODUCT WITHIN 10 DAYS OF THE DATE YOU ACQUIRED IT (IF PURCHASED NEW) FOR A FULL REFUND TO ONE OF THE FOLLOWING: (1) THE DEALER FROM WHICH YOU PURCHASED THIS PRODUCT; (2) Garmin INTERNATIONAL, INC. CUSTOMER SERVICE, 1200 EAST 151st STREET, OLATHE, KS 66062, USA; (3) Garmin (EUROPE) LTD., LIBERTY HOUSE, HOUNSDOWN BUSINESS PARK, SOUTHAMPTON, SO40 9LR, UNITED KINGDOM; OR (4) Garmin CORPORATION CUSTOMER SERVICE, No. 68, JANGSHU 2nd ROAD, SIJHIH, TAIPEI COUNTY, TAIWAN.

## **License Terms and Conditions**

Garmin ("we" or "us") provides you with storage media containing the computer Software (the "Software") and the embedded or accompanying digital map Data, including any "online" or electronic documentation and printed materials (together called the "Product" for purposes of this License Agreement), and grants you a limited, non-exclusive license to use the Product in accordance with the terms of this Agreement. You agree to use this Data together with the Garmin product for solely personal, or if applicable, for use in your business' internal operations, and not for service bureau, time-sharing, resale or other similar purposes. Accordingly, but subject to the restrictions set forth in the following paragraphs, you may copy this Data only as necessary for your use to (i) view it, and (ii) save it, provided that you do not remove any copyright notices that appear and do not modify the Software or Data in any way. You agree not to otherwise reproduce, copy, modify, decompile, disassemble, reverse engineer or create derivative works of any portion of the Product, and may not transfer or distribute it in any form, for any purpose, except to the extent permitted by mandatory laws.

**Restrictions**. Except where you have been specifically licensed to do so by Garmin, and without limiting the preceding paragraph, you may not use this Data with any products, systems, or applications installed or otherwise connected to or in communication with vehicles, and which are capable of dispatch, fleet management or similar applications where the Data is used by a central control center in dispatching a fleet of vehicles. In addition, you are prohibited from renting or leasing the Data or the Garmin products containing the Data to any other person or third party. Only those rental car companies that are specifically authorized by Garmin in writing to rent Garmin products containing the Data to their rental customers are permitted to rent out such products.

**No Warranty**. This Product (including the Data) is provided to you "as is," and you agree to use it at your own risk. Garmin and its licensors (and their licensors and suppliers) make no guarantees, representations or warranties of any kind, express or implied, arising by law or otherwise, including but not limited to, content, quality, accuracy, completeness, effectiveness, reliability, merchantability, fitness for a particular purpose, usefulness, use or results to be obtained from the Product, or that the Data or server will be uninterrupted or error-free.

**Disclaimer of Warranty**. Garmin AND ITS LICENSORS (INCLUDING THEIR LICENSORS AND SUPPLIERS) DISCLAIM ANY WARRANTIES, EXPRESS OR IMPLIED, OF QUALITY, PERFORMANCE, MERCHANTARILITY FITNESS FOR A PARTICULAR PURPOSE OR NONINFRINGEMENT. NO ORAL OR WRITTEN ADVICE OR INFORMATION PROVIDED BY Garmin OR ITS SUPPLIERS AND LICENSORS SHALL CREATE A WARRANTY, AND YOU ARE NOT ENTITLED TO RELY ON ANY SUCH ADVICE OR INFORMATION. THIS DISCLAIMER OF WARRANTIES IS AN ESSENTIAL CONDITION OF THIS AGREEMENT. Some States, Territories and Countries do not allow certain warranty exclusions, so to that extent the above exclusion may not apply to you.

**Disclaimer of Liability**. Garmin AND ITS LICENSORS (INCLUDING THEIR LICENSORS AND SUPPLIERS) SHALL NOT BE LIABLE TO YOU: IN RESPECT OF ANY CLAIM, DEMAND OR ACTION, IRRESPECTIVE OF THE NATURE OF THE CAUSE OF THE CLAIM, DEMAND OR ACTION ALLEGING ANY LOSS, INJURY OR DAMAGES, DIRECT OR INDIRECT, WHICH MAY RESULT FROM THE USE OR POSSESSION OF THE INFORMATION; OR FOR ANY LOSS OF PROFIT, REVENUE, CONTRACTS OR SAVINGS, OR ANY OTHER DIRECT, INDIRECT, INCIDENTAL, SPECIAL OR CONSEQUENTIAL DAMAGES ARISING OUT OF YOUR USE OF OR INABILITY TO USE THIS INFORMATION, ANY DEFECT IN THE DATA OR INFORMATION, OR THE BREACH OF THESE TERMS OR CONDITIONS, WHETHER IN AN ACTION IN CONTRACT OR TORT OR BASED ON A WARRANTY, EVEN IF Garmin OR ITS LICENSORS HAVE BEEN ADVISED OF THE POSSIBILITY OF SUCH DAMAGES. Garmin'S AND ITS LICENSORS' TOTAL AGGREGATE LIABILITY WITH RESPECT TO ITS OBLIGATIONS UNDER THIS AGREEMENT OR OTHERWISE WITH RESPECT TO THE Garmin

PRODUCT OR THE DATA SHALL NOT EXCEED \$1.00. Some States, Territories and Countries do not allow certain liability exclusions or damages limitations, so to that extent the above may not apply to you.

**Disclaimer of Endorsement**. Reference to any products, services, processes, hypertext links to third parties or other Data by trade name, trademark, manufacturer, supplier or otherwise does not necessarily constitute or imply its endorsement, sponsorship or recommendation by Garmin or its licensors. Product and service information are the sole responsibility of each individual vendor. The NAVTEQ name and logo, the NAVTEQ and NAVTEQ ON BOARD trademarks and logos, and other trademarks and trade names owned by NAVTEQ North America LLC may not be used in any commercial manner without the prior written consent of NAVTEQ.

**Export Control**. You agree not to export from anywhere any part of the Data provided to you or any direct product thereof except in compliance with, and with all licenses and approvals required under, applicable export laws, rules and regulations.

**Indemnity**. You agree to indemnify, defend and hold Garmin and its licensors (including their respective licensors, suppliers, assignees, subsidiaries, affiliated companies, and the respective officers, directors, employees, shareholders, agents and representatives of each of them) free and harmless from and against any liability, loss, injury (including injuries resulting in death), demand, action, cost, expense, or claim of any kind or character, including but not limited to attorney's fees, arising out of or in connection with any use or possession by you of the Product (including the Data).

**Entire Agreement**. These terms and conditions constitute the entire agreement between Garmin (and its licensors, including their licensors and suppliers) and you pertaining to the subject matter hereof, and supersedes in their entirety any and all written or oral agreements previously existing between us with respect to such subject matter.

#### **Governing Law**.

(a) For European Union NAVTEQ Data The above terms and conditions shall be governed by the laws of the Netherlands, without giving effect to (i) its conflict of laws provisions, or (ii) the United Nations Convention for Contracts for the International Sale of Goods, which is explicitly excluded. You agree to submit to the jurisdiction of the Netherlands for any and all disputes, claims and actions arising from or in connection with the Data provided to you hereunder.

(b) For North American NAVTEQ Data and other

#### non-European Union NAVTEQ Data

The above terms and conditions shall be governed by the laws of Illinois, without giving effect to (i) its conflict of laws provisions, or (ii) the United Nations Convention for Contracts for the International Sale of Goods, which is explicitly excluded. You agree to submit to the jurisdiction of Illinois for any and all disputes, claims and actions arising from or in connection with the Data provided to you hereunder.

Government End Users. If End User is an agency, department, or other entity of the United States Government, or funded in whole or in part by the U.S. Government, then use, duplication, reproduction, release, modification, disclosure or transfer of the Product and accompanying documentation is subject to restrictions as set forth in DFARS 252.227-7014(a)(1) (JUN 1995) (DOD commercial computer software definition), DFARS 27.7202-1 (DOD policy on commercial computer software), FAR 52.227-19 (JUN 1987) (commercial computer software clause for civilian agencies), DFARS 252.227-7015 (NOV 1995) (DOD technical data – commercial items clause); FAR 52.227-14 Alternates I, II, and III (JUN 1987) (civilian agency technical data and noncommercial computer software clause); and/or FAR 12.211 and FAR 12.212 (commercial item acquisitions), as applicable. In case of conflict between any of the FAR and DFARS provisions listed herein and this License, the construction that provides greater limitations on the Government's rights shall control. The contractor/manufacturer is Garmin International, Inc., 1200 East 151st Street, Olathe, KS 66062, USA and NAVTEO North America LLC, 222 Merchandise Mart Plaza, Suite 900, Chicago, Illinois 60654.

# **Traffic Service End-user Subscriber Agreement**

The Traffic Service Provider holds the rights to the traffic incident data and RDS/TMC network through which it is delivered. You may not modify, copy, scan, or use any other method to reproduce, duplicate, republish, transmit, or distribute in any way any portion of traffic incident data. You agree to indemnify, defend, and hold harmless the Traffic Service Provider (and its affiliates) and Garmin Ltd. (and its subsidiaries) against any and all claims, damages, costs, or other expenses that arise directly or indirectly out of (a) your unauthorized use of the traffic incident data or the RDS/TMC network, (b) your violation of this End User Subscriber Agreement and/or (c) any unauthorized or unlawful activities by you in connection

#### herewith.

The Traffic Service Data is informational only. You assume all risk of use. The Traffic Service Provider, Garmin Ltd. (and its subsidiaries), and their suppliers make no representations about content, traffic and road conditions, route usability, or speed. Garmin and its Traffic Service Provider(s) make no warranty of fitness or compatibility of the traffic data with the Garmin product and no warranty that the traffic data will operate properly as integrated and interfaced with the Garmin product. In addition, Garmin and its Traffic Service Provider(s) make no warranty with regard to the reliability, accuracy, exhaustiveness and completeness of the traffic data, which may contain inaccuracies and/or errors from time to time. To the maximum extent permitted by applicable law, any and all warranties of any kind whatsoever with regard to the traffic data are hereby expressly waived and excluded, including, but not limited to, those of merchantability, fitness for a particular purpose, accuracy or completeness of the traffic data, and/or a lack of viruses.

Garmin and its Traffic Service Provider(s) disclaim all liability for any loss, injury, or damage resulting from use of or inability to use the Garmin product and traffic data as a result of weather difficulties, the destruction of transmitters and/or other broadcasting infrastructures, a natural disaster, and/ or a lack of reliability, completeness or accuracy of the traffic data. In no event shall Garmin or its Traffic Service Provider(s) be liable to you or any other party for any compensatory, indirect, incidental, special, or consequential damages (including, without limitation, indirect, direct, special, punitive, or exemplary damages for loss of business, loss of profits, business interruption, or loss of business information) arising out of the use of or inability to use the Garmin product or the traffic data, even if Garmin has been advised of the possibility of such damages.

If you purchase or your Garmin product is preloaded with "lifetime" or "one-time" traffic, you will receive traffic data for one (1) compatible Garmin product until your product's useful life expires or Garmin no longer receives traffic data from its Traffic Service Provider. Your traffic subscription may not be transferred to another person or another Garmin product. Garmin may terminate this Agreement for any reason, including, but not limited to, if Garmin finds that you have violated any of the terms of this Agreement or the contract between Garmin and its Traffic Service Provider terminates.

# **Getting Started**

The first time you use your Kenwood Navigation System, you need to set up your system. For complete audio system information, see the other Kenwood manuals. The Help menu provides additional information.

#### **Manual Conventions**

When you are instructed to "touch" something, use your finger to touch an item on the screen.

The small arrows (>) used in the text indicate that you should touch a series of items. For example, if you see "touch **Where To?** > **Favorites**" you should touch **Where To?**, and then touch **Favorites**.

## **Tips and Shortcuts**

To quickly return to the Menu page, touch and hold  $\bullet$ 

Touch  $\uparrow$  and  $\downarrow$  to see more choices. Touch and hold these buttons to scroll faster.

# ⁄⊞`

• The screen shots shown in this manual may not exactly match the screens on your navigation system. The images used in this manual are intended for reference only.

# ∤⊞)

- After your KNA unit is installed and connected to your display unit, press the reset button on your display unit before using the KNA unit for the first time.
- Several screens may appear on your display unit before it recognizes your KNA unit.

## **Help When You Need It**

Touch **Tools** > **Help** to get more information about using your navigation system. Touch a category to view information about a topic.

# **1** Touch Tools > Help.

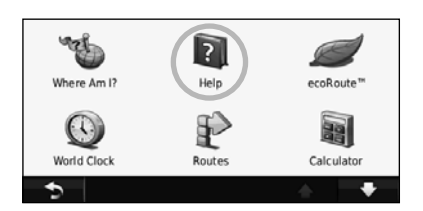

#### **2 To search the Help topics for a keyword, touch Search.**

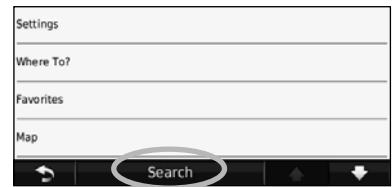

**Find It and Go!**

The Where To? page provides several different categories for you to use when searching for addresses, cities, and other locations. The detailed map loaded in your navigation system contains millions of points of interest, such as restaurants, hotels, and auto services.

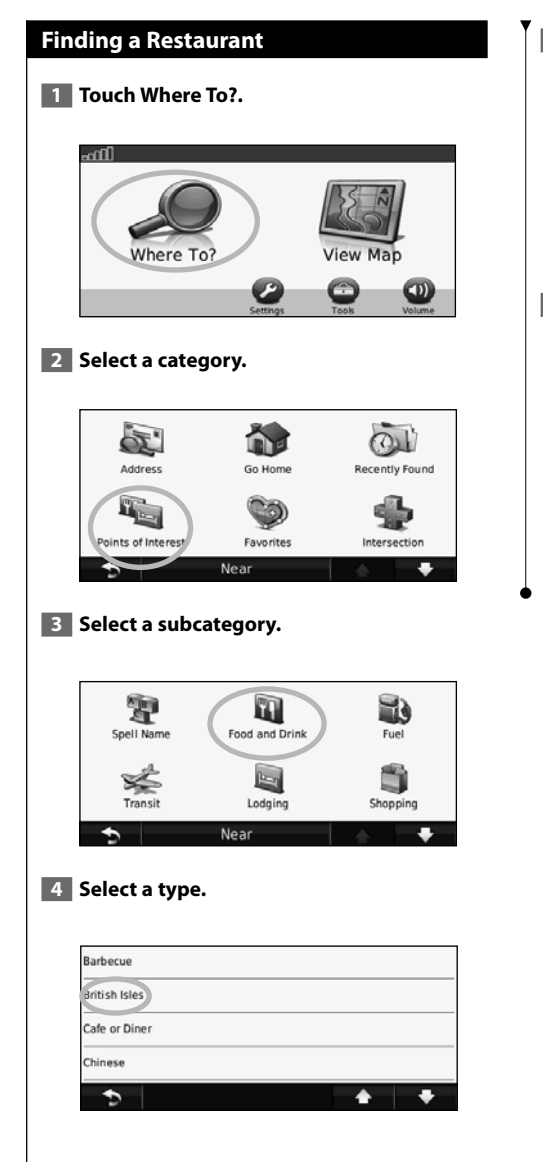

# **5** Touch a place.

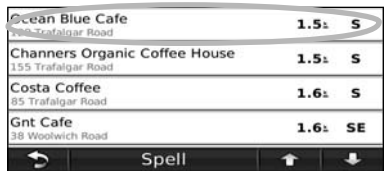

 **6 Touch Go!, or touch Press for More to see the Review page.**

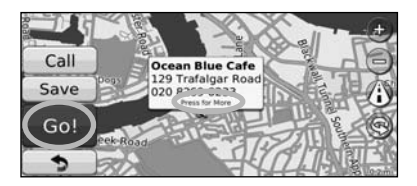

#### **Following Your Route**

Your route is marked with a magenta line. As you travel, your navigation system guides you to your destination with voice prompts, arrows on the map, and directions at the top of the map. The upper-left corner indicates the distance to your next maneuver. If you depart from the original route, your navigation system recalculates the route and provides new directions.

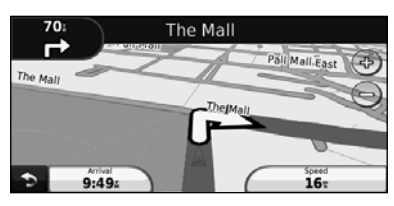

Your route is marked with a highlighted line.

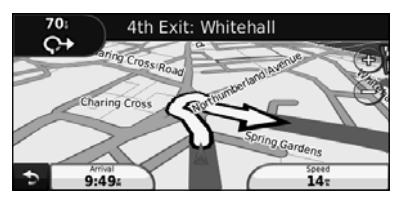

Follow the arrows.

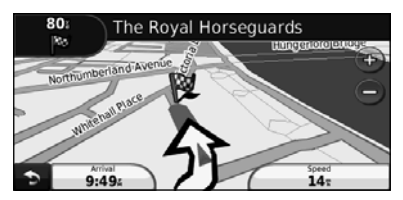

A checkered flag marks your destination.

## **Adding a Via Point**

You can add a stop (Via Point) to your route. The navigation system gives you directions to the stop and to your final destination.

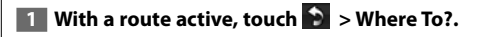

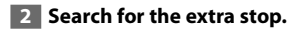

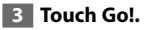

 **4 Touch Add As a Via Point to add this stop before your destination.** 

If you want to add more than one stop to the route, edit the current route. See page 17.

#### **Taking a Detour**

If a road on your route is closed, you can take a detour.

**1** With a route active, touch **8**.

## **2 Touch Detour.**

The navigation system attempts to get you back on your original route as quickly as possible. If the route you are currently taking is the only reasonable option, the navigation system might not calculate a detour.

#### **Stopping the Route**

**1** With a route active, touch **D**.

**2** Touch Stop.

The Where To? page provides several different categories you can use to search for locations.

活炉

#### **Searching Near Another Location**

Your navigation system automatically searches for places near your current location.

**1 Touch Where To? > Near.** 

#### **2 Select an option:**

**Where To?**

- **Where I Am Now**—search near your current location.
- **A Different City**—search near the city you enter.
- **A Recent Destination**—search near a recent destination.
- **A Favorite Destination**—search near a favorite destination.
- **My Current Route**—search along your route.
- **My Destination**—search near your current destination.

#### **3 Touch OK.**

#### **Go! Page Options**

Touch an item in the search results list to view the Go! page.

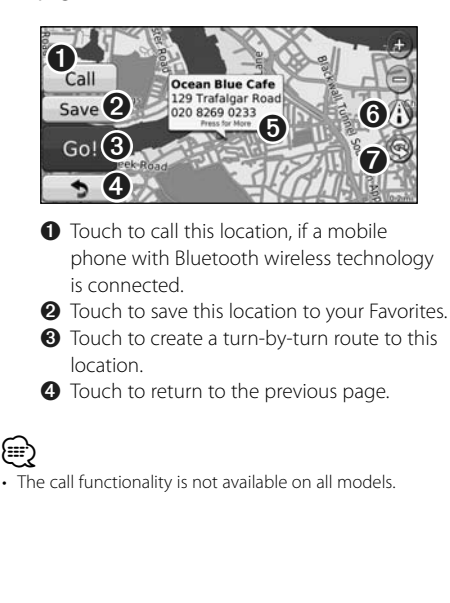

#### ➎ Touch **Press for more** to view more information about the location.

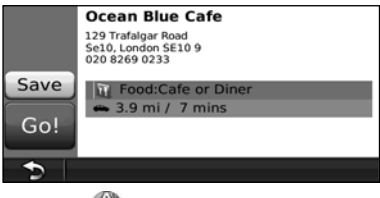

**O** Touch (i) to switch between a 3D (three-dimensional) map and a 2D (twodimensional) map.

 $\bullet$  Touch  $\circledcirc$  to rotate the viewing angle in 3D view.

## **Finding an Address**

The steps to find an address can vary depending on the maps that are loaded on your navigation system. Not all map data provides postal-code searching.

- **1 Touch Where To? > Address.**
- **2 Touch Change State/Country, if necessary.**
- **3 Touch Search All.**

 **OR**

 **Touch Spell City. Enter the city using the keyboard, and touch Done. Select the city.** 

- **4 Enter the number of the address, and touch Done.**
- **5 Enter the street name, and touch Done.**
- **6 Select the correct street in the list, if necessary.**
- **7 Touch the address, if necessary.**

## **Finding a Place by Spelling the Name**

If you know the name of the location you are looking for, you can spell it using the on-screen keyboard. You can also enter letters contained in the name to narrow the search.

- **1 Touch Where To? > Points of Interest > Spell Name.**
- **2 Using the on-screen keyboard, enter letters in the name.**
- **3 Touch Done.**

#### **Using the On-Screen Keyboard**

When an on-screen keyboard appears, touch a letter or a number to enter it.

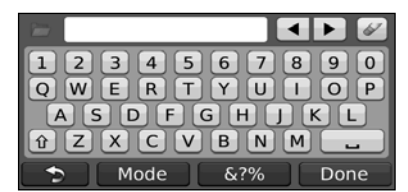

- Touch  $\blacksquare$  to add a space.
- $\cdot$  Touch  $\blacktriangleleft$  and  $\blacktriangleright$  to move the cursor.
- Touch  $\bullet$  to delete the character, or touch and hold to delete the entire entry.
- Touch **th** to select words you have recently typed and selected.
- Touch Mode to change the keyboard language mode.
- Touch & ?% to enter special characters.

# **Finding Places in a Different Area** You can search for locations in a different area, such as a different city or near your destination. **1 From the subcategories list, touch Near. 2** Select one of the search options. **Narrowing Your Search** To narrow your search, you can search near a different city.

- **1 Touch Where To? > Near.**
- **2 Touch A Different City.**
- **3 Enter part of the name, and touch Done.**

You can save all of your favorite places in Favorites. You can also save your home location in Favorites.

**Favorites**

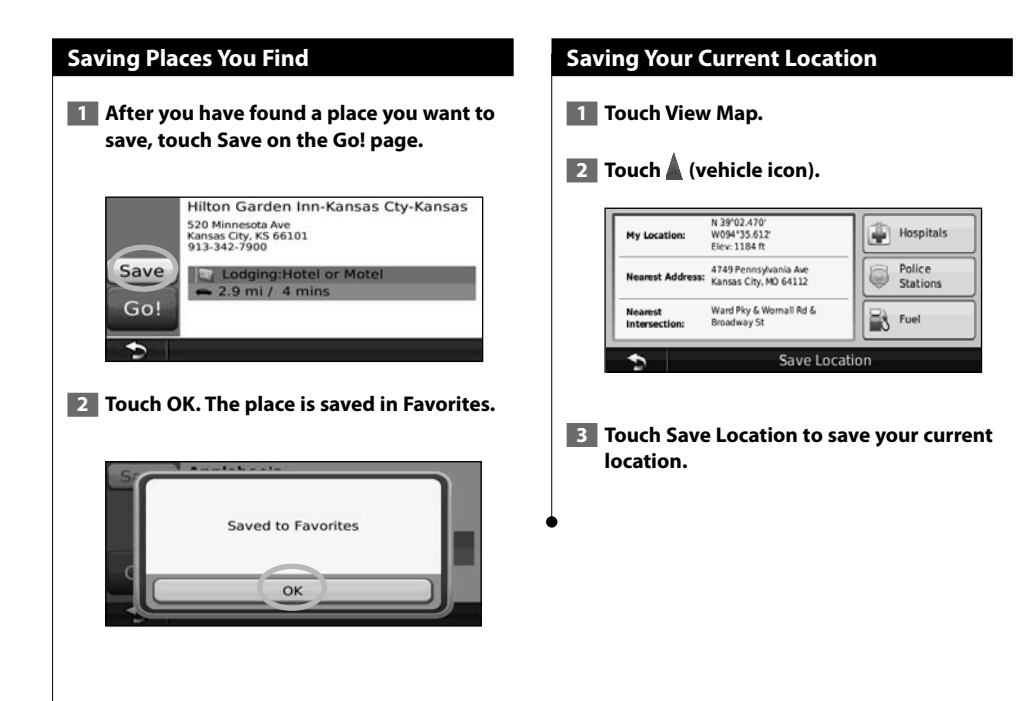

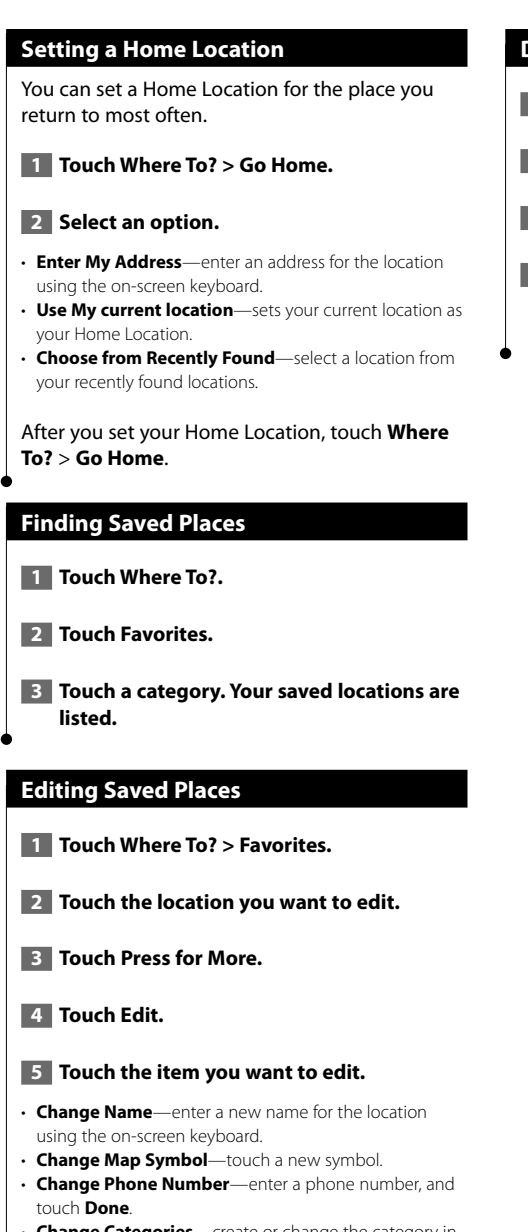

• **Change Categories**—create or change the category in which this location is saved.

# **Deleting a Favorite**

- **1 Touch Tools > My Data.**
- **2** Touch Delete Favorite(s).
- **3 Select the Favorite to delete.**
- **4 Touch Delete.**

# **The Main Pages**

This section provides details about the Map Page, the Trip Computer, the Turn List, and the GPS Info Page.

#### **Viewing the Map Page**

Touch **View Map** to open the map. Touch an area of the map to see additional information, as shown below. The vehicle icon  $\triangle$  shows your current location.

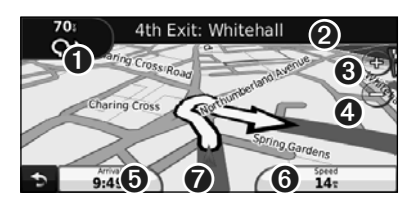

- **O** Distance to the next turn. Touch to view and hear next turn details. Lane assistance also displays in this area.
- **<sup>●</sup>** While navigating a route, touch the text bar to open the Turn List. See page 16.
- ➌ Touch to zoom in.
- **O** Touch **o** to zoom out.

⁄⊞)

- **O** Touch to change the data field.
- ➏ Touch the **Speed** data field to open the Trip Computer.
- **◯** Touch **A** to view the Where Am I? page.
- $\cdot$  A speed limit icon  $\circled{35}$  may appear as you travel on major roadways. This icon displays the current speed limit of the roadway.

#### **Trip Computer**

The Trip Computer displays your current speed and provides helpful statistics about your trip. To view the Trip Computer, touch the **Speed** field on the Map page.

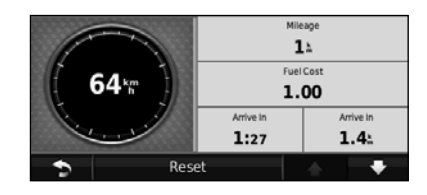

#### **Resetting Trip Information**

If you want accurate trip information, reset the trip information before beginning a trip. Touch **Reset** to reset the information on the Trip Computer page.

## **Turn List Page**

When you are navigating a route, the Turn List page displays turn-by-turn instructions for your entire route and the distance between turns. Touch the text bar on the top of the Map page to view the Turn List page. Touch a turn on the list to view the Next Turn page for that turn. Touch **Show Map** to view the entire route on the map.

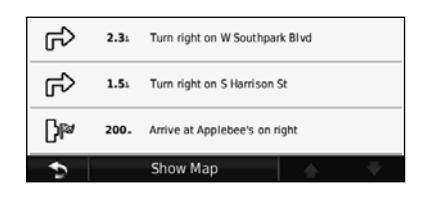

#### **Next Turn Page**

When you are navigating a route, the Next Turn page shows the turn on the map and the distance and time left before you reach the turn. To view an upcoming turn on the map, touch the upperleft corner of the Map page, or touch any turn on the Turn List page.

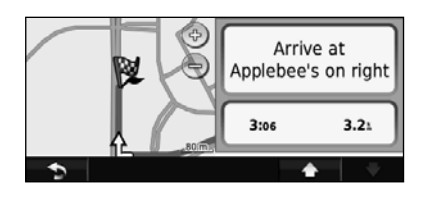

## **Lane Assist Page**

When available, the Lane Assist page may display a view of the upcoming junction and in which lane you should be driving. To view the Lane Assist page, touch the upper-left corner of the Map page. You can also access the Lane Assist page from the Next Turn page.

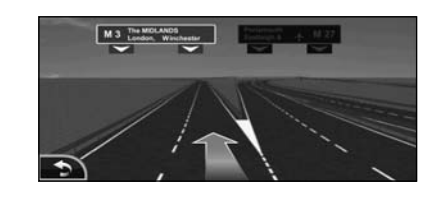

## **GPS Info Page**

From the Nav Menu page, touch  $\|\cdot\|$  in the upper left corner to view the GPS Info page.

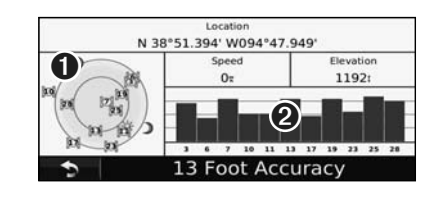

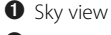

➋ Satellite signal-strength bars

The sky view shows the satellites you are receiving. The satellite signal-strength bars indicate the strength of each satellite you are receiving. A solid bar indicates that the GPS satellite is ready for use.

# **Creating and Editing Routes**

This section describes how to create and customize your routes.

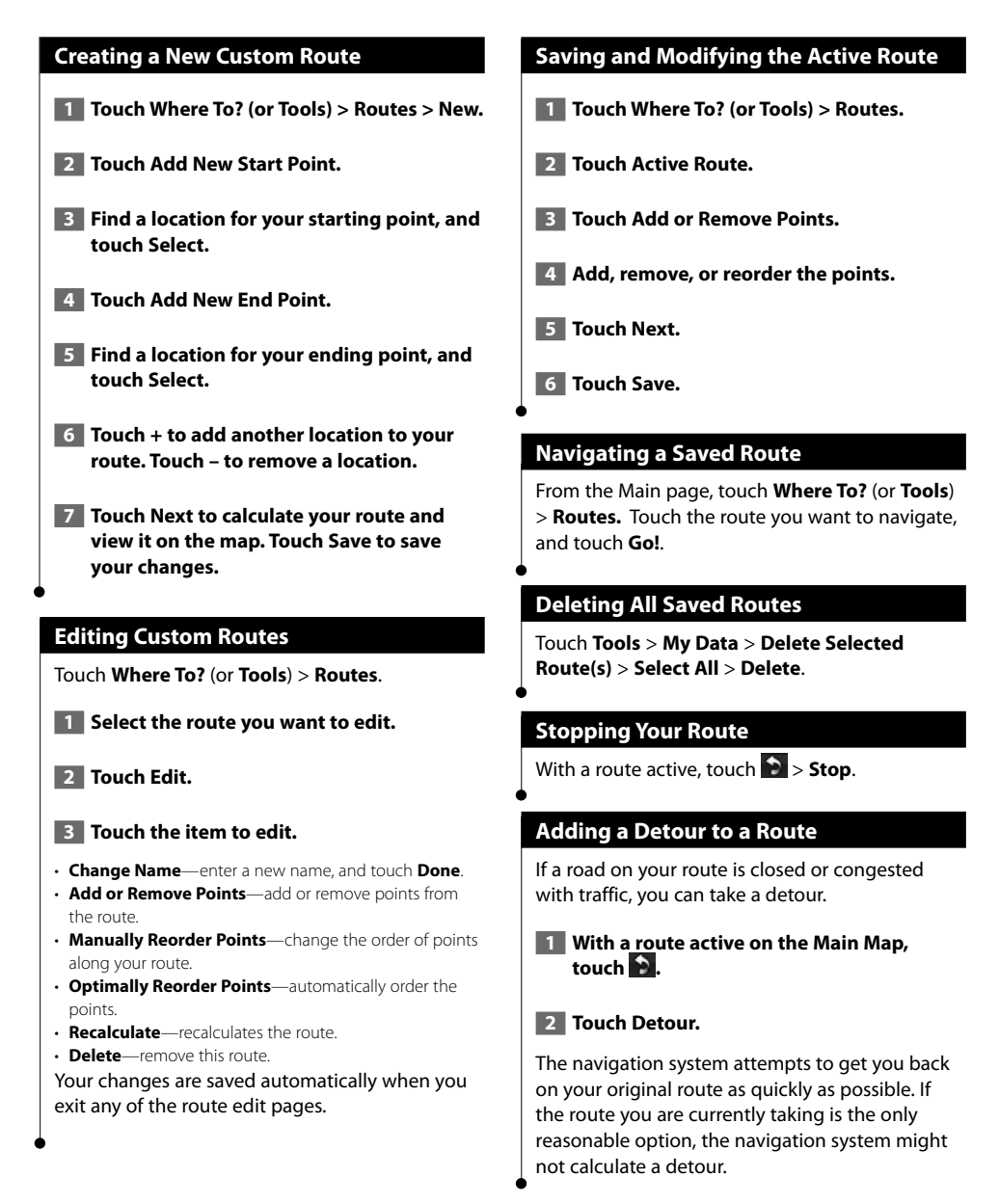

# **Using ecoRoute™**

The ecoRoute feature calculates your vehicle fuel economy, carbon footprint, and the fuel price of navigating to a destination, and offers tools for improving fuel efficiency.

en de groen van de gewone van de gewone van de gewone van de gewone van de gewone van de gewone van de gewone<br>Gewone van de gewone van de gewone van de gewone van de gewone van de gewone van de gewone van de gewone van d

#### **Setting up ecoRoute**

#### Touch **Tools** > **ecoRoute**.

The data provided by the ecoRoute feature is only an estimate. The data is not actually read from your vehicle. To receive more-accurate fuel reports for your specific vehicle and driving habits, calibrate the fuel economy.

The first time you access the ecoRoute features, you will be asked to enter fuel and mileage information about your vehicle.

# **Viewing the Fuel Report**

If you have entered your vehicle profile and the current fuel price, your navigation system calculates the average fuel economy for your vehicle, your carbon footprint, and the cost of the fuel consumed.

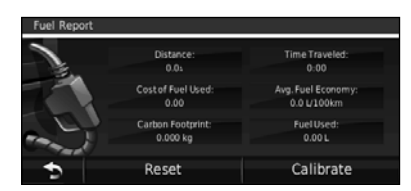

The fuel consumption data is based on estimates for speed and acceleration for an average vehicle.

#### Touch **Tools** > **ecoRoute** > **Fuel Report**.

# ⁄։⊞\

• To ensure that fuel data is always recorded, keep your navigation system turned on while driving.

## **Calibrating the Fuel Economy**

Calibrate the fuel economy to receive moreaccurate fuel reports for your specific vehicle and driving habits. Calibrate when you fill up your fuel tank.

**1 Calculate your miles per gallon or kilometers per liter (enter information based on prompt).** 

- **2 Touch Tools > ecoRoute > Fuel Report > Calibrate.**
- **8 Touch and the to enter the result from step 1.**

#### **4 Touch OK.**

## **Adjusting the Fuel Price**

Enter fuel price information to calculate the fuel cost of routes and to calculate the fuel reports.

 **1 Touch Tools > ecoRoute > Fuel Price.**

 **2 Enter the current fuel price.**

 $\overline{\phantom{a}}$  **3** Touch Done.

# **Taking the ecoChallenge**

#### Touch **Tools > ecoRoute > ecoChallenge > Start**.

The ecoChallenge tool helps you maximize your fuel economy by scoring your driving habits. The higher your overall score for an ecoChallenge, the more fuel you could save.

Your overall score is the average of three scores:

- • **Acceleration score**—gain points for gradual acceleration; lose points for rapid acceleration.
- • **Deceleration score**—gain points for gradual braking; lose points for hard braking.
- **Speed score**—gain points for driving at the best speed for conserving fuel, which is 72–97 km/h (45–60 mph) for most vehicles.

# **Adjusting Your Vehicle Profile**

#### Touch **Tools** > **ecoRoute** > **Vehicle Profile**.

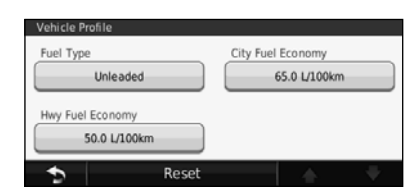

- **Fuel Type**—select a fuel type.
- **City Fuel Economy**—enter the average city fuel economy for your vehicle.
- **Hwy Fuel Economy**—enter the average highway fuel economy for your vehicle.

י⊞}

• For best results, calibrate your fuel economy instead of adjusting the city and highway fuel economy here.

# **Viewing the Mileage Report**

Mileage reports provide the distance, the time, the average fuel economy, and the fuel cost of navigating to a destination.

A mileage report is created for every route that you drive. If you stop a route on your navigation system, a mileage report is created for the distance you traveled.

 **1 Touch Tools > ecoRoute > Mileage Report.**

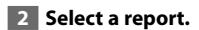

## **Resetting ecoRoute Data**

 **1 Touch Tools > ecoRoute.**

**2** Select the category you want to reset.

**3** Touch Reset.

## **Calculating Routes that Use Less Fuel**

 **1 Touch Settings > Navigation > Route Preference.** 

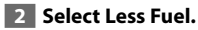

The Less Fuel route is calculated based on speed limit and acceleration data.

# **Traffic Information**

Using the built-in FM traffic receiver, the navigation system can receive and use traffic information. When a traffic message is received, you can see the event on the map and change your route to avoid the traffic incident.

# **Understanding FM TMC Traffic**

FM TMC traffic receivers receive traffic information that is broadcast over the FM Radio Data System. The FM TMC subscription activates automatically after your navigation system acquires satellite signals while receiving traffic signals from the service provider. You can add other FM TMC subscriptions at any time. Check the Garmin Web site at www.garmin.com/fmtraffic for other available services.

• The availability of FM TMC depends on your region and may require the purchase of a subscription.

## **Traffic in Your Area**

When you are receiving traffic information, a traffic icon appears in the upper-left corner of the Map page. The traffic icon changes color to indicate the severity of traffic conditions on your route or on the road you are currently traveling.

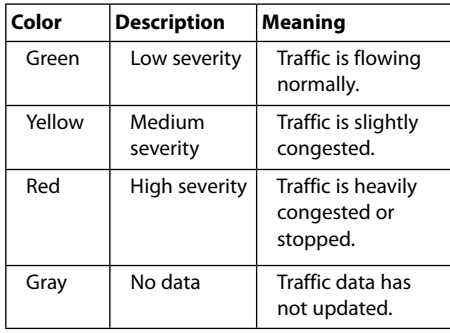

## **Traffic on Your Route**

When calculating your route, the navigation system examines the current traffic and automatically optimizes the route for the fastest time, shortest distance, less fuel, or off road. If a severe traffic delay occurs on your route while you are navigating, the navigation system automatically recalculates the route. You might still be routed through traffic if no better alternative routes exist.

If a non-severe traffic delay occurs on your route, the traffic icon shows how much time the delay has added to your route. This time is already included in your estimated arrival time.

**To manually avoid traffic on your route:**

- **1 On the Map page, touch the traffic icon.**
- **2 Touch Traffic On Route.**
- **3 Touch the arrows to view other traffic delays on your route, if necessary.**
- **4 Touch Avoid to avoid the traffic delay.**

# **Viewing the Traffic Map**

The traffic map shows color-coded traffic flow and delays on nearby roads.

- **1 On the Map page, touch the traffic icon.**
- **2** Touch Show Traffic Map to view the traffic **incidents on a map.**
- {։։։∙)
- To return to the normal map from the traffic map, touch the traffic icon, and touch **Show Normal Map**.

## **Viewing Traffic Delays**

- **1 On the Map page, touch the traffic icon.**
- **2** Touch Traffic Search to view a list of traffic **delays.**
- **3 Touch an item in the list to view the delay on a map and details about the delay. If there is more than one delay, touch the arrows to view the additional delays.**

<sup>⁄≕</sup>ነ

# **Customizing the Settings**

This section describes how to customize the settings of your GPS navigation system.

#### **Customizing the Navigation System**

 **1 Touch Settings.**

 **2 Touch the setting you want to change.**

 **3 Touch the button below the setting name to change it.**

#### **Changing the System Settings**

#### Touch **Settings** > **System**.

- **GPS Simulator—**enable the simulator to turn off the GPS mode and simulate navigation.
- **Units**—change the units of measure.
- **Keyboard Layout**—select a keyboard layout.
- **About**—display the software version number, the unit number, and the unit ID number.
- **Restore**—restore the original system settings.

## **Changing the Map Settings**

#### Touch **Settings** > **Map**.

- **Map Detail**—adjust the amount of detail shown on the map. More detail may cause the map to redraw slower.
- **Map View**—select a map perspective.
- **Vehicle**—touch **Change** to change the icon used to display your position on the map. Touch the icon you want to use, and touch **Done**.
- **Trip Log**—show or hide the log of your travels. To clear your trip log, touch **Tools** > **My Data** > **Clear Trip Log**.
- **Map Data Layout**—changes the layout of the main man
- **Map Info**—view the maps loaded on your navigation system and the map versions. Touch a map to enable (check mark) or disable (no check mark) that map.
- **Restore**—restore the original map settings.

# **Changing the Navigation Settings**

#### Touch **Settings** > **Navigation**.

- **Route Preference**—select a preference for calculating your route.
- **Avoidances**—select the road types you want to avoid or you would prefer to use on your routes.
- • **Voice Prompts**—turn voice prompts on or off.
- **Restore**—restore the original navigation settings.

# **Adjusting the Display Settings**

#### Touch **Settings** > **Display**.

- **Color Mode**—select **Day** for a light background, **Night** for a dark background, or **Auto** to automatically switch between the two.
- **Restore**—restore the original display settings.

## **Updating the Time Settings**

#### Touch **Settings** > **Time**.

- **Time Format**—select a 12-hour, 24-hour, or UTC time format.
- **Current Time**—select **Automatic** to update the time automatically. When Automatic is not selected, you can adjust the time in 15-minute increments.
- **Restore**—restore the original time settings.

# **Setting the Languages**

#### Touch **Settings** > **Language**.

- **Voice Language**—select a voice.
- **Text Language**—select a text language.
- **Keyboard**—select the keyboard for your language. You can also change the keyboard language mode from any keyboard by touching the **Mode** button.
- **Restore**—restore the original languages.

## **Adding Security**

#### Touch **Settings** > **Security**.

- **Safe Mode**—turn safe mode on or off. When your vehicle is moving, safe mode disables all functions that require significant operator attention and could become a distraction while driving.
- **Restore**—restore the original security settings.

## **Adjusting the Volume**

- **1 Touch Volume.**
- **2** Adjust the volume up or down.
- **3** Touch OK.
- Touch **Mute** to mute the aduio output.

# **Appendix**

This appendix provides additional information about your navigation system, such as how to update the software and map data.

#### **Updating the Software**

(≕)

To update the navigation system software, you must have a Secure Digital (SD™) card, an SD card reader, and an Internet connection.

- The unit may restart when you insert an SD card.
- **1 Go to www.garmin.com/Kenwood. Select Software Updates > Download.**
- **2 Read and accept the terms of the Software License Agreement.**
- **3 Follow the instructions on the Web site to complete the installation of the update software.**

## **Updating the Map Data**

The navigation system will provide periodic notification at startup when the preloaded maps are considered out of date. You can purchase an SD card of updated map data from Garmin or ask your Kenwood dealer or Kenwood service center for details.

- **1 Go to www.garmin.com/Kenwood. Select Order Map Updates, and follow the Web site checkout procedure.**
- **2 After you receive your new map data SD card, insert the card into your unit to use the maps. The navigation system will automatically recognize and use the maps on the SD card.**

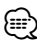

• The unit may restart when you insert an SD card.

# **Custom POIs (Points of Interest)**

You can manually load custom points of interest (POI) databases, available from various companies on the Internet. Some custom POI databases contain alert information for points such as safety cameras and school zones. The navigation system can notify you when you approach one of these points.

# **ACAUTION**

Garmin is not responsible for the consequences of using a custom POI database, or for the accuracy of the safety camera or other custom POI database.

After downloading your POI database, use the Garmin POI Loader to install the POIs onto an SD card. Use the SD card to load the POIs. The POI Loader is available at www.garmin.com/products /poiloader. Refer to the POI Loader Help file for more information; click **Help** to open the Help file.

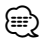

- The unit may restart when you insert an SD card.
- Each time you load custom POIs to the navigation system, any other custom POIs already saved in the system will be overwritten.

## **Finding Custom POIs**

To view a list of the custom POIs loaded in your navigation system, touch **Where To?** > **Extras** > **Custom POIs**.

#### **Deleting Custom POIs**

- **1 To delete all custom POIs from your navigation system, touch Tools > My Data > Delete Custom POIs.**
- **2 Touch Yes to confirm.**

For the latest free software updates (excluding map data) throughout the life of your Garmin products, visit the Garmin Web site at www.garmin.com/Kenwood.

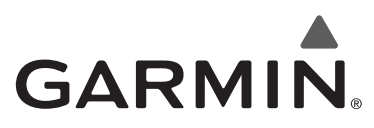

© 2010 Garmin Ltd. or its subsidiaries

Garmin International, Inc. 1200 East 151st Street, Olathe, Kansas 66062, USA

Garmin (Europe) Ltd. Liberty House, Hounsdown Business Park, Southampton, Hampshire, SO40 9LR, UK

> Garmin Corporation No. 68, Jangshu 2nd Road, Sijhih, Taipei County, Taiwan

> > www.garmin.com

Part Number 190-01160-90 Rev. A

Garmin® and the Garmin logo are trademarks of Garmin Ltd. or its subsidiaries, registered in the USA and other countries. ecoRoute™ is a trademark of Garmin Ltd. or its subsidiaries. These trademarks may not be used without the express permission of Garmin. NAVTEQ® is a trademark of NAVTEQ Inc. or its affiliates and is registered in one or more countries, including the U.S. All other company names and trademarks mentioned or referenced in this documentation are the properties of their respective owners. All rights reserved.

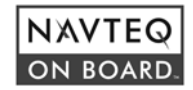

# FNWOO | )

# SYSTEME DE NAVIGATION GPS **KNA-G620T MANUEL D'INSTRUCTIONS DE NAVIGATION DU GPS**

Kenwood Corporation

# **Table des matières**

anggalan<br>Ban

**Précautions d'emploi et informations importantes 4**

#### **Mise en route 8**<br> **8** Conventions du manuel **8** Conventions du manuel 8<br>
Conseils et raccourcis 8 Conseils et raccourcis and the set of the SAS and the SAS and the SAS and the SAS and the SAS and the SAS and the SAS and the SAS and the SAS and the SAS and the SAS and the SAS and the SAS and the SAS and the SAS and the Aide 24h/24 8

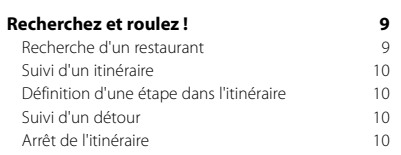

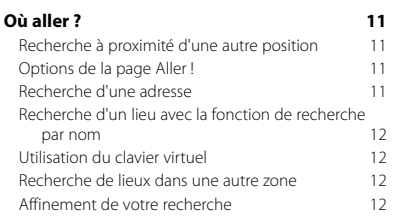

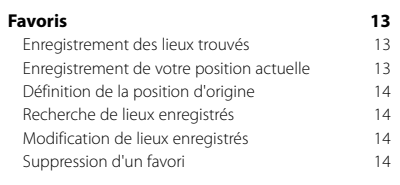

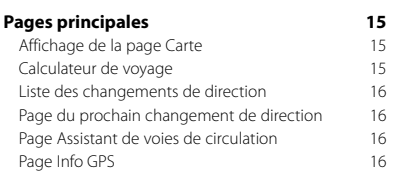

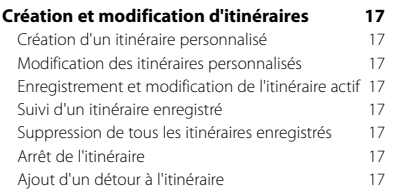

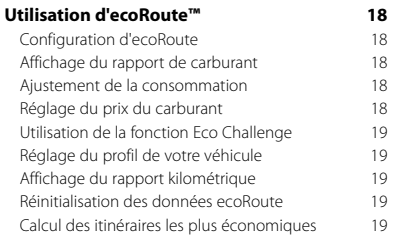

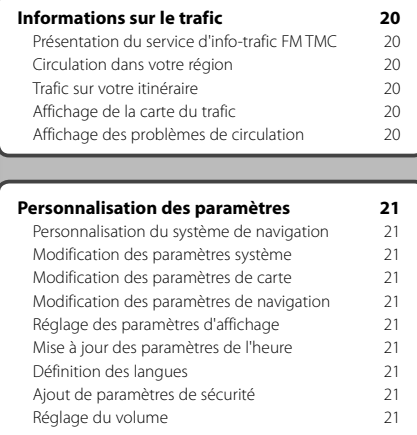

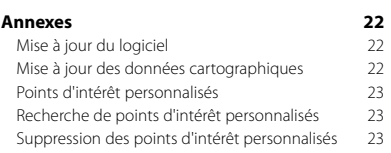

# **Icônes utilisées dans ce manuel**

 $\triangle$ Des précautions importantes sont données pour éviter les blessures, etc.

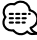

Des instructions spéciales, des explications supplémentaires, des restrictions d'utilisation et des références sont fournies.

 $C \in$ 

# **Précautions d'emploi et informations importantes**

Veuillez lire attentivement les informations suivantes avant d'utiliser le système de navigation routière Kenwood. Suivez les instructions fournies dans le présent manuel. Kenwood et Garmin® déclinent toute responsabilité en cas de problème ou d'accident découlant du non-respect des instructions figurant dans le présent manuel.

#### 2**AVERTISSEMENTS**

#### **Afin d'éviter tout risque de blessure ou d'incendie, veuillez respecter les précautions suivantes :**

- Pour éviter un court-circuit, ne placez jamais d'objets métalliques (pièces de monnaie, outils métalliques) dans l'appareil.
- Ne vous attardez pas ou ne gardez pas les yeux fixés sur l'écran pendant que vous conduisez.
- Le montage et le raccordement de cet appareil nécessitent certaines compétences. Pour des raisons de sécurité, il est préférable de confier le montage et le raccordement électrique à des professionnels.

#### **Si vous ne prenez pas de précautions pour éviter les situations potentiellement dangereuses énoncées ci-après, vous risquez un accident ou une collision pouvant entraîner des blessures graves, voire mortelles.**

En cours de navigation, comparez soigneusement les informations affichées sur le système de navigation à toutes les sources de navigation existantes : panneaux de signalisation, signaux visuels et cartes. Pour votre sécurité, cherchez à résoudre tout dysfonctionnement ou problème avant de poursuivre la navigation.

Conduisez toujours de la manière la plus sûre possible. Ne vous laissez pas distraire par le système de navigation lorsque vous conduisez et soyez toujours attentif aux conditions de circulation. Regardez le moins possible l'écran du système de navigation lorsque vous conduisez et fiez-vous aux instructions vocales à chaque fois que cela s'avère possible.

Lorsque vous conduisez, n'entrez pas de destinations, ne modifiez pas les paramètres et n'accédez à aucune fonction nécessitant une utilisation prolongée des commandes du système de navigation. Garez-vous à un endroit autorisé n'entravant pas la sécurité des autres automobilistes avant d'effectuer toute opération de ce type.

Maintenez le volume du système à un niveau suffisamment faible pour entendre les bruits extérieurs lors de la conduite. Si vous ne pouvez pas entendre les bruits extérieurs, vous ne pourrez pas réagir correctement en fonction de la circulation. Cela pourrait provoquer des accidents.

Le système de navigation n'affichera pas correctement la position actuelle du véhicule lors de la première utilisation après l'achat ou si la batterie du véhicule est débranchée. Toutefois, après quelques instants, les signaux satellites du GPS seront reçus et la position correcte s'affichera.

Prenez garde à la température ambiante. L'utilisation du système de navigation à des températures particulièrement élevées ou basses peut entraîner des dysfonctionnements ou des dommages. Le système peut également être endommagé par de fortes vibrations, par des objets métalliques ou par une infiltration d'eau.

#### 2**MISES EN GARDE**

#### **Si vous ne prenez pas de précautions pour éviter les situations potentiellement dangereuses suivantes, ces dernières sont susceptibles de causer des blessures ou des dommages.**

Le système de navigation est conçu pour vous proposer des itinéraires. Ces derniers ne tiennent pas compte des routes fermées, de l'état des routes, des conditions météorologiques ou de tout autre facteur susceptible d'influer sur les conditions de sécurité ou la durée du trajet. Le système de navigation doit exclusivement être utilisé comme aide à la navigation. Ne tentez pas d'utiliser le système de navigation à des fins exigeant une mesure précise de l'orientation, de la distance, de la position ou de la topographie.

Le système GPS (Global Positioning System) est un système mis en place par le gouvernement des Etats-Unis, dont la responsabilité se limite à sa précision et à son entretien. Ce système est sujet à des modifications pouvant influer sur la précision et la performance de tous les équipements GPS, notamment du système de navigation. Bien que le système de navigation soit un appareil de navigation haute précision, tout appareil de navigation peut être mal utilisé ou mal interprété et, donc, devenir peu sûr.

#### **Informations sur la mise au rebut des appareils électriques et électroniques usagés (applicables dans les pays de l'Union européenne ayant adopté un système de tri sélectif)**

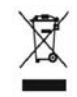

Les produits porteurs de ce symbole (poubelle barrée) ne doivent pas être jetés avec les ordures ménagères. Les appareils électriques et électroniques usagés doivent être recyclés dans un centre de traitement des déchets à

même d'effectuer un tri adapté. Contactez votre mairie pour connaître le site de recyclage le plus proche. Une mise au rebut et un recyclage adaptés contribuent à la conservation des ressources et nous protègent contre les effets nocifs des déchets sur notre santé et sur l'environnement.

#### **INFORMATIONS IMPORTANTES**

#### **Economie de la batterie du véhicule**

Ce système de navigation peut être utilisé lorsque la clé de contact est sur la position ON ou ACC. Toutefois, pour économiser la batterie, utilisez-le le plus souvent possible lorsque le moteur tourne. Une utilisation trop longue du système de navigation avec le moteur coupé peut provoquer l'usure de la batterie.

#### **Informations sur les données cartographiques**

L'un des objectifs de Garmin consiste à offrir à ses clients la cartographie la plus complète et la plus précise disponible, et ce à un coût raisonnable. Nos données proviennent à la fois de sources gouvernementales et de sources privées identifiées dans les différentes documentations accompagnant nos produits et dans les messages de copyright affichés à l'attention du consommateur. La quasi-totalité des sources de données contient une part d'informations inexactes ou incomplètes. Dans certains pays, des informations cartographiques complètes et exactes sont soit indisponibles, soit proposées à un coût prohibitif.

#### **Contrat de licence du logiciel**

EN UTILISANT LE KNA-G620T, VOUS ACCEPTEZ D'ETRE LIE PAR LES TERMES DU CONTRAT DE LICENCE SUIVANT. LISEZ ATTENTIVEMENT CE CONTRAT DE LICENCE.

Garmin concède une licence limitée pour l'utilisation du logiciel intégré à cet appareil (le « Logiciel ») sous la forme d'un programme binaire exécutable dans le cadre du fonctionnement normal du produit. Tout titre, droit de propriété ou droit de propriété intellectuelle dans et concernant le Logiciel est la propriété de Garmin. Vous reconnaissez que le Logiciel est la propriété de Garmin et qu'il est protégé par les lois en vigueur aux Etats-Unis d'Amérique et par les traités internationaux relatifs au copyright. Vous reconnaissez également que la structure, l'organisation et le code du Logiciel constituent d'importants secrets de fabrication de Garmin et que le code source du Logiciel demeure un important secret de fabrication de Garmin. Vous acceptez de ne pas décompiler, désassembler, modifier, assembler à rebours, effectuer l'ingénierie à rebours ou transcrire en langage humain intelligible le Logiciel ou toute partie du Logiciel, ou créer toute œuvre dérivée du Logiciel. Vous acceptez de ne pas exporter ni réexporter le Logiciel vers un pays contrevenant aux lois de contrôle à l'exportation des Etats-Unis d'Amérique.

#### **Contrat de licence utilisateur final NAVTEQ®**

Le logiciel intégré dans votre produit Garmin (ci-après désigné « Logiciel ») est la propriété de Garmin Ltd. ou de ses filiales (conjointement appelées « Garmin »). Les données cartographiques tierces intégrées à votre produit Garmin ou l'accompagnant (définies ici sous le nom de « Données ») sont la propriété de NAVTEQ North America LLC et sont accordées sous licence à Garmin. Le Logiciel et les Données mentionnés ci-dessus sont protégés par les lois et les traités internationaux en matière de droits d'auteur. Le Logiciel et les Données ne sont pas vendus mais concédés sous licence. Le Logiciel et les Données sont concédés selon les termes du contrat suivant et sont soumis aux conditions générales suivantes, acceptés à la

fois par l'Utilisateur final (« vous/votre/vos ») et par Garmin, ses fournisseurs (ainsi que leurs propres fournisseurs et revendeurs) et leurs filiales.

**IMPORTANT** : LISEZ CE CONTRAT ATTENTIVEMENT AVANT D'UTILISER CE PRODUIT. EN INSTALLANT, EN COPIANT OU EN UTILISANT CE PRODUIT DE QUELQUE MANIERE QUE CE SOIT, VOUS RECONNAISSEZ AVOIR LU ET ACCEPTER LES TERMES ET DISPOSITIONS DE LA PRESENTE LICENCE. SI VOUS ETES EN DESACCORD AVEC LES TERMES ET CONDITIONS DU CONTRAT, RETOURNEZ LE PRODUIT COMPLET DANS LES 10 JOURS SUIVANT SA DATE D'ACHAT (PRODUIT NEUF UNIQUEMENT) POUR UN REMBOURSEMENT INTEGRAL A L'UNE DES ADRESSES SUIVANTES : (1) LE REVENDEUR AUPRES DUQUEL VOUS AVEZ ACHETE CE PRODUIT ; (2) Garmin INTERNATIONAL. INC. CUSTOMER SERVICE, 1200 EAST 151st STREET, OLATHE, KS 66062, ETATS-UNIS ; (3) Garmin (EUROPE) LTD., LIBERTY HOUSE, HOUNSDOWN BUSINESS PARK, SOUTHAMPTON, HAMPSHIRE, SO40 9LR, ROYAUME-UNI ; OU (4) Garmin CORPORATION CUSTOMER SERVICE, No. 68, JANGSHU 2nd ROAD, SIJHIH, TAIPEI COUNTY, TAIWAN.

#### **Conditions générales du contrat de licence**

Garmin (« nous ») vous fournit un support de stockage contenant le logiciel informatique (le « Logiciel ») et les Données cartographiques numériques intégrées ou jointes, ainsi que tout document imprimé et documentation « en ligne » (conjointement appelés le « Produit » dans le présent contrat de licence), et vous accorde une licence limitée non exclusive vous autorisant à utiliser le Produit conformément aux termes et dispositions du présent Contrat de licence. Vous vous engagez à utiliser ces données et le produit Garmin à des fins personnelles uniquement ou, le cas échéant, pour les opérations internes de votre société, et non pour le service bureau, l'exploitation partagée, la revente ou d'autres fins similaires. De même, mais conformément aux restrictions énoncées dans les paragraphes suivants, vous n'êtes autorisé à copier ces Données pour votre utilisation personnelle que pour (i) les visualiser et (ii) les enregistrer, à condition de ne pas supprimer les mentions de droits d'auteur apparentes et de ne modifier le Logiciel ou les Données en aucune façon. Vous vous engagez à ne reproduire, copier, modifier, décompiler ou désassembler d'aucune façon une partie quelconque de ce Produit, à en reconstituer la logique ou à en créer des dérivés, et ne pouvez pas les transférer ou les distribuer sous quelque forme et pour quelque fin que ce soit, sauf dans la mesure permise par la législation en vigueur.

**Restrictions**. A moins que vous n'en ayez reçu l'autorisation expresse de Garmin, et sans que cela ne limite le paragraphe précédent, vous n'êtes pas autorisé à utiliser ces Données avec des produits, systèmes ou applications installés ou autrement connectés à ou en communication avec des véhicules, et possédant des capacités de répartition, de gestion de parc de véhicules ou d'applications similaires, dans lesquels les Données

sont utilisées par un centre de contrôle central dans la répartition d'un parc de véhicules. En outre, il vous est interdit de céder ou louer ces Données, ou tout produit Garmin contenant ces Données à quelque personne ou tiers. Seules les sociétés de location de véhicules ayant reçu une autorisation expresse et écrite de Garmin sont autorisées à louer à leurs clients les produits Garmin contenant ces Données.

**Aucune garantie**. Ce Produit (Données comprises) vous est fourni « en l'état » et vous vous engagez à l'utiliser à vos risques et périls. Garmin et ses fournisseurs (et leurs propres fournisseurs et revendeurs) excluent les garanties, représentations ou déclarations de toutes sortes, explicites ou implicites, légales ou autres, y compris et de manière non limitative, les garanties de contenu, de qualité, de précision, d'exhaustivité, d'efficacité, de fiabilité, de qualité marchande, d'adéquation à un usage particulier, d'utilité, d'utilisation ou de résultats obtenus à partir de ce Produit, ou de fonctionnement sans erreur ou sans interruption des Données ou du serveur.

**Exclusion de garantie**. Garmin ET SES FOURNISSEURS (AINSI QUE LEURS PROPRES FOURNISSEURS ET REVENDEURS) REJETTENT TOUTE GARANTIE, EXPLICITE OU IMPLICITE, DE QUALITE, DE PERFORMANCES, DE QUALITE MARCHANDE, D'ADEQUATION A UN USAGE PARTICULIER OU D'ABSENCE DE CONTREFACON. AUCUNE RECOMMANDATION OU INFORMATION ORALE OU ECRITE FOURNIE PAR Garmin OU SES FOURNISSEURS ET REVENDEURS NE SAURAIT REPRESENTER UNE QUELCONQUE GARANTIE, ET NE DOIT EN AUCUN CAS ETRE PRISE POUR ACQUISE. CETTE EXCLUSION DE GARANTIE REPRESENTE UNE CONDITION ESSENTIELLE DU PRESENT CONTRAT. Certains Etats, territoires et pays n'autorisent pas certaines exclusions de garantie, les exclusions ci-dessus ne vous concernent donc peut-être pas.

**Exclusion de responsabilité**. Garmin ET SES FOURNISSEURS (AINSI QUE LEURS FOURNISSEURS ET REVENDEURS) NE PEUVENT ETRE TENUS RESPONSABLES ENVERS VOUS : D'UNE RECLAMATION, DEMANDE OU ACTION, INDEPENDAMMENT DE LA CAUSE INTRINSEQUE DE LA RECLAMATION, DEMANDE OU ACTION FAISANT VALOIR DES PERTES, BLESSURES OU DOMMAGES, DIRECTS OU INDIRECTS, POUVANT RESULTER DE L'UTILISATION OU DE LA POSSESSION DE CES INFORMATIONS ; OU DE LA PERTE DE BENEFICES, REVENUS, CONTRATS OU GAINS, OU DE TOUT AUTRE DOMMAGE DIRECT, INDIRECT, ACCESSOIRE, SPECIAL OU IMMATERIEL DECOULANT DE L'UTILISATION OU DE L'INCAPACITE A UTILISER CES INFORMATIONS, D'UNE INEXACTITUDE DES INFORMATIONS, OU DE LA VIOLATION DE CES CONDITIONS GENERALES, QUE CE SOIT POUR UNE FAUTE CONTRACTUELLE, DELICTUELLE OU BASEE SUR UNE GARANTIE, MEME SI Garmin OU SES FOURNISSEURS ONT ETE AVERTIS DE LA POSSIBILITE DE TELS DOMMAGES. LA RESPONSABILITE GLOBALE DE Garmin ET DE SES FOURNISSEURS EU EGARD A LEURS OBLIGATIONS EN

VERTU DU PRESENT CONTRAT, OU AU PRODUIT ET AUX DONNEES Garmin NE DOIT PAS EXCEDER 1 \$. Certains Etats, territoires et pays n'autorisent pas certaines exclusions de responsabilité ou limitations de dommages, les limitations ci-dessus ne vous concernent donc peutêtre pas.

**Exclusion de promotion**. Toute référence à des produits, services, processus, liens hypertextes vers des tierces parties ou autres Données par leur nom commercial, marque commerciale, nom de fabricant, fournisseur ou autre ne constitue ou n'implique pas nécessairement que Garmin ou ses fournisseurs les approuvent, parrainent ou recommandent. Les informations relatives aux produits et aux services relèvent de la seule responsabilité de chacun de leur fabricant. Le nom et le logo NAVTEQ, les marques commerciales et les logos NAVTEQ et NAVTEQ ON BOARD et les autres marques commerciales et noms commerciaux appartenant à NAVTEQ North America LLC ne peuvent pas être utilisés à des fins commerciales sans l'autorisation écrite préalable de NAVTEQ.

**Contrôle des exportations**. Vous vous engagez à n'exporter, d'où que ce soit, aucune partie des Données qui vous ont été fournies et aucun produit dérivé direct, autrement que conformément aux lois, réglementations et restrictions sur les exportations applicables et ce, avec toutes les licences et autorisations requises.

**Indemnités**. Vous vous engagez à indemniser, défendre et dégager de toute responsabilité Garmin et ses fournisseurs (ainsi que leurs fournisseurs, revendeurs, ayants cause, filiales et sociétés affiliées, ainsi que les responsables, directeurs, employés, actionnaires, agents et représentants respectifs de chacun d'entre eux) pour des pertes, blessures (y compris les blessures mortelles), demandes, actions, coûts, dépenses ou réclamations de toute sorte et de toute nature, y compris mais de manière non limitative, les frais d'avocat, découlant de ou liés à votre utilisation ou possession de ce Produit (Données incluses).

**Accord intégral**. Ces conditions générales constituent l'accord intégral passé entre Garmin (et ses fournisseurs, leurs fournisseurs et revendeurs) et vous concernant l'objet du présent contrat, et remplacent tout accord verbal ou écrit précédemment conclu entre vous et nous concernant ledit objet.

#### **Législation compétente**.

(a) Données NAVTEQ - Union européenne Les conditions générales susdécrites sont régies par la législation en vigueur aux Pays-Bas et ne donnent lieu à aucun (i) conflit de lois, ni à (ii) la Convention des Nations unies sur les contrats relatifs à la vente internationale de biens dont l'application est explicitement exclue. Vous vous engagez à vous conformer à la juridiction des Pays-Bas pour tous litiges, réclamations ou actions découlant des/liés aux Données qui vous sont fournies.

(b) Données NAVTEQ - Etats-Unis et hors Union européenne

Les conditions générales susdécrites sont régies par la législation en vigueur dans l'Etat de l'Illinois et ne donnent lieu à aucun (i) conflit de lois, ni à (ii) la Convention des Nations unies sur les contrats relatifs à la vente internationale de biens dont l'application est explicitement exclue. Vous vous engagez à vous conformer à la juridiction de l'Etat de l'Illinois pour tous litiges, réclamations ou actions découlant des/liés aux Données qui vous sont fournies.

Utilisateurs finals du Gouvernement des Etats-Unis. Si l'Utilisateur final est une agence, un département ou toute autre entité gouvernementale américaine, ou encore s'il est financé entièrement ou en partie par le Gouvernement américain, alors l'utilisation, la reproduction, la publication, la modification, la divulgation et le transfert du Produit et de la documentation jointe sont soumis aux restrictions énoncées dans le DFARS 252.227-7014(a)(1) (juin 1995) (définition des logiciels commerciaux du Département de la défense), DFARS 27.7202-1 (politique du Département de la défense sur les logiciels commerciaux), FAR 52.227- 19 (juin 1987) (clause sur les logiciels commerciaux pour les agences civiles), DFARS 252.227-7015 (novembre 1995) (données techniques du Département de la défense – clause sur les articles commerciaux), FAR 52.227-14 Alternates I, II et III (juin 1987) (clause relative aux données techniques et aux logiciels informatiques non commerciaux d'agences civiles), et/ou FAR 12.211 et FAR 12.212 (acquisition d'articles commerciaux), selon le cas. En cas de conflit entre les différentes provisions FAR et DFARS mentionnées ici et dans l'accord de licence, la formulation présentant les limitations les plus importantes pour les droits du gouvernement doit alors s'appliquer. Les soustraitants/fabricants sont Garmin International, Inc., 1200 East 151st Street, Olathe, KS 66062, Etats-Unis et NAVTEO North America LLC, 222 Merchandise Mart Plaza, Suite 900, Chicago, Illinois 60654, Etats-Unis.

#### **Contrat d'abonnement utilisateur au service d'info-trafic**

Le fournisseur de service d'info-trafic détient les droits sur les données d'incident de circulation et sur le réseau RDS/TMC par lequel ces données sont transmises. Vous vous engagez à ne pas modifier, copier, scanner ou utiliser toute autre méthode pour reproduire, dupliquer, rééditer, transmettre ou distribuer de quelque façon que ce soit toute donnée d'incident de circulation. Vous vous engagez à indemniser, défendre et dégager de toute responsabilité le fournisseur de service d'info-trafic (et ses filiales) et Garmin Ltd. (et ses filiales) contre les réclamations, dommages, coûts ou autres dépenses provenant directement ou indirectement (a) d'une utilisation non autorisée de votre part des données d'incident de circulation ou du réseau RDS/TMC, (b) d'une violation de votre part du Contrat d'abonnement utilisateur final et/ou (c) d'une activité de votre part, non autorisée ou illégale liée au présent Contrat.

Les données du service d'info-trafic sont fournies à titre d'information uniquement. Vous vous engagez à assumer tout risque lié à leur utilisation. Le fournisseur de service d'info-trafic, Garmin Ltd. (et ses filiales) et leurs fournisseurs ne garantissent en aucun cas le contenu des données, les conditions de la route et de circulation, les possibilités d'utilisation ou la rapidité de l'itinéraire.

Garmin et le(s) fournisseur(s) de service d'info-trafic ne garantissent aucunement l'adaptation ou la compatibilité des données de trafic avec le produit Garmin et ne peuvent garantir que les données de trafic fonctionneront correctement avec le produit Garmin. En outre, Garmin et le(s) fournisseur(s) de service d'info-trafic ne garantissent en aucun cas la fiabilité, la précision ou l'exhaustivité des données de trafic, ces dernières pouvant contenir des inexactitudes et/ou des erreurs de temps à autre. Dans les limites prévues par la loi en vigueur, toutes les garanties, quelles qu'elles soient, concernant les données de trafic sont expressément exclues et annulées par les présentes, s'agissant notamment des garanties de qualité marchande, d'adaptation à l'utilisation, de précision et d'exhaustivité des données de trafic et/ou l'absence de virus.

Garmin et le(s) fournisseur(s) de service d'info-trafic déclinent toute responsabilité en cas de perte, blessure ou préjudice résultant de l'utilisation ou de l'impossibilité d'utiliser le produit Garmin et les données de trafic du fait des conditions météorologiques, de la destruction des transmetteurs et/ou d'autres infrastructures d'émission, d'une catastrophe naturelle et/ou d'un manque de fiabilité, d'exhaustivité ou de précision des données de trafic. En aucun cas Garmin ou le(s) fournisseur(s) de service d'infotrafic ne peuvent être tenus responsables, envers vous ou un tiers, d'un quelconque préjudice compensatoire, indirect, accidentel, spécial ou consécutif (notamment tout préjudice direct, indirect, spécial, punitif ou exemplaire de perte d'activité, perte de revenus, interruption d'activité ou perte d'informations à usage professionnel) découlant de l'utilisation ou de l'impossibilité d'utiliser le produit Garmin ou les données de trafic, quand bien même Garmin aurait été informé de l'éventualité de tels préjudices.

Que le produit Garmin soit préchargé avec un service d'info-trafic par abonnement « à vie » ou « à durée limitée » ou que vous vous procuriez ce service par la suite, vous recevez des données sur la circulation pour un (1) produit Garmin compatible jusqu'à l'expiration de votre produit ou tant que Garmin reçoit des données sur le trafic de son prestataire de service d'info-trafic. L'abonnement aux services ne peut être transféré sur une autre personne ni sur un autre produit Garmin. Garmin peut résilier ce contrat pour quelque motif que ce soit, y compris, mais de manière non limitative, si Garmin considère que vous avez enfreint les termes de ce contrat ou en cas de résiliation du contrat entre Garmin et le prestataire de service d'infotrafic.

# **Mise en route**

Lors de la première utilisation du système de navigation Kenwood, vous devez configurer votre système. Pour des informations complètes sur le système audio, consultez les autres manuels Kenwood. Le menu d'aide offre des informations supplémentaires.

#### **Conventions du manuel**

Lorsque vous recevez l'instruction de « toucher » un élément, touchez l'élément du doigt à l'écran.

Les petites flèches (>) utilisées dans le texte indiquent que vous devez toucher une série d'éléments. Par exemple, si vous voyez « Touchez **Où aller ?** > **Favoris** », cela signifie que vous devez toucher **Où aller ?**, puis **Favoris**.

#### **Conseils et raccourcis**

Pour revenir rapidement à la page Menu, touchez  $\bullet$  et maintenez votre pression.

Touchez  $\bigcap_{i=1}^{\infty}$  et  $\bigcup_{i=1}^{\infty}$  pour afficher davantage d'options. Appuyez sur ces boutons et maintenez-les enfoncés pour accélérer le défilement.

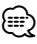

• Les captures d'écran figurant dans le présent manuel peuvent différer légèrement des écrans de votre système de navigation. Les images utilisées dans le présent manuel sont fournies pour référence uniquement.

# ′⊞}

- Une fois le KNA installé et connecté au système d'affichage, appuyez sur le bouton Reset du système d'affichage avant d'utiliser le KNA pour la première fois.
- Il est possible que plusieurs écrans s'affichent sur le système d'affichage avant qu'il ne reconnaisse le KNA.

#### **Aide 24h/24**

Touchez **Outils** > **Aide** pour obtenir de plus amples informations sur l'utilisation de votre système de navigation. Touchez une catégorie pour afficher les informations la concernant.

#### **11** Touchez Outils > Aide.

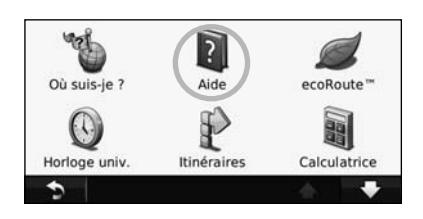

#### **2 Pour rechercher un mot clé dans les rubriques d'aide, touchez Rechercher.**

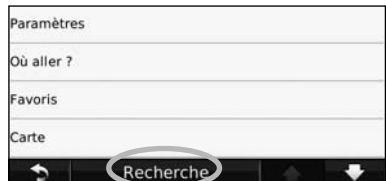

**Recherchez et roulez !**

La page Où aller ? propose plusieurs catégories à utiliser lors de la recherche d'adresses, de villes et d'autres lieux. La carte détaillée chargée dans votre système de navigation contient des millions de points d'intérêt comme des restaurants, hôtels et centres auto.

嘶

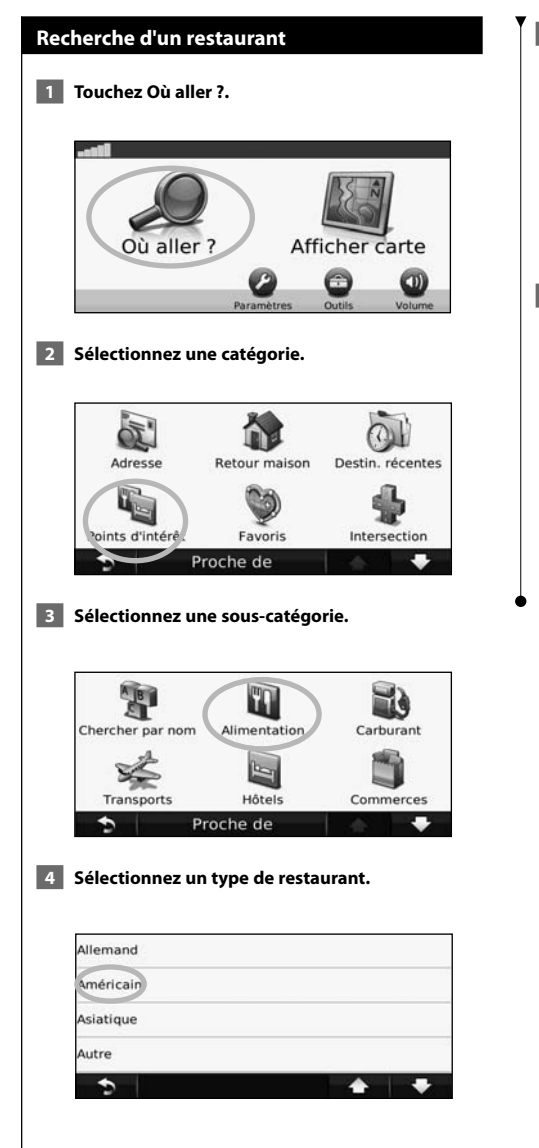

#### **5 Touchez un lieu.**

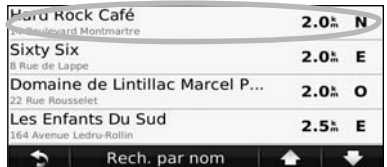

 **6 Touchez Aller ! ou Appuyer pour en savoir plus pour afficher la page Review (Consulter).**

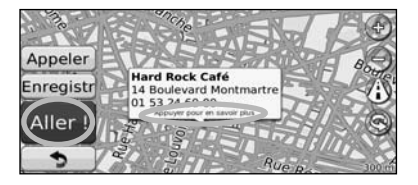

#### **Suivi d'un itinéraire**

Une ligne magenta marque votre itinéraire. Tout au long de votre trajet, le système de navigation vous guide jusqu'à votre destination avec des instructions vocales, des flèches sur la carte et des indications en haut de la carte. Le coin supérieur gauche de l'écran indique la distance de la prochaine manœuvre. Si vous déviez de l'itinéraire initial, le système de navigation recalcule l'itinéraire et fournit de nouvelles indications.

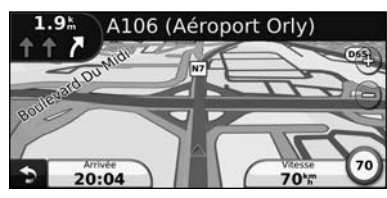

Une ligne surlignée marque votre itinéraire.

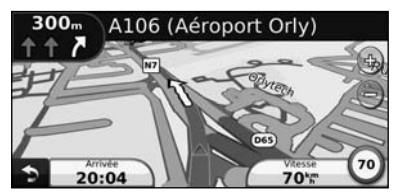

Suivez les flèches.

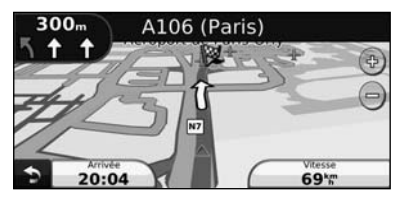

Votre destination est signalée par un drapeau à damiers.

# **Définition d'une étape dans l'itinéraire** Vous pouvez ajouter une étape (point de passage) à votre itinéraire. Le système de navigation vous guide jusqu'à cette étape, puis jusqu'à votre destination finale. **1** Dans un itinéraire actif, touchez **D** > Où aller ?.  **2 Recherchez l'étape supplémentaire. 3 Touchez Aller !. 4 Touchez Ajouter comme étape dans l'itinéraire pour ajouter cette étape avant votre destination.**  Pour ajouter plusieurs étapes à l'itinéraire, modifiez l'itinéraire actuel. Voir page 17.  **Suivi d'un détour** Si une route de votre itinéraire est barrée, vous pouvez la contourner. **1** Dans un itinéraire actif, touchez **. 2 Touchez Détour.**  Le système de navigation tente de vous ramener

vers l'itinéraire initial le plus rapidement possible. Si l'itinéraire suivi est la seule option possible, le système de navigation ne calcule pas de détour.

#### **Arrêt de l'itinéraire**

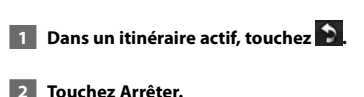

La page Où aller ? propose plusieurs catégories que vous pouvez utiliser pour rechercher des lieux.

י הוא היה בין היה בין היה בין היה בין היה בין היה בין היה בין היה בין היה בין היה בין היה בין היה בין היה בין<br>את היה בין היה בין היה בין היה בין היה בין היה בין היה בין היה בין היה בין היה בין היה בין היה בין היה בין הי<br>ה

**Où aller ?**

## **Recherche à proximité d'une autre position** Le système de navigation recherche automatiquement les lieux à proximité de votre position actuelle.  **1 Touchez Où aller ? > Proche de. 2 Sélectionnez une option : • Ma position actuelle** : effectue une recherche à proximité de votre position actuelle. **• Une autre ville** : effectue une recherche à proximité de la ville saisie. **• Une destination récente** : effectue une recherche à proximité d'une destination récente. **• Une destination favorite** : effectue une recherche à proximité d'une destination favorite. **• Mon itinéraire actuel** : effectue une recherche sur votre itinéraire. **• Ma destination** : effectue une recherche à proximité de votre destination actuelle. **3** Touchez OK. **Options de la page Aller !** Touchez un élément de la liste des résultats de la recherche pour afficher la page Aller !. Appeler Hard Bock Café Enregis<sup>2</sup>  $\bullet$   $\bullet$   $\bullet$ Boulevard Mor 01 53 24 60 00 Aller (3  $\bar{O}$ ➍ ➊ Touchez pour appeler le numéro correspondant à cette position, si un téléphone portable équipé de la technologie sans fil Bluetooth est connecté. ➋ Touchez pour enregistrer cette position dans vos favoris. ➌ Touchez pour créer un itinéraire détaillé jusqu'à cette position. ➍ Touchez pour revenir à la page précédente. (∰ • La fonction d'appel n'est pas disponible sur tous les modèles.

➎ Touchez **Appuyer pour en savoir plus** pour afficher d'autres informations sur la position.

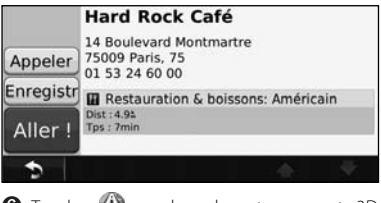

**O** Touchez (i) pour basculer entre une carte 3D (en trois dimensions) et une carte 2D (en deux

# **Recherche d'une adresse**

La procédure à suivre pour rechercher une adresse peut varier selon les cartes chargées sur le système de navigation. Toutes les données cartographiques n'offrent pas la recherche par code postal.

- **1 Touchez Où aller ? > Adresse.**
- **2 Touchez Modifier l'Etat/le pays, le cas échéant.**
- **8** Touchez Tout rechercher.

 **OU**

 **Touchez Saisir la ville. Saisissez la ville à l'aide du clavier, puis touchez Terminé. Sélectionnez la ville.** 

- **4 Saisissez le numéro de l'adresse, puis touchez Terminé.**
- **5 Saisissez le nom de la rue, puis touchez Terminé.**
- **6 Sélectionnez la rue dans la liste, le cas échéant.**
- **7 Touchez l'adresse, le cas échéant.**

dimensions).<br>*O* Touchez **@** pour faire pivoter l'angle de vue de l'affichage 3D.

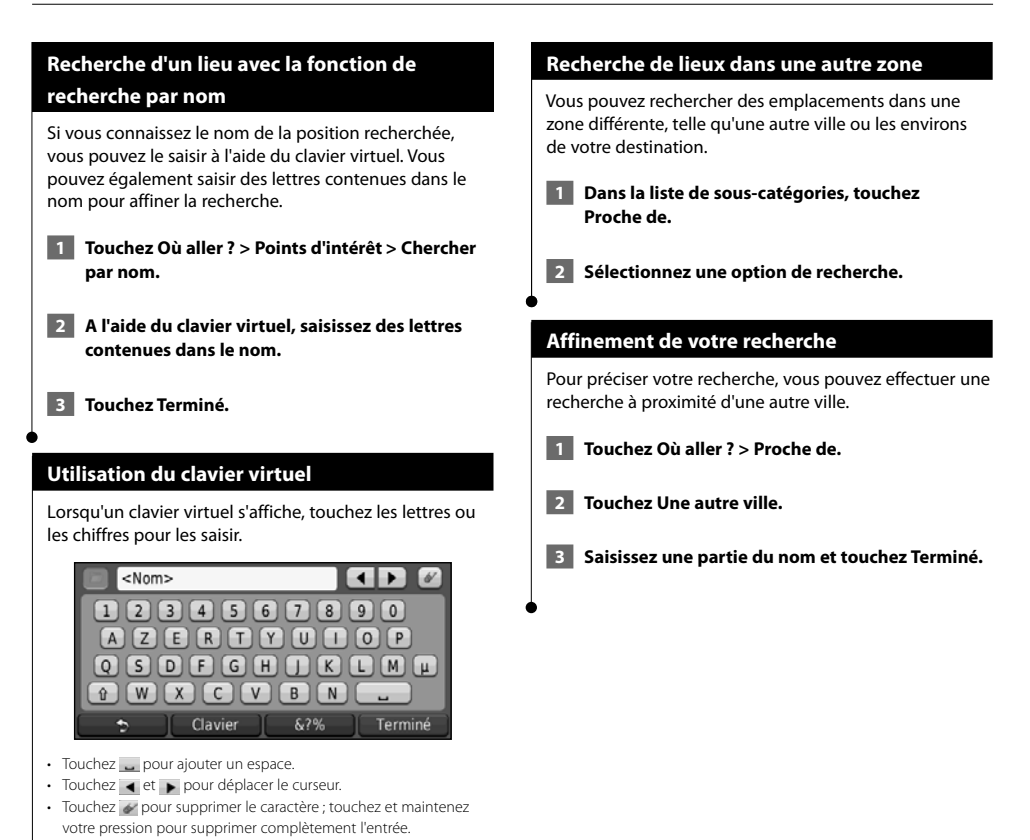

- Touchez pour sélectionner des mots récemment saisis et sélectionnés.
- Touchez clavier pour modifier la langue du clavier.
- Touchez 87% pour saisir des caractères spéciaux.
Vous pouvez enregistrer tous vos lieux favoris dans Favoris. Vous pouvez également enregistrer votre position d'origine dans Favoris.

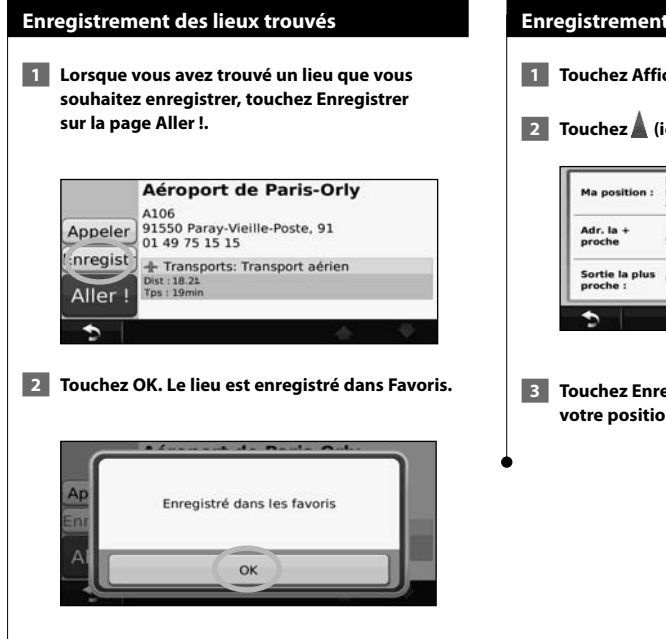

**Favoris**

 $\mathbb{S}^{n}$ 

#### **Enregistrement de votre position actuelle**

- **1 Touchez Afficher carte.**
- **2 Touchez (icône du véhicule).**

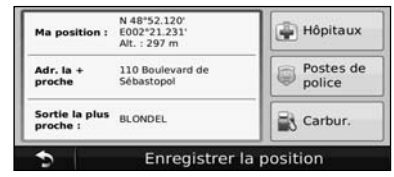

 **3 Touchez Enregistrer la position pour enregistrer votre position actuelle.** 

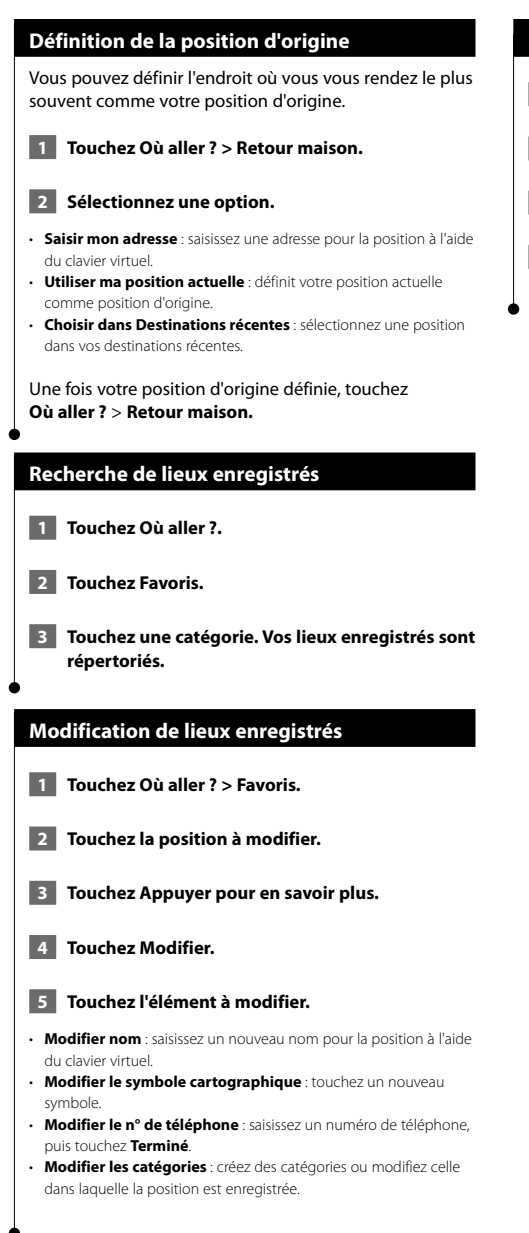

#### **Suppression d'un favori**

- **1 Touchez Outils > Mes données.**
- **2 Touchez Supprimer le ou les favori(s).**
- **3 Sélectionnez un favori à supprimer.**
- **4 Touchez Supprimer.**

# **Pages principales**

Cette section contient des détails sur la page Carte, le calculateur de voyage, la liste des changements de direction et la page Info GPS.

alinin'i<br>Tash

#### **Affichage de la page Carte**

Touchez **Afficher carte** pour ouvrir la carte. Touchez une zone de la carte pour obtenir des informations supplémentaires, comme expliqué ci-dessous. L'icône du véhicule indique votre position actuelle.

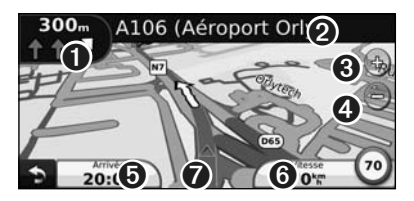

- ➊ Distance jusqu'au prochain changement de direction. Touchez pour afficher les détails du prochain changement de direction et entendre l'invite vocale. L'assistant de voies de circulation s'affiche également dans cette zone.
- ➋ Pendant le suivi d'un itinéraire, touchez la barre de texte pour ouvrir la liste des changements de direction. Voir page 16.
- **❸** Touchez  $\bigoplus$  pour effectuer un zoom avant.
- $\bigcirc$  Touchez e pour effectuer un zoom arrière.
- ➎ Touchez pour modifier le champ de données.
- ➏ Touchez le champ de données **Vitesse** pour ouvrir le calculateur de voyage.
- $\bullet$  Touchez  $\blacktriangle$  pour afficher la page Où suis-je ?.

Une icône de limite de vitesse (35) s'affiche lorsque vous roulez sur les routes principales. Cette icône indique la limite de vitesse à respecter sur la route que vous empruntez.

⁄⊞`

#### **Calculateur de voyage**

Le calculateur de voyage indique votre vitesse actuelle et vous fournit des statistiques utiles sur votre trajet. Pour afficher le calculateur de voyage, touchez le champ de données **Vitesse** sur la page Carte.

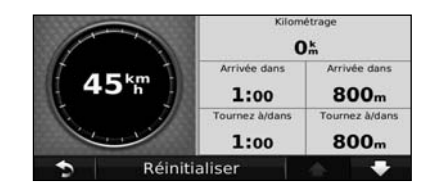

**Réinitialisation des informations sur le trajet** Si vous souhaitez disposer d'informations détaillées sur votre trajet, réinitialisez les informations du trajet avant de prendre la route. Touchez **Réinitialiser** pour réinitialiser les informations contenues sur la page Calculateur de voyage.

#### **Liste des changements de direction**

Lorsque vous suivez un itinéraire, la liste des changements de direction affiche des instructions détaillées pour l'ensemble de l'itinéraire, ainsi que la distance à parcourir entre deux changements de direction. Touchez la barre de texte en haut de la page Carte pour ouvrir la liste des changements de direction. Sélectionnez une direction dans la liste pour afficher la page du prochain changement de direction correspondant. Touchez **Afficher carte** pour afficher l'itinéraire complet sur la carte.

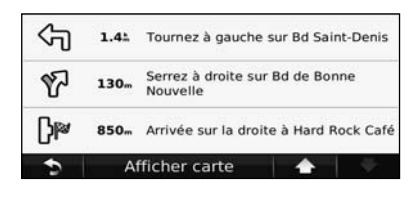

#### **Page du prochain changement de direction**

Pendant le suivi d'un itinéraire, la page du prochain changement de direction affiche le changement de direction sur la carte, ainsi que la distance et le temps estimés restants avant celui-ci. Pour afficher le prochain changement de direction sur la carte, touchez le coin supérieur gauche de la page Carte ou n'importe quel changement de direction dans la liste des changements de direction.

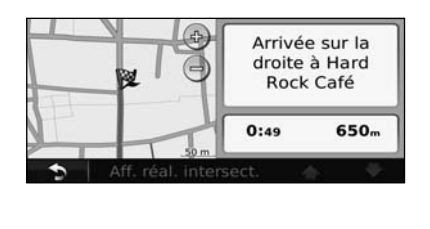

#### **Page Assistant de voies de circulation**

Le cas échéant, la page Assistant de voies de circulation peut afficher la prochaine intersection et vous indiquer la voie sur laquelle vous devez vous insérer. Pour afficher la page Assistant de voies de circulation, touchez le coin supérieur gauche de la page Carte. Vous pouvez également accéder à la page Assistant de voies de circulation sur la page du prochain changement de direction.

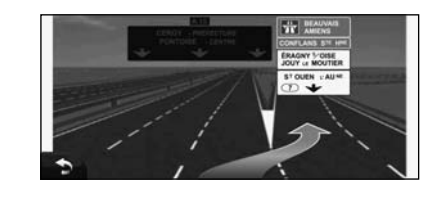

#### **Page Info GPS**

Dans le coin supérieur gauche de la page Menu de navigation, touchez  $\|\cdot\|$  pour afficher la page Info GPS.

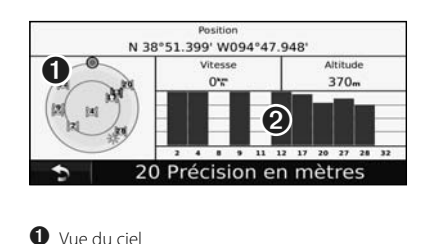

➋ Barres indiquant l'intensité du signal

La vue du ciel montre les satellites dont vous captez le signal. Les barres indiquant l'intensité du signal indiquent l'intensité du signal reçu de chaque satellite. Une barre verticale indique qu'un satellite GPS est disponible.

# **Création et modification d'itinéraires**

Cette section décrit comment créer et personnaliser vos itinéraires.

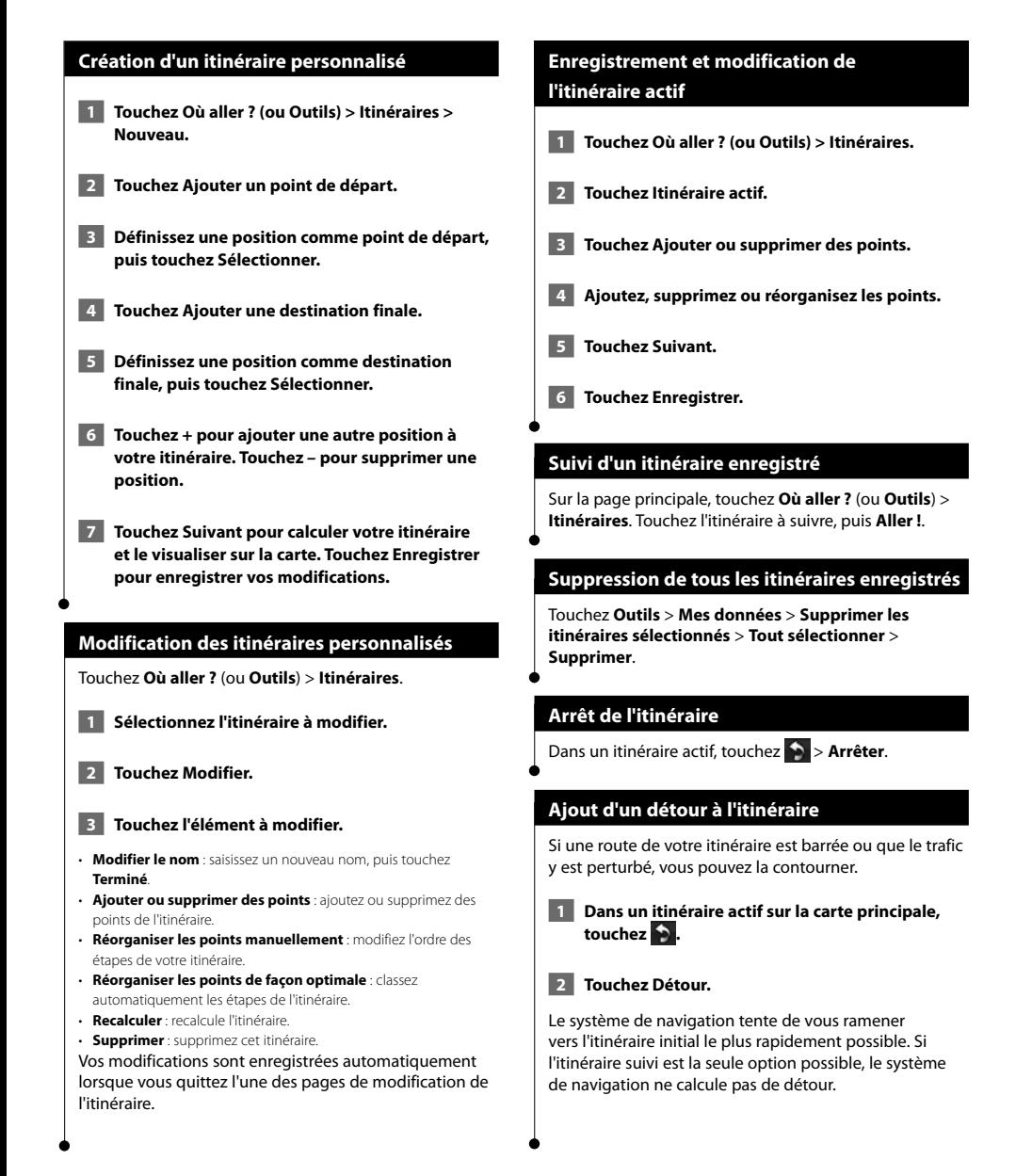

## **Utilisation d' ecoRoute™**

La fonction ecoRoute calcule la consommation de votre véhicule, le rejet de CO2 et le coût du trajet jusqu'à une destination donnée. Elle offre également des outils permettant d'améliorer la consommation.

#### **Configuration d'ecoRoute**

#### Touchez **Outils** > **ecoRoute**.

Les données fournies par la fonction ecoRoute sont uniquement des estimations. Les données ne sont pas collectées directement à partir du véhicule. Pour obtenir des rapports de carburant plus précis correspondant à votre véhicule et à vos habitudes de conduite, ajustez votre consommation.

La première fois que vous accédez à la fonction ecoRoute, vous êtes invité à saisir des informations sur votre véhicule (carburant et kilométrage).

#### **Affichage du rapport de carburant**

Si vous avez renseigné le profil de votre véhicule et le prix actuel du carburant, votre système de navigation calcule la consommation moyenne de votre véhicule, le rejet de CO2 et le coût du carburant consommé.

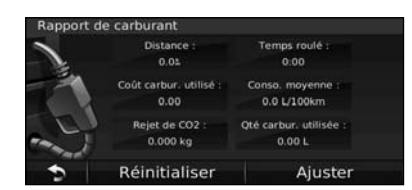

Les données de consommation sont basées sur les estimations de vitesse et d'accélération d'un véhicule moyen.

Touchez **Outils** > **ecoRoute** > **Rapport de carburant**. (⊞}

• Pour vous assurer que les données de carburant sont toujours enregistrées, gardez votre système de navigation allumé lorsque vous conduisez.

#### **Ajustement de la consommation**

Ajustez votre consommation de carburant pour recevoir des rapports de carburant plus précis tenant compte de votre véhicule et de vos habitudes de conduite. Procédez à l'ajustement lorsque vous faites le plein de carburant.

 **1 Calculez le nombre de miles par gallon ou de kilomètres par litre (saisissez les informations à l'invite).** 

 **2 Touchez Outils > ecoRoute > Rapport de carburant > Ajuster.** 

- **8 Touchez de la distribution de la distribution de la distribution de la distribution de la distribution de la distribution de la distribution de la distribution de la distribution de la distribution de la distribution de l'étape 1.**
- **4 Touchez OK.**

#### **Réglage du prix du carburant**

Saisissez le prix du carburant pour calculer les dépenses en carburant pour chaque itinéraire et pour générer les rapports de carburant.

 **1 Touchez Outils > ecoRoute > Prix du carburant.**

- **2 Saisissez le prix actuel du carburant.**
- **3 Touchez Terminé.**

#### **Utilisation de la fonction Eco Challenge**

#### Touchez **Outils** > **ecoRoute** > **Eco Challenge** > **Démarrer**.

La fonction Eco Challenge vous permet d'optimiser votre consommation en attribuant une note à vos habitudes de conduite. Plus votre score général Eco Challenge est élevé, plus vous économisez du carburant.

Votre score général est la moyenne de trois scores :

- • **Score d'accélération** : vous gagnez des points en accélérant progressivement, vous en perdez en accélérant brutalement.
- • **Score de décélération** : vous gagnez des points en freinant progressivement, vous en perdez en freinant brutalement.
- **Score de vitesse** : vous gagnez des points en roulant à la vitesse la plus économique en carburant, qui se situe entre 70 et 100 km/h (entre 45 et 60 mph) pour la plupart des véhicules.

#### **Réglage du profil de votre véhicule**

#### Touchez **Outils** > **ecoRoute** > **Profil de véhicule**.

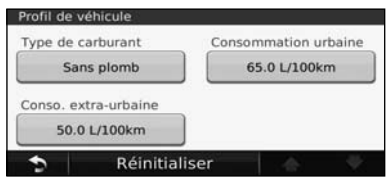

- **Type de carburant** : sélectionnez un type de carburant.
- **Consommation urbaine** : saisissez la consommation urbaine moyenne de votre véhicule.
- **Consommation extra-urbaine** : saisissez la consommation extraurbaine moyenne de votre véhicule.

### ∤։։։∖

• Pour de meilleurs résultats, ajustez votre consommation au lieu de régler la consommation urbaine et extra-urbaine.

#### **Affichage du rapport kilométrique**

Le rapport kilométrique indique la distance, la durée, la consommation moyenne et le prix du carburant jusqu'à votre destination.

Un rapport kilométrique est créé pour chaque itinéraire que vous suivez. Si vous interrompez un itinéraire sur votre système de navigation, un rapport kilométrique est créé pour la distance que vous avez parcourue.

- **1 Touchez Outils > ecoRoute > Rapport kilométrique.**
- **2 Sélectionnez un rapport.**

#### **Réinitialisation des données ecoRoute**

- **1 Touchez Outils > ecoRoute.**
- **2 Sélectionnez la catégorie à réinitialiser.**
- **3 Touchez Réinitialiser.**

#### **Calcul des itinéraires les plus économiques**

- **1 Touchez Paramètres > Navigation > Préférences d'itinéraire.**
- **2 Sélectionnez Economique.**

L'itinéraire Economique est calculé en fonction des données de limites de vitesse et d'accélération.

# **Informations sur le trafic**

Grâce au récepteur d'info-trafic FM intégré, le système de navigation peut recevoir et traiter des informations sur le trafic. A la réception d'un message signalant un incident de circulation, l'événement est indiqué sur la carte, vous permettant de modifier votre itinéraire pour contourner l'incident.

#### **Présentation du service d'info-trafic FM TMC**

Les récepteurs d'info-trafic FM TMC reçoivent des informations sur la circulation diffusées via le système de radiocommunication de données FM. L'abonnement FM TMC est automatiquement activé lorsque le système de navigation acquiert des signaux satellite en recevant des signaux sur le trafic du fournisseur de services. Vous pouvez ajouter d'autres abonnements FM TMC à tout moment. Consultez le site Web de Garmin à l'adresse www.garmin.com/fmtraffic pour connaître les services disponibles.

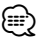

• La disponibilité du service d'info-trafic FM TMC est fonction de votre région et peut nécessiter la souscription d'un abonnement.

#### **Circulation dans votre région**

Lorsque vous recevez des informations sur le trafic, une icône de trafic apparaît dans le coin supérieur gauche de la page Carte. L'icône de trafic change de couleur selon le degré de gravité des problèmes de circulation sur votre itinéraire ou la route sur laquelle vous conduisez.

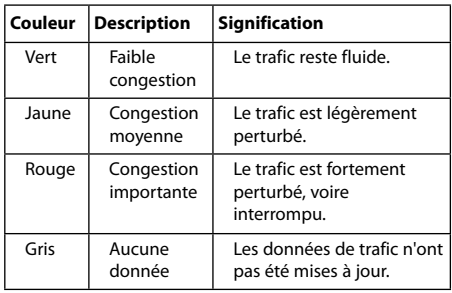

#### **Trafic sur votre itinéraire**

Lors du calcul de l'itinéraire, le système de navigation prend en compte les conditions de circulation actuelles et optimise automatiquement l'itinéraire pour qu'il soit le plus rapide, le plus court, le plus économique possible ou tout terrain. En cas de problème de circulation important lors du suivi d'un itinéraire, le système de navigation recalcule automatiquement l'itinéraire. L'encombrement ne sera pas nécessairement contourné si aucun autre itinéraire ne peut être proposé.

En cas de problème de circulation peu important sur votre itinéraire, l'icône de trafic affiche le temps supplémentaire qu'il faut ajouter à votre itinéraire. Le calcul de ce retard est inclus dans l'estimation de l'heure d'arrivée.

**Pour contourner le trafic sur votre itinéraire :**

- **1 Sur la page Carte, touchez l'icône de trafic.**
- **2 Touchez Trafic sur l'itinéraire.**
- **3 Touchez les flèches pour afficher d'autres problèmes de circulation sur votre itinéraire, le cas échéant.**
- **4 Touchez Eviter pour contourner le problème de circulation.**

#### **Affichage de la carte du trafic**

La carte de trafic indique l'état de la circulation et les problèmes de circulation sur les routes à proximité au moyen de codes couleur.

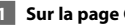

- **1 Sur la page Carte, touchez l'icône de trafic.**
- **2 Touchez Afficher la carte de trafic pour afficher les problèmes de circulation sur une carte.**

#### ∤⊞`

• Pour revenir à la carte standard à partir de la carte du trafic, touchez l'icône de trafic, puis **Afficher la carte standard**.

#### **Affichage des problèmes de circulation**

- **1 Sur la page Carte, touchez l'icône de trafic.**
- **2 Touchez Recherche de trafic pour afficher la liste des problèmes de circulation.**
- **3 Touchez un élément de la liste pour afficher le problème sur une carte ainsi que des détails sur le problème. S'il y a plusieurs problèmes de circulation, touchez les flèches pour passer aux autres ralentissements.**

## **Personnalisation des paramètres**

Cette section décrit comment personnaliser les paramètres de votre système de navigation GPS.

#### **Personnalisation du système de navigation**

 **1 Touchez Paramètres.**

 **2 Touchez le paramètre à modifier.**

 **3 Touchez le bouton situé sous le nom du paramètre pour le modifier.**

#### **Modification des paramètres système**

#### Touchez **Paramètres** > **Système**.

- **Simulateur GPS** : activez le simulateur pour désactiver le mode GPS et simuler une navigation.
- **Unités** : modifiez les unités de mesure.
- **Configuration de clavier** : sélectionnez la configuration du clavier.
- **Info produit** : affichez le numéro de version du logiciel, le numéro de modèle de l'appareil et le numéro d'identification de l'appareil.
- **Restaurer** : restaurez les paramètres système d'origine.

#### **Modification des paramètres de carte**

#### Touchez **Paramètres** > **Carte**.

- **Détail cartographique** : réglez le niveau de détail de la carte. Une plus grande précision cartographique peut ralentir l'affichage de la carte.
- **Affichage carte** : sélectionnez une perspective de carte.
- **Véhicule** : touchez **Modifier** pour modifier l'icône utilisée pour afficher votre position sur la carte. Touchez l'icône à utiliser, puis **Terminé**.
- **Journal de trajet** : affichez ou masquez le journal de vos trajets. Pour effacer votre journal de trajet, touchez **Outils** > **Mes données** > **Effacer le journal de trajet**.
- **Configuration des données cartographiques** : modifiez la configuration de la carte principale.
- **Info carte** : affichez les cartes chargées sur votre système de navigation et leur version. Touchez une carte pour l'activer (carte cochée) ou la désactiver (carte non cochée).
- **Restaurer** : restaurez les paramètres de carte d'origine.

#### **Modification des paramètres de navigation**

#### Touchez **Paramètres** > **Navigation**.

- **Préférences d'itinéraire** : sélectionnez la méthode de calcul d'itinéraire que vous préférez.
- **Contournements** : sélectionnez les types de routes à éviter ou que vous préférez prendre dans vos itinéraires.
- • **Instructions vocales** : activez ou désactivez les instructions vocales.
- **Restaurer** : restaurez les paramètres de navigation d'origine.

#### **Réglage des paramètres d'affichage**

#### Touchez **Paramètres** > **Affichage**.

- **Mode Couleur** : sélectionnez **Jour** pour un environnement lumineux, **Nuit** pour un environnement sombre ou **Auto** pour passer automatiquement de l'un à l'autre.
- **Restaurer** : restaurez les paramètres d'affichage d'origine.

#### **Mise à jour des paramètres de l'heure**

#### Touchez **Paramètres** > **Heure**.

- **Format d'heure** : sélectionnez le format 12 heures, 24 heures ou l'heure UTC.
- **Heure actuelle** : sélectionnez **Automatique** pour mettre à jour l'heure automatiquement. Lorsque l'option Automatique n'est pas sélectionnée, vous pouvez régler l'heure par incréments de 15 minutes.
- **Restaurer** : restaurez les paramètres de l'heure d'origine.

#### **Définition des langues**

#### Touchez **Paramètres** > **Langue**.

- **Profil de voix** : sélectionnez une voix.
- **Langue du texte** : sélectionnez la langue du texte.
- **Clavier** : sélectionnez le clavier de votre langue. Vous pouvez également changer la langue du clavier sur tout type de clavier en touchant le bouton **Clavier**.
- **Restaurer** : restaurez les langues d'origine.

#### **Ajout de paramètres de sécurité**

#### Touchez **Paramètres** > **Sécurité**.

- **Mode Sécurité** : activez ou désactivez le mode Sécurité. Lorsque le véhicule se déplace, le mode Sécurité désactive toutes les fonctions de l'appareil qui requièrent l'attention du conducteur et qui risqueraient par conséquent de le distraire pendant la conduite.
- **Restaurer** : restaurez les paramètres de sécurité d'origine.

#### **Réglage du volume**

- **1 Touchez Volume.**
- **2 Réglez le volume.**

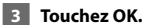

Touchez **Silencieux** pour désactiver le son.

# **Annexes**

Cette annexe contient des informations supplémentaires concernant votre système de navigation, notamment concernant la mise à jour du logiciel et des données cartographiques.

#### **Mise à jour du logiciel**

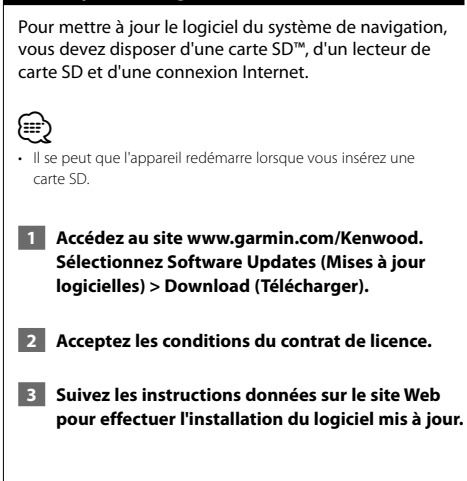

#### **Mise à jour des données cartographiques**

De temps à autre, au démarrage, le système de navigation vous indique que les cartes préchargées sont obsolètes. Vous pouvez acheter auprès de Garmin une carte SD des données cartographiques mises à jour ou demander plus d'informations à votre revendeur Kenwood ou au centre d'assistance Kenwood.

 **1 Accédez au site www.garmin.com/Kenwood. Sélectionnez Order Map Updates (Commander des mises à jour cartographiques), puis suivez la procédure d'achat du site Web.**

 **2 Une fois que vous avez reçu la nouvelle carte SD contenant les données cartographiques, insérez la carte dans votre appareil pour utiliser les cartes. Le système de navigation reconnaît et utilise automatiquement les cartes de la carte SD.**

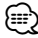

• Il se peut que l'appareil redémarre lorsque vous insérez une carte SD.

#### **Points d'intérêt personnalisés**

Vous pouvez charger manuellement des bases de données de points d'intérêt personnalisés, disponibles auprès de différentes entreprises sur Internet. Certaines bases de données de points d'intérêt personnalisés contiennent des informations d'alertes concernant des points tels que les radars et les zones d'écoles. Le système de navigation peut vous avertir lorsque vous approchez de l'un de ces points.

#### 2**MISE EN GARDE**

Garmin décline toute responsabilité quant aux conséquences de l'utilisation d'une base de données de points d'intérêt personnalisés ou quant à la précision des bases de données d'alertes radars ou de points d'intérêt personnalisés.

Une fois la base de données de points d'intérêt téléchargée, utilisez POI Loader de Garmin afin d'installer les points d'intérêt sur une carte SD. Utilisez la carte SD pour charger les points d'intérêt personnalisés. POI Loader est disponible à l'adresse suivante : www.garmin.com/products/poiloader. Pour plus d'informations, reportez-vous au fichier d'aide de POI Loader. (Cliquez sur **Help** (Aide) pour ouvrir le fichier d'aide.)

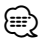

- Il se peut que l'appareil redémarre lorsque vous insérez une carte SD.
- A chaque fois que vous chargez des points d'intérêt personnalisés dans votre système de navigation, les points d'intérêt personnalisés déjà enregistrés dans le système sont effacés.

#### **Recherche de points d'intérêt personnalisés**

Pour afficher la liste des points d'intérêt personnalisés chargés dans votre système de navigation, touchez **Où aller ?** > **Suppléments** > **Points d'intérêt personnalisés**.

#### **Suppression des points d'intérêt personnalisés**

- **1 Pour supprimer tous les points d'intérêt personnalisés de votre système de navigation, touchez Outils > Mes données > Supprimer le ou les point(s) d'intérêt personnalisé(s).**
- **2 Touchez Oui pour confirmer.**

Pour obtenir les dernières mises à jour gratuites des logiciels (à l'exclusion des données cartographiques) tout au long du cycle de vie de vos produits Garmin, visitez le site Web de Garmin à l'adresse www.garmin.com/Kenwood.

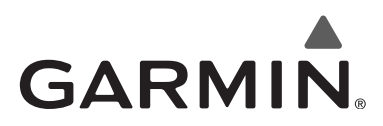

© 2010 Garmin Ltd. ou ses filiales

Garmin International, Inc. 1200 East 151st Street, Olathe, Kansas 66062, Etats-Unis

Garmin (Europe) Ltd. Liberty House, Hounsdown Business Park, Southampton, Hampshire, SO40 9LR, Royaume-Uni

> Garmin Corporation No. 68, Jangshu 2nd Road, Sijhih, Taipei County, Taïwan

> > www.garmin.com

Numéro de référence 190-01160-90 Rév. A

Garmin® et le logo Garmin sont des marques commerciales de Garmin Ltd. ou de ses filiales, déposées aux Etats-Unis d'Amérique et dans d'autres pays. ecoRoute™ est une marque commerciale de Garmin Ltd. ou de ses filiales. Elles ne peuvent être utilisées sans l'autorisation expresse de Garmin. NAVTEQ® est une marque commerciale de NAVTEQ Inc. ou de ses filiales, déposée dans un ou plusieurs pays, notamment aux Etats-Unis. Tous les autres noms ou marques mentionnés ou suggérés dans le présent document sont la propriété de leurs détenteurs respectifs. Tous droits réservés.

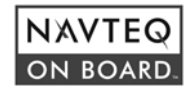

# FNWOOD

# SISTEMA DI NAVIGAZIONE GPS **KNA-G620T MANUALE DI ISTRUZIONI DEL NAVIGATORE GPS**

Kenwood Corporation

# **Sommario**

#### **Precauzioni di sicurezza e informazioni importanti 4**

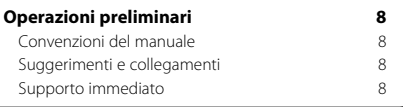

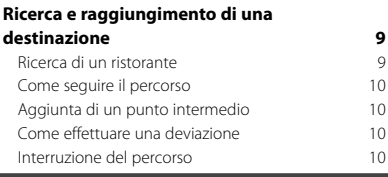

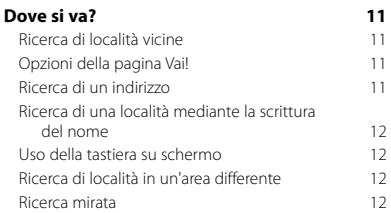

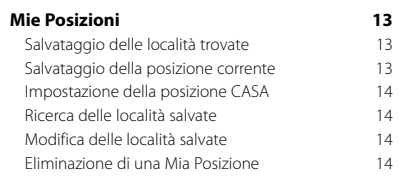

#### **Pagine principali 15** Visualizzazione della pagina Mappa 15 Computer di viaggio 15 Pagina Elenco svolte 16 Pagina Prossima svolta<br>Pagina Indicatore di corsia 16 Pagina Indicatore di corsia internazionale di Corsolina di Corsolina in controlla di Corsolina di Corsolina di<br>16 Pagina Info GPS

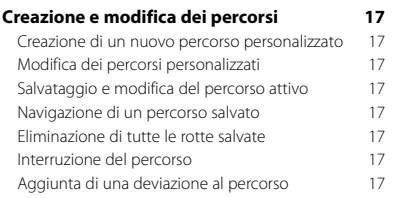

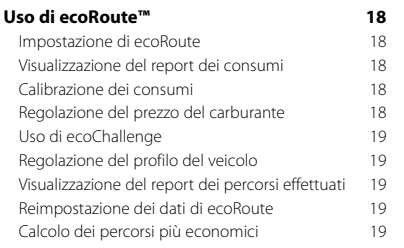

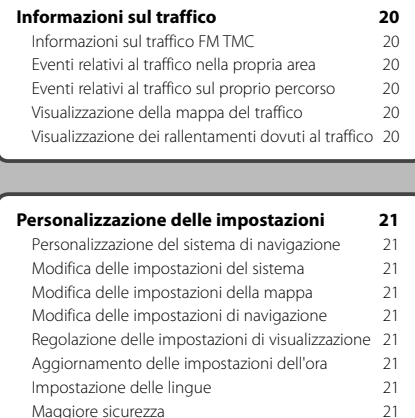

#### **Appendice 22**

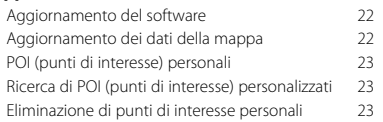

#### **Icone utilizzate nel presente manuale**

Maggiore sicurezza 121 21<br>Regolazione del volume 121 21

Regolazione del volume

Le precauzioni importanti vengono descritte per evitare lesioni alle persone, ecc.

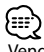

 $\triangle$ 

Vengono inoltre descritte istruzioni speciali, ulteriori spiegazioni, limitazioni e pagine di riferimento.

 $C \in$ 

# **Precauzioni di sicurezza e informazioni importanti**

Leggere attentamente queste informazioni prima di iniziare a utilizzare il sistema di navigazione per auto Kenwood e seguire le istruzioni contenute nel presente manuale. Kenwood e Garmin® non si assumono la responsabilità per eventuali problemi o incidenti derivanti dalla mancata osservanza delle istruzioni contenute nel presente manuale.

#### 2**AVVERTENZE**

#### **Per evitare lesioni o incendi, rispettare le seguenti precauzioni:**

- Per evitare l'insorgere di corto circuiti, non posizionare o lasciare oggetti metallici (ad esempio monete o altri strumenti di metallo) all'interno dell'unità.
- Non guardare o fissare lo schermo dell'unità durante la guida per nessun motivo.
- Per il montaggio e il cablaggio del prodotto sono richieste particolari abilità ed esperienza. Per motivi di sicurezza, si consiglia di lasciar eseguire il lavoro di montaggio e cablaggio a personale esperto.

#### **Il mancato rispetto delle indicazioni fornite di seguito potrebbe causare incidenti e tamponamenti gravi o mortali.**

Durante la navigazione, confrontare attentamente le informazioni visualizzate sul sistema di navigazione con tutte le informazioni per la navigazione disponibili, inclusi segnali stradali, rilevamenti visivi e mappe. Per motivi di sicurezza, risolvere eventuali incongruenze o problemi prima di continuare la navigazione.

Utilizzare il veicolo con prudenza. Non distrarsi per guardare il sistema di navigazione e prestare sempre la massima attenzione durante la guida. Non guardare lo schermo del sistema di navigazione troppo a lungo durante la guida e utilizzare le indicazioni vocali quando è possibile.

Non inserire destinazioni, modificare le impostazioni o accedere a funzioni che richiedono un uso prolungato dei comandi del sistema di navigazione durante la guida. Fermare il veicolo nelle apposite aree di sosta per eseguire queste operazioni.

Tenere il volume del sistema a livelli moderati in modo da poter sentire i rumori esterni durante la guida. La mancata percezione dei rumori esterni potrebbe compromettere la capacità di evitare situazioni potenzialmente pericolose e causare incidenti.

Il sistema di navigazione non mostra la posizione corrente corretta del veicolo la prima volta che viene utilizzato o dopo la rimozione della batteria. La posizione del veicolo viene visualizzata successivamente alla rapida ricezione dei segnali satellitari GPS.

Prestare attenzione alla temperatura dell'ambiente. Utilizzare il sistema di navigazione a temperature estreme può provocare anomalie o danni. Inoltre, l'unità può essere danneggiata da vibrazioni eccessive o dal contatto con oggetti metallici o acqua.

#### 2**ATTENZIONE**

#### **La mancata osservanza dei suggerimenti forniti di seguito potrebbe causare danni a cose e persone.**

Il sistema di navigazione è stato progettato per fornire una serie di suggerimenti in merito al percorso da seguire. Non vengono indicate strade chiuse, condizioni stradali, condizioni climatiche o altri fattori che possono influire sulla sicurezza o i tempi di navigazione del percorso.

Utilizzare il sistema di navigazione solo per ricevere indicazioni sul percorso da seguire. Non utilizzare il sistema di navigazione per ottenere misurazioni precise della direzione, della distanza, della posizione o della topografia. Il GPS (Global Positioning System) viene gestito dal Governo degli Stati Uniti, che è unico responsabile della precisione delle informazioni fornite e della manutenzione del sistema. Il sistema del governo è soggetto a modifiche che possono influire sulla precisione e le prestazioni dell'apparecchiatura GPS, incluso il sistema di navigazione. Il presente navigatore è un dispositivo di navigazione ad alta precisione. Come tutti i sistemi di navigazione, l'uso improprio o l'interpretazione errata dei dati forniti può compromettere la sicurezza.

#### **Informazioni sullo smaltimento delle apparecchiature elettriche ed elettroniche obsolete (applicabili nei paesi UE che adottano sistemi di raccolta differenziata dei rifiuti)**

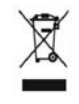

I prodotti con il simbolo (cassonetto con le ruote sbarrato) non possono essere smaltiti come rifiuti domestici. Le apparecchiature elettriche ed elettroniche obsolete devono essere riciclate presso strutture in grado

di gestire tali elementi e i relativi prodotti di scarto. Contattare l'autorità locale per informazioni dettagliate sulle strutture di riciclo più vicine. Il riciclo e il corretto smaltimento dei materiali di scarto consente di preservare le risorse ed evitare conseguenze dannose per la salute e l'ambiente.

#### **INFORMAZIONI IMPORTANTI**

#### **Conservazione della batteria del veicolo**

Il sistema di navigazione può essere utilizzato quando la chiave di accensione è posizionata su ON o su ACC. Tuttavia, si consiglia di utilizzarlo con il motore acceso per ridurre il consumo della batteria. L'uso prolungato del sistema di navigazione con il motore spento potrebbe ridurre la durata della batteria.

#### **Informazioni sui dati mappa**

Uno degli obiettivi di Garmin è fornire ai clienti la cartografia più completa e precisa possibile a un costo contenuto. Vengono utilizzate una serie di fonti statali e private, individuabili nella documentazione del prodotto e nei messaggi relativi al copyright. Tutte le fonti di dati possono contenere dati imprecisi e incompleti. In alcuni paesi, le informazioni su mappe complete e precise non sono disponibili o sono proibitive in termini di costi.

#### **Contratto di licenza software**

L'USO DELL'UNITÀ KNA-G620T COMPORTA L'ACCETTAZIONE DEI TERMINI E DELLE CONDIZIONI ILLUSTRATI NEL SEGUENTE CONTRATTO DI LICENZA SOFTWARE. LEGGERE ATTENTAMENTE IL PRESENTE CONTRATTO.

Garmin concede una licenza limitata per l'utilizzo del software integrato in questo dispositivo (il "Software") in forma binaria eseguibile per il normale funzionamento del prodotto. Il titolo e i diritti di proprietà e proprietà intellettuale relativi al Software sono esclusivi di Garmin.

L'utente prende atto che il Software è di proprietà di Garmin ed è protetto dalle leggi sul copyright in vigore negli Stati Uniti d'America e dai trattati internazionali sul copyright. L'utente riconosce inoltre che la struttura, l'organizzazione e il codice del Software sono considerati segreti commerciali di Garmin e che il Software in formato sorgente resta un segreto commerciale di Garmin. L'utente accetta di non decompilare, disassemblare, modificare, decodificare o convertire in formato leggibile il Software o parte di esso né di creare altri prodotti basati sul Software. L'utente accetta di non esportare o riesportare il Software in qualsiasi paese in violazione alle norme sul controllo delle esportazioni in vigore negli Stati Uniti.

#### **Contratto di licenza per l'utente finale di NAVTEQ®**

Il software integrato nel prodotto Garmin (il "Software") è di proprietà di Garmin Ltd. o delle società affiliate ("Garmin"). I dati mappa di terzi integrati o di corredo a questo prodotto Garmin (i "Dati") sono di proprietà di NAVTEQ North America LLC e concessi in licenza a Garmin. Il Software e i Dati sono tutelati dalle leggi sul copyright e dai trattati internazionali. Il Software e i Dati vengono concessi in licenza, non venduti. Il Software e i Dati vengono forniti in conformità con la presente licenza e sono soggetti ai termini e alle condizioni concordate tra l'utente finale (l'"Utente"), da una parte, e Garmin, i relativi licenziatari (ivi compresi i relativi licenziatari e fornitori) e le società affiliate dall'altra.

**IMPORTANTE**: LEGGERE ATTENTAMENTE LA PRESENTE LICENZA PRIMA DELL'UTILIZZO. CON L'INSTALLAZIONE, LA COPIA O QUALSIASI ALTRO UTILIZZO DI QUESTO PRODOTTO, L'UTENTE DICHIARA DI AVER LETTO E COMPRESO QUANTO RIPORTATO NELLA PRESENTE LICENZA E DI ACCETTARNE I TERMINI. IN CASO DI NON ACCETTAZIONE DELLA SUDDETTA LICENZA, RESTITUIRE IL PRODOTTO INTEGRO ENTRO 10 GIORNI DALLA DATA DI ACQUISTO (SE ACQUISTATO NUOVO) PER OTTENERNE IL RIMBORSO COMPLETO AD UNO DEI SEGUENTI RECAPITI: (1) AL RIVENDITORE PRESSO IL QUALE È STATO ACQUISTATO IL PRODOTTO; (2) A Garmin INTERNATIONAL, INC. CUSTOMER SERVICE, 1200 EAST 151st STREET, OLATHE, KS 66062, USA; (3) A Garmin (EUROPE) LTD, LIBERTY HOUSE, HOUNSDOWN BUSINESS PARK, SOUTHAMPTON, SO40 9LR, UK o (4) A Garmin CORPORATION CUSTOMER SERVICE, No. 68, JANGSHU 2nd ROAD, SIJHIH, TAIPEI COUNTY, TAIWAN.

#### **Termini e condizioni della licenza**

Garmin (la "Società") fornisce supporti di memorizzazione contenenti il Software per computer (il "Software") e i Dati mappa digitali integrati o di corredo, ivi compresi la documentazione elettronica in linea e il materiale stampato (denominati collettivamente il "Prodotto" ai fini del presente Contratto di licenza), e concede una licenza limitata e non esclusiva per l'utilizzo del prodotto in conformità ai termini del presente contratto. L'utente accetta l'utilizzo dei Dati insieme al prodotto Garmin esclusivamente per l'uso personale o, se applicabile, per la conduzione interna delle attività, ma non per agenzie di servizi, proprietà condivise, rivendita o per altri fini simili. In conformità a quanto dichiarato, ma entro i limiti illustrati nei seguenti paragrafi, è consentito copiare i Dati necessari per (i) la visualizzazione e (ii) il salvataggio, a condizione che non vengano rimosse le notifiche relative al copyright e non vengano apportate modifiche al Software o ai Dati in alcun modo. L'utente accetta di non riprodurre, copiare, modificare, decompilare, disassemblare, decodificare né di creare altro materiale basato sul prodotto e di non trasferire o distribuire il prodotto con alcun mezzo e per qualsiasi scopo, salvo nella misura in cui ciò sia consentito dalla legge.

**Limitazioni**. Salvo nel caso in cui l'utente sia stato specificamente autorizzato da Garmin e fatto salvo quanto stabilito nel paragrafo precedente, non è consentito l'utilizzo di questi Dati insieme ad altri prodotti, sistemi o applicazioni installate o altrimenti collegate a veicoli, in grado di eseguire la spedizione, la gestione di flotte auto, o ad applicazioni simili, in cui i Dati vengano utilizzati da un centro operativo per l'invio di flotte auto. Il noleggio dei prodotti Garmin contenenti i Dati è consentito solo alle aziende di autonoleggio che dispongono di autorizzazione scritta da parte di Garmin. Il noleggio dei prodotti Garmin contenenti i Dati è consentito solo alle aziende di autonoleggio che dispongono di autorizzazione scritta da parte di Garmin.

**Condizioni di non garanzia**. Il presente Prodotto (ivi compresi i Dati) è fornito "così com'è" e l'utente ne accetta l'utilizzo a proprio rischio. Garmin e i relativi licenziatari (e i relativi licenziatari e fornitori) non forniscono garanzie di alcun tipo, esplicita o implicita, di legge o di qualsiasi tipo, incluse, in via esemplificativa, garanzie sul contenuto, la qualità, l'accuratezza, la completezza, l'efficienza, l'affidabilità, l'integrità, la commerciabilità, l'idoneità per uno scopo specifico, l'uso o i risultati che è possibile ottenere dal prodotto o il funzionamento ininterrotto e privo di errori dei Dati o del server.

**Esclusione di garanzia**. Garmin E I RELATIVI LICENZIATARI (IVI COMPRESI I RELATIVI LICENZIATARI E FORNITORI) DECLINANO QUALSIASI RESPONSABILITÀ, ESPLICITA O IMPLICITA, RELATIVAMENTE A QUALITÀ, PRESTAZIONI, COMMERCIABILITÀ, IDONEITÀ PER UNO SCOPO SPECIFICO O NON VIOLAZIONE. NESSUNA INFORMAZIONE FORNITA IN FORMA VERBALE O SCRITTA DA Garmin O DAI SUOI LICENZIATARI O FORNITORI POTRÀ RAPPRESENTARE UNA GARANZIA E L'UTENTE NON È AUTORIZZATO A BASARSI SU TALLINEORMAZIONI. LA PRESENTE ESCLUSIONE DI GARANZIA COSTITUISCE PARTE INTEGRANTE DEL PRESENTE CONTRATTO. Alcune giurisdizioni, territori e paesi non riconoscono determinate esclusioni di garanzia, pertanto la suddetta esclusione potrebbe non applicarsi al caso specifico.

**Esclusione di responsabilità**. Garmin E I RELATIVI LICENZIATARI (IVI COMPRESI I RELATIVI LICENZIATARI E FORNITORI) NON SARANNO RESPONSABILI NEI CONFRONTI DELL'UTENTE PER EVENTUALI RICHIESTE DI RISARCIMENTO, AZIONI O PRETESE, INDIPENDENTEMENTE DALLA NATURA DELLA CAUSA DELLE RICHIESTE DI RISARCIMENTO, AZIONE O PRETESA, DERIVANTI DALLA PERDITA O DA DANNI A PERSONE O COSE, DIRETTI O INDIRETTI, RISULTANTI DALL'USO O DAL POSSESSO DELLE INFORMAZIONI; O PER QUALSIASI PERDITA DI PROFITTI, RICAVI, CONTRATTI O RISPARMI, O QUALSIASI ALTRO DANNO DIRETTO, INDIRETTO, INTRINSECO, SPECIALE O CONSEQUENZIALE, CAUSATO DALL'UTILIZZO O DALL'ERRATO UTILIZZO DELLE INFORMAZIONI, A MOTIVO DI DIFETTI NEI DATI O NELLE INFORMAZIONI O QUALORA L'UTENTE ABBIA VIOLATO I PRESENTI TERMINI E CONDIZIONI, IN BASE A CONTRATTO, COLPA O GARANZIA, ANCHE NEL CASO IN CUI Garmin O I RELATIVI LICENZIATARI SIANO STATI A CONOSCENZA DELLA POSSIBILITÀ DI TALI DANNI. LA RESPONSABILITÀ TOTALE DI Garmin E DEI RELATIVI LICENZIATARI PER QUANTO CONCERNE GLI OBBLIGHI PREVISTI DAL PRESENTE

CONTRATTO O IN ALTRO MODO CORRELATI AL PRODOTTO Garmin O AI DATI NON DEVE SUPERARE L'IMPORTO MASSIMO DI \$1,00. Alcune giurisdizioni, territori e paesi non riconoscono determinate esclusioni di responsabilità o limitazioni ai danni, pertanto la suddetta esclusione potrebbe non applicarsi al caso specifico.

**Esclusione di impegno**. Qualsiasi riferimento a prodotti, servizi, processi, collegamenti ipertestuali di terze parti o ad altri dati relativi a nomi di fabbrica, marchi, produttori, fornitori o altro non costituisce o implica necessariamente l'impegno, la garanzia o la raccomandazione da parte di Garmin o dei relativi licenziatari. Le informazioni sui prodotti e i servizi sono di responsabilità esclusiva dei singoli fornitori. Il nome e il logo NAVTEQ, i marchi e i logo NAVTEQ e NAVTEQ ON BOARD e gli altri marchi o denominazioni commerciali di proprietà di NAVTEQ North America LLC non possono essere utilizzati per qualsiasi fine commerciale senza il previo consenso scritto di NAVTEQ.

**Controllo delle esportazioni**. L'Utente accetta di non esportare alcuna parte dei Dati forniti o qualsiasi altro prodotto derivato in modo diretto, salvo previa concessione di tutte le licenze e le approvazioni richieste, secondo le leggi, le norme e le disposizioni vigenti sull'esportazione.

**Indennità**. L'Utente accetta di risarcire, difendere e tutelare Garmin e i relativi licenziatari (ivi compresi licenziatari, fornitori, assegnatari, filiali, società affiliate e rispettivi funzionari, dirigenti, dipendenti, azionisti, agenti e rappresentanti) da qualsiasi responsabilità, perdita, lesioni a persone (anche mortali), pretesa, azione, costo, spesa o richiesta di qualsiasi tipo o natura, ivi compresi gli onorari derivanti da o relativi all'uso o al possesso del Prodotto (ivi compresi i Dati).

**Intero Accordo**. I presenti termini e condizioni costituiscono l'intero accordo tra Garmin (e i relativi licenziatari, ivi compresi i licenziatari e i fornitori) e l'Utente, relativo all'oggetto di cui sopra, e annulla e sostituisce qualsiasi contratto precedente, fornito sia in forma verbale che in forma scritta, relativo all'oggetto di cui sopra.

#### **Normativa applicabile**.

(a) Per i Dati di NAVTEQ Europa

I termini e le condizioni di cui sopra saranno disciplinati dalle leggi dei Paesi Bassi, fatta eccezione per (i) le disposizioni relative a conflitti normativi o per (ii) la Convenzione delle Nazioni Unite sui Contratti per la Vendita Internazionale di Prodotti, espressamente esclusa. L'Utente accetta di sottoporsi alla giurisdizione dei Paesi Bassi per tutte le controversie, le richieste di risarcimento e le azioni legali in dipendenza di o in relazione ai Dati forniti.

(b) Per i Dati di NAVTEQ Nord America e Dati di NAVTEQ

relativi a paesi diversi dall'Unione europea

I termini e le condizioni di cui sopra saranno disciplinati dalle leggi dell'Illinois, fatta eccezione per (i) le disposizioni relative a conflitti normativi o per (ii) la Convenzione delle Nazioni Unite sui Contratti per la Vendita Internazionale di Prodotti, espressamente esclusa. L'Utente accetta di sottoporsi alla giurisdizione dell'Illinois per tutte le controversie, richieste di risarcimento e azioni legali in dipendenza di o in relazione ai Dati forniti.

Utenti governativi. Se l'utente finale è un ente, un'autorità o un'altra entità del Governo degli Stati Uniti o finanziato integralmente o parzialmente dagli Stati Uniti, l'utilizzo, la duplicazione, la riproduzione, la distribuzione, la modifica o il trasferimento del Prodotto e della documentazione accompagnatoria sono soggetti a limitazioni come stabilito in DFARS 252.227-7014(a)(1) (GIU 1995) (definizione del software commerciale per computer del Dipartimento della Difesa, DOD), DFARS 27.7202-1 (politica del Dipartimento della Difesa sul software commerciale per computer), FAR 52.227-19 (GIU 1987) (clausole commerciali del software per computer per agenzie civili), DFARS 252.227-7015 (NOV 1995) (clausole commerciali degli elementi dei dati tecnici del Dipartimento della Difesa ); FAR 52.227-14 Alternati I, II e III (GIU 1987) (clausole non commerciali del software per computer e dei dati tecnici per enti civili); e/o FAR 12.211 e FAR 12.212 (acquisizioni commerciali degli elementi), se applicabile. In caso di conflitto tra le disposizioni FAR e DFARS elencate e la presente Licenza, prevale la struttura che fornisce le maggiori limitazioni sui diritti del Governo. Il contraente/ produttore è Garmin International, Inc., 1200 East 151st Street, Olathe, KS 66062, USA e NAVTEQ North America LLC, 222 Merchandise Mart Plaza, Suite 900, Chicago, Illinois 60654.

#### **Contratto di sottoscrizione per l'utente finale del servizio di informazioni sul traffico**

Il Fornitore del servizio di infotraffico detiene tutti i diritti relativi alle informazioni sul traffico e alla rete RDS/TMC su cui vengono diffuse. La modifica, la copia, la scansione e l'utilizzo di qualsiasi altro metodo per la riproduzione, la duplicazione, la ripubblicazione, la trasmissione e la distribuzione parziale o totale delle informazioni sul traffico sono vietati. L'utente si impegna a risarcire, difendere e dispensare il Fornitore del servizio di infotraffico (e le relative affiliate) e Garmin Ltd. (e le relative affiliate) da qualsiasi richiesta di risarcimento, costo o altra spesa derivanti (a) dall'uso non autorizzato, diretto o indiretto, delle informazioni sul traffico o della rete RDS/TMC, (b) dalla violazione del presente Contratto di sottoscrizione e/o (c) da qualsiasi attività non autorizzata o illegale connessa.

I Dati sul traffico vengono diffusi esclusivamente a titolo informativo. L'utente si assume tutti i rischi connessi al loro utilizzo. Il Fornitore di servizi di infotraffico, Garmin Ltd. (e le relative affiliate) e i relativi fornitori non forniscono alcuna garanzia in merito ai contenuti, alle informazioni sulle condizioni del traffico e delle strade, alla percorribilità dei percorsi o alla velocità.

Garmin e i relativi Fornitori di servizi di infotraffico non garantiscono in alcun modo l'idoneità o la compatibilità dei dati relativi al traffico con il prodotto Garmin, né il corretto funzionamento di questi una volta integrati e associati al prodotto stesso. Inoltre, Garmin e i relativi Fornitori di servizi di infotraffico non forniscono alcuna garanzia in merito all'affidabilità, alla precisione e alla completezza dei dati relativi al traffico, che potrebbero presentare imprecisioni e/o errori. Nella misura massima consentita dalle leggi in vigore, il presente documento esclude esplicitamente qualsiasi tipo di garanzia e responsabilità in merito ai dati sul traffico, incluse, a titolo esemplificativo, le garanzie di commerciabilità, idoneità a uno scopo specifico, precisione o completezza e/o l'assenza di virus.

Garmin e i relativi Fornitori di servizi di infotraffico escludono qualsiasi responsabilità per eventuali perdite, lesioni personali o danni derivanti dall'uso o dall'incapacità di utilizzare il prodotto Garmin e i dati relativi al traffico a causa di condizioni meteorologiche avverse, rottura dei trasmettitori e/o di altre infrastrutture di trasmissione, catastrofi naturali e/o scarsa affidabilità, completezza o precisione dei dati relativi al traffico. In nessun caso Garmin o i relativi Fornitori di servizi di infotraffico saranno ritenuti responsabili nei confronti dell'utente o di terze parti per danni compensativi, indiretti, incidentali, speciali o consequenziali (compresi, senza limitazioni, danni diretti, indiretti, speciali, punitivi o risarcimenti esemplari derivanti da perdita di profitto o utili, interruzione del ciclo lavorativo o perdita di informazioni commerciali) derivanti dall'uso o dall'incapacità di utilizzare il prodotto Garmin o i dati relativi al traffico, anche qualora Garmin fosse a conoscenza di tale possibilità.

Se si acquista un abbonamento singolo o permanente per le segnalazioni sul traffico o il proprio prodotto Garmin ne è già provvisto, si riceveranno dati sul traffico per un (1) prodotto Garmin compatibile per tutta la durata del prodotto o finché Garmin riceve dati sul traffico dal proprio provider di servizi di infomobilità. L'abbonamento per le segnalazioni sul traffico non può essere trasferito a terzi o a un altro prodotto Garmin. Garmin si riserva il diritto di concludere il presente contratto per qualsiasi ragione, incluse, tra le altre, la violazione dei termini dello stesso o la conclusione del contratto tra Garmin e il provider di servizi di infomobilità.

# **Operazioni preliminari**

La prima volta che si utilizza il sistema di navigazione Kenwood, è necessario configurare il sistema. Per informazioni complete sul sistema audio consultare i manuali degli altri prodotti Kenwood. Nel menu Aiuto sono disponibili ulteriori informazioni.

#### **Convenzioni del manuale**

Quando viene richiesto di "toccare" un elemento, utilizzare il dito per toccarlo sullo schermo.

Le parentesi angolari (>) utilizzate nel testo indicano che occorre toccare una serie di elementi. Ad esempio, se viene indicato "toccare **Dove si va?** > **Mie Posizioni**" è necessario toccare il tasto **Dove si va?**, quindi il tasto **Mie Posizioni**.

#### **Suggerimenti e collegamenti**

Per tornare rapidamente alla pagina Menu, tenere premuto

Toccare  $\blacksquare$  e  $\blacksquare$  per visualizzare altre opzioni. Tenere premuti questi pulsanti per scorrere più rapidamente.

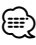

• Le screen shot riportate in questo manuale potrebbero non corrispondere esattamente alle schermate visualizzate sul sistema di navigazione. Le immagini in questo manuale sono utilizzate solo per riferimento.

#### {≡:)

- Dopo aver installato l'unità KNA e averla collegata all'unità del display, premere il pulsante Reset sull'unità del display prima di usare l'unità KNA per la prima volta.
- Sull'unità del display potrebbero essere visualizzate più schermate prima che venga riconosciuta l'unità KNA.

#### **Supporto immediato**

Toccare **Strumenti** > **Aiuto** per maggiori informazioni sull'uso del sistema di navigazione. Toccare una categoria per visualizzare le informazioni su un argomento.

#### **1 Toccare Strumenti > Aiuto.**

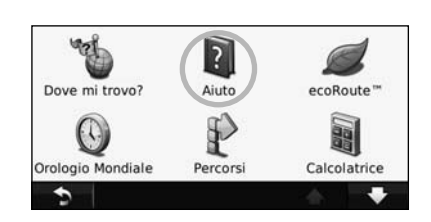

 **2 Per cercare gli argomenti dell'Aiuto per parola chiave, toccare Cerca.**

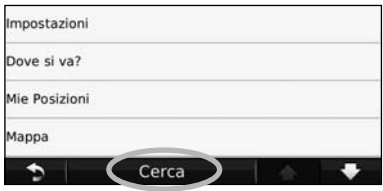

# **Ricerca e raggiungimento di una destinazione**

 $\mathbb{R}^{n}$ 

Nel menu Dove si va? sono disponibili diverse categorie da utilizzare per la ricerca di indirizzi, città e altre posizioni. La mappa dettagliata caricata sul sistema di navigazione contiene milioni di punti di interesse, ad esempio ristoranti, alberghi e stazioni di servizio.

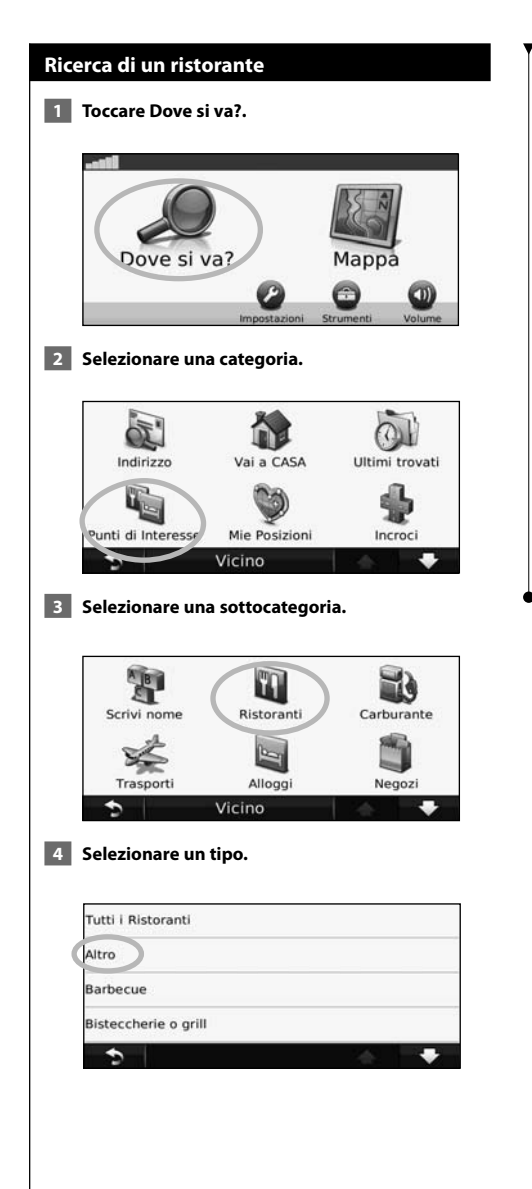

#### **5 Toccare una località.**

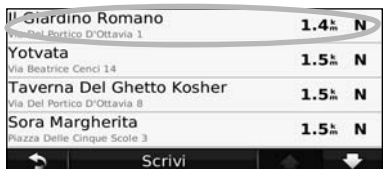

 **6 Toccare Vai! o Maggiori informazioni per aprire la pagina di revisione.**

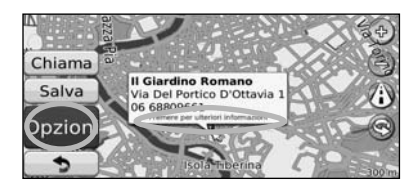

#### **Come seguire il percorso**

Il percorso è contrassegnato da una linea magenta. Durante il viaggio, il sistema di navigazione segnala la destinazione con istruzioni vocali, frecce sulla mappa e indicazioni sulla parte superiore della mappa. L'angolo superiore sinistro indica la distanza dalla prossima svolta. Se ci si allontana dal percorso originale, il sistema di navigazione ricalcola il percorso e fornisce nuove indicazioni.

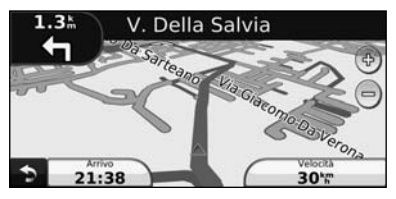

Il percorso è contrassegnato da una linea evidenziata.

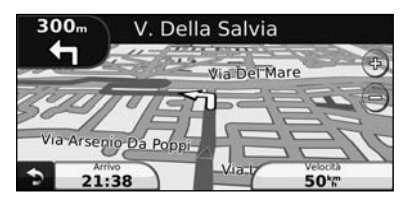

Seguire le frecce.

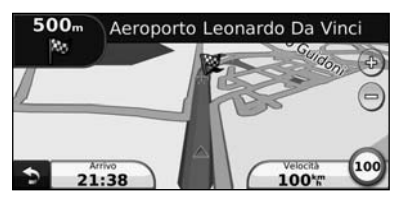

Una bandierina a scacchi indica la destinazione.

#### **Aggiunta di un punto intermedio**

È possibile aggiungere una sosta (punto intermedio) al percorso. Il sistema di navigazione fornisce le indicazioni per raggiungere prima il punto desiderato per la sosta, quindi la destinazione finale.

**1** Con un percorso attivo, toccare **D** > Dove si va?.

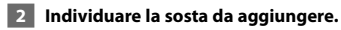

**8** Toccare Vai!.

#### **4 Toccare Aggiungi come punto intermedio per aggiungere la sosta prima della destinazione.**

Per aggiungere più soste, modificare il percorso attivo. Vedere a pagina 17.

#### **Come effettuare una deviazione**

Se una strada lungo il percorso è chiusa, è possibile effettuare una deviazione.

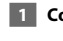

#### **Con un percorso attivo, toccare** ...

#### **2 Toccare Deviazione.**

Il sistema di navigazione tenta di tornare al percorso originale nel minor tempo possibile. Se il percorso che si sta seguendo è l'unica opzione possibile, il sistema di navigazione potrebbe non calcolare alcuna deviazione.

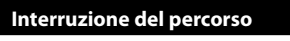

**1** Con un percorso attivo, toccare **D**.

**2** Toccare Stop.

# **Dove si va?**

Nel menu Dove si va? sono disponibili diverse categorie da utilizzare per la ricerca delle posizioni.

י הוא היה בין היה בין היה בין היה בין היה בין היה בין היה בין היה בין היה בין היה בין היה בין היה בין היה בין<br>היה בין היה בין היה בין היה בין היה בין היה בין היה בין היה בין היה בין היה בין היה בין היה בין היה בין היה בי<br>

#### **Ricerca di località vicine**

Il sistema di navigazione ricerca automaticamente le località in prossimità della posizione corrente.

 **1 Toccare Dove si va? > Vicino.**

#### **2 Selezionare un'opzione:**

- **Dove mi trovo ora** Consente di ricercare le località in prossimità della posizione corrente.
- **Un'altra Città**  Consente di ricercare le località vicine alla città inserita.
- **Una destinazione recente** Consente di ricercare una località in prossimità di una destinazione recente.
- **Una destinazione preferita** Consente di ricercare una località in prossimità di una destinazione preferita.
- **Il mio Percorso corrente**  Consente di ricercare le località lungo il percorso.
- **La mia Destinazione**  Consente di ricercare le località in prossimità della destinazione corrente.

#### **3** Toccare OK.

#### **Opzioni della pagina Vai!**

Nell'elenco dei risultati della ricerca, toccare un elemento per visualizzare la pagina Vai!.

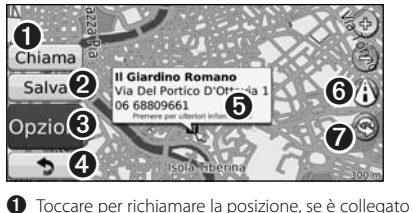

- un telefono cellulare con tecnologia wireless Bluetooth.
- ➋ Toccare per salvare la posizione in Mie Posizioni.
- ➌ Toccare per creare un percorso con indicazione delle svolte fino alla posizione desiderata.
- ➍ Toccare per tornare alla pagina precedente.

∤≕

• La funzionalità di chiamata non è disponibile in tutti i modelli.

➎ Toccare **Maggiori informazioni** per visualizzare ulteriori informazioni sulla posizione.

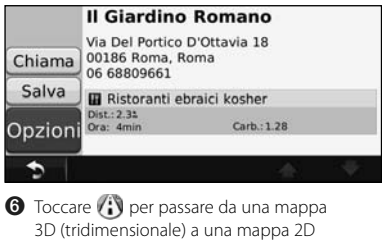

(bidimensionale) e viceversa.<br> **⑦** Toccare **③** per ruotare l'angolazione di visualizzazione nella vista 3D.

#### **Ricerca di un indirizzo**

La procedura per trovare un indirizzo può variare a seconda delle mappe caricate sul sistema di navigazione. Non tutti i dati della mappa consentono la ricerca per codice di avviamento postale.

- **1 Toccare Dove si va? > Indirizzo.**
- **2 Toccare Cambia Stato/Paese, se necessario.**
- **3 Toccare Ricerca tutto.**

 **OPPURE**

 **Toccare Scrivi città. Inserire il nome della città con la tastiera, quindi toccare Fatto. Selezionare la città.** 

- **4 Inserire il numero civico e toccare Fatto.**
- **5 Inserire il nome della via e toccare Fatto.**
- **6 Selezionare la via corretta dall'elenco, se necessario.**
- **7 Toccare l'indirizzo, se necessario.**

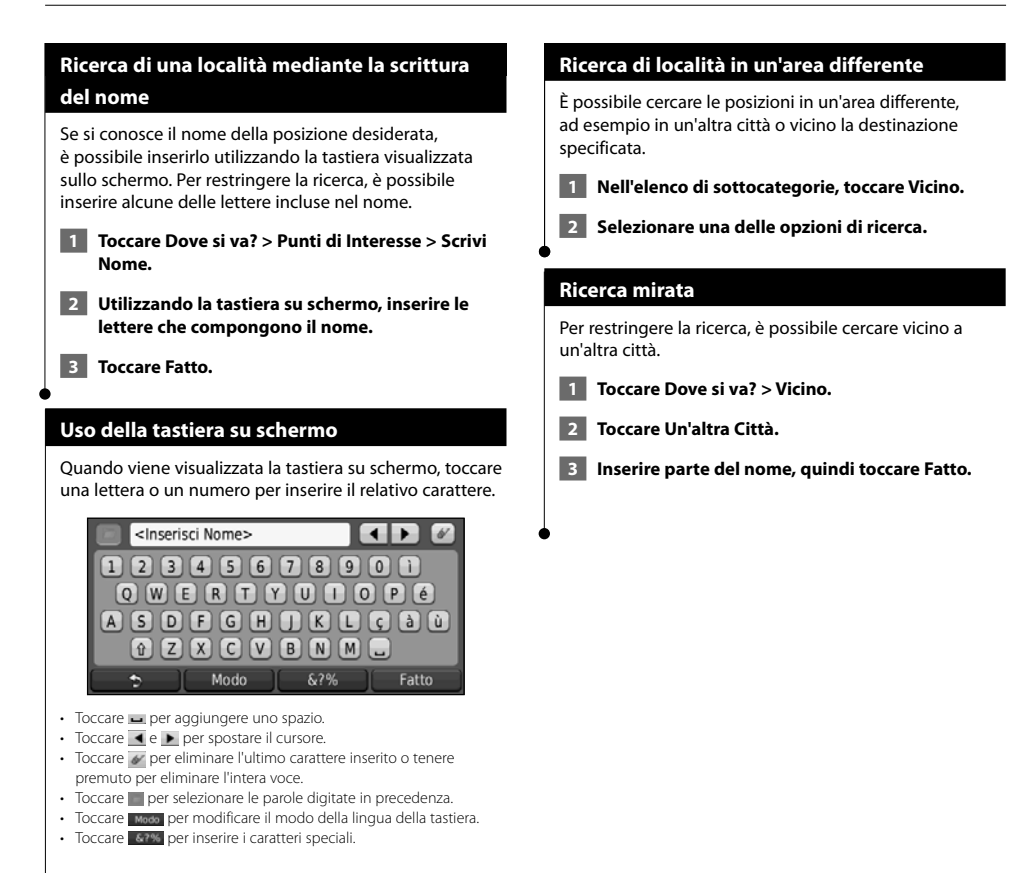

**Mie Posizioni**

en de la partie de la partie de la partie de la partie de la partie de la partie de la partie de la partie de<br>Décès

È possibile salvare le località preferite in Mie Posizioni. È anche possibile salvare la posizione della propria casa in Mie Posizioni.

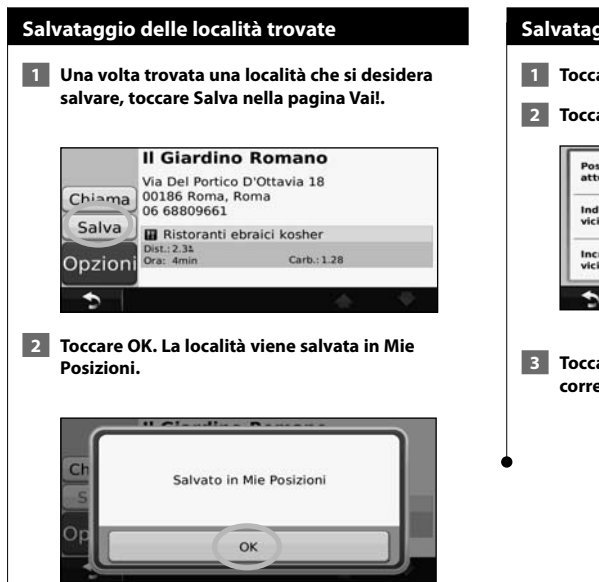

#### **Salvataggio della posizione corrente**

- **1** Toccare Mappa.
- **2 Toccare (icona del veicolo).**

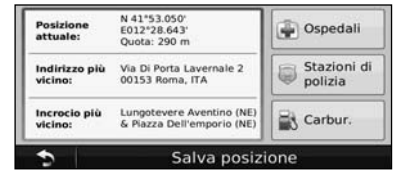

 **3 Toccare Salva posizione per salvare la posizione corrente.** 

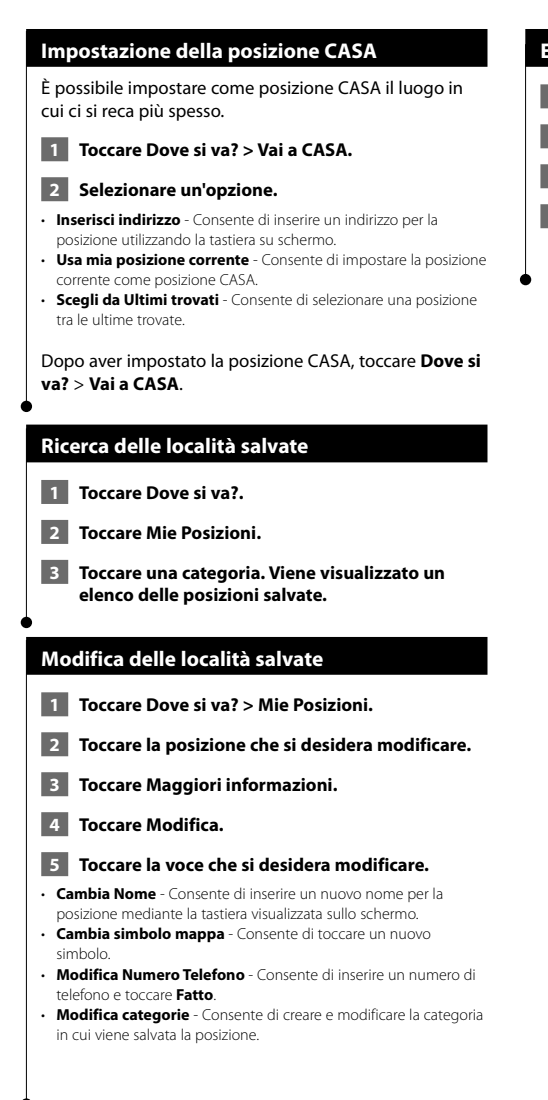

#### **Eliminazione di una Mia Posizione**

- **1 Toccare Strumenti > Dati utente.**
- **2 Toccare Elimina Mie Posizioni.**
- **3 Selezionare la posizione da eliminare.**
- **4 Toccare Elimina.**

# **Pagine principali**

In questa sezione vengono forniti dettagli sulla pagina Mappa, sul computer di viaggio, sull'elenco delle svolte e sulla pagina Info GPS.

#### **Visualizzazione della pagina Mappa**

Toccare **Mappa** per aprire la mappa. Toccare un'area della mappa per visualizzare ulteriori informazioni, come mostrato di seguito. L'icona del veicolo  $\triangle$  mostra la posizione corrente.

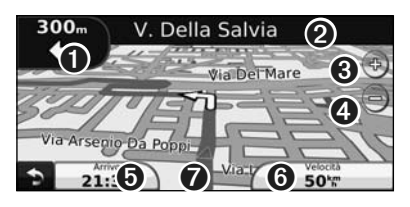

- ➊ Distanza dalla svolta successiva. Toccare per visualizzare e ascoltare i dettagli sulla svolta successiva. In quest'area viene anche visualizzato l'indicatore di corsia.
- ➋ Durante la navigazione di un percorso, toccare la barra di testo per aprire l'elenco delle svolte. Vedere pagina 16.
- **O** Toccare  $\odot$  per ingrandire l'immagine.
- **←** Toccare en per ridurre l'immagine.
- ➎ Toccare per modificare il campo dati.
- ➏ Toccare il campo dati **Velocità** per aprire il computer di viaggio.
- **◯** Toccare per visualizzare la pagina Dove mi trovo?.

#### • Quando si percorrono strade principali, potrebbe essere visualizzata un'icona di limite di velocità (35) che indica il limite di velocità corrente.

⁄≕

#### **Computer di viaggio**

Il computer di viaggio indica la velocità corrente e fornisce informazioni utili sul viaggio. Per visualizzare il computer di viaggio, toccare il campo **Velocità** sulla mappa.

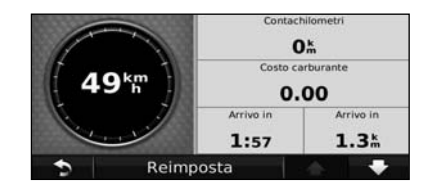

#### **Reimpostazione delle informazioni di viaggio**

Per indicazioni precise, reimpostare le informazioni sul viaggio prima di iniziarne uno nuovo. Toccare **Reimposta** per reimpostare i dati presenti nella pagina del computer di viaggio.

#### **Pagina Elenco svolte**

Quando si segue un percorso, la pagina dell'elenco delle svolte riporta istruzioni dettagliate relative alle svolte dell'intero percorso e la distanza tra le svolte. Per visualizzare la pagina Elenco svolte, toccare la barra di testo nella parte superiore della pagina Mappa. Toccare una svolta nell'elenco per visualizzare la pagina Prossima svolta corrispondente. Toccare **Mappa** per visualizzare l'intero percorso sulla mappa.

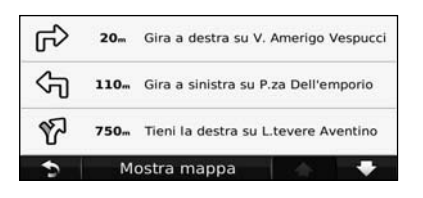

#### **Pagina Prossima svolta**

Quando si segue un percorso, la pagina Prossima svolta consente di visualizzare la svolta sulla mappa, la distanza dalla svolta e il tempo necessario per raggiungerla. Per visualizzare la prossima svolta sulla mappa, toccare l'angolo superiore sinistro della pagina Mappa oppure toccare una svolta qualsiasi nella pagina Elenco svolte.

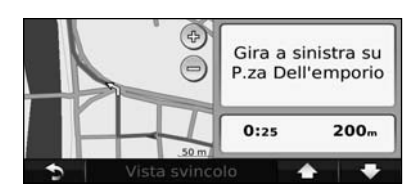

#### **Pagina Indicatore di corsia**

Quando è disponibile, la pagina Indicatore di corsia indica i prossimi incroci e in quale corsia si deve guidare. Per visualizzare la pagina Indicatore di corsia, toccare l'angolo superiore sinistro della pagina Mappa. È anche possibile accedere alla pagina Indicatore di corsia dalla pagina Prossima svolta.

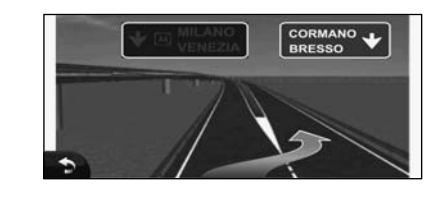

#### **Pagina Info GPS**

Nella pagina Menu Nav, toccare nell'angolo superiore sinistro per visualizzare la pagina Info GPS.

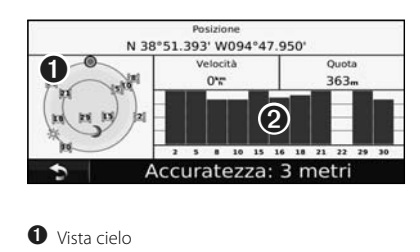

**<sup>●</sup>** Indicatori di potenza del segnale satellitare

La vista cielo consente di visualizzare i satelliti che è possibile ricevere. Gli indicatori di potenza del segnale satellitare indicano la potenza di ciascun satellite che è possibile ricevere. Un indicatore fisso indica che il satellite GPS è pronto per l'uso.

# **Creazione e modifica dei percorsi**

In questa sezione viene descritta la procedura per creare e personalizzare i percorsi.

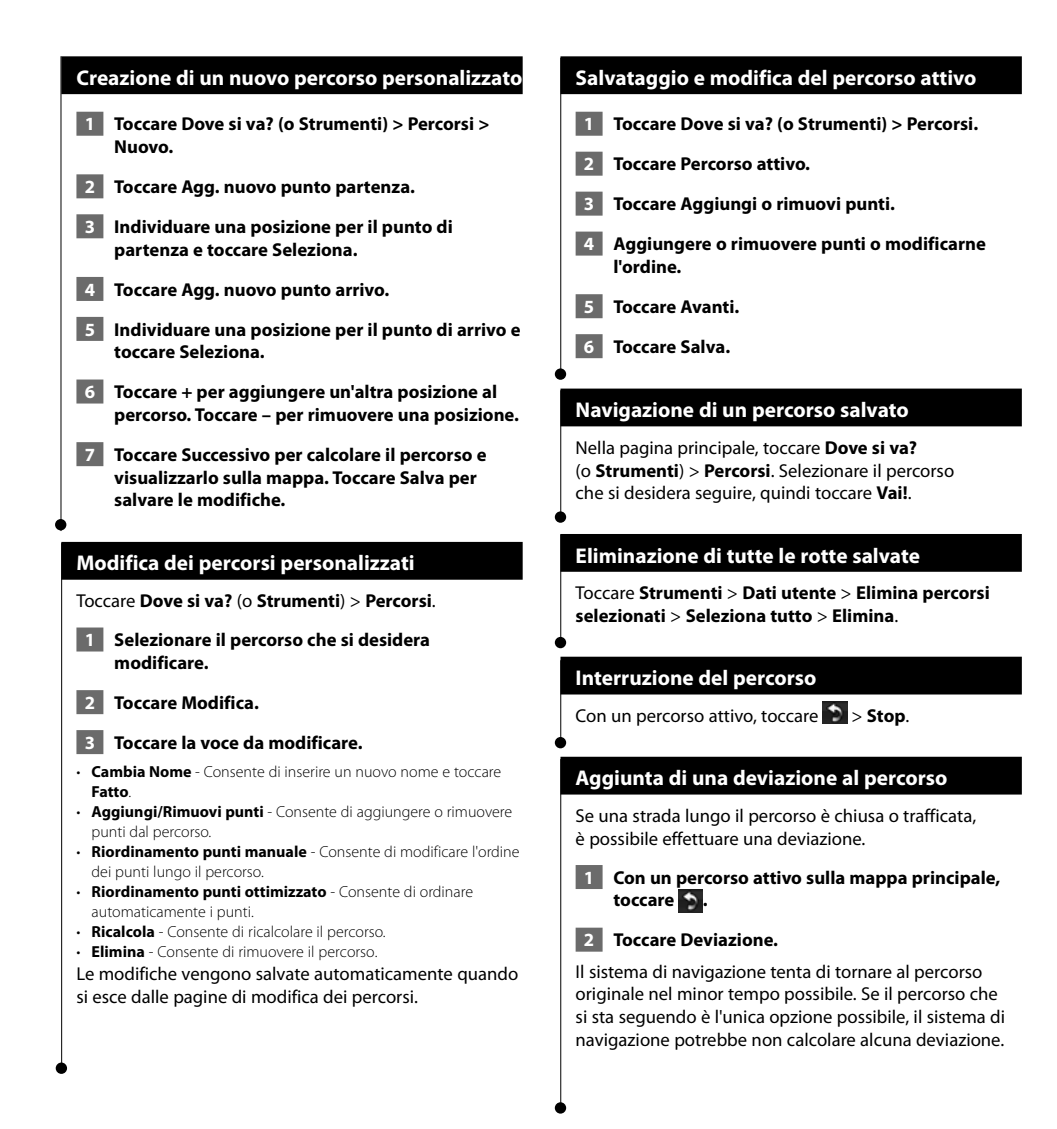

# **Uso di ecoRoute™**

La funzione ecoRoute calcola i consumi del veicolo, l'emissione di CO2 e il prezzo del carburante relativi alla navigazione verso una destinazione e offre gli strumenti necessari a ottimizzare il rendimento del consumo.

#### **Impostazione di ecoRoute**

#### Toccare **Strumenti** > **ecoRoute**.

I dati forniti dalla funzione ecoRoute sono solo stime. I dati non vengono effettivamente recuperati direttamente dal veicolo. Per ricevere rapporti sui consumi più precisi relativi alle abitudini di guida e al veicolo specifico, calibrare i consumi.

Quando si accede alle funzioni ecoRoute per la prima volta, sarà richiesto di inserire le informazioni sul carburante e sul chilometraggio del veicolo.

#### **Visualizzazione del report dei consumi**

Se sono stati immessi il profilo del veicolo e il prezzo corrente del carburante, il sistema di navigazione calcola il consumo medio del veicolo, l'emissione di CO2 e il costo del carburante utilizzato.

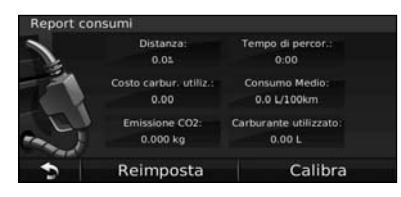

I dati sui consumi di carburante si basano sulle previsioni di velocità e accelerazione di un veicolo medio.

Toccare **Strumenti** > **ecoRoute** > **Report consumi**.

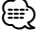

• Per assicurarsi che i dati sul carburante vengano sempre registrati, tenere acceso il sistema di navigazione durante la guida.

#### **Calibrazione dei consumi**

Eseguire una calibrazione dei consumi per ricevere report più accurati, specifici per le abitudini di guida e il veicolo in uso. Eseguire la calibrazione a serbatoio pieno.

- **1 Calcolare le miglia per gallone o i chilometri per litro (immettere le informazioni su richiesta).**
- **2 Toccare Strumenti > ecoRoute > Report consumi > Calibra.**
- **8 Toccare e e de per immettere il risultato della fase 1.**
- **4** Toccare OK.

#### **Regolazione del prezzo del carburante**

Queste informazioni consentono di calcolare il costo del carburante relativo ai percorsi e il report consumi.

- **1 Toccare Strumenti > ecoRoute > Prezzo carburante.**
- **2 Immettere il prezzo corrente del carburante.**
- **3 Toccare Fatto.**

#### **Uso di ecoChallenge**

#### Toccare **Strumenti** > **ecoRoute** > **ecoChallenge** > **Avvia**.

Lo strumento ecoChallenge consente di ottimizzare i consumi tramite un punteggio calcolato sulla base delle abitudini di guida. Maggiore è il punteggio totale di una misurazione delle prestazioni di guida, maggiore è il risparmio di carburante.

Il punteggio totale rappresenta la media di tre punteggi separati:

- • **Punteggio accelerazioni**  Consente di guadagnare o perdere punti rispettivamente per le accelerazioni graduali e rapide.
- • **Punteggio decelerazioni** Consente di guadagnare o perdere punti rispettivamente per le frenate graduali o brusche.
- **Punteggio velocità** Consente di guadagnare punti quando si guida alla velocità ottimale per la riduzione del consumo di carburante, corrispondente a 72–97 Km/h (45–60 mph) per la maggior parte dei veicoli.

#### **Regolazione del profilo del veicolo**

Toccare **Strumenti** > **ecoRoute** > **Profilo veicolo**.

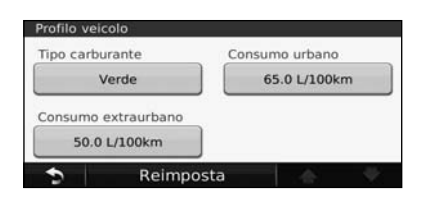

- **Tipo carburante**  Consente di selezionare un tipo di carburante. • **Consumo urbano** - Consente di inserire il consumo urbano medio del veicolo.
- **Consumo extraurbano** Consente di immettere il rendimento medio del consumo extraurbano del veicolo.

{≡≣

• Per ottenere risultati ottimali, calibrare i consumi anziché regolare il rendimento dei consumi urbano ed extraurbano.

#### **Visualizzazione del report dei percorsi effettuati**

I report dei percorsi effettuati forniscono la distanza, il tempo, i consumi medi e il costo del carburante relativi alla navigazione verso una destinazione.

Per ciascun percorso effettuato, viene creato un report dei percorsi effettuati. Se si interrompe il percorso sul sistema di navigazione, viene creato il report dei percorsi effettuati per la distanza percorsa.

- **1 Toccare Strumenti > ecoRoute > Report percorsi effettuati.**
- **2** Selezionare un report.

#### **Reimpostazione dei dati di ecoRoute**

- **1 Toccare Strumenti > ecoRoute.**
- **2 Selezionare la categoria che si desidera reimpostare.**
- **3 Toccare Reimposta.**

#### **Calcolo dei percorsi più economici**

- **1 Toccare Impostazioni > Navigazione > Preferenze percorso.**
- **2 Selezionare Meno carburante.**

Il percorso più economico viene calcolato in base al limite di velocità e ai dati di accelerazione.

# **Informazioni sul traffico**

Con il ricevitore infotraffico FM, il sistema di navigazione è in grado di ricevere e utilizzare le informazioni sul traffico. Quando si riceve un messaggio contenente informazioni sul traffico, è possibile visualizzare l'evento sulla mappa e cambiare strada per evitare l'ingorgo.

#### **Informazioni sul traffico FM TMC**

I ricevitori infotraffico FM TMC ricevono informazioni sul traffico mediante il sistema FM RDS (Radio Data System). L'abbonamento si attiva automaticamente una volta che il sistema di navigazione ha acquisito il segnale satellitare durante la ricezione delle segnalazioni sul traffico dal provider del servizio. È possibile aggiungere ulteriori abbonamenti ai servizi di infotraffico FM TMC (Traffic Message Channel) in qualsiasi momento. Per visualizzare gli altri servizi disponibili, visitare il sito Web Garmin all'indirizzo www.garmin.com/fmtraffic.

⁄⊞` • La disponibilità di FM TMC varia a seconda della regione e potrebbe essere necessario acquistare un abbonamento.

#### **Eventi relativi al traffico nella propria area**

Quando si ricevono informazioni sul traffico, nell'angolo superiore sinistro della pagina Mappa viene visualizzata un'icona dedicata. L'icona del traffico assume un colore diverso a seconda delle condizioni del traffico presenti lungo il proprio itinerario o la strada correntemente percorsa.

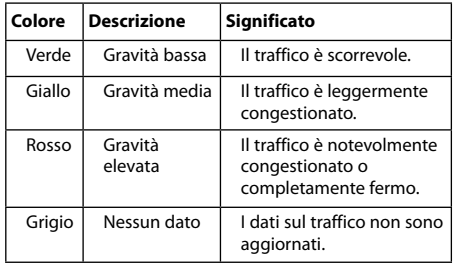

#### **Eventi relativi al traffico sul proprio percorso**

Durante il calcolo del percorso, il sistema di navigazione analizza la situazione del traffico corrente e ottimizza automaticamente il percorso per minor tempo, distanza più breve, percorso più economico o linea retta. Se durante la navigazione si verifica un rallentamento dovuto al traffico, il sistema di navigazione ricalcola automaticamente il percorso. Se non è disponibile

un'alternativa migliore, è possibile che venga indicato il percorso lungo il quale vi è l'ingorgo.

In caso di lievi rallentamenti lungo il percorso, l'icona del traffico visualizza il ritardo accumulato lungo il percorso. Tale ritardo è già incluso nell'ora di arrivo prevista.

**Per evitare manualmente ingorghi sul proprio percorso:**

- **1 Nella pagina Mappa, toccare l'icona del traffico.**
- **2 Toccare Traffico sul percorso.**
- **3 Se necessario, toccare la freccia per visualizzare altri rallentamenti lungo il percorso.**
- **4 Toccare Evita per evitare il rallentamento.**

#### **Visualizzazione della mappa del traffico**

La mappa del traffico visualizza il flusso del traffico con codici a colori e i rallentamenti nelle strade circostanti.

- **1 Nella pagina Mappa, toccare l'icona del traffico.**
- **2 Toccare Mappa traffico per visualizzare sulla mappa gli eventi legati al traffico.**

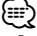

• Per tornare alla mappa normale dalla mappa traffico, toccare l'icona del traffico e scegliere **Mappa normale**.

**Visualizzazione dei rallentamenti dovuti al traffico**

- **1 Nella pagina Mappa, toccare l'icona del traffico.**
- **2 Toccare Ricerca traffico per visualizzare l'elenco dei rallentamenti dovuti al traffico.**

 **3 Per visualizzare il rallentamento sulla mappa e i relativi dettagli, toccare una voce nell'elenco. Se è presente più di un rallentamento, toccare le frecce per visualizzare ulteriori rallentamenti.**

# **Personalizzazione delle impostazioni**

In questa sezione viene descritto come personalizzare le impostazioni del sistema di navigazione GPS.

#### **Personalizzazione del sistema di navigazione**

 **1 Toccare Impostazioni.**

- **2 Toccare l'impostazione che si desidera modificare.**
- **3 Toccare il pulsante sotto il nome dell'impostazione per modificarla.**

#### **Modifica delle impostazioni del sistema**

#### Toccare **Impostazioni** > **Sistema**.

- **Simulatore GPS** Consente al simulatore di disattivare la modalità GPS per simulare la navigazione.
- **Unità** Consente di modificare le unità di misura.
- **Layout tastiera** Consente di scegliere un layout per la tastiera.
- **Info** Mostra il numero di versione del software e il numero di modello e ID dell'unità.
- **Reimposta** Consente di ripristinare le impostazioni di sistema iniziali.

#### **Modifica delle impostazioni della mappa**

#### Toccare **Impostazioni** > **Mappa**.

- **Map Detail** (Dettaglio Mappa) consente di regolare il livello di dettaglio della mappa. Un livello di dettaglio elevato comporta un'elaborazione più lenta della mappa.
- **Modalità Mappa**  Consente di selezionare una prospettiva della mappa.
- **Veicolo** Toccare **Cambia** per modificare l'icona utilizzata per visualizzare la posizione corrente sulla mappa. Toccare l'icona da utilizzare, quindi toccare **Fatto**.
- **Registro di viaggio** Consente di visualizzare o nascondere il registro dei viaggi. Per cancellare il registro di viaggio, toccare **Strumenti** > **Dati utente** > **Cancella registro di viaggio**.
- **Layout dei Dati Mappa** Consente di modificare il layout della mappa principale.
- **Info** Consente di visualizzare le mappe caricate sul sistema di navigazione e le relative versioni. Toccare una mappa per attivarla (viene visualizzato un segno di spunta) o disattivarla (il segno di spunta viene rimosso).
- **Reimposta** Consente di ripristinare le impostazioni iniziali della mappa.

#### **Modifica delle impostazioni di navigazione**

#### Toccare **Impostazioni** > **Navigazione**.

- **Preferenze Percorso** Consente di selezionare una preferenza per il calcolo del percorso.
- **Elementi da evitare**  Consente di selezionare i tipi di strade che si desidera evitare o percorrere per i propri percorsi.
- • **Indicazioni vocali** Consente di attivare o disattivare i comandi vocali.
- **Reimposta** Consente di ripristinare le impostazioni di navigazione iniziali.

#### **Regolazione delle impostazioni di visualizzazione**

#### Toccare **Impostazioni** > **Schermo**.

- **Modo colore** Consente di selezionare **Giorno** per uno sfondo luminoso, **Notte** per uno sfondo scuro o **Auto** per passare automaticamente da uno sfondo all'altro.
- **Reimposta**  Consente di ripristinare le impostazioni dello schermo iniziali.

#### **Aggiornamento delle impostazioni dell'ora**

#### Toccare **Impostazioni** > **Orario**.

- **Formato orario**  Consente di selezionare il formato a 12 ore, a 24 ore o UTC.
- **Ora corrente** Selezionare l'opzione **Automatica** per aggiornare l'ora automaticamente. Se l'opzione Automatica non è selezionata, è possibile regolare l'ora in incrementi di 15 minuti.
- **Reimposta**  Consente di ripristinare le impostazioni dell'ora iniziali.

#### **Impostazione delle lingue**

#### Toccare **Impostazioni** > **Lingua**.

- **Lingua Voce** Consente di selezionare una voce.
- **Lingua testo**  Consente di selezionare una lingua per il testo.
- **Tastiera** Consente di selezionare la tastiera relativa alla propria lingua. È inoltre possibile modificare la lingua della tastiera toccando il pulsante **Modo** da qualsiasi tastiera.
- **Reimposta** Consente di ripristinare le impostazioni iniziali della lingua.

#### **Maggiore sicurezza**

#### Toccare **Impostazioni** > **Sicurezza**.

• **Modo Sicuro** - Consente di attivare o disattivare il modo sicuro. Quando il veicolo è in movimento, è possibile utilizzare questa funzione per disabilitare tutte le funzioni che richiedono l'attenzione del conducente e possono distrarre durante la guida. • **Reimposta** - Consente di ripristinare le impostazioni di sicurezza iniziali.

#### **Regolazione del volume**

- **1 Toccare Volume.**
- **2 Aumentare o diminuire il volume.**
- **3** Toccare OK.

#### Toccare **Disattiva** per disattivare l'uscita audio.

### **Appendice**

In questa appendice vengono fornite ulteriori informazioni sul sistema di navigazione, ad esempio la procedura di aggiornamento del software e dei dati mappa.

#### **Aggiornamento del software**

Per aggiornare il software del sistema di navigazione, è necessario disporre di una scheda SD™ (Secure Digital), di un lettore di schede SD e di una connessione a Internet.

- ∤⊞՝) • Quando si inserisce una scheda SD, l'unità potrebbe riavviarsi.  **1 Visitare il sito Web www.garmin.com/Kenwood. Selezionare Software Updates > Download (Aggiornamenti software > Scarica). 2 Leggere e accettare i termini del contratto di licenza software.**
- **3 Seguire le istruzioni indicate sul sito Web per completare l'installazione del software di aggiornamento.**

#### **Aggiornamento dei dati della mappa**

Il sistema di navigazione invierà notifiche periodiche all'avvio nel caso in cui le mappe precaricate vadano aggiornate. È possibile acquistare una scheda SD con dati mappa aggiornati direttamente da Garmin. Altrimenti, per ulteriori informazioni rivolgersi al rivenditore Kenwood o al centro di assistenza Kenwood.

- **1 Visitare il sito Web www.garmin.com/Kenwood. Selezionare Order Map Updates (Ordina aggiornamenti mappa), quindi seguire la procedura di pagamento nel sito Web.**
- **2 Dopo aver ricevuto la scheda SD con i nuovi dati mappa, inserire la scheda nell'unità per usare le mappe. Il sistema di navigazione riconosce e utilizza automaticamente le mappe sulla scheda SD.**

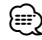

• Quando si inserisce una scheda SD, l'unità potrebbe riavviarsi.

#### **POI (punti di interesse) personali**

È possibile caricare manualmente i database dei POI (punti di interesse), disponibili nei siti Internet di diverse aziende. Alcuni database dei POI contengono informazioni di avviso relative alla posizione di autovelox e scuole. Il sistema di navigazione è in grado di avvisare il conducente quando si avvicina a uno di questi punti.

#### 2**ATTENZIONE**

Garmin non è responsabile delle conseguenze derivanti dall'uso di un database dei POI personali né della precisione dei database degli autovelox o dei POI personali.

Dopo aver scaricato un database dei POI, utilizzare Garmin POI Loader per installare i POI su una scheda SD. Utilizzare la scheda SD per caricare i POI. Il programma POI Loader è disponibile all'indirizzo www.garmin.com/products/poiloader. Per ulteriori informazioni, fare riferimento al file di **Aiuto** di POI Loader (per aprire il file della guida, fare clic sul relativo pulsante).

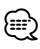

- Quando si inserisce una scheda SD, l'unità potrebbe riavviarsi.
- Ogni volta che si caricano POI personali sul sistema di navigazione, gli altri POI personali salvati sul sistema vengono sovrascritti.

#### **Ricerca di POI (punti di interesse) personalizzati**

Per visualizzare un elenco di POI personali caricati sul sistema di navigazione, toccare **Dove si va?** > **Extra** > **Punti di interesse personali**.

#### **Eliminazione di punti di interesse personali**

- **1 Per eliminare tutti i punti di interesse personali dal sistema di navigazione, toccare Strumenti > Dati utente > Elimina punti di interesse personali.**
- **2 Toccare Sì per confermare.**

Per gli ultimi aggiornamenti software gratuiti (esclusi i dati relativi alle mappe) dei prodotti Garmin, visitare il sito Web Garmin all'indirizzo www.garmin.com/Kenwood.

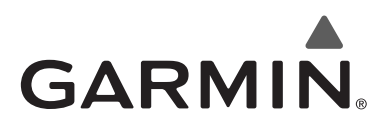

© 2010 Garmin Ltd. o società affiliate

Garmin International, Inc. 1200 East 151st Street, Olathe, Kansas 66062, USA

Garmin (Europe) Ltd. Liberty House, Hounsdown Business Park, Southampton, Hampshire, SO40 9LR Regno Unito

> Garmin Corporation No. 68, Jangshu 2nd Road, Sijhih, Taipei County, Taiwan

> > www.garmin.com

Codice prodotto 190-01160-90 Rev. A

Garmin® e il logo Garmin sono marchi di Garmin Ltd. o società affiliate, registrati negli Stati Uniti e in altri Paesi. ecoRoute™ è un marchio di Garmin Ltd. o società affiliate. L'uso di tali marchi non è consentito senza consenso esplicito da parte di Garmin. NAVTEQ® è un marchio di NAVTEQ Inc. o delle società affiliate ed è registrato in uno o più paesi, inclusi gli Stati Uniti. Tutti gli altri nomi di aziende o marchi citati o a cui si fa riferimento appartengono ai rispettivi proprietari. Tutti i diritti riservati.

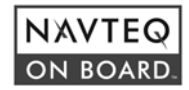
# ENWOOD

# SISTEMA DE NAVEGACIÓN GPS **KNA-G620T**

# **MANUAL DE INSTRUCCIONES DE NAVEGACIÓN GPS**

Kenwood Corporation

# **Contenido**

#### **Precauciones de seguridad e información importante 4**

#### **Inicio** 8<br>Convenciones del manual 8 Convenciones del manual de la manual de la superiorista de la superiorista de la superiorista de la m<br>8 a superiorista de la superiorista de la superiorista de la superiorista de la superiorista de la superiorist<br>18 a supe Sugerencias y accesos directos<br>Ayuda cuando la necesites 68 Ayuda cuando la necesites 8

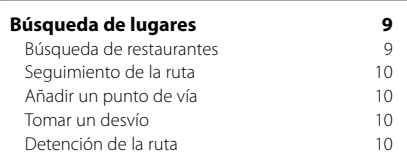

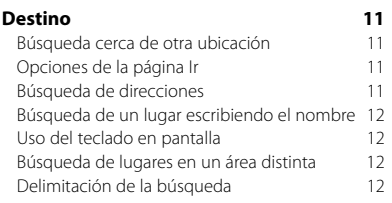

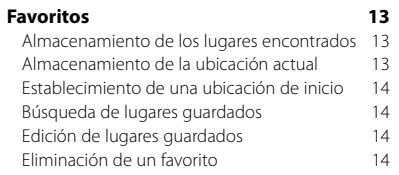

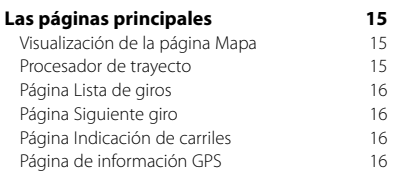

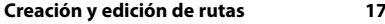

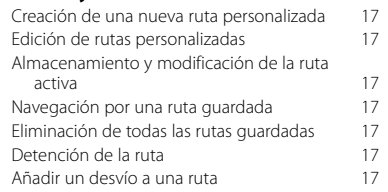

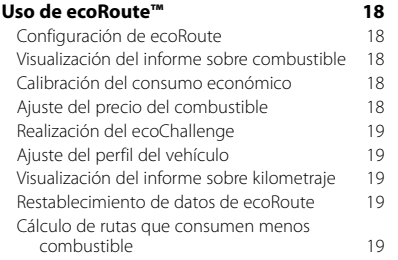

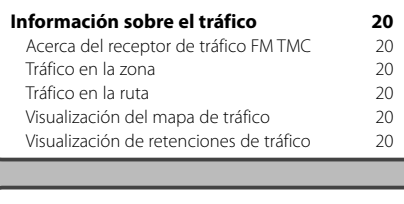

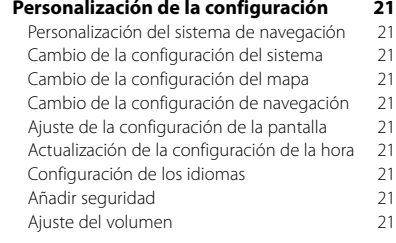

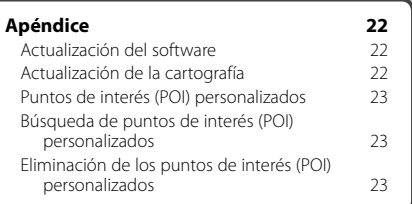

#### **Iconos utilizados en este manual**

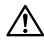

Se describen precauciones importantes para evitar lesiones, etc.

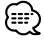

Se describen instrucciones especiales, explicaciones adicionales, limitaciones y páginas de referencia.

 $C<sub>f</sub>$ 

# **Precauciones de seguridad e información importante**

Lee esta información detenidamente antes de empezar a utilizar el sistema de navegación para coche Kenwood y sigue las instrucciones que aparecen en el manual. Ni Kenwood ni Garmin® se harán responsables de los problemas o accidentes derivados del uso no acorde a las instrucciones de este manual.

#### 2**ADVERTENCIAS**

#### **Para evitar lesiones o incendios, toma las siguientes precauciones:**

- Para evitar cortocircuitos, no pongas ni dejes nunca ningún objeto metálico (como monedas o utilidades metálicas) en el interior de la unidad.
- No mires ni fijes la vista en la pantalla de la unidad durante mucho tiempo mientras estés conduciendo.
- Para montar y conectar el cableado de este producto se necesita contar con la experiencia y los conocimientos necesarios. Por motivos de seguridad, deja que las tareas de montaje y cableado las realicen profesionales.

#### **No evitar las siguientes situaciones de posible riesgo puede provocar accidentes o colisiones que tengan como consecuencia la muerte o lesiones graves.**

Al navegar, compara atentamente la información que aparece en el sistema de navegación con todas las fuentes de navegación disponibles, como la información de carteles, señales y mapas. Para mayor seguridad, resuelve cualquier discrepancia o duda antes de continuar con la navegación.

Conduce siempre el vehículo de forma segura. No dejes que el sistema de navegación te distraiga mientras conduces. Presta siempre total atención a todas las condiciones de conducción. Reduce el tiempo que empleas en visualizar la pantalla del sistema de navegación mientras conduces. En la medida de lo posible, utiliza las indicaciones de voz. No introduzcas destinos, cambies configuraciones o accedas a ninguna función que requiera un uso prolongado de los controles del sistema de navegación mientras conduces. Detén el vehículo de forma segura y en un lugar permitido antes de efectuar dichas operaciones.

Mantén el volumen del sistema a un nivel lo suficientemente bajo como para poder escuchar el ruido exterior mientras conduces. Si ya no puedes escuchar el ruido exterior, es posible que no puedas reaccionar de forma adecuada a la situación vial. Esto puede ser causa de accidentes.

El sistema de navegación no mostrará la posición actual correcta del vehículo la primera vez que se utilice tras su compra, o bien si se ha desconectado la batería del vehículo. Sin embargo, las señales del satélite GPS se recibirán en breve y se mostrará la posición correcta.

Ten cuidado con la temperatura ambiental. Utilizar el sistema de navegación con temperaturas extremas puede dar lugar a un funcionamiento incorrecto o provocar daños. Ten también en cuenta que la unidad puede dañarse con vibraciones intensas, objetos metálicos o filtraciones de agua.

#### 2**PRECAUCIONES**

#### **No evitar las siguientes situaciones de riesgo potencial puede provocar lesiones o daños materiales.**

El sistema de navegación se ha diseñado con el fin de proporcionar sugerencias para tu ruta. No refleja cierres de carreteras, las condiciones de las mismas, condiciones del tiempo ni otros factores que puedan influir en la seguridad y el tiempo de conducción.

Utiliza el sistema sólo como ayuda para la ruta. No intentes utilizar el sistema de navegación para cualquier otro propósito que requiera mediciones precisas de la dirección, la distancia, la ubicación o la topografía.

El funcionamiento del sistema GPS (del inglés, Global Positioning System, Sistema de posicionamiento global) corre a cargo del gobierno de los Estados Unidos, que es el único responsable de su precisión y mantenimiento. El sistema del gobierno está sujeto a cambios que pueden afectar a la precisión y al rendimiento de todos los equipos GPS, incluido el sistema de navegación. Aunque dicho sistema es un dispositivo de navegación preciso, cualquier dispositivo de este tipo se puede utilizar de forma errónea o malinterpretar y, por tanto, dejar de ser seguro.

#### **Información acerca de la eliminación de antiguos equipos eléctricos y electrónicos (aplicable en países de la UE que hayan adoptado sistemas de recogida selectiva de residuos)**

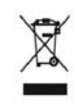

Los productos con el símbolo (cubo de basura tachado) no se pueden eliminar como residuo doméstico. Los equipos eléctricos y electrónicos antiguos se deben reciclar en instalaciones que gestionen estos

elementos y sus residuos. Ponte en contacto con la autoridad local para obtener detalles para localizar una planta de reciclaje cercana. Un reciclaje y tratamiento de residuos correcto ayudará a conservar los recursos al mismo tiempo que evita efectos perjudiciales para nuestra salud y el medio ambiente.

#### **INFORMACIÓN IMPORTANTE**

#### **Conservación de la batería del vehículo**

Este sistema de navegación se puede utilizar cuando la llave de contacto se gira a ON o ACC. No obstante, debería utilizarse con el motor en marcha siempre que sea posible para conservar la batería. La batería se puede agotar si se utiliza el sistema de navegación durante mucho tiempo con el motor apagado.

#### **Información sobre cartografía**

Uno de los objetivos de Garmin es proporcionar a los clientes la cartografía más completa y precisa disponible a un precio razonable. Utilizamos una serie de fuentes de datos privadas y gubernamentales, que identificamos en la documentación del producto y avisos de copyright para el cliente. Prácticamente todas las fuentes de datos contienen algunos datos inexactos o incompletos. En algunos países, la información completa y precisa de mapas no está disponible o lo está a un precio muy elevado.

#### **Acuerdo de licencia del software**

AL UTILIZAR EL DISPOSITIVO KNA-G620T, TE COMPROMETES A RESPETAR LOS TÉRMINOS Y CONDICIONES DEL SIGUIENTE ACUERDO DE LICENCIA DE SOFTWARE. EL USUARIO DEBERÁ LEER ESTE ACUERDO ATENTAMENTE.

Garmin concede al usuario una licencia limitada para utilizar el software incluido en este dispositivo (el "Software") en formato binario ejecutable durante el uso normal del producto. La titularidad, los derechos de propiedad y los derechos de propiedad intelectual del Software seguirán perteneciendo a Garmin. El usuario reconoce que el Software es propiedad de Garmin y que está protegido por las leyes de propiedad intelectual de Estados Unidos y tratados internacionales de copyright. También reconoce que la estructura, la organización y el código del Software son secretos comerciales valiosos de Garmin y que el Software en su formato de código fuente es un secreto comercial valioso de Garmin. Por la presente el usuario se compromete a no descompilar, desmontar, modificar, invertir el montaje, utilizar técnicas de ingeniería inversa o reducir a un formato legible para las personas el Software o cualquier parte de éste ni crear cualquier producto derivado a partir del Software. Asimismo, se compromete a no exportar ni reexportar el Software a ningún país que contravenga las leyes estadounidenses de control de las exportaciones.

#### **Acuerdo de licencia para usuarios finales de NAVTEQ®**

El software incluido en el producto de Garmin (el "Software") es propiedad de Garmin Ltd. o sus subsidiarias ("Garmin"). La cartografía de otros fabricantes incluidos o que acompañan al producto de Garmin (los "Datos") son propiedad de NAVTEQ North America LLC y Garmin cuenta con su licencia. Tanto el Software como los Datos están protegidos por las leyes y tratados de copyright internacionales. El Software y los Datos se ofrecen bajo licencia, no se venden. El Software y los Datos se rigen por el siguiente acuerdo de licencia y están sujetos a los siguientes términos y condiciones aceptados por el usuario final (el "Usuario"), de una parte, y Garmin y los otorgantes de la licencia (incluidos sus otorgantes y proveedores), así como sus filiales, de la otra.

**IMPORTANTE**: EL USUARIO DEBERÁ LEER DETENIDAMENTE ESTE ACUERDO DE LICENCIA ANTES DE USAR EL PRODUCTO. LA INSTALACIÓN, COPIA O USO DE ESTE PRODUCTO INDICA LA CONFIRMACIÓN DE QUE EL USUARIO HA LEÍDO ESTE ACUERDO Y ACEPTA SUS TÉRMINOS. SI NO ESTUVIERA DE ACUERDO, DEVUELVA TODO EL PRODUCTO PARA OBTENER EL REEMBOLSO COMPLETO EN LOS DIEZ (10) DÍAS POSTERIORES A LA FECHA DE COMPRA (SI ES UNA COMPRA NUEVA) A UNA DE LAS ENTIDADES INDICADAS A CONTINUACIÓN: (1) EL DISTRIBUIDOR DONDE ADQUIRIÓ EL PRODUCTO; (2) Garmin INTERNATIONAL. INC. CUSTOMER SERVICE, 1200 EAST 151st STREET OI ATHE, KS 66062, EE, UU., (3) Garmin (EUROPE) LTD., LIBERTY HOUSE, HOUNSDOWN BUSINESS PARK, SOUTHAMPTON, SO40 9LR, REINO UNIDO O (4) Garmin CORPORATION CUSTOMER SERVICE, No. 68, JANGSHU 2nd ROAD, SIJHIH, TAIPEI COUNTY, TAIWÁN.

#### **Términos y condiciones de la licencia**

Garmin ("nosotros") le proporciona al usuario un soporte de almacenamiento que contiene el Software (el "Software"), así como los Datos de mapas digitales incorporados o que lo acompañan, incluida cualquier documentación "en línea" o electrónica o cualquier material impreso (denominados en conjunto el "Producto" para este acuerdo de licencia) y le concede una licencia limitada, no exclusiva, para utilizar el Producto de acuerdo con los términos de este Acuerdo. El usuario acepta dar a estos Datos, junto con el producto de Garmin, un uso exclusivamente personal o, si fuera aplicable, utilizarlos para operaciones empresariales internas y nunca en oficinas de servicios, en tiempo compartido, para su reventa o con otros propósitos similares. Por lo tanto, y siempre sujeto a las restricciones que aparecen en los párrafos siguientes, el usuario puede copiar estos Datos sólo para (i) visualizarlos y (ii) guardarlos, siempre y cuando no elimine ningún aviso de copyright que aparezca y no modifique el Software o los Datos en modo alguno. El usuario acepta no reproducir, copiar, modificar, descompilar, desmontar, aplicar ingeniería inversa ni crear ningún producto derivado a partir de ninguna parte del Producto y no transferirlo ni distribuirlo de ningún modo para ningún propósito, a menos que estas restricciones estén expresamente permitidas por las leyes vigentes.

**Restricciones**. A menos que Garmin haya otorgado específicamente una licencia al usuario y sin limitación del párrafo anterior, el usuario no podrá utilizar estos Datos con ningún producto, aplicación ni sistema instalado, conectado o que esté en comunicación con vehículos y que sirva para gestión o despacho de flotas o para aplicaciones similares en las que los Datos sean utilizados por un centro de control para gestionar una flota de vehículos. Además se prohíbe alquilar o arrendar los Datos o los productos de Garmin que contengan Datos a cualquier otra persona o terceros

proveedores. Sólo se permite el alquiler de dichos productos a las empresas de alquiler de coches a las que Garmin autorice específicamente por escrito para alquilar a sus clientes los productos de Garmin que contengan Datos.

**Sin garantía**. Este Producto (incluidos los Datos) se proporciona "tal cual" y el usuario acuerda utilizarlo bajo su responsabilidad. Ni Garmin ni sus otorgantes de licencias (ni sus otorgantes y proveedores) constituyen ninguna garantía, emiten declaración alguna ni otorgan garantía de ningún tipo, ya sea expresa o implícita, provenga de una ley o no, sobre, entre otros, el contenido, la calidad, precisión, integridad, efectividad, fiabilidad, comerciabilidad, idoneidad para un fin determinado, utilidad o el uso de los resultados que se obtengan de los Productos, ni garantizan que los Datos o el servidor no sufrirán interrupciones ni estarán libres de fallos.

**Renuncia de garantía**. Garmin Y SUS OTORGANTES DE LICENCIAS (INCLUIDOS SUS OTORGANTES Y PROVEEDORES) RENUNCIAN A CUALQUIER GARANTÍA, YA SEA EXPRESA O IMPLÍCITA, SOBRE LA CALIDAD, RENDIMIENTO, COMERCIABILIDAD, IDONEIDAD PARA UN FIN DETERMINADO O NO VIOLACIÓN. NINGUNA NOTIFICACIÓN ORAL NI ESCRITA NI NINGUNA INFORMACIÓN PROPORCIONADA POR Garmin O SUS PROVEEDORES U OTORGANTES DE LICENCIAS PODRÁ ENTENDERSE COMO GARANTÍA Y EL USUARIO NO DEBE CONFIAR EN NINGUNA DE ESTAS NOTIFICACIONES O INFORMACIONES. ESTA RENUNCIA DE GARANTÍA ES CONDICIÓN ESENCIAL DENTRO DE ESTE ACUERDO. Algunos estados, territorios y países no permiten ciertas exenciones de garantías, por lo que es posible que la exención anterior no sea de aplicación para el usuario.

**Renuncia de responsabilidad**. NI Garmin NI SUS OTORGANTES DE LICENCIAS (INCLUIDOS SUS OTORGANTES Y PROVEEDORES) SERÁN RESPONSABLES FRENTE AL USUARIO EN LO RELATIVO A RECLAMACIONES, DEMANDAS O ACCIONES LEGALES, INDEPENDIENTEMENTE DE LA NATURALEZA DE LA CAUSA DE LA RECLAMACIÓN, DEMANDA O ACCIÓN LEGAL ALEGANDO PÉRDIDA, DAÑOS O PERJUICIOS, YA SEAN DIRECTOS O INDIRECTOS, QUE PUEDAN PRODUCIRSE POR EL USO O POSESIÓN DE LA INFORMACIÓN O POR LA PÉRDIDA DE BENEFICIOS, INGRESOS, CONTRATOS O AHORROS O CUALQUIER OTRO TIPO DE DAÑO DIRECTO, INDIRECTO, FORTUITO, ESPECIAL O DERIVADO QUE SURJA DEL USO O LA INCAPACIDAD DE UTILIZAR ESTA INFORMACIÓN, CUALQUIER DEFECTO EN LOS DATOS O INFORMACIÓN O EL NO CUMPLIMIENTO DE ESTOS TÉRMINOS Y CONDICIONES, YA SEA POR UNA ACCIÓN DERIVADA DEL DERECHO CONTRACTUAL O EXTRACONTRACTUAL O BASADA EN UNA GARANTÍA, AUNQUE Garmin O SUS OTORGANTES HAYAN SIDO AVISADOS DE LA POSIBILIDAD DE DICHOS DAÑOS. LA RESPONSABILIDAD AGREGADA TOTAL DE Garmin Y DE SUS OTORGANTES DE LICENCIAS CON RESPECTO A LAS OBLIGACIONES QUE SE DERIVAN DE ESTE ACUERDO

O DE OTRA NATURALEZA Y QUE TENGAN RELACIÓN CON EL PRODUCTO DE Garmin O LOS DATOS NO SUPERARÁ LA CANTIDAD DE 1,00 \$. Algunos estados, territorios y países no permiten ciertas exenciones de responsabilidad o limitaciones de daños, por lo que es posible que la exención anterior no sea de aplicación para el usuario.

**Renuncia de promoción**. Toda referencia a productos, servicios, procesos, hipervínculos a terceros u otros Datos mediante nombre comercial, marca comercial, fabricante, proveedor o cualquier otro medio no constituye necesariamente ni implica un respaldo, promoción o recomendación por parte de Garmin o de los otorgantes de la licencia. La información sobre servicios y productos corre por cuenta exclusiva de cada proveedor individual. El nombre y el logotipo de NAVTEQ, las marcas comerciales y logotipos de NAVTEQ y NAVTEQ ON BOARD y otras marcas y nombres comerciales de NAVTEO North America LLC no podrán ser utilizados con propósitos comerciales sin contar con el consentimiento por escrito de NAVTEQ.

**Control de exportaciones**. El usuario acepta no exportar ninguna parte de los Datos que le han sido proporcionados ni ningún producto directo de ellos a menos que cumpla y cuente con todas las licencias y aprobaciones necesarias de las leyes y normativas de exportación aplicables.

**Indemnización**. El usuario acepta indemnizar, defender y eximir a Garmin y a los otorgantes de la licencia (incluidos sus respectivos otorgantes, proveedores, cesionarios, filiales, empresas afiliadas y sus correspondientes responsables, directores, empleados, accionistas, agentes y representantes de cada uno de ellos) frente a cualquier responsabilidad, pérdida, daño (incluidos los que causen la muerte), demanda, acción, coste, gasto o reclamación del carácter que sea, incluidos, sin limitarse a ello, los costes procesales que surian de o estén relacionados con el uso o posesión del Producto por parte del usuario (incluidos los Datos).

**Acuerdo completo**. Estos términos y condiciones constituyen el acuerdo completo entre Garmin (y sus otorgantes de licencias, incluidos sus otorgantes y proveedores) y el usuario relativo al objeto del acuerdo aquí indicado y sustituye en su totalidad a cualquier acuerdo oral o escrito suscrito anteriormente por las partes en relación con el objeto del acuerdo.

#### **Ley aplicable**.

(a) Para los Datos de NAVTEQ en la Unión Europea Los términos y condiciones anteriores se regirán e interpretarán según la legislación de los Países Bajos sin que sean de aplicación (i) las disposiciones sobre conflictos de leyes ni el (ii) Convenio de las Naciones Unidas sobre los Contratos de Compraventa Internacional de Mercaderías, que queda explícitamente excluido. El usuario acuerda someterse a la jurisdicción de los Países Bajos ante cualquier conflicto, reclamación o acción que surja o esté relacionado con los Datos proporcionados mediante el presente documento.

(b) Para los Datos de NAVTEQ en EE. UU. y otros Datos de NAVTEQ en estados no pertenecientes a la Unión Europea

Los términos y condiciones anteriores se regirán e interpretarán según la legislación de Illinois sin que sean de aplicación (i) las disposiciones sobre conflictos de leyes ni el (ii) Convenio de las Naciones Unidas sobre los Contratos de Compraventa Internacional de Mercaderías, que queda explícitamente excluido. El usuario acepta someterse a la jurisdicción de Illinois ante cualquier conflicto, reclamación o acción que surja o esté relacionado con los Datos proporcionados mediante el presente documento.

Usuarios finales gubernamentales. Si el usuario final es una agencia, departamento o cualquier organismo del Gobierno de los Estados Unidos o ha sido financiado en su totalidad o en parte por el Gobierno de los Estados Unidos, el uso, duplicación, reproducción, publicación, modificación, revelación o transferencia del Producto y la documentación que lo acompaña está sujeto a las restricciones establecidas en DFARS 252.227-7014(a)(1) (JUN 1995) (sobre la definición de software comercial del Departamento de Defensa), DFARS 27.7202-1 (sobre la política del software comercial del Departamento de Defensa), FAR 52.227-19 (JUN 1987) (cláusula de software comercial para agencias civiles), DFARS 252.227-7015 (NOV 1995) (sobre datos técnicos del Departamento de Defensa: cláusula sobre elementos comerciales); FAR 52.227-14 entradas I, II y III (JUN 1987) (cláusula sobre software no comercial y datos técnicos de agencias civiles) o FAR 12.211 y FAR 12.212 (sobre adquisiciones de elementos comerciales), según sea de aplicación. En caso de conflicto entre las disposiciones de FAR y DFARS que aquí se exponen y esta Licencia, tendrá prioridad la interpretación que establezca mayores limitaciones a los derechos del Gobierno. El contratante/fabricante es Garmin International, Inc., 1200 East 151st Street, Olathe, KS 66062, EE. UU. y NAVTEQ North America LLC, 222 Merchandise Mart Plaza, Suite 900, Chicago, Illinois 60654.

#### **Acuerdo de suscripción para usuarios finales del servicio de tráfico**

El Proveedor de servicios de tráfico es titular de los derechos de los datos de problemas de tráfico y de la red RDS/TMC mediante la que se transmiten. El usuario no podrá modificar, copiar, escanear o utilizar cualquier otro método para reproducir, duplicar, volver a publicar, transmitir o distribuir de ningún modo cualquier parte de los datos de problemas de tráfico. El usuario acepta indemnizar, defender y eximir de toda responsabilidad al Proveedor de servicios de tráfico (y sus filiales) y a Garmin Ltd. (y sus subsidiarias) ante cualquier demanda, daño, coste u otros gastos derivados directa o indirectamente de (a) su uso no autorizado de los datos de los problemas de tráfico o la red RDS/TMC, (b) su incumplimiento de este Acuerdo de suscripción para usuarios finales o (c)

cualquier actividad no autorizada o ilegal realizada en relación con cualquiera de los aspectos mencionados.

Los Datos del servicio de tráfico son meramente informativos. El usuario acepta todos los riesgos derivados del uso. El Proveedor de servicios de tráfico, Garmin Ltd. (y sus subsidiarias) y los proveedores de ambos no son responsables del contenido, las condiciones del tráfico y la carretera, la utilización de las rutas o la velocidad.

Garmin y sus Proveedores de servicios de tráfico no garantizan la adecuación o compatibilidad de los datos de tráfico con el producto de Garmin y tampoco garantizan que los datos de tráfico funcionarán correctamente al integrarlos y al realizar la conexión con el producto de Garmin. Además, Garmin y sus Proveedores de servicios de tráfico no garantizan la fiabilidad, exactitud, exhaustividad e integridad de los datos de tráfico, que a veces pueden contener imprecisiones y/o errores eventuales. Por la presente y hasta el límite máximo permitido por la ley en vigor, se rechaza y excluye cualquier garantía de cualquier tipo en lo que se refiere a los datos de tráfico, incluyendo, sin limitarse a ello, las garantías de comerciabilidad, idoneidad para un fin determinado, exactitud e integridad de los datos de tráfico y/o ausencia de virus. Garmin y sus Proveedores de servicios de tráfico declinan toda responsabilidad por pérdidas, daños o perjuicios derivados del uso o de la incapacidad del uso del producto de Garmin y los datos de tráfico debido a problemas meteorológicos, destrucción de los transmisores y/o cualquier otra infraestructura de retransmisión, desastres naturales y/o ausencia de fiabilidad, integridad o exactitud de los datos de tráfico. En ningún caso se podrá responsabilizar a Garmin o a sus Proveedores de servicios de tráfico ante el usuario o ante cualquier otra parte por daños y perjuicios, ya sean indirectos, fortuitos, especiales o derivados (incluyendo, sin limitarse a ello, daños indirectos, directos, especiales, punitivos o ejemplares por pérdida de negocio, de beneficios, por interrupción de negocio o pérdida de información empresarial) que procedan del uso o de la incapacidad de uso del producto de Garmin o los datos de tráfico, incluso si se ha advertido a Garmin de la posibilidad de estos daños.

Si el producto de Garmin incluye una suscripción de tráfico "indefinida" o "única" precargada, o si el usuario adquiere las suscripciones por separado, recibirá datos de tráfico para un (1) producto de Garmin compatible hasta que caduque la vida útil del producto o hasta que Garmin deje de recibir datos de su proveedor de servicios de tráfico. La suscripción de tráfico no podrá ser transferida a ninguna otra persona ni a ningún otro producto de Garmin. Garmin podrá terminar este acuerdo por cualquier motivo, incluyendo, sin limitarse a ello, que Garmin estime la violación por parte del usuario de cualquiera de los términos de este acuerdo, o bien que finalice el contrato entre Garmin y el proveedor de servicios de tráfico.

#### **Convenciones del manual**

**Inicio**

Cuando se te indique que "toques" algo, toca uno de los elementos que aparecen en pantalla con el dedo.

Las flechas pequeñas (>) utilizadas en el texto indican que debe tocar una serie de elementos. Por ejemplo, si se te indica "toca **Destino** > **Favoritos**", debes tocar el botón **Destino** y, a continuación, **Favoritos**.

#### **Sugerencias y accesos directos**

Para regresar rápidamente a la página Menú, mantén pulsado ...

Toca  $\bigoplus y$  **D** para ver más opciones. Mantenga pulsados estos botones para desplazarse más rápido.

# ⁄

• Las capturas de pantalla que se muestran en este manual puede que no coincidan exactamente con las que aparecen en el sistema de navegación. Las imágenes usadas en este manual se ofrecen sólo como referencia.

## ∕։։։

- Una vez que la unidad KNA esté instalada y conectada a la unidad de visualización, pulsa el botón Reset de la unidad de visualización antes de usar la unidad KNA por primera vez.
- Pueden aparecer varias pantallas en la unidad de visualización antes de que reconozca la unidad KNA.

#### **Ayuda cuando la necesites**

Toca **Utilidades** > **Ayuda** para obtener más información sobre el uso de tu sistema de navegación. Toca una categoría para ver información sobre un tema.

#### **1 Toca Utilidades > Ayuda.**

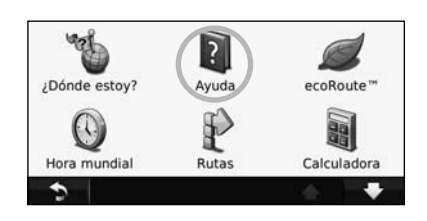

#### **2 Para buscar temas con una palabra clave, toca Buscar.**

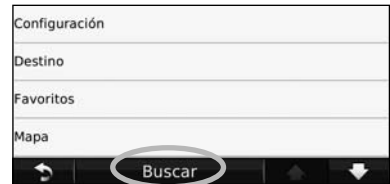

# **Búsqueda de lugares**

La página Destino ofrece varias categorías diferentes que puedes utilizar al buscar direcciones, ciudades y otras ubicaciones. El mapa detallado cargado en el sistema de navegación contiene millones de puntos de interés como, por ejemplo, restaurantes, hoteles y servicios para automóviles.

ilipin.<br>Shirt

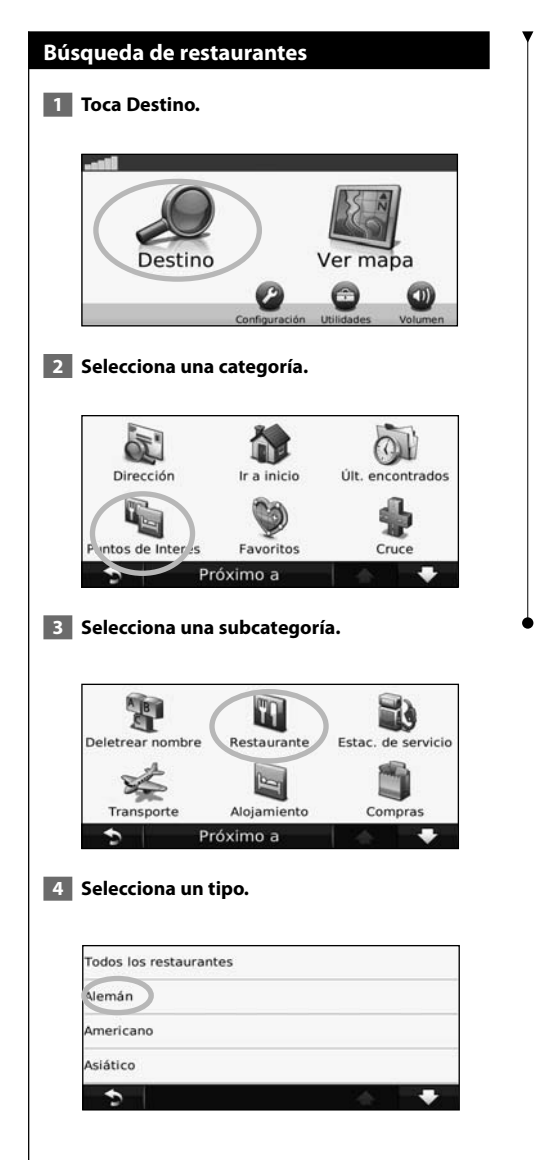

#### **5 Toca un lugar.**

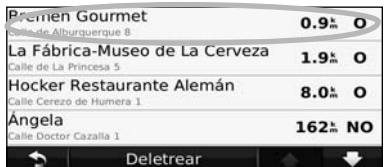

 **6 Toca Ir o Pulsa para más información para ver la página de revisión.**

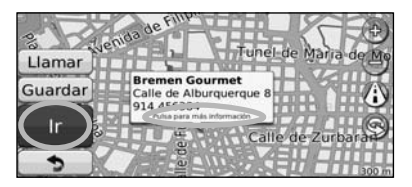

#### **Seguimiento de la ruta**

La ruta se marca con una línea magenta. A medida que te desplazas, el sistema de navegación te guía a tu destino mediante indicaciones de voz, flechas en el mapa e instrucciones en la parte superior del mapa. La esquina superior izquierda indica la distancia a la siguiente maniobra. Si te sales de la ruta original, el sistema de navegación calcula de nuevo la ruta y te ofrece nuevas indicaciones.

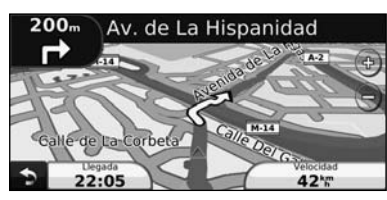

Tu ruta se marca con una línea resaltada.

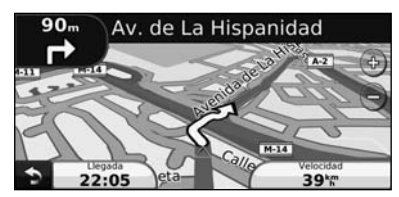

Sigue las flechas.

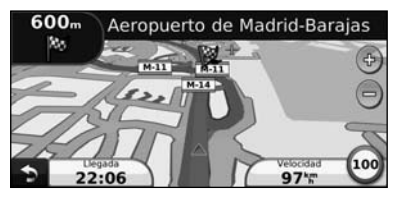

La bandera de cuadros indica el destino.

#### **Añadir un punto de vía**

Puedes añadir una parada (punto de vía) a la ruta. El sistema de navegación te da instrucciones para llegar al punto de parada y, a continuación, al destino final.

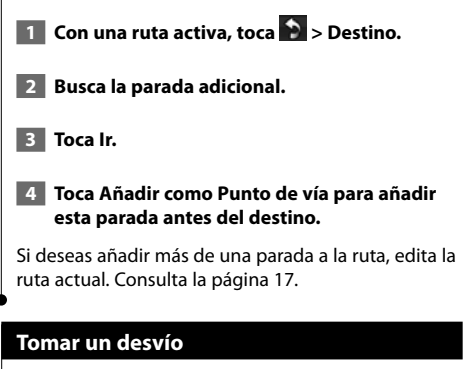

Si la carretera de la ruta está cortada, podrás tomar un desvío.

**1 Con una ruta activa, toca ...** 

#### **2** Toca Desvío.

El sistema de navegación intentará guiarte de vuelta a la ruta original tan pronto como sea posible. Si la ruta que estás siguiendo constituye la única opción razonable, es posible que el sistema de navegación no calcule ningún desvío.

#### **Detención de la ruta**

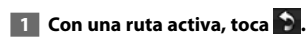

**2** Toca Detener.

La página Destino presenta varias categorías diferentes para encontrar ubicaciones.

#### **Búsqueda cerca de otra ubicación**

El sistema de navegación busca automáticamente lugares cercanos a la ubicación actual.

 **1 Toca Destino > Próximo a.**

#### **2 Selecciona una opción:**

- **Donde estoy ahora**: busca cerca de la ubicación actual.
- **Una ciudad distinta**: busca cerca de la ciudad que indiques.
- **Un destino reciente**: busca cerca de un destino reciente.
- **Un destino favorito**: busca cerca de un destino favorito.
- **Mi ruta actual**: busca a lo largo de la ruta.
- **Mi destino**: busca cerca del destino actual.

 **3 Toca Aceptar.**

**Destino**

#### **Opciones de la página Ir**

Para ver la página Ir, toca un elemento de la lista de resultados.

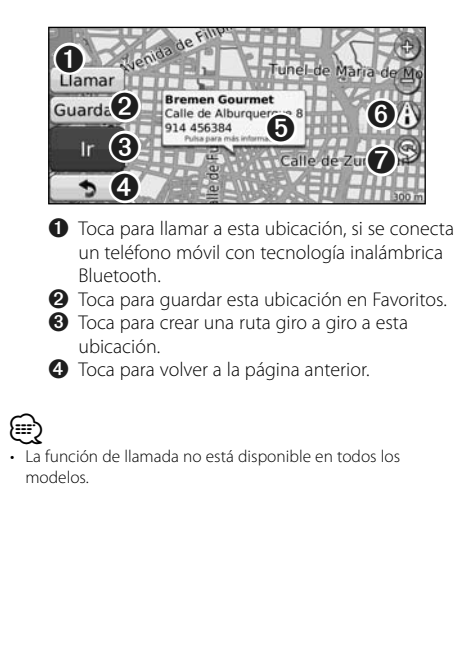

#### ➎ Toca **Pulsa para más información** para ver más información sobre la ubicación.

**Bremen Gourmet** Calle de Alburquerque 8 28010 Madrid, Comunidad de Madrid Llamar 914 456384 Guardar **III** Restaurante: Alemán Dist - 18 21 Ir

**O** Toca **(i)** para cambiar de un mapa en 3D (tres dimensiones) a uno en 2D (dos dimensiones). **◯** Toca 
S para girar el ángulo de visión en la vista 3D.

#### **Búsqueda de direcciones**

Los pasos para buscar una dirección pueden variar según los mapas cargados en el sistema de navegación. La opción de búsqueda de código postal no está disponible en todos los datos de mapa.

 **1 Toca Destino > Dirección.** 

 **2 Toca Cambiar región/país, si es necesario.**

 **3 Toca Buscar todo.** 

 **O bien:**

 **Toca Deletrear ciudad. Introduce la ciudad con el teclado y toca Hecho. Selecciona la ciudad.** 

- **4 Introduce el número de la dirección y toca Hecho.**
- **5 Introduce el nombre de la calle y toca Hecho.**
- **6 Si es necesario, selecciona la calle correcta en la lista.**
- **7 Si es necesario, toca la dirección.**

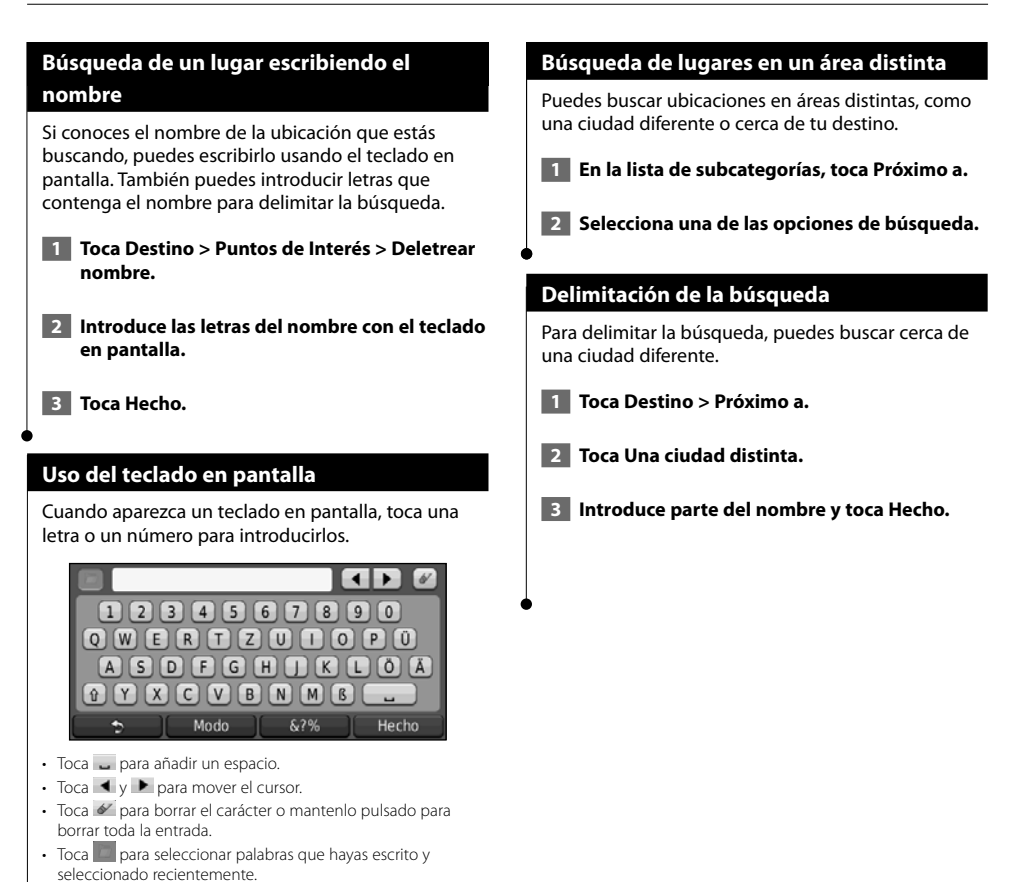

• Toca **Modo** para cambiar el modo de idioma del teclado. • Toca & 2% para introducir caracteres especiales.

Puedes guardar todos tus lugares favoritos en Favoritos. También puedes guardar la ubicación de inicio en Favoritos.

**Favoritos**

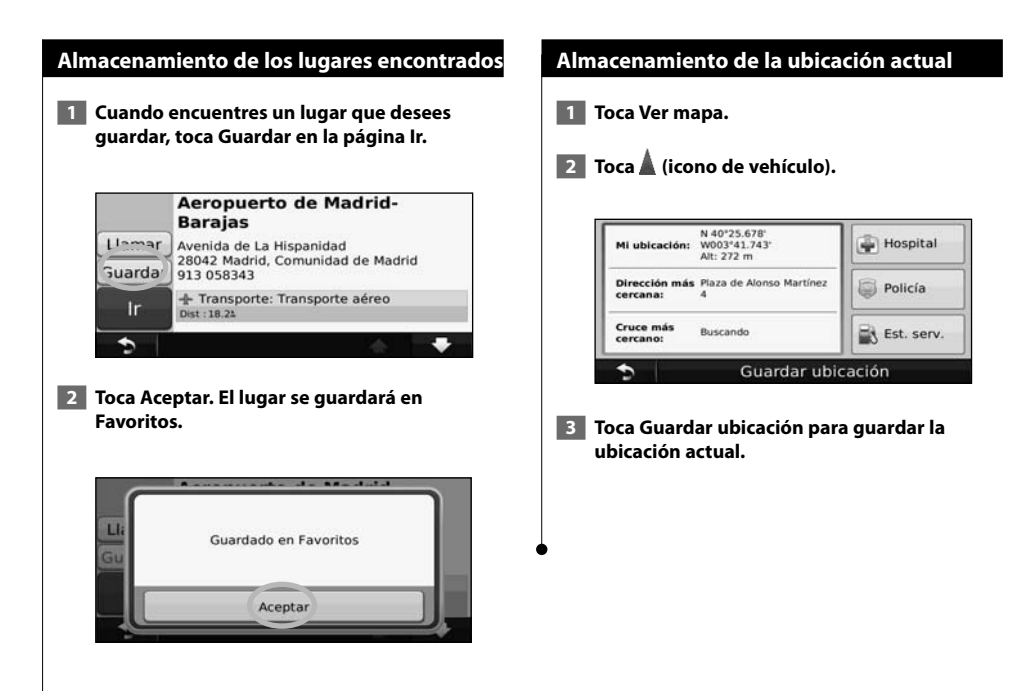

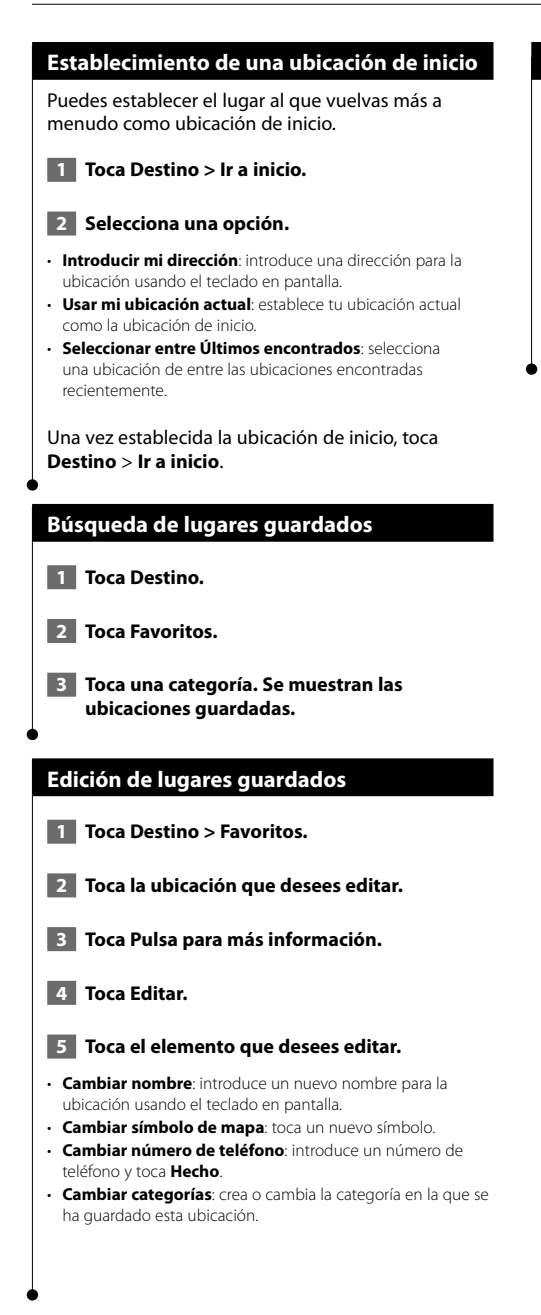

#### **Eliminación de un favorito**

- **1 Toca Utilidades > Mis datos.**
- **2 Toca Borrar Favorito(s).**
- **3 Selecciona el favorito que desees borrar.**

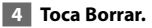

## **Las páginas principales**

En esta sección se proporcionan detalles sobre las páginas Mapa, Procesador de trayecto, Lista de giros y de información GPS.

#### **Visualización de la página Mapa**

Toca **Ver mapa** para abrir el mapa. Toca una zona del mapa para ver información adicional, tal y como se indica a continuación. El icono de vehículo muestra tu ubicación actual.

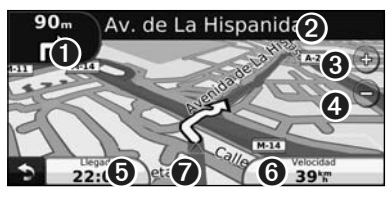

- ➊ Distancia al siguiente giro. Toca para ver y escuchar los detalles del siguiente giro. En esta área también se muestran las indicaciones de carriles.
- ➋ Durante la navegación por una ruta, toca la barra de texto para abrir la Lista de giros. Consulta la página 16.
- **O** Toca  $\Phi$  para acercar la imagen.
- **◆** Toca e para alejar la imagen.
- ➎ Toca para cambiar los campos de datos.
- ➏ Toca el campo de datos **Velocidad** para abrir la página Procesador de trayecto.
- **◯** Toca para ver la página ¿Dónde estoy?.

## ⁄

• Si viajas por carreteras principales, puede aparecer un icono de límite de velocidad [35]. Este icono indica el límite de velocidad actual que se aplica a la carretera.

#### **Procesador de trayecto**

El procesador de trayecto indica la velocidad actual y ofrece estadísticas útiles sobre el trayecto. Para ver el Procesador de trayecto, toca el campo **Velocidad** de la página Mapa.

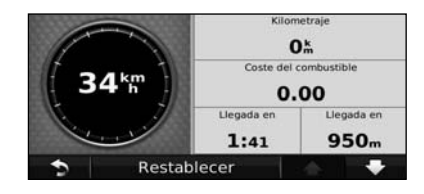

**Restablecimiento de la información del trayecto** Para ver información precisa del trayecto, restablece dicha información antes de emprender el viaje. Toca **Restablecer** para restablecer la información de la página Procesador de trayecto.

#### **Página Lista de giros**

Mientras te desplazas por una ruta, en la página Lista de giros se muestran instrucciones giro a giro de toda la ruta y la distancia entre giros. Toca la barra de texto en la parte superior de la página Mapa para ver la página Lista de giros. Toca un giro de la lista para ver la página Siguiente giro de ese giro. Toca **Mostrar mapa** para ver la ruta completa en el mapa.

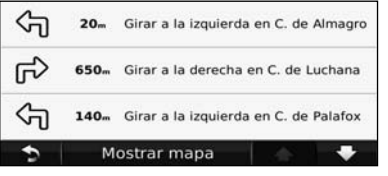

#### **Página Siguiente giro**

Durante la navegación por una ruta, en la página Siguiente giro se muestra el giro en el mapa, así como la distancia y el tiempo que quedan para llegar a él. Para ver uno de los próximos giros del mapa, toca en la esquina superior izquierda de la página Mapa o cualquier giro de la página Lista de giros.

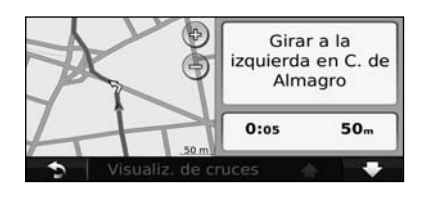

#### **Página Indicación de carriles**

La página Indicación de carriles puede mostrar una vista de los próximos cruces y en qué carril debes situarte, cuando esté disponible. Para ver la página Indicación de carriles toca en la esquina superior izquierda de la página Mapa. También puedes acceder a la página Indicación de carriles desde la página Siguiente giro.

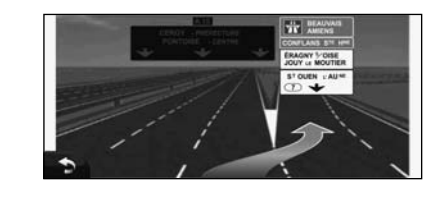

#### **Página de información GPS**

En la página Menú, toca **en la esquina superior** izquierda para ver la página de información GPS.

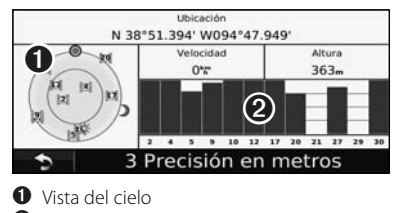

➋ Barras de intensidad de señal de los satélites

La vista del cielo muestra los satélites que se reciben. Las barras de intensidad de señal de los satélites indican la intensidad de los satélites que se reciben. Una barra rellena indica que el satélite GPS está listo para su uso.

## **Creación y edición de rutas**

En esta sección se describe cómo crear y personalizar las rutas.

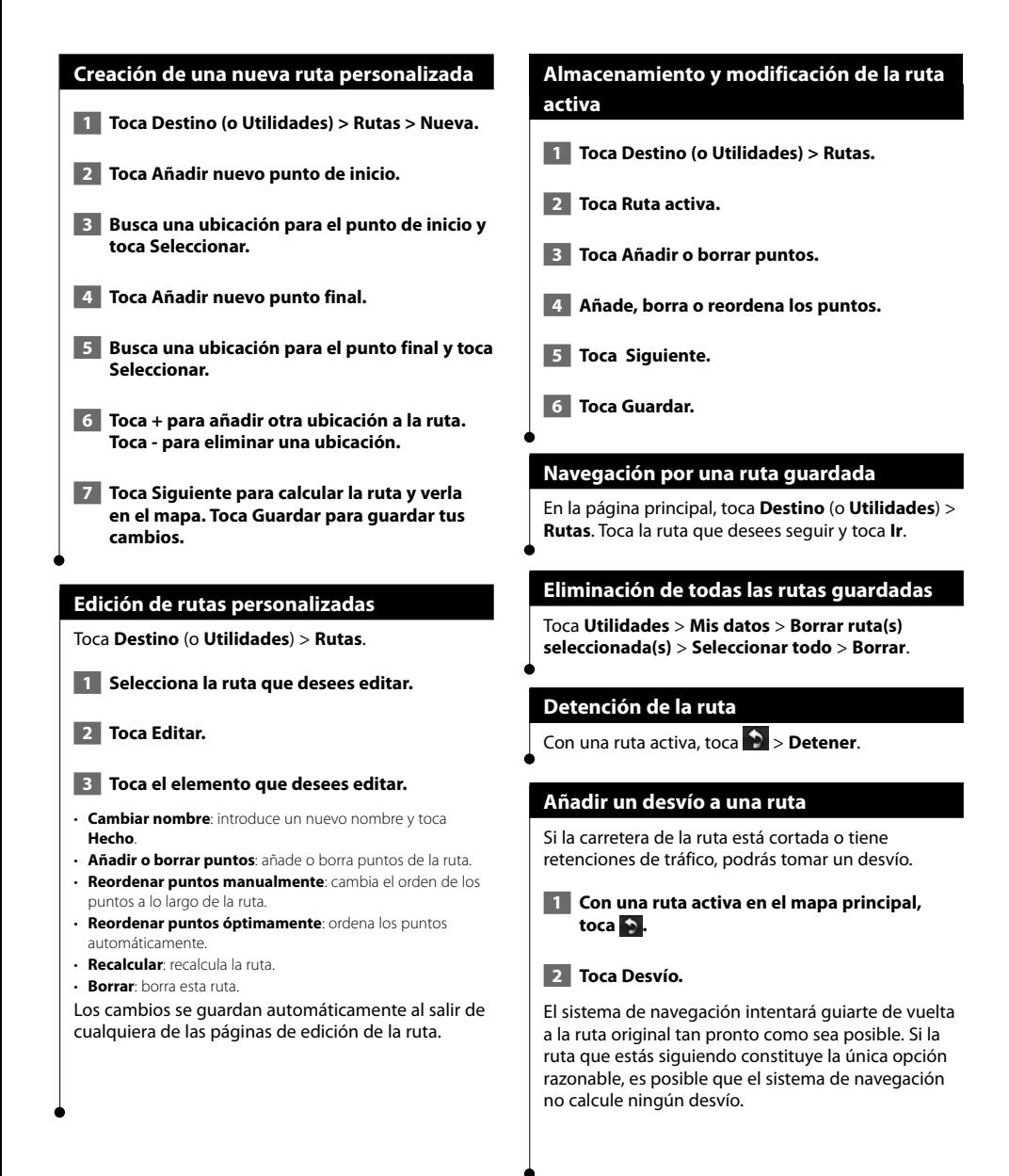

# **Uso de ecoRoute™**

La función ecoRoute calcula el consumo económico de tu vehículo, la emisión de carbono y el precio del combustible necesario para ir a un destino. Además, ofrece utilidades para mejorar el rendimiento del combustible.

alingan<br>Taga

#### **Configuración de ecoRoute**

#### Toca **Utilidades** > **ecoRoute**.

Los datos que proporciona la función ecoRoute son sólo cálculos aproximados. Realmente no son datos extraídos del vehículo. Para recibir informes sobre combustible más precisos para tu vehículo y tus hábitos de conducción específicos, calibra el consumo económico.

La primera vez que accedas a las funciones de ecoRoute, se te pedirá que introduzcas información sobre el combustible y el kilometraje del vehículo.

#### **Visualización del informe sobre combustible**

Si has introducido el perfil de tu vehículo y el precio actual del combustible, el sistema de navegación calcula el consumo económico medio del vehículo, la emisión de carbono y el coste del combustible consumido.

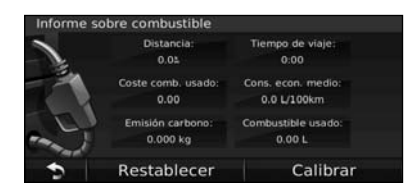

Los datos de consumo de combustible se basan en los cálculos de la velocidad y aceleración de un vehículo medio.

#### Toca **Utilidades** > **ecoRoute** > **Informe sobre combustible**.

#### ∤⊞՝

• Para garantizar que siempre se registren los datos de combustible, mantén encendido el sistema de navegación mientras conduces.

#### **Calibración del consumo económico**

Calibra el consumo económico para recibir informes sobre combustible más precisos para tu vehículo y tus hábitos de conducción específicos. Realiza la calibración cuando llenes el depósito de combustible.

- **1 Calcula las millas por galón o los kilómetros por litro (introduce la información en función del aviso).**
- **2 Toca Utilidades > ecoRoute > Informe sobre combustible > Calibrar.**
- **8 Toca y para introducir el resultado del paso 1.**
- **4 Toca Aceptar.**

#### **Ajuste del precio del combustible**

Introduce el precio del combustible para calcular el coste del combustible de las rutas y para calcular los informes sobre combustible.

- **1 Toca Utilidades > ecoRoute > Precio del combustible.**
- **2 Introduce el precio actual del combustible.**
- **3 Toca Hecho.**

#### **Realización del ecoChallenge**

#### Toca **Utilidades** > **ecoRoute** > **ecoChallenge** > **Iniciar**.

La utilidad ecoChallenge puntúa tus hábitos de conducción para ayudarte a optimizar el consumo económico. Cuantos más puntos consigas en un ecoChallenge, más combustible podrás ahorrar.

Tu puntuación total es la media de tres puntuaciones:

- • **Puntuación por aceleración**: obtén puntos por acelerar de forma gradual; pierde puntos por una aceleración rápida.
- • **Puntuación por desaceleración**: obtén puntos por frenar de forma gradual; pierde puntos por frenar bruscamente.
- **Puntuación por velocidad**: obtén puntos por conducir a la mejor velocidad para ahorrar combustible, que es 72–97 km/h (45–60 mph) para la mayoría de los vehículos.

#### **Ajuste del perfil del vehículo**

#### Toca **Utilidades** > **ecoRoute** > **Perfil del vehículo**.

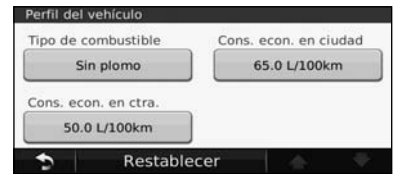

- **Tipo de combustible**: selecciona un tipo de combustible.
- **Consumo económico en ciudad**: introduce el consumo económico medio en ciudad del vehículo.
- **Consumo económico en carretera**: introduce el consumo económico medio en carretera del vehículo.
- ⁄ • Para obtener los mejores resultados, calibra el consumo económico en lugar de ajustar el consumo económico en ciudad y en carretera en este paso.

#### **Visualización del informe sobre kilometraje**

Los informes sobre kilometraje proporcionan la distancia, el tiempo, el consumo económico medio y el coste del combustible necesarios para ir a un destino.

Para cada ruta que realices se crea un informe sobre kilometraje. Si detienes una ruta en el sistema de navegación, se creará un informe sobre kilometraje de la distancia recorrida.

- **1 Toca Utilidades > ecoRoute > Informe sobre kilometraje.**
- **2 Selecciona un informe.**

#### **Restablecimiento de datos de ecoRoute**

- **1 Toca Utilidades > ecoRoute.**
- **2 Selecciona la categoría que desees restablecer.**
- **3 Toca Restablecer.**

#### **Cálculo de rutas que consumen menos combustible**

 **1 Toca Configuración > Navegación > Preferencia de ruta.** 

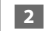

 **2 Selecciona Menos combustible.**

La ruta que consume menos combustible se calcula según el límite de velocidad y los datos de aceleración.

# **Información sobre el tráfico**

El uso de un receptor de tráfico FM incorporado permite al sistema de navegación recibir y utilizar información sobre el tráfico. Cuando recibes un mensaje sobre el tráfico, puedes visualizar el evento en el mapa y cambiar la ruta para evitar el problema.

#### **Acerca del receptor de tráfico FM TMC**

Los receptores de tráfico FM TMC reciben la información del tráfico que se transmite por el sistema de datos de radio FM. La suscripción al servicio FM TMC se activa automáticamente una vez que el sistema de navegación obtenga las señales de satélite mientras recibe las señales sobre el tráfico emitidas por tu proveedor de servicios. Puedes añadir otras suscripciones al servicio FM TMC en cualquier momento. Consulta el sitio Web de Garmin en www.garmin.com/fmtraffic para obtener información acerca de los servicios disponibles.

⁄

• La disponibilidad de FM TMC depende de la región y puede ser necesario que adquieras una suscripción.

#### **Tráfico en la zona**

Cuando recibes información de tráfico, aparece un icono de tráfico en la esquina superior izquierda de la página Mapa. El icono de tráfico cambia de color para indicar la gravedad de los problemas de tráfico en la ruta o en la carretera por la que conduces en ese momento.

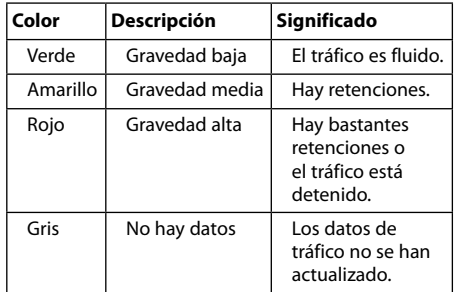

#### **Tráfico en la ruta**

Al calcular la ruta, el sistema de navegación examina el tráfico actual y optimiza automáticamente la ruta para vía rápida, distancia más corta, menos combustible o fuera de carretera. Si se producen retenciones de tráfico importantes en la ruta mientras te desplazas por ella, el sistema de navegación recalcula la ruta de forma automática.

Es posible que la unidad siga dirigiéndote a través del tráfico si no hay ninguna ruta alternativa que sea mejor.

Si se producen retenciones de tráfico de baja gravedad en la ruta, el icono de tráfico muestra el tiempo adicional que tardarás en recorrer la ruta a causa de la retención. Este tiempo ya está incluido en la hora aproximada de llegada.

**Para evitar tráfico en la ruta de forma manual:**

- **1 En la página Mapa, toca el icono de tráfico.**
- **2 Toca Tráfico en la ruta.**
- **3 Si es necesario, toca las flechas para ver otras retenciones de tráfico en la ruta.**
- **4 Toca Evitar para evitar la retención de tráfico.**

#### **Visualización del mapa de tráfico**

El mapa de tráfico muestra los sentidos y las retenciones de tráfico en carreteras cercanas con códigos de color.

- **1 En la página Mapa, toca el icono de tráfico.**
- **2 Toca Mostrar mapa de tráfico para ver los problemas de tráfico en un mapa.**

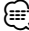

• Para volver a la versión normal del mapa de tráfico, toca el icono de tráfico y toca **Mostrar mapa normal**.

#### **Visualización de retenciones de tráfico**

- **1 En la página Mapa, toca el icono de tráfico.**
- **2 Toca Búsqueda de tráfico para ver una lista de retenciones de tráfico.**
- **3 Toca un elemento de la lista para ver la retención en el mapa y los detalles sobre dicha retención. Si hay más de una retención, toca las flechas para ver las demás retenciones.**

# **Personalización de la configuración**

En esta sección se describe cómo personalizar la configuración del sistema de navegación GPS.

#### **Personalización del sistema de navegación**

 **1 Toca Configuración.**

 **2 Toca el parámetro que desees cambiar.**

 **3 Toca el botón situado debajo del nombre del parámetro para modificarlo.**

#### **Cambio de la configuración del sistema**

#### Toca **Configuración** > **Sistema**.

- **Simulador GPS**: permite al simulador apagar el modo GPS y simular la navegación.
- **Unidades**: cambia las unidades de medida.
- **Disposición del teclado**: selecciona un tipo de teclado.
- **Acerca de**: muestra el número de versión de software, el número de la unidad y el número de ID de la unidad.
- **Restablecer**: restaura la configuración original del sistema.

#### **Cambio de la configuración del mapa**

#### Toca **Configuración** > **Mapa**.

- **Nivel de detalle**: ajusta el nivel de detalle del mapa. Si se muestran más detalles, el mapa podría cargarse más lentamente.
- **Vista del mapa**: selecciona una perspectiva del mapa.
- **Vehículo**: toca **Cambiar** para cambiar el icono utilizado para mostrar tu posición en el mapa. Toca el icono que deseas utilizar y, a continuación, **Hecho**.
- **Registro de trayecto**: muestra u oculta el registro de tus viajes. Para borrar el registro de trayecto, toca **Utilidades** > **Mis datos** > **Suprimir registro de trayecto**.
- **Disposición de datos de mapas**: cambia la disposición del mapa principal.
- **Información de mapa**: permite ver los mapas cargados en el sistema de navegación y sus versiones. Toca un mapa para activarlo (marca de verificación) o desactivarlo (sin marca de verificación).
- **Restablecer**: restaura la configuración original del mapa.

#### **Cambio de la configuración de navegación**

#### Toca **Configuración** > **Navegación**.

- **Preferencia de ruta**: selecciona una preferencia para calcular la ruta.
- **Elementos a evitar**: selecciona los tipos de carretera que desees evitar o que prefieras utilizar en tus rutas.
- • **Indicaciones de voz**: activa o desactiva las indicaciones de  $V<sub>O</sub>$
- **Restablecer**: restaura la configuración original de navegación.

#### **Ajuste de la configuración de la pantalla**

#### Toca **Configuración** > **Pantalla**.

- **Modo de color**: selecciona **Día** para un fondo luminoso, **Noche** para un fondo oscuro o **Automático** para cambiar automáticamente entre los dos.
- **Restablecer**: restaura la configuración original de la pantalla.

#### **Actualización de la configuración de la hora**

#### Toca **Configuración** > **Hora**.

- **Formato horario**: selecciona entre los formatos de 12 ó 24 horas, o el formato horario UTC.
- **Hora actual**: selecciona **Automática** para que la hora se actualice automáticamente. Si no has seleccionado Automática, puedes ajustar la hora en incrementos de 15 minutos.
- **Restablecer**: restaura la configuración original de la hora.

#### **Configuración de los idiomas**

#### Toca **Configuración** > **Idioma**.

- **Idioma de la voz**: selecciona un idioma para la voz.
- **Idioma del texto**: selecciona un idioma del texto.
- **Teclado**: selecciona el teclado para tu idioma. También puedes cambiar el modo de idioma del teclado desde cualquier teclado si tocas el botón **Modo**.
- **Restablecer**: restaura la configuración original de idioma.

#### **Añadir seguridad**

#### Toca **Configuración** > **Seguridad**.

- **Modo seguro**: permite activar o desactivar el modo seguro. Cuando el vehículo está en marcha, el modo seguro desactiva todas las funciones que requieren la atención del operador y que podrían distraerte mientras conduces.
- **Restablecer**: restaura la configuración original de seguridad.

#### **Ajuste del volumen**

- **1 Toca Volumen.**
- **2 Sube o baja el volumen.**

#### **3 Toca Aceptar.**

Toca **Silenciar** para silenciar la salida de audio.

# **Apéndice**

En este apéndice se proporciona información adicional sobre el sistema de navegación, por ejemplo, cómo actualizar el software y la cartografía.

辦理

#### **Actualización del software**

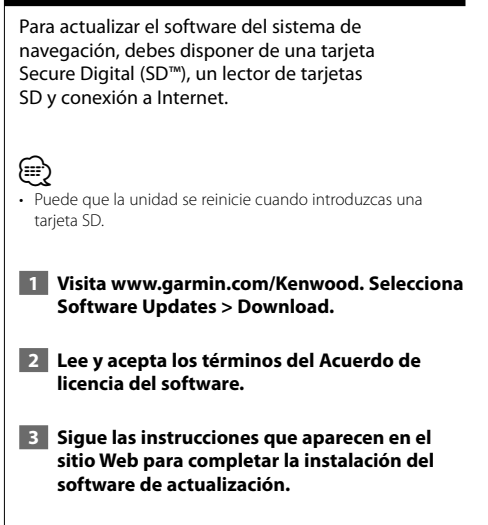

#### **Actualización de la cartografía**

El sistema de navegación proporcionará notificaciones periódicas al iniciarse cuando se considere que los mapas previamente cargados están obsoletos. Puedes adquirir en Garmin una tarjeta SD con cartografía actualizada o consultar los detalles en tu distribuidor o centro de servicio Kenwood.

- **1 Visita www.garmin.com/Kenwood. Selecciona la opción para solicitar actualizaciones de mapas y sigue el procedimiento de pago del sitio Web.**
- **2 Cuando recibas la nueva tarjeta SD con datos de mapas, insértala en la unidad para utilizar los mapas. El sistema de navegación reconocerá y utilizará automáticamente los mapas contenidos en la tarjeta SD.**

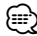

• Puede que la unidad se reinicie cuando introduzcas una tarieta SD.

#### **Puntos de interés (POI) personalizados**

Puedes cargar de forma manual bases de datos de puntos de interés (POI) personalizados disponibles en varias compañías de Internet. Algunas bases de datos de puntos de interés personalizados contienen información sobre alertas de puntos como radares y zonas escolares. El sistema de navegación te puede notificar que te acercas a uno de estos puntos.

#### 2**PRECAUCIÓN**

Garmin no se hace responsable de las consecuencias del uso de bases de datos de puntos de interés personalizados o de la precisión de las bases de datos de radares u otro tipo de puntos de interés personalizados.

Tras descargar la base de datos de puntos de interés, utiliza la aplicación POI Loader de Garmin para instalarlos en la tarjeta SD. Utiliza la tarjeta SD para cargar los POI. El programa POI Loader está disponible en www.garmin.com/products/poiloader. Consulta el archivo de ayuda de POI Loader para obtener más información; haz clic en **Ayuda** para abrir dicho archivo.

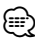

- Puede que la unidad se reinicie cuando introduzcas una tarieta SD.
- Cada vez que cargues POI personalizados en el sistema de navegación, se sobrescriben los que ya estaban guardados en el mismo.

#### **Búsqueda de puntos de interés (POI) personalizados**

Para obtener una lista de los POI personalizados cargados en el sistema de navegación, toca **Destino** > **Extras** > **POI personalizados**.

#### **Eliminación de los puntos de interés (POI) personalizados**

- **1 Para eliminar todos los puntos de interés personalizados del sistema de navegación, toca Utilidades > Mis Datos > Borrar POI personalizados.**
- **2 Toca Sí para confirmar.**

Para obtener las últimas actualizaciones gratuitas del software (excluyendo la cartografía) a lo largo de la vida de los productos de Garmin que hayas adquirido, visita el sitio Web de Garmin en www.garmin.com/Kenwood.

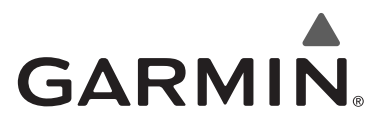

© 2010 Garmin Ltd. o sus subsidiarias

Garmin International, Inc. 1200 East 151st Street, Olathe, Kansas 66062, EE. UU.

Garmin (Europe) Ltd. Liberty House, Hounsdown Business Park, Southampton, Hampshire, SO40 9LR, Reino Unido

> Garmin Corporation No. 68, Jangshu 2nd Road, Sijhih, Taipei County, Taiwán

> > www.garmin.com

Número de publicación 190-01160-90 Rev. A

Garmin® y el logotipo de Garmin son marcas comerciales de Garmin Ltd. o sus subsidiarias, registradas en Estados Unidos y otros países. ecoRoute™ es una marca comercial de Garmin Ltd. o sus subsidiarias. Estas marcas comerciales no se podrán utilizar sin autorización expresa de Garmin. NAVTEQ® es una marca comercial de NAVTEQ Inc. o sus filiales y está registrada en uno o más países incluyendo EE. UU. Todos los demás nombres de compañías y marcas comerciales mencionadas o a los que se hace referencia en esta documentación pertenecen a sus respectivos propietarios. Todos los derechos reservados.

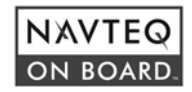

# ENWOOD

# SISTEMA DE NAVEGAÇÃO GPS **KNA-G620T**

# **MANUAL DO UTILIZADOR DO SISTEMA DE NAVEGAÇÃO GPS**

Kenwood Corporation

# **Conteúdos**

#### **Precauções de segurança e informações importantes 4**

 $\begin{small} \frac{1}{2} & \frac{1}{2} & \frac{1}{2} & \frac{1}{2} & \frac{1}{2} & \frac{1}{2} \\ \frac{1}{2} & \frac{1}{2} & \frac{1}{2} & \frac{1}{2} & \frac{1}{2} & \frac{1}{2} \\ \frac{1}{2} & \frac{1}{2} & \frac{1}{2} & \frac{1}{2} & \frac{1}{2} & \frac{1}{2} \\ \frac{1}{2} & \frac{1}{2} & \frac{1}{2} & \frac{1}{2} & \frac{1}{2} & \frac{1}{2} & \frac{1}{2} \\ \frac{1}{2} & \frac{1}{2}$ 

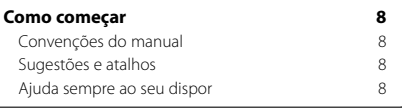

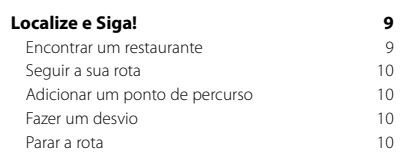

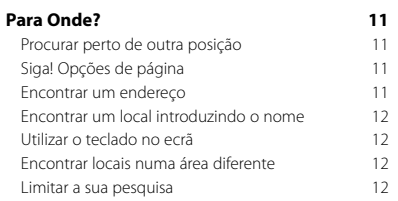

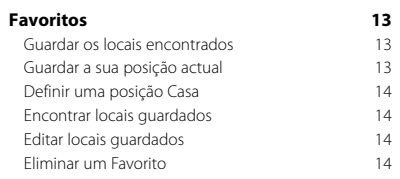

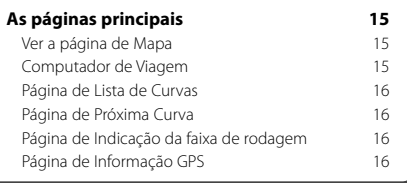

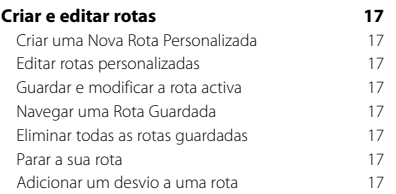

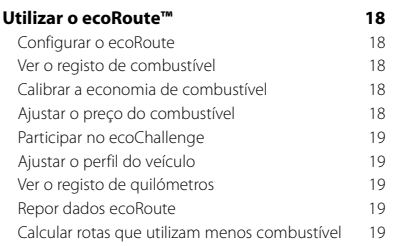

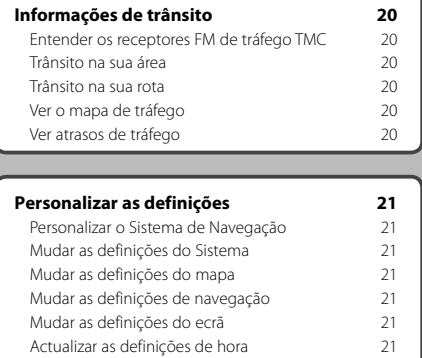

Configurar os idiomas 21 Adicionar definições de segurança  $21$ <br>Aiustar o volume  $21$ 

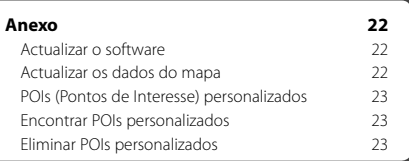

#### **Ícones usados neste manual**

Ajustar o volume

 $\triangle$ As precauções importantes são descritas de modo a evitar ferimentos, etc.

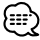

Descrevem-se instruções especiais, explicações suplementares, limitações e páginas de referência.

 $C \in$ 

# **Precauções de segurança e informações importantes**

Leia estas informações com atenção antes de utilizar o sistema de navegação automóvel Kenwood e siga as instruções dadas neste manual. A Kenwood e a Garmin® não poderão ser responsabilizadas por problemas ou acidentes resultantes do incumprimento das instruções deste manual.

#### 2**AVISOS**

#### **Para evitar ferimentos ou incêndios, tome as seguintes precauções:**

- Para evitar um curto-circuito, não introduza nem deixe objectos metálicos (como moedas ou ferramentas metálicas) no interior da unidade.
- Não observe nem fixe o olhar no ecrã da unidade por períodos prolongados enquanto conduz.
- A montagem e ligação deste produto requerem perícia e experiência. Em nome da segurança, a montagem e a ligação devem ser realizadas por profissionais.

#### **Não evitar as seguintes situações potencialmente perigosas pode resultar em acidente ou colisão e, consequentemente, morte ou ferimentos graves.**

Durante a navegação, compare cuidadosamente as informações apresentadas no sistema de navegação com todas as fontes de navegação disponíveis, incluindo informações de sinais de trânsito, marcos visuais e mapas. Por razões de segurança, esclareça quaisquer discrepâncias antes de continuar a navegação.

Conduza sempre em segurança. Não se distraia com o sistema de navegação durante a condução e esteja sempre consciente das condições de condução. Durante a condução, reduza o tempo dedicado ao visionamento do ecrã do sistema de navegação e utilize os comandos de voz sempre que possível.

Durante a condução, não introduza destinos, não mude definições, nem aceda a funções que exijam a utilização prolongada dos comandos do sistema de navegação. Encoste o veículo de uma forma legal e segura antes de efectuar tais operações.

Mantenha o volume do sistema num nível suficientemente baixo, que lhe permita ouvir ruídos exteriores durante a condução. Se não conseguir ouvir ruídos exteriores, poderá não reagir de forma adequada ao tráfego. Daí podem resultar acidentes.

Na sua primeira utilização, o sistema de navegação não apresenta a posição actual do veículo. O mesmo ocorre caso se tenha desligado a bateria do veículo. Todavia, os sinais de satélite GPS serão recebidos em breve e a sua posição actual será apresentada.

Esteja atento à temperatura ambiente. A utilização do sistema de navegação em temperaturas extremas pode causar avaria ou danos. Note ainda que a unidade pode ser danificada por vibrações fortes, objectos metálicos ou entrada de água no seu interior.

#### 2**PRECAUÇÕES**

#### **Não evitar as seguintes situações potencialmente perigosas pode resultar em ferimentos ou danos materiais.**

O sistema de navegação para lhe dar sugestões de rota. Não tem em conta cortes de estrada ou o estado do piso, condições meteorológicas ou outros factores que possam afectar a segurança ou os horários de condução.

Utilize o sistema apenas como auxiliar de navegação. Não tente utilizar o sistema de navegação para fins que exijam a medição precisa da direcção, distância, local ou topografia.

O Sistema de Posicionamento Global (GPS) é operado pelo governo dos Estados Unidos da América, único responsável pela sua precisão e manutenção. O sistema está sujeito a mudanças que poderão afectar a precisão e o desempenho de todos os dispositivos de GPS, incluindo este sistema de navegação. Embora o sistema seja um dispositivo de navegação preciso, todos os dispositivos de navegação são susceptíveis de utilização ou interpretação incorrectas e, assim sendo, de se tornarem factores de insegurança.

#### **Informações acerca da eliminação de equipamento eléctrico ou electrónico antigo (aplicável para países da UE que adoptaram sistemas de recolha de resíduos separados)**

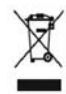

Produtos com o símbolo (cruz sobre contentor com rodas) não podem ser eliminados como resíduos domésticos. O equipamento eléctrico e electrónico antigo deve ser reciclado em instalações capazes de tratar destes itens e

dos seus resíduos. Contacte a autoridade local para mais detalhes sobre como localizar centros de reciclagem perto de si. Uma reciclagem e eliminação de resíduos adequados ajudam a conservar os recursos, assim como a evitar os efeitos nocivos para a nossa saúde e para o ambiente.

#### **INFORMAÇÕES IMPORTANTES**

#### **Preservação da bateria do veículo**

Este sistema de navegação pode ser utilizado quando a chave de ignição se encontra ligada ou em posição ACC (acessório). Contudo, para preservar a bateria, recomendamos a sua utilização com o motor em funcionamento sempre que possível. A utilização do sistema de navegação durante longos períodos de tempo com o motor desligado pode esgotar a bateria.

#### **Informações dos dados do mapa**

Um dos objectivos da Garmin é o de colocar à disposição dos seus clientes a mais completa e exacta cartografia disponível a custos razoáveis. Recorremos a uma combinação de fontes de dados privadas e governamentais, que identificamos na documentação do produto e nas mensagens de direitos do autor apresentadas ao utilizador. Quase todas as fontes de dados contêm alguns dados pouco precisos ou incompletos. Em alguns países, não se encontram disponíveis informações cartográficas completas e exactas ou as mesmas têm custos proibitivos.

#### **Acordo de Licenciamento do Software**

AO UTILIZAR O KNA-G620T, O UTILIZADOR COMPROMETE-SE A CUMPRIR OS TERMOS E CONDIÇÕES DO ACORDO DE LICENCIAMENTO DE SOFTWARE ABAIXO. LEIA ATENTAMENTE ESTE ACORDO.

A Garmin concede uma licença limitada para utilizar o software incorporado neste dispositivo (o "Software") em formato executável binário no funcionamento normal do produto. A titularidade, os direitos de propriedade e os direitos de propriedade intelectual de e relacionados com o Software são propriedade da Garmin.

O utilizador reconhece que o Software é propriedade da Garmin e está protegido ao abrigo das leis de direitos de autor dos Estados Unidos da América e tratados de direitos de autor internacionais. O utilizador reconhece ainda que a estrutura, a organização e o código do Software são segredos comerciais valiosos da Garmin e que o Software no formato de código fonte permanece um segredo comercial valioso da Garmin. O utilizador concorda em não descompilar, desmontar, modificar, proceder a montagem inversa, engenharia inversa ou reduzir a um formato legível a olho nu o Software ou parte do mesmo, nem criar quaisquer trabalhos derivados baseados no Software. O utilizador concorda em não exportar ou reexportar o Software para qualquer país se tal acção violar as leis de controlo da exportação dos Estados Unidos da América.

#### **NAVTEQ® Acordo de Licenciamento de Utilizador Final**

O software incorporado no seu produto Garmin ("Software") é propriedade da Garmin Ltd. ou das suas subsidiárias ("Garmin"). Os dados do mapa de outras empresas incorporados ou inclusos no seu produto Garmin ("Dados") são propriedade da NAVTEQ North America LLC, tendo sido licenciados à Garmin. Tanto o Software como os Dados estão protegidos pelas leis e tratados internacionais de direitos de autor. O Software e os Dados são fornecidos sob licença e não são vendidos. O Software e os Dados são fornecidos ao abrigo da presente licença e dos termos e condições a seguir indicados,

sujeitos à aceitação, por um lado, do Utilizador Final e, por outro, da Garmin, dos seus licenciantes (incluindo os respectivos licenciantes e fornecedores) e empresas afiliadas.

**IMPORTANTE**: LEIA ESTA LICENÇA COM ATENÇÃO ANTES DE UTILIZAR O PRODUTO. A INSTALAÇÃO, CÓPIA OU QUALQUER OUTRA UTILIZAÇÃO DADA A ESTE PRODUTO INDICARÃO QUE LEU E ACEITOU A LICENÇA E OS RESPECTIVOS SEUS TERMOS. SE O UTILIZADOR NÃO CONCORDA COM ESTA LICENÇA, DEVERÁ DEVOLVER O PRODUTO COMPLETO PARA UM REEMBOLSO TOTAL NOS 10 DIAS POSTERIORES À DATA DE AQUISIÇÃO (NO CASO DE UMA COMPRA EM PRIMEIRA MÃO) A UMA DAS SEGUINTES ENTIDADES: (1) O COMERCIANTE ONDE ADQUIRIU O PRODUTO; (2) Garmin INTERNATIONAL, INC. CUSTOMER SERVICE, 1200 EAST 151st STREET, OLATHE, KS 66062, EUA; (3) Garmin (EUROPE) LTD., LIBERTY HOUSE, HOUNSDOWN BUSINESS PARK, SOUTHAMPTON, SO40 9RB, REINO UNIDO; OU (4) Garmin CORPORATION CUSTOMER SERVICE, No. 68, JANGSHU 2nd ROAD, SIJHIH, TAIPEI COUNTY, TAIWAN.

#### **Termos e Condições da Licença**

A Garmin ("nós") fornece-lhe um suporte de armazenamento contendo o software informático ("Software") e os Dados do mapa digitais incorporados ou anexos, incluindo toda a documentação online ou em formato electrónico e materiais impressos (que recebem a denominação colectiva de "Produto" neste Acordo de Licenciamento), e concede-lhe uma licença limitada e não-exclusiva de utilização do Produto de acordo com os termos do presente Acordo. O Utilizador aceita utilizar estes Dados em conjunto com o produto Garmin exclusivamente para uso pessoal ou, se aplicável, em operações internas da sua empresa, mas não para prestação de serviços a terceiros, utilização em regime de tempo repartido, revenda ou de fins similares. Sujeito às restrições enumeradas nos parágrafos seguintes, o utilizador pode copiar estes Dados somente na medida do requerido pela sua utilização para (i) visualização e (ii) gravação, desde que não remova os avisos de direitos de autor nem modifique de nenhuma forma o Software ou os Dados. O Utilizador aceita não reproduzir, copiar, modificar, descompilar, desmontar, aplicar engenharia inversa ou criar obras derivadas do Produto no todo ou em parte, aceitando igualmente não o transferir ou distribuir sob qualquer meio ou para qualquer fim, excepto na medida do aplicável pela lei.

**Restrições**. Excepto nos casos em que tenha sido especificamente licenciado pela Garmin, e sem prejuízo do parágrafo precedente, o Utilizador não pode utilizar estes Dados com produtos, sistemas ou aplicações instaladas ou de alguma forma ligadas ou em comunicação com veículos e que sejam capazes de gerir entregas ou frotas ou executar tarefas similares, nas quais os Dados sejam utilizados por um centro de comando na gestão de uma frota de veículos. O Utilizador encontra-se ainda proibido

de alugar a terceiros, sob qualquer forma, os Dados ou os produtos Garmin que os contenham. Autoriza-se o aluguer de tais produtos apenas a empresas de aluguer automóvel que detenham uma autorização escrita da Garmin para alugar produtos Garmin que incluam os Dados.

**Sem Garantia**. Este Produto (incluindo os Dados) é fornecido ao Utilizador tal como se apresenta e o Utilizador aceita utilizá-lo sob o seu risco. A Garmin e os seus licenciantes (e respectivos licenciantes e fornecedores) não dão qualquer garantia explícita ou implícita, decorrente de legislação ou não, incluindo, entre outras, garantias relativas a conteúdo, qualidade, precisão, integridade, eficácia, fiabilidade, comercialização, adequação a um fim específico, utilidade, uso ou resultados a obter do Produto, ou de que os Dados ou o servidor não sofram interrupções ou não incluam erros.

**Recusa de Garantia**. A Garmin E OS SEUS LICENCIANTES (INCLUINDO OS RESPECTIVOS LICENCIANTES E FORNECEDORES) DECLINAM QUAISQUER GARANTIAS EXPLÍCITAS OU IMPLÍCITAS DE QUALIDADE, DESEMPENHO, COMERCIALIZAÇÃO, ADEQUAÇÃO A UM FIM ESPECÍFICO OU NÃO-VIOLAÇÃO. NENHUM PARECER (ESCRITO OU VERBAL) OU INFORMAÇÕES FORNECIDAS PELA Garmin OU PELOS SEUS FORNECEDORES E LICENCIANTES CONSTITUI UMA GARANTIA E O UTILIZADOR NÃO PODE INTERPRETAR TAIS PARECERES OU INFORMAÇÕES COM SENDO GARANTIAS. ESTA RECUSA DE GARANTIAS É UMA CONDIÇÃO ESSENCIAL DESTE ACORDO. Alguns Estados, Territórios ou Países não permitem determinadas exclusões de garantia e, por conseguinte, a exclusão acima apresentada pode não abranger o Utilizador.

**Declinação de Responsabilidade**. A Garmin E OS SEUS LICENCIANTES (INCLUINDO OS RESPECTIVOS LICENCIANTES E FORNECEDORES) NÃO PODERÃO SER RESPONSABILIZADOS PELO UTILIZADOR: RELATIVAMENTE A QUALQUER RECLAMAÇÃO, PEDIDO OU ACÇÃO, SEJA QUAL FOR A NATUREZA OU CAUSA DA RECLAMAÇÃO, PEDIDO OU ACCÃO QUE ALEGUEM QUAISQUER PERDAS, FERIMENTOS OU DANOS, DIRECTOS OU INDIRECTOS, QUE POSSAM RESULTAR DO USO OU POSSE DA INFORMAÇÃO; OU POR QUALQUER PERDA DE LUCROS, RECEITAS, CONTRATOS OU POUPANÇAS, OU POR QUAISQUER DANOS DIRECTOS, INDIRECTOS, ACIDENTAIS, ESPECIAIS OU CONSEQUENCIAIS RESULTANTES DO USO OU IMPOSSIBILIDADE DE USO DESTAS INFORMAÇÕES, POR DEFEITOS NOS DADOS OU INFORMAÇÃO, OU A VIOLAÇÃO DESTES TERMOS OU CONDIÇÕES, SEJA POR ACÇÃO EM CONTRATO, DELITO OU BASEADA NUMA GARANTIA, AINDA QUE A Garmin OU OS SEUS LICENCIANTES TENHAM SIDO INFORMADOS DA POSSIBILIDADE DE OCORRÊNCIA DE TAIS DANOS. A RESPONSABILIDADE TOTAL E AGREGADA DA Garmin E DOS SEUS LICENCIANTES NO QUE DIZ RESPEITO ÀS SUAS OBRIGAÇÕES RELATIVAS AO PRODUTO Garmin OU AOS DADOS, SEJAM ABRANGIDAS OU NÃO POR ESTE ACORDO, NÃO EXCEDERÁ \$1,00. Alguns

Estados, Territórios e Países não permitem determinadas exclusões de responsabilidade ou limitações de danos e, por conseguinte, a exclusão acima apresentada pode não abranger o utilizador.

**Declinação de Concordância**. Quaisquer referências a produtos, serviços, processos, ligações de hipertexto a terceiros ou outros Dados pelo nome da marca, marca registada, fabricante, fornecedor ou outros não constituem ou implicam necessariamente a recomendação, patrocínio ou concordância por parte da Garmin e dos seus licenciantes. As informações de produtos e serviços são da exclusiva responsabilidade do fornecedor individual. O nome e logótipo da NAVTEQ, as marcas registadas e os logótipos da NAVTEQ e NAVTEQ ON BOARD e outras marcas registadas e nomes de marcas propriedade da NAVTEQ North America LLC não podem ser utilizadas com intuitos comerciais sem prévia autorização escrita da NAVTEQ.

**Controlo da Exportação**. O Utilizador aceita não exportar, a partir de nenhuma origem, nenhuma parte dos Dados fornecidos ao Utilizador ou nenhum produto directo, excepto de acordo com e ao abrigo de todas as licenças e autorizações necessárias, leis, regras e regulamentos de exportação aplicáveis.

**Indemnização**. O Utilizador aceita indemnizar, defender e proteger a Garmin e os seus licenciantes (incluindo os respectivos licenciantes, fornecedores, concessionários, empresas afiliadas e respectivos responsáveis, directores, funcionários, accionistas, agentes e respectivos representantes) de e contra todas e quaisquer responsabilidades, perdas, ferimentos (incluindo aqueles que resultem em morte), exigências, acções, custos, despesas ou reclamações de qualquer tipo, incluindo, entre outras, custas com advogados resultantes ou em ligação com a utilização ou posse do Produto (incluindo os Dados).

**Acordo Integral**. Estes termos e condições constituem o acordo integral entre a Garmin (e os seus licenciantes, incluindo os respectivos licenciantes e fornecedores) e o Utilizador, substituindo em absoluto todos e quaisquer acordos, escritos ou verbais, previamente existentes entre as partes respeitantes a esta matéria.

#### **Legislação aplicável**.

(a) Para Dados da NAVTEQ da União Europeia Os termos e condições supramencionados serão aplicados segundo a legislação da Holanda, desde que não originem conflito com (i) disposições legais ou com (ii) a Convenção das Nações Unidas sobre os Contratos de Compra e Venda Internacional de Mercadorias, a qual é explicitamente excluída. O Utilizador aceita submeter à jurisdição da Holanda todas e quaisquer disputas, reclamações e acções resultantes ou relacionadas com os Dados fornecidos ao Utilizador nos termos do presente acordo.

(b) Para Dados da NAVTEQ Norte-Americanos e outros

Dados da NAVTEQ exteriores à União Europeia Os termos e condições supramencionados serão aplicados segundo a legislação do Estado do Illinois (Estados Unidos da América), desde que não originem conflito com (i) disposições legais ou com (ii) a Convenção das Nações Unidas sobre os Contratos de Compra e Venda Internacional de Mercadorias, a qual é explicitamente excluída. O Utilizador aceita submeter à jurisdição do Estado do Illinois todas e quaisquer disputas, reclamações e acções resultantes ou associadas aos Dados fornecidos ao Utilizador nos termos do presente acordo.

Utilizadores Finais Governamentais. Se o Utilizador Final for uma agência, armazém comercial ou outra entidade do Governo dos Estados Unidos da América, ou for financiado parcial ou integralmente pelo Governo dos EUA, o uso, duplicação, reprodução, edição, modificação, divulgação ou transferência do Produto e documentação inclusa estão sujeitos às restrições enumeradas nos documentos DFARS 252.227-7014(a)(1) (JUN 1995) (definição de software informático comercial do Ministério da Defesa), DFARS 27.7202-1 (política do Ministério da Defesa relativa a software informático comercial), FAR 52.227-19 (JUN 1987) (cláusula referente a software informático comercial para agências civis), DFARS 252.227-7015 (NOV 1995) (dados técnicos do Ministério da Defesa — cláusula referente a itens comerciais); FAR 52.227-14 Suplentes I, II, e III (JUN 1987) (cláusula referente a software informático não-comercial e dados técnicos de agências civis); e/ou FAR 12.211 e FAR 12.212 (aquisições de itens comerciais), conforme aplicável. Em caso de existência de conflito entre algumas das provisões do FAR e do DFARS supra enumeradas e esta Licença, aplica-se a construção que ofereça maiores restrições aos direitos do Governo. O contratante/fabricante é a Garmin International, Inc., 1200 East 151st Street, Olathe, KS 66062, EUA; e a NAVTEQ North America LLC, 222 Merchandise Mart Plaza, Suite 900, Chicago, Illinois 60654.

#### **Acordo de Subscrição de Serviços de Trânsito do Utilizador Final**

O Fornecedor de Serviços de Trânsito detém os direitos relativos aos dados de incidentes de tráfego e da rede RDS/TMC através dos quais estes são transmitidos. O utilizador compromete-se a não modificar, copiar, digitalizar ou utilizar qualquer outro meio de reprodução, duplicação, nova publicação, transmissão ou distribuição, total ou parcialmente, dos dados de incidentes de tráfego. O utilizador concorda em indemnizar, defender e proteger o Fornecedor de Serviços de Trânsito (e as suas afiliadas) e a Garmin Ltd. (e as suas subsidiárias) contra todas e quaisquer queixas, danos, custos ou outras despesas resultantes, directa ou indirectamente, de (a) utilização não autorizada dos dados de incidentes de tráfego ou da rede RDS/TMC; (b) violação do presente Acordo de Subscrição

e/ou (c) quaisquer actividades ilegais ou não autorizadas doravante levadas a cabo pelo utilizador.

Os dados de serviços de trânsito destinam-se apenas a fins informativos. O utilizador assume todos os riscos provenientes da sua utilização. O Fornecedor de Serviços de Trânsito, a Garmin Ltd. (e suas subsidiárias) e respectivos fornecedores não assumem quaisquer responsabilidades relativas ao conteúdo, condições de tráfego ou da estrada, operacionalidade da rota ou velocidade.

A Garmin e o(s) seu(s) fornecedor(es) de serviço(s) de trânsito não garantem a adequação ou compatibilidade dos dados de tráfego ao produto Garmin, nem fornecem qualquer garantia de que os dados de tráfego funcionarão correctamente conforme integrados e como interface no produto Garmin. Além disso, a Garmin e o(s) seu(s) fornecedor(es) de serviço(s) de trânsito não garantem a fiabilidade, precisão, exaustão e plenitude dos dados de tráfego, os quais poderão conter imprecisões e/ou erros ocasionais. No limite máximo permitido pela legislação aplicável, todas e quaisquer garantias de qualquer espécie relativas aos dados de tráfego são expressamente renunciadas e excluídas doravante, incluindo mas não se limitando às de comerciabilidade, adequação a um determinado fim, precisão ou plenitude dos dados de tráfego e/ou ausência de vírus informáticos.

A Garmin e o(s) seu(s) fornecedor(es) de serviço(s) de trânsito recusam toda e qualquer responsabilidade pela utilização ou incapacidade de utilização do produto Garmin e dos dados de tráfego em resultado de problemas meteorológicos, destruição de transmissores e/ou outras infra-estruturas de difusão, desastres naturais e/ou ausência de fiabilidade, plenitude ou precisão dos dados de tráfego. Sob nenhuma circunstância serão a Garmin e o(s) seu(s) fornecedor(es) de serviço(s) de trânsito responsáveis, perante o utilizador ou terceiros, por quaisquer danos compensatórios, indirectos, acidentais, especiais ou consequenciais (incluindo, mas não se limitando a danos indirectos, directos, especiais, punitivos ou exemplares, por perda de negócios, perda de lucros, interrupção de negócios ou perda de informação de negócios), resultantes da utilização ou incapacidade de utilização do produto Garmin ou dos dados de tráfego, ainda que a Garmin tenha sido notificada da possibilidade de ocorrência de tais danos.

Se comprar ou se o seu produto Garmin estiver précarregado com uma função de trânsito "vitalícia" ou "única", receberá dados de trânsito para um (1) produto Garmin compatível até a vida útil do seu produto expirar ou a Garmin deixar de receber dados de trânsito do seu Fornecedor de Serviços de Trânsito. A sua subscrição de trânsito não poderá ser transferida para outra pessoa ou para outro produto Garmin. A Garmin poderá terminar este acordo por qualquer motivo, incluindo, mas não limitado a, se a Garmin considerar que violou os termos deste Acordo ou o contrato entre a Garmin e o seu Fornecedor de Serviços de Trânsito cessar.

## **Como começar**

Deverá configurar o sistema de navegação Kenwood quando o utilizar pela primeira vez. Para informações completas do sistema de áudio, consulte outros manuais da Kenwood. O menu Ajuda proporciona informação adicional.

י המקבלה<br>המקבלה<br>המקבלה

#### **Convenções do manual**

Quando lhe for pedido que "toque" em algo, toque com o dedo num elemento do ecrã.

As setas pequenas ao longo do texto (>) assinalam uma série de elementos a tocar. Por exemplo, se vir "toque em **Para Onde?** > **Favoritos**" deverá tocar em **Para onde?** e, em seguida, tocar em **Favoritos**.

#### **Sugestões e atalhos**

Para voltar rapidamente à página de Menu, prima e mantenha premido ...

Toque em **↑ e ↓** para visualizar mais opções. Prima e mantenha esses botões para percorrer mais depressa.

#### {≕}

• As imagens de ecrã apresentadas neste manual podem não corresponder exactamente aos ecrãs do sistema de navegação. As imagens utilizadas neste manual servem apenas de referência.

#### {≕}

- Depois de a unidade KNA estar instalada e ligada ao seu monitor, prima o botão reset (reiniciar) no monitor antes de utilizar a unidade KNA pela primeira vez.
- Podem aparecer vários ecrãs no seu monitor antes que este reconheça a sua unidade KNA.

#### **Ajuda sempre ao seu dispor**

Toque em **Ferramentas** > **Ajuda** para obter mais informações sobre a utilização do seu sistema de navegação. Toque numa categoria para ver informação acerca de um tópico.

#### **1 Toque em Ferramentas > Ajuda.**

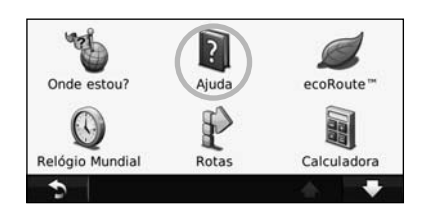

 **2 Para procurar uma palavra nos tópicos de Ajuda, toque em Pesquisar.**

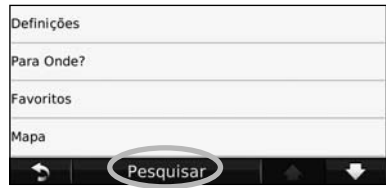

# **Localize e Siga!**

A página Para onde? fornece-lhe várias categorias distintas para utilizar quando procura endereços, cidades e outras localizações. O mapa detalhado carregado no sistema de navegação contém milhões de pontos de interesse, como restaurantes, hotéis e serviços para automóveis.

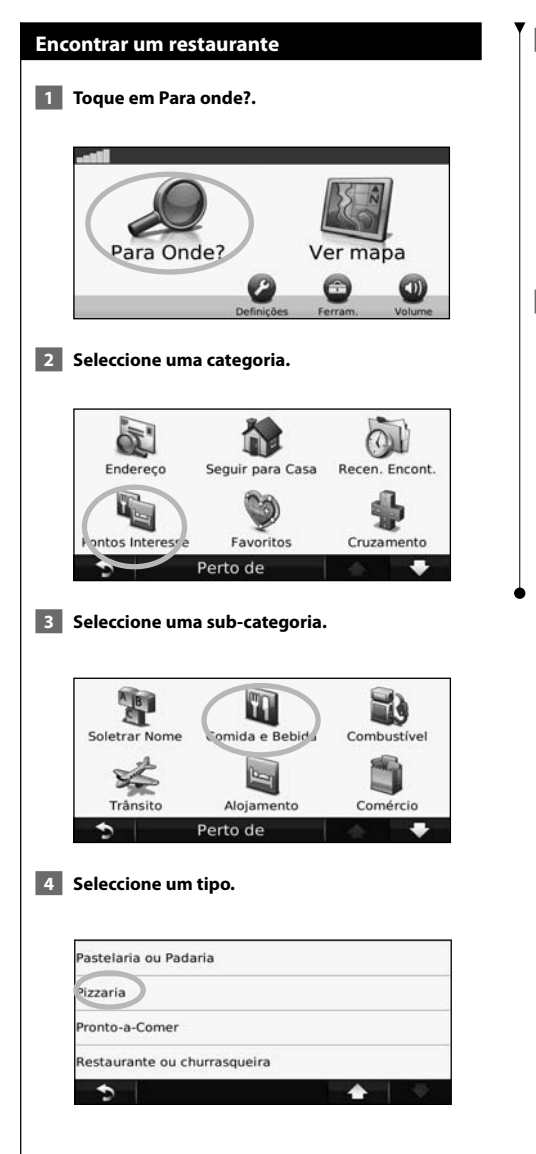

#### **5 Toque num local.**

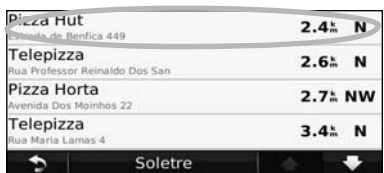

 **6 Toque em Siga!, ou toque em Mais para aceder à Página de análise.**

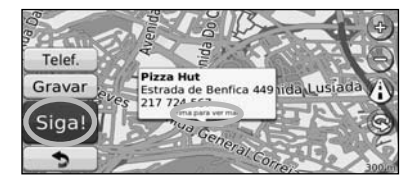

#### **Seguir a sua rota**

A sua rota é assinalada com uma linha magenta. Durante a viagem, o sistema de navegação guia-o até ao seu destino, fornecendo instruções por voz, apresentando setas no mapa e indicações no topo do mapa. O canto superior esquerdo indica a distância para a próxima manobra. Se se desviar da sua rota original, o sistema de navegação volta a calcular a rota e fornece-lhe novas instruções.

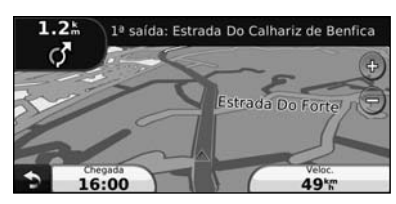

A sua rota é assinalada com uma linha realçada.

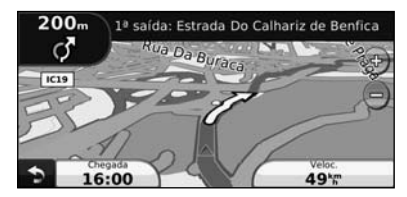

Siga as setas.

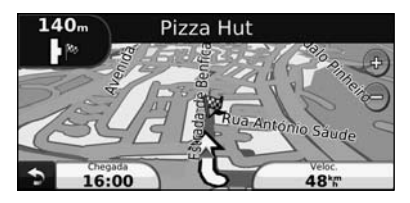

Uma bandeira axadrezada assinala o seu destino.

#### **Adicionar um ponto de percurso**

Pode adicionar paragens (pontos de percurso) à sua rota. O sistema de navegação indica-lhe as direcções a seguir até à paragem e até ao destino final.

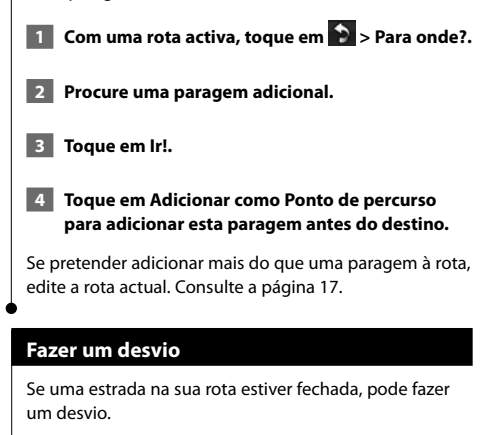

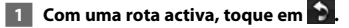

#### **2 Toque em Desvio.**

O sistema de navegação tenta retomar a rota original o mais rápido possível. Se a rota que segue actualmente é a única opção razoável, o sistema de navegação pode não calcular um desvio.

#### **Parar a rota**

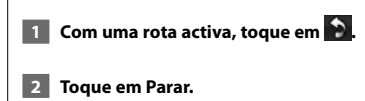

# **Para Onde?**

A página Para onde? inclui várias categorias diferentes para utilização durante a procura de locais.

#### **Procurar perto de outra posição**

O sistema de navegação procura automaticamente locais junto à sua posição actual.

 **1 Toque em Para onde? > Perto de.**

#### **2 Seleccione uma opção:**

- **Onde Estou Agora** procurar perto da sua posição actual.
- **Uma Cidade Diferente** procurar perto da cidade que introduziu.
- **Um Destino Recente** procurar perto de um destino recente.
- **Um Destino Favorito** procurar perto de um destino favorito.
- **Minha Rota Actual** procurar ao longo da rota.
- **Meu Destino** procurar perto do seu destino actual.

 **3 Toque em OK.**

#### **Siga! Opções de página**

Toque num elemento da lista de resultados da pesquisa para aceder à página.

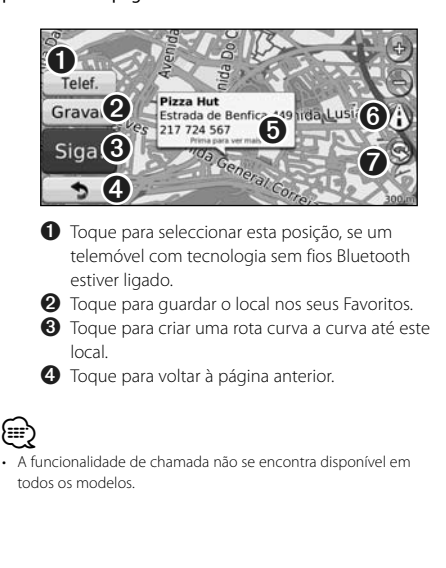

➎ Toque em **Mais** para ver mais informações acerca do local.

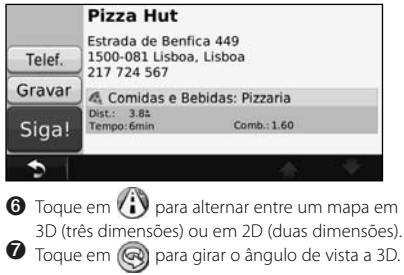

#### **Encontrar um endereço**

Os procedimentos para encontrar um endereço dependem dos mapas carregados no seu sistema de navegação. Nem todos os dados do mapa permitem a procura de códigos postais.

- **1 Toque em Para onde? > Endereço.**
- **2 Toque em Alterar Estado/País, se necessário.**
- **3 Toque em Pesquisar Tudo.** 
	- **OU**

 **Toque em Soletrar Cidade. Introduza a cidade utilizando o teclado e toque em Concluído. Seleccione a cidade.** 

- **4 Introduza o número do endereço e clique em Concluído.**
- **5 Introduza o nome da rua e toque em Concluído.**
- **6 Seleccione a rua correcta na lista, se necessário.**
- **7 Toque no endereço, se necessário.**

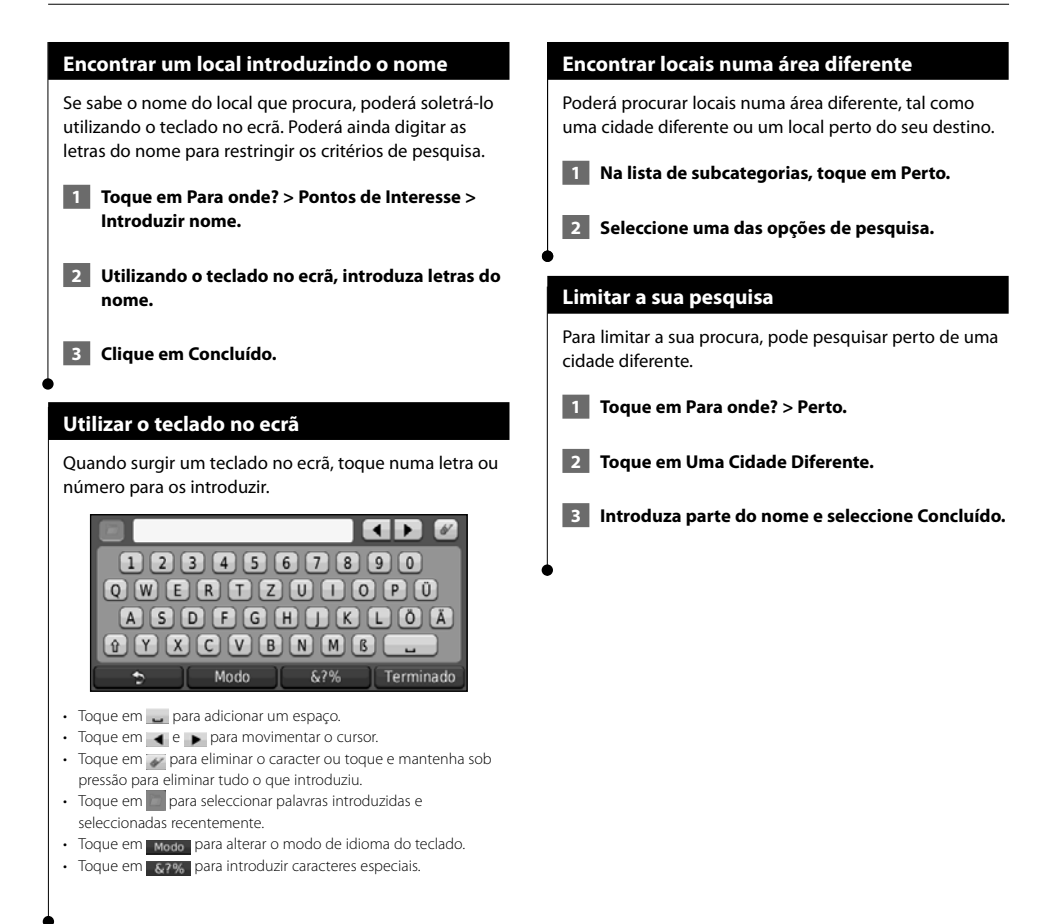
Pode guardar todos os seus locais favoritos em Favoritos. Pode ainda guardar a posição casa em Favoritos.

**Favoritos**

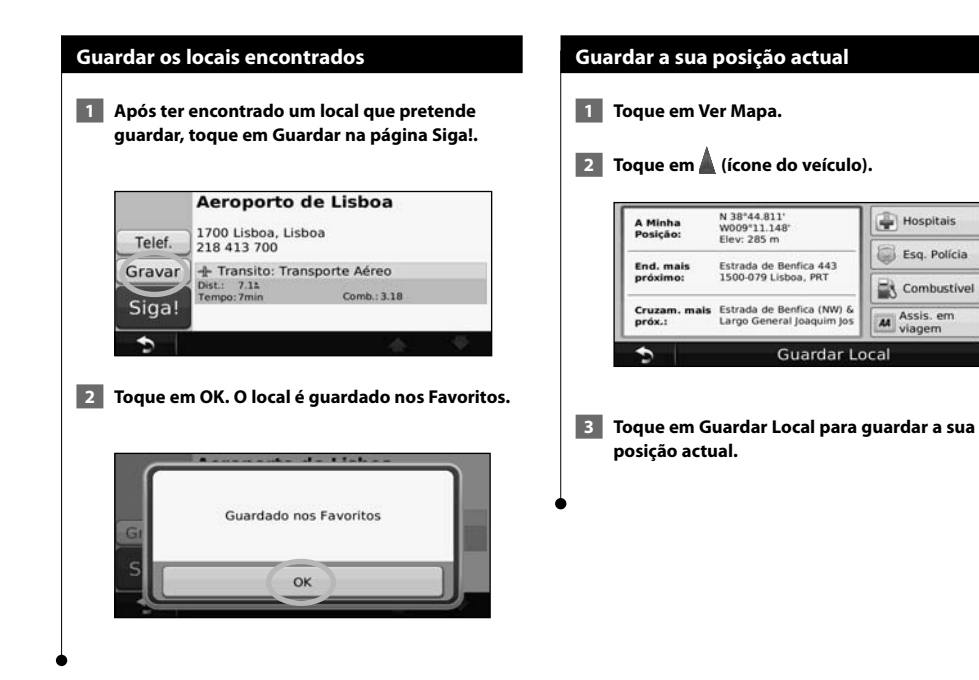

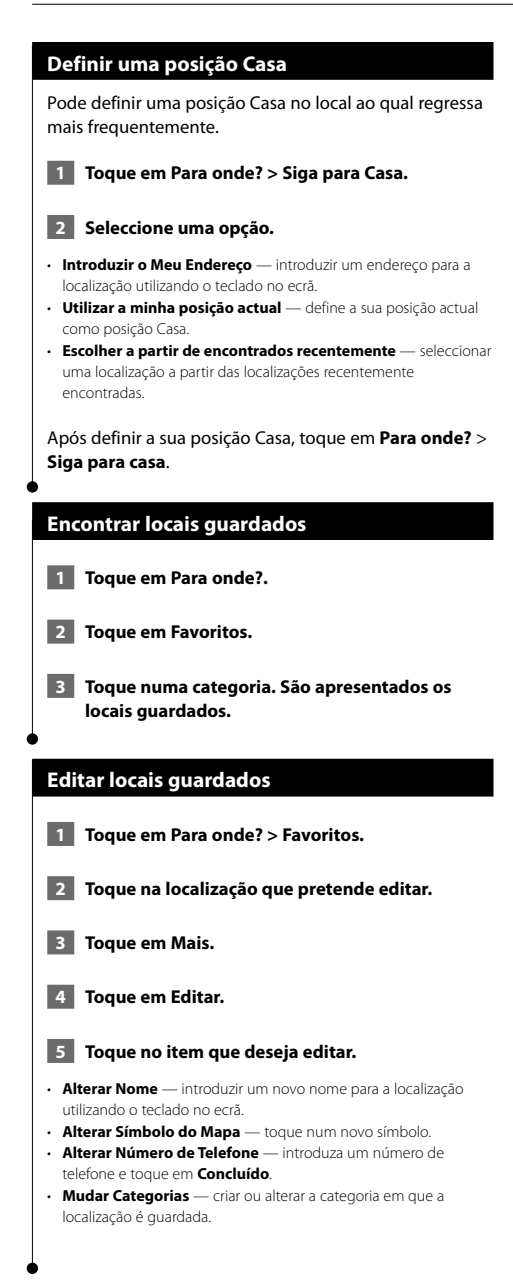

### **Eliminar um Favorito**

- **1 Toque em Ferramentas > Os meus dados.**
- **2** Toque em Eliminar Favorito(s).
- **3 Seleccione o Favorito que pretende eliminar.**
- **4 Toque em Eliminar.**

## **As páginas principais**

Esta secção fornece informações acerca da página de Mapa, do Computador de Viagem, da Lista de Curvas e da página de Informação GPS.

### **Ver a página de Mapa**

Toque em **Ver Mapa** para abrir o mapa. Toque numa área do mapa para aceder a informações adicionais, tal como demonstrado abaixo. O ícone do veículo indica a sua posição actual.

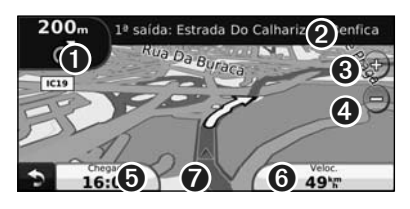

- ➊ Distância para a próxima curva. Toque para visualizar e ouvir os pormenores da próxima curva. A indicação da faixa de rodagem também é apresentada nesta área.
- **<sup>●</sup>** Enquanto estiver a navegar uma rota, toque na barra de texto para abrir a Lista de Curvas. Consulte a página 16.
- **❸** Toque em  $\bigoplus$  para aumentar o zoom.
- **◆** Toque em **e** para diminuir o zoom.
- **O** Toque para alterar o campo de dados.
- ➏ Toque no campo de dados **Velocidade** para abrir o Computador de Viagem.
- $\bullet$  Toque  $\blacktriangle$  para ver a página.

### {≕}

· Poderá surgir um ícone de limite de velocidade (351) ao viajar nas principais estradas. Este ícone indica o limite de velocidade actual da estrada.

### **Computador de Viagem**

O Computador de Viagem assinala a sua velocidade actual e fornece-lhe estatísticas úteis acerca da sua viagem. Para ver o Computador de Viagem, toque no campo **Velocidade** na página Mapa.

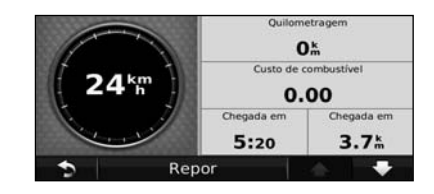

### **Repor a informação de viagem**

Para obter informações de viagem precisa, reponha tal informação antes de começar a viagem. Toque em **Repor Viagem** para repor as informações da página de Informação de Viagem.

### **Página de Lista de Curvas**

Durante a navegação de uma rota, a página de Lista de Curvas apresenta instruções curva a curva relativas a toda a rota e à distância entre as curvas. Toque na barra de texto verde no topo da página de Mapa para abrir a página de Lista de Curvas. Toque numa das curvas para ver a página de Próxima Curva correspondente. Toque em **Mos Mapa** para ver toda a rota no mapa.

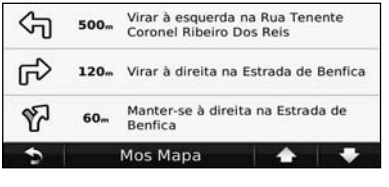

### **Página de Próxima Curva**

Durante a navegação de uma rota, a página de Próxima Curva apresenta a curva no mapa, assim como a distância e tempo restantes para a alcançar. Para ver a próxima curva no mapa, toque no canto superior direito na página de Mapa ou toque em qualquer curva na página Lista de Curvas.

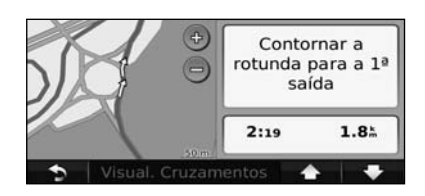

### **Página de Indicação da faixa de rodagem**

Quando disponível, a página Indicação da faixa de rodagem poderá apresentar o cruzamento seguinte e indicar-lhe a faixa onde deverá encontrar-se. Para ver a página Indicação da faixa de rodagem, toque no canto superior esquerdo da página de Mapa. Pode também aceder à página de Indicação da faixa de rodagem através da página Próxima Curva.

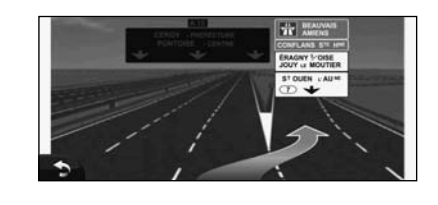

### **Página de Informação GPS**

A partir da página Menu, toque em nu ll no canto superior esquerdo para ver a página de informações de GPS.

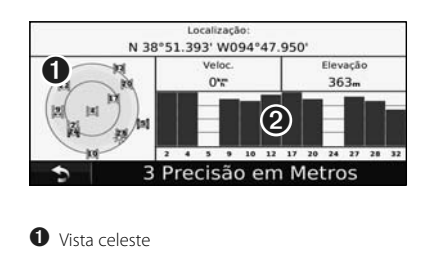

➋ barras de força do sinal de satélite

A vista celeste apresenta os satélites que está a receber. As barras de potência do sinal de satélite indicam a potência dos satélites recebidos. Uma barra sólida indica que o satélite de GPS está pronto para ser utilizado.

### **Criar e editar rotas**

Esta secção descreve a criação e personalização das suas rotas.

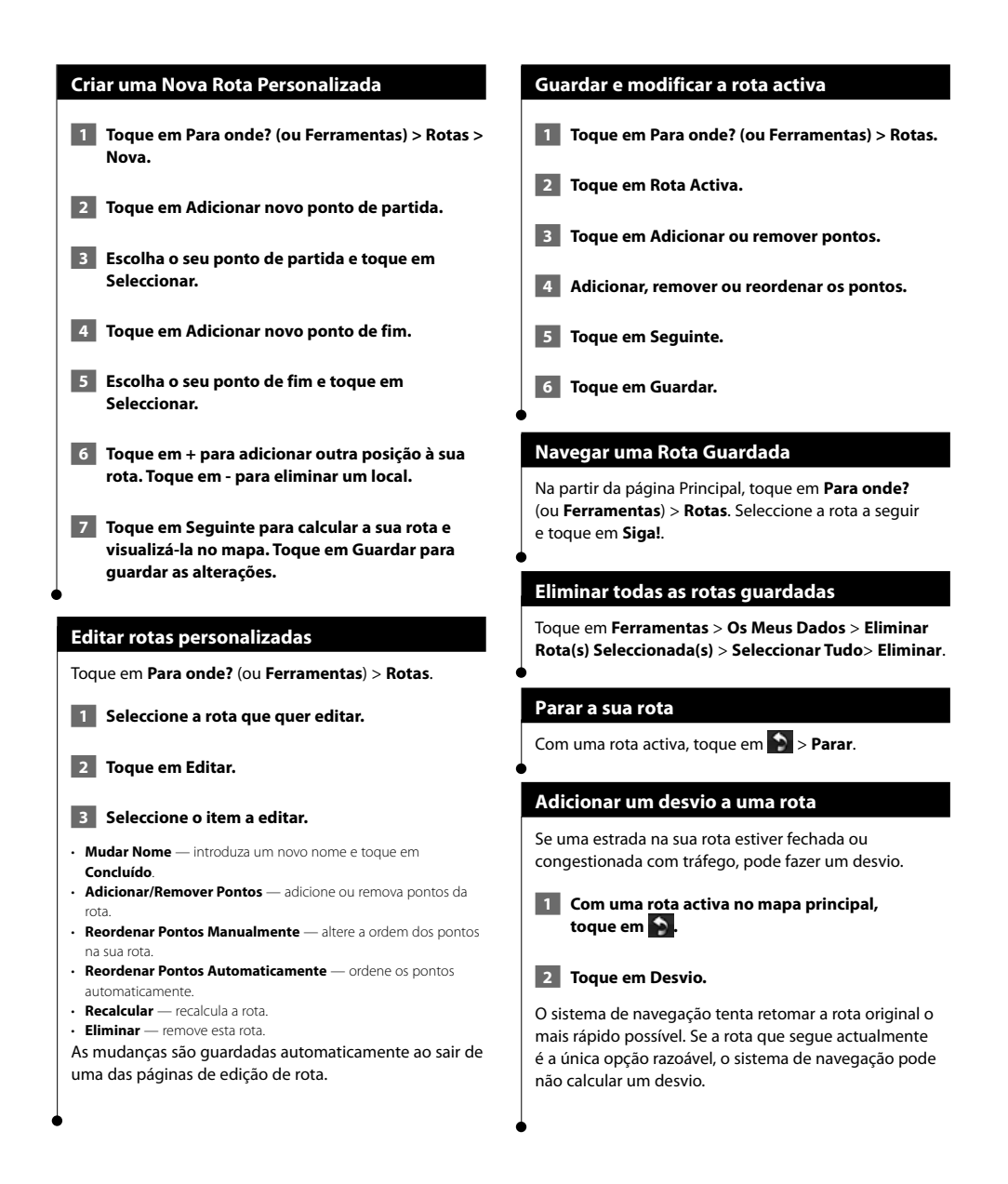

### **Utilizar o ecoRoute™**

A funcionalidade ecoRoute calcula a economia de combustível, a emissão de dióxido de carbono e o custo de combustível do percurso até um determinado destino e oferece ferramentas para melhorar a eficiência de combustível.

### **Configurar o ecoRoute**

### Toque em **Ferramentas** > **ecoRoute**.

Os dados fornecidos pela funcionalidade ecoRoute são apenas estimativas. Os dados não são realmente obtidos a partir do seu veículo. Para receber registos de combustível mais precisos para o seu veículo e hábitos de condução específicos, calibre a economia de combustível.

Da primeira vez que aceder às funcionalidades do ecoRoute, será necessário introduzir informações de combustível e quilometragem sobre o seu veículo.

### **Ver o registo de combustível**

Se introduziu o perfil do veículo e o custo de combustível actual, o sistema de navegação calcula a economia de combustível média, a emissão de dióxido de carbono e o custo do combustível consumido.

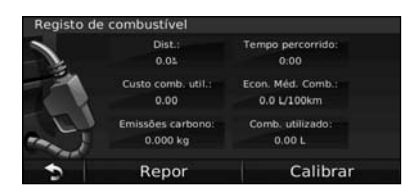

Os dados de consumo de combustível baseiam-se em estimativas de velocidade e aceleração de um veículo normal.

Toque em **Ferramentas** > **ecoRoute** > **Relatório de combustível**.

### ⁄⊞)

• Para garantir que os dados de combustível ficam sempre registados, mantenha o sistema de navegação ligado durante a condução.

### **Calibrar a economia de combustível**

Calibre a economia de combustível para receber registos de combustível mais fidedignos para o seu veículo e hábitos de condução específicos. Calibre quando encher o depósito de combustível.

 **1 Calcule as milhas por galão ou quilómetros por litro (introduza as informações baseando-se no comando).** 

- **2 Toque em Ferramentas > ecoRoute > Registo de combustível > Calibrar.**
- **8 Toque em e e de para introduzir o resultado do passo 1.**
- **4** Toque em OK.

### **Ajustar o preço do combustível**

Estas informações são actualizadas para calcular o custo de combustível das rotas e para calcular os registos de combustível.

 **1 Toque em Ferramentas > ecoRoute > Preço do combustível.**

- **2 Introduza o preço do combustível actual.**
- **3 Toque em Concluído.**

### **Participar no ecoChallenge**

### Toque em **Ferramentas** > **ecoRoute** > **ecoChallenge** > **Iniciar**.

A ferramenta ecoChallenge ajuda a maximizar a economia de combustível, pontuando os seus hábitos de condução. Quanto mais alta for a pontuação total do ecoChallenge, mais combustível poupa.

### A sua pontuação global é a média de três pontuações:

- • **Pontuação de aceleração** ganha pontos com a aceleração gradual; perde pontos com a aceleração brusca.
- • **Pontos de desaceleração** ganha pontos com a travagem gradual; perde pontos com a travagem brusca.
- **Pontos de velocidade** ganha pontos por conduzir à velocidade que poupa mais combustível, entre 72 e 97 km/h para a maioria dos veículos.

### **Ajustar o perfil do veículo**

⁄⊞ነ

### Toque em **Ferramentas** > **ecoRoute** > **Perfil do Veículo**.

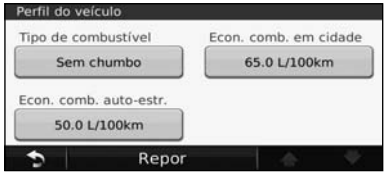

- **Tipo de combustível** seleccione um tipo de combustível.
- **Economia de Combustível em Cidade** introduza a economia de combustível média do seu veículo em cidade.
- **Economia de combustível em auto-estrada**  introduza a economia de combustível média do seu veículo em auto-estrada.
- Para obter melhores resultados, calibre aqui a sua economia de combustível em vez de ajustar a economia de combustível em cidade e em auto-estrada.

### **Ver o registo de quilómetros**

O registo de quilómetros identifica a distância, o tempo, a economia de combustível média e o custo de combustível do percurso para um destino.

É criado um registo de quilómetros para cada rota seguida. Se interromper uma rota no sistema de navegação, é criado um registo de quilómetros para a distância percorrida.

- **1 Toque em Ferramentas > ecoRoute > Registo de quilómetros.**
- **2 Seleccione um registo.**

### **Repor dados ecoRoute**

- **1 Toque em Ferramentas > ecoRoute.**
- **2 Seleccione a categoria que pretende repor.**
- **3 Toque em Repor.**

### **Calcular rotas que utilizam menos combustível**

- **1 Toque em Definições > Navegação > Preferência de rota.**
- **2 Seleccione Menos combustível.**

A rota que utiliza menos combustível é calculada com base nos dados de limite de velocidade e aceleração.

### **Informações de trânsito**

O sistema pode receber e usar dados de tráfego com o receptor FM de trânsito. Quando uma mensagem de tráfego é recebida, pode ver o evento no mapa e mudar a sua rota para evitar o incidente de trânsito.

### **Entender os receptores FM de tráfego TMC**

Estes receptores obtêm informações de tráfego transmitida através do sistema de dados de rádio FM. A subscrição FM TMC activa-se automaticamente, após o sistema de navegação obter sinais de satélite enquanto recebe sinais de trânsito a partir do fornecedor de serviços. Pode adicionar outras subscrições de FM TMC a qualquer momento. Visite o website da Garmin em www.garmin.com/fmtraffic para conhecer outros serviços disponíveis.

י⊞} • A disponibilidade do receptor FM de tráfego TMC depende da sua região e poderá ser necessária a aquisição de uma subscrição.

### **Trânsito na sua área**

Durante a recepção de informação de trânsito, é apresentado um ícone de trânsito no campo superior esquerdo da página de Mapa. O ícone de trânsito muda de cor para indicar a gravidade das condições de trânsito na sua rota ou na estrada em que conduz actualmente.

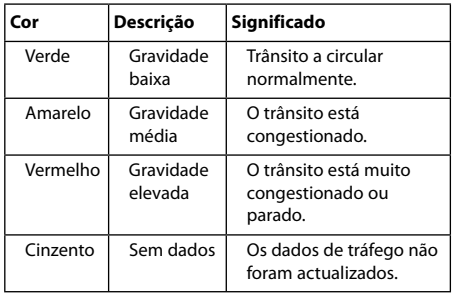

### **Trânsito na sua rota**

Durante o cálculo da rota, o sistema de navegação examina o trânsito actual e optimiza a rota automaticamente de acordo com o tempo mais rápido, a distância mais curta, o menor consumo de combustível, ou fora da estrada. Se ocorrer um atraso significativo no tráfego enquanto está a navegar, o sistema de navegação volta a calcular automaticamente a rota. Poderá ainda ser conduzido através do trânsito se não existirem rotas disponíveis.

Em caso de ocorrência de um atraso de trânsito de pouca gravidade na sua rota, o ícone de trânsito apresenta um separador indicando o tempo adicionado pelo atraso à rota. Este valor será incluído na hora prevista de chegada. **Para evitar trânsito na sua rota (definição manual): 1 Na página de Mapa, toque no ícone de tráfego. 2 Toque em Tráfego na Rota. 3 Toque nas setas para ver outros atrasos de tráfego na sua rota, se necessário. 4 Toque em Evitar para evitar o atraso de trânsito.**

### **Ver o mapa de tráfego**

O mapa de tráfego apresenta o fluxo de tráfego e os atrasos nas estradas próximas (utilizando códigos de cores).

- **1 Na página de Mapa, toque no ícone de tráfego.**
- **2 Toque em Mostrar Mapa de Tráfego para ver os incidentes de tráfego num mapa.**

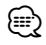

• Para regressar ao mapa normal a partir do mapa de tráfego, toque no ícone de tráfego e em **Mostrar mapa normal**.

### **Ver atrasos de tráfego**

- **1 Na página de Mapa, toque no ícone de tráfego.**
- **2 Toque em Pesquisa de Tráfego para ver uma lista dos atrasos de tráfego.**
- **3 Toque num item da lista para ver o atraso num mapa e detalhes sobre o mesmo. Se existir mais de um atraso, toque nas setas para ver os atrasos adicionais.**

### **Personalizar as definições**

Esta secção descreve como pode personalizar as definições do seu sistema de navegação GPS.

### **Personalizar o Sistema de Navegação**

 **1 Toque em Definições.**

 **2 Seleccione a definição que pretende alterar.**

 **3 Toque no botão abaixo do nome da definição para a alterar.**

### **Mudar as definições do Sistema**

#### Toque em **Definições** > **Sistema**.

- **Simulador GPS**  active o simulador para desligar o modo de GPS e simular navegação.
- **Unidades** alterar as unidades de medida.
- **Esquema do Teclado** seleccione um esquema de teclado.
- **Acerca de** visualize o número da versão do software, o número
- da unidade e o número de identificação da unidade.
- **Repor** repõe as definições do sistema originais.

### **Mudar as definições do mapa**

#### Toque em **Definições** > **Mapa**.

- **Detalhes do Mapa** ajuste a quantidade de detalhes apresentados no mapa. Mais detalhes podem levar a que o mapa seja actualizado mais lentamente.
- **Perspectiva do Mapa** seleccione uma perspectiva para o mapa.
- **Veículo** toque em **Alterar** para alterar o ícone utilizado para indicar a sua posição no mapa. Toque no ícone que deseja utilizar e toque em **Concluído**.
- **Registo de Viagem** visualize ou oculte o registo das suas viagens. Para limpar o registo de viagem, toque em
- **Ferramentas** > **Os Meus Dados** > **Limpar Registo Viagem**. • **Disposição dos Dados do Mapa** — altera a disposição do mapa principal.
- **Informação de mapa** apresenta os mapas transferidos para o sistema de navegação e as respectivas versões. Toque num mapa para o activar (marca de verificação) ou desactivar (sem marca de verificação).
- **Restaurar** restaura as definições do mapa originais.

### **Mudar as definições de navegação**

### Tocar em **Definições** > **Navegação**.

- **Preferência de Rota** toque numa preferência de cálculo da rota.
- **Elementos a evitar** seleccione os tipos de estrada a evitar ou incluir nas suas rotas.
- • **Indicações por Voz** liga ou desliga as indicações por voz.
- **Restaurar** restaura as definições de navegação originais.

### **Mudar as definições do ecrã**

### Toque em **Definições** > **Visualização**.

- **Modo de Cores** seleccione **Diurno** para um fundo claro, **Nocturno** para um fundo escuro, ou **Auto** para alternar automaticamente entre os dois.
- **Repor** restaura as definições de visualização originais.

### **Actualizar as definições de hora**

### Toque em **Definições** > **Tempo**.

- **Formato das horas** escolha um formato da hora: 12 horas, 24 horas ou UTC.
- **Hora Actual** seleccione **Automático** para actualizar a hora automaticamente. Quando Automático não estiver seleccionado, poderá ajustar a hora em incrementos de 15 minutos.
- **Restaurar** restaura as definições de hora originais.

### **Configurar os idiomas**

### Toque em **Definições** > **Idioma**.

- **Idioma de Voz** seleccione uma voz.
- **Idioma de Texto**  seleccione um idioma de texto.
- **Teclado** seleccione o teclado para o seu idioma. É também possível mudar o modo de idioma do teclado a partir de qualquer teclado, tocando no botão **Modo**.
- **Repor** repõe os idiomas originais.

### **Adicionar definições de segurança**

### Toque em **Definições** > **Segurança**.

- **Modo de Segur.** liga e desliga o modo de segurança. Durante a condução, o modo de segurança desactiva todas as funções da unidade que exijam muita atenção por parte do condutor e o distraiam da condução.
- **Restaurar** restaura as definições de segurança originais.

### **Ajustar o volume**

- **11** Toque em Volume.
- **2 Ajuste o volume para cima ou para baixo.**
- **3 Toque em OK.**

Toque em **Sem som** para silenciar a saída de áudio.

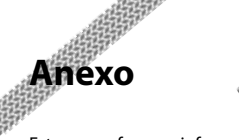

Este anexo fornece informações adicionais acerca do seu sistema de navegação, inclusivamente sobre como actualizar o software e os dados do mapa.

### **Actualizar o software**

∕≕

Para actualizar o software do sistema de navegação, necessita de ter um cartão Secure Digital (SD™), um leitor de cartões SD e uma ligação à Internet.

• A unidade poderá reiniciar ao inserir um cartão SD.

- **1 Visite www.garmin.com/Kenwood. Seleccione Actualizações de Software > Transferir.**
- **2 Leia e aceite os termos do Acordo de Licenciamento do Software.**
- **3 Siga as instruções no website para concluir a instalação do software actualizado.**

### **Actualizar os dados do mapa**

O sistema de navegação irá fornecer notificações periódicas no início, quando os mapas pré-carregados são considerados desactualizados. Pode adquirir um cartão SD com dados do mapa actualizados da Garmin ou obter mais informações junto de um fornecedor Garmin ou centro de assistência Kenwood.

 **1 Visite www.garmin.com/Kenwood. Seleccione Encomendar Actualizações do Mapa e realize o procedimento de compra do website.**

 **2 Depois de receber o cartão SD com os novos dados do mapa, introduza o cartão na unidade para usar os mapas. O sistema de navegação reconhece e utiliza de imediato os mapas no cartão SD.**

⁄ • A unidade poderá reiniciar ao inserir um cartão SD.

### **POIs (Pontos de Interesse) personalizados**

Pode carregar manualmente bases de dados de pontos de interesse (POI) personalizados, disponibilizados por várias empresas através da Internet. Algumas bases de dados de POI personalizados contêm informações de alerta para pontos tais como câmaras de segurança e zonas de escola. O sistema de navegação poderá notificá-lo da aproximação a um destes pontos.

### 2**ATENÇÃO**

A Garmin não se responsabiliza pelas consequências de utilização de uma base de dados de POIs personalizados ou pela precisão da câmara de segurança ou de outra base de dados POIs personalizados.

Após transferir a sua base de dados de POI, utilize o POI Loader da Garmin para instalar os POIs num cartão SD. Utilize o cartão SD para carregar os POIs. O POI Loader está disponível em www.garmin.com/products /poiloader. Consulte o ficheiro de Ajuda do POI Loader para obter mais informações; prima **Ajuda** para abrir o ficheiro de Ajuda.

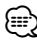

- A unidade poderá reiniciar ao inserir um cartão SD.
- Sempre que carregar POIs personalizados no sistema de navegação, todos os POIs personalizados já guardados no sistema serão apagados.

### **Encontrar POIs personalizados**

Para ver uma lista de POIs personalizados carregados no sistema de navegação, toque em **Para onde?** > **Extras** > **POIs Personalizados**.

### **Eliminar POIs personalizados**

- **1 Para eliminar todos os POIs personalizados do sistema de navegação, toque em Ferramentas > Os meus dados > Eliminar POIs personalizados.**
- **2 Toque em Sim para confirmar.**

Para obter as mais recentes actualizações de software (excluindo dados dos mapas) durante a vida útil dos seus produtos Garmin, visite o website da Garmin em www.garmin.com/Kenwood.

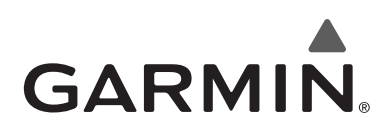

© 2010 Garmin Ltd. ou das suas subsidiárias

Garmin International, Inc. 1200 East 151st Street, Olathe, Kansas 66062, EUA

Garmin (Europe) Ltd. Liberty House, Hounsdown Business Park, Southampton, Hampshire, SO40 9LR, Reino Unido

> Garmin Corporation No. 68, Jangshu 2nd Road, Sijhih, Taipei County, Taiwan

> > www.garmin.com

Número de Referência 190-01160-90 Rev. A

Garmin® e o logótipo Garmin são marcas comerciais da Garmin Ltd. ou das suas subsidiárias, registadas nos Estados Unidos e em outros países. ecoRoute™ é uma marca comercial da Garmin Ltd. ou das suas subsidiárias. Estas marcas não podem ser utilizadas sem a autorização expressa da Garmin. NAVTEQ® é uma marca comercial da NAVTEQ Inc. ou respectivos afiliados e está registada em um ou mais países, incluindo os Estados Unidos. Todos os outros nomes de empresas ou marcas comerciais mencionados ou referidos neste documento são propriedade dos respectivos proprietários. Todos os direitos reservados.

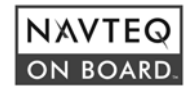

# FNWOO | )

# GPS-NAVIGATIONSSYSTEM **KNA-G620T HANDBUCH FÜR DAS GPS-NAVIGATIONSSYSTEM**

Kenwood Corporation

### **Sicherheitsvorsichtsmaßnahmen und wichtige Informationen 4**

 $\begin{small} \frac{1}{2} & \frac{1}{2} & \frac{1}{2} & \frac{1}{2} & \frac{1}{2} & \frac{1}{2} \\ \frac{1}{2} & \frac{1}{2} & \frac{1}{2} & \frac{1}{2} & \frac{1}{2} & \frac{1}{2} \\ \frac{1}{2} & \frac{1}{2} & \frac{1}{2} & \frac{1}{2} & \frac{1}{2} & \frac{1}{2} \\ \frac{1}{2} & \frac{1}{2} & \frac{1}{2} & \frac{1}{2} & \frac{1}{2} & \frac{1}{2} \\ \frac{1}{2} & \frac{1}{2} & \frac{1}{2}$ 

### **Erste Schritte 8**

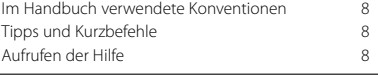

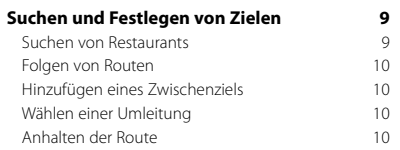

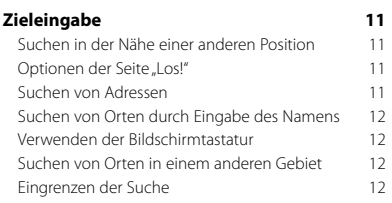

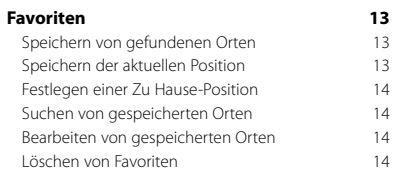

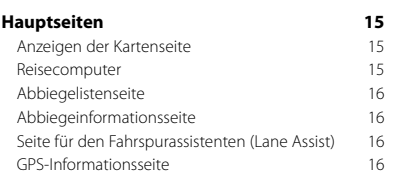

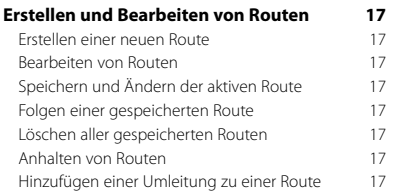

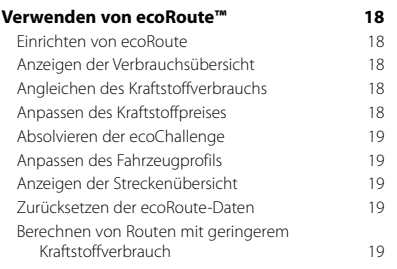

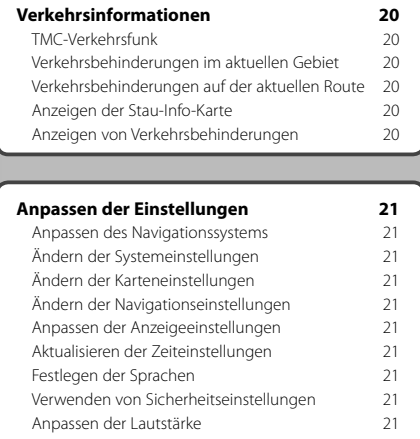

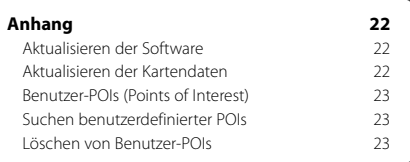

### **In diesem Handbuch verwendete Symbole**

### $\mathbb{A}$

Es werden wichtige Vorsichtsmaßnahmen zur Vermeidung von Verletzungen usw. beschrieben.

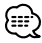

Besondere Anweisungen, zusätzliche Erklärungen, Einschränkungen und Referenzseiten werden beschrieben.

### **Sicherheitsvorsichtsmaßnahmen und wichtige Informationen**

Lesen Sie diese Informationen aufmerksam, bevor Sie das Kenwood-Autonavigationssystem in Betrieb nehmen, und befolgen Sie die Anweisungen in diesem Handbuch. In keinem Fall haften Kenwood oder Garmin® für Probleme oder Unfälle, die durch Nichtbeachtung der Anweisungen in diesem Handbuch entstehen.

### 2**WARNHINWEISE**

### **Treffen Sie folgende Sicherheitsvorkehrungen, um Verletzungen oder die Entstehung von Feuer zu vermeiden:**

- Legen Sie keine metallischen Gegenstände (z. B. Münzen oder Werkzeug aus Metall) in das Gerät, um Kurzschlüsse zu vermeiden.
- Lassen Sie während der Fahrt nie Ihren Blick über einen längeren Zeitraum auf dem Gerätebildschirm ruhen.
- Die Montage und Verkabelung dieses Produkts erfordern eine gewisse Erfahrung. Überlassen Sie aus Sicherheitsgründen die Montage und Verkabelung entsprechendem Fachpersonal.

### **Die folgenden potenziell gefährlichen Situationen können, sofern sie nicht vermieden werden, einen Unfall oder Zusammenstoß und damit schwere oder sogar tödliche Verletzungen verursachen.**

Vergleichen Sie bei der Verwendung des Navigationssystems die auf dem Gerät angezeigten Informationen sorgfältig mit allen anderen verfügbaren Informationsquellen, z. B. Straßenschildern, visuellen Signalen und Karten. Aus Sicherheitsgründen sollten Sie Unstimmigkeiten oder Fragen klären, bevor Sie die Fahrt fortsetzen.

Bedienen Sie das Fahrzeug immer umsichtig. Lassen Sie sich beim Fahren nicht vom Navigationssystem ablenken, und achten Sie stets auf die Verkehrslage. Sehen Sie während der Fahrt so wenig wie möglich auf den Bildschirm des Navigationssystems, und verwenden Sie soweit wie möglich Sprachansagen.

Sie sollten während der Fahrt nicht den Zielort festlegen, Einstellungen ändern oder auf Funktionen zugreifen, für die das Navigationssystem längere Zeit bedient werden muss. Halten Sie am Straßenrand, sofern Verkehrslage und Vorschriften dies zulassen, um solche Vorgänge auszuführen.

Stellen Sie die Systemlautstärke so ein, dass Sie während der Fahrt die Außengeräusche wahrnehmen können. Falls Sie die Außengeräusche nicht mehr wahrnehmen, können Sie eventuell nicht mehr angemessen auf die Verkehrssituation reagieren. Dadurch kann es zu Verkehrsunfällen kommen.

Wenn das Navigationssystem zum ersten Mal nach dem Erwerb genutzt wird oder falls die Batterie abgeklemmt ist, zeigt das System den aktuellen Standort des Fahrzeugs nicht korrekt an. Die Signale der GPS-Satelliten werden jedoch innerhalb kurzer Zeit empfangen, sodass der korrekte Standort dann angezeigt wird.

Achten Sie auf die Umgebungstemperatur. Die Nutzung des Navigationssystems bei extremen Temperaturen kann zu einer Fehlfunktion oder Beschädigung des Geräts führen. Beachten Sie auch, dass das Gerät durch starke Vibrationen, metallische Gegenstände oder eindringendes Wasser beschädigt werden kann.

### 2**VORSICHTSHINWEISE**

### **Falls die folgenden potenziellen Gefahrensituationen nicht vermieden werden, kann es zu Verletzungen oder Sachschäden kommen.**

Dieses Navigationssystem wurde entwickelt, um Ihnen Routen vorzuschlagen. Das Gerät weist nicht auf Straßensperrungen oder Straßen in schlechtem Zustand und Witterungseinflüsse oder andere Faktoren hin, die die Sicherheit oder die Fahrtdauer beeinflussen.

Verwenden Sie das Navigationssystem lediglich als Navigationshilfe. Verwenden Sie das Navigationssystem nicht zu Zwecken, die die Durchführung exakter Richtungs-, Entfernungs-, Standort- oder topografischer Messungen erfordern.

Das GPS (Global Positioning System) wird von der Regierung der USA betrieben, die alleinig für dessen Genauigkeit und Wartung verantwortlich ist. Das System der Regierung unterliegt Änderungen, die sich auf die Genauigkeit und die Leistung aller GPS-Geräte und damit auch auf dieses Navigationssystem auswirken können. Dieses Gerät ist ein Präzisionsnavigationssystem. Dennoch kann es wie jedes Navigationsgerät falsch bedient oder falsch verstanden werden und somit zu einer verminderten Sicherheit führen.

### **Informationen zur Entsorgung alter Elektround Elektronikgeräte (gültig für EU-Länder mit einem Sammelsystem für nach Art getrennte Abfälle)**

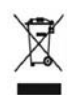

Produkte mit diesem Symbol (durchgestrichene Abfalltonne) dürfen nicht als Haushaltsmüll entsorgt werden. Alte Elektro- und Elektronikgeräte müssen bei Entsorgungsstellen abgegeben werden, die speziell auf die

Beseitigung dieser Artikel und deren Abfallprodukte spezialisiert sind. Wenden Sie sich an die Behörden vor Ort, um herauszufinden, wo sich der nächste Recyclinghof in Ihrer Nähe befindet. Sachgerechtes Recycling und eine ordnungsgemäße Abfallentsorgung tragen zur Ressourcenschonung bei und verhindern negative Auswirkungen auf Ihre Gesundheit und die Umwelt.

### **WICHTIGE INFORMATIONEN**

### **Aufrechterhalten des Ladezustands der Fahrzeugbatterie**

Dieses Navigationssystem ist in den Stellungen **Ein** (ON) bzw. **Zusatzverbraucher** (ACC) des Zündschlüssels einsatzbereit. Um jedoch den Ladezustand der Batterie aufrechtzuerhalten, sollte das System wenn möglich nur bei laufendem Motor verwendet werden. Die über längere Zeit andauernde Nutzung des Navigationssystems bei abgeschaltetem Motor kann zum Entladen der Batterie führen.

### **Kartendaten-Informationen**

Garmin möchte seinen Kunden die vollständigsten und genauesten Kartendaten zur Verfügung stellen, die für uns zu vertretbaren Kosten verfügbar sind. Wir verwenden eine Kombination aus öffentlichen und privaten Datenquellen, die wir entsprechend in der Produktliteratur und in den Urheberrechtshinweisen für den Kunden kennzeichnen. Praktisch alle Datenquellen beinhalten in irgendeiner Form ungenaue oder unvollständige Daten. In einigen Ländern sind vollständige und genaue Karteninformationen nicht erhältlich oder unverhältnismäßig teuer.

### **Software-Lizenzvereinbarung**

DURCH DIE VERWENDUNG DES KNA-G620T STIMMEN SIE DEN BEDINGUNGEN DER FOLGENDEN LIZENZVEREINBARUNG ZU. LESEN SIE DIE LIZENZVEREINBARUNG AUFMERKSAM DURCH. Garmin gewährt Ihnen eine beschränkte Lizenz zur Verwendung der auf diesem Gerät im Binärformat vorhandenen Software (die "Software") im Rahmen des normalen Betriebs dieses Geräts. Verfügungsrechte, Eigentumsrechte und geistige Eigentumsrechte an der Software verbleiben bei Garmin.

Sie erkennen an, dass die Software Eigentum von Garmin ist und durch die Urheberrechte der Vereinigten Staaten von Amerika und internationale Abkommen zum Urheberrecht geschützt ist. Weiterhin erkennen Sie an, dass Struktur, Organisation und Code der Software wertvolle Betriebsgeheimnisse von Garmin sind, und dass der Quellcode der Software ein wertvolles Betriebsgeheimnis von Garmin bleibt. Sie erklären sich bereit, die Software oder Teile davon nicht zu dekompilieren, zu disassemblieren, zu verändern, zurückzuassemblieren, zurückzuentwickeln, in eine allgemein lesbare Form umzuwandeln oder ein von der Software abgeleitetes Werk zu erstellen. Sie verpflichten sich, die Software nicht in ein Land zu exportieren oder zu reexportieren, das nicht im Einklang mit den Exportkontrollgesetzen der Vereinigten Staaten von Amerika steht.

### **Endbenutzer-Lizenzvereinbarung für NAVTEQ®**

Die in diesem Garmin-Produkt integrierte Software (die "Software") ist Eigentum von Garmin Ltd. oder deren Tochtergesellschaften ("Garmin"). Die Kartendaten von Drittanbietern, die sich auf Ihrem Garmin-Produkt bzw. in dessen Lieferumfang befinden, (die "Daten") sind Eigentum von NAVTEQ North America LLC und lizenziert für Garmin. Sowohl die Software als auch die Daten sind durch das Urheberrecht sowie internationale Urheberrechtsabkommen geschützt. Die Software und die Daten werden unter Lizenz vergeben, nicht verkauft. Die Software und Daten werden mit der folgenden Lizenzvereinbarung geliefert und unterliegen den folgenden Bedingungen, die sowohl vom Endnutzer ("Sie" bzw. "Ihre") als auch von Garmin, seinen Lizenzgebern (einschließlich deren Lizenzgeber und Zulieferer) und Tochtergesellschaften akzeptiert werden.

**WICHTIG**: LESEN SIE DIESE LIZENZVEREINBARUNG SORGFÄLTIG DURCH, BEVOR SIE DAS PRODUKT VERWENDEN. DURCH INSTALLATION, ANFERTIGUNG EINER KOPIE ODER ANDERWEITIGE VERWENDUNG DIESES PRODUKTS BESTÄTIGEN SIE, DASS SIE DIESE VEREINBARUNG GELESEN HABEN UND MIT DEN BEDINGUNGEN EINVERSTANDEN SIND. WENN SIE DIESEN BEDINGUNGEN NICHT ZUSTIMMEN, SENDEN SIE DAS VOLLSTÄNDIGE PRODUKT INNERHALB VON ZEHN (10) TAGEN NACH KAUFDATUM (BEI NEU ERWORBENEN PRODUKTEN) AN EINE DER FOLGENDEN PERSONEN ODER KÖRPERSCHAFTEN ZURÜCK, UM EINE VOLLSTÄNDIGE ERSTATTUNG ZU ERHALTEN: (1) DEN HÄNDLER, VON DEM SIE DAS PRODUKT ERWORBEN HABEN; (2) Garmin INTERNATIONAL, INC. CUSTOMER SERVICE, 1200 EAST 151st STREET, OLATHE, KS 66062, USA; (3) Garmin (EUROPE) LTD., LIBERTY HOUSE, HOUNSDOWN BUSINESS PARK, SOUTHAMPTON, SO40 9LR, GROSSBRITANNIEN; ODER (4) Garmin CORPORATION CUSTOMER SERVICE, No. 68, JANGSHU 2nd ROAD, SIJHIH, TAIPEI COUNTY, TAIWAN.

#### **Lizenzbedingungen**

Garmin ("wir" oder "uns") bietet Ihnen Speichermedien, die die Computersoftware (die "Software") und die integrierten bzw. beigefügten digitalen Kartendaten, einschließlich aller "Online-" oder elektronischen Dokumentationen und gedruckten Unterlagen (in dieser Lizenzvereinbarung insgesamt als "Produkt" bezeichnet) enthalten, und erteilt Ihnen eine beschränkte, nicht exklusive Lizenz, nach der Sie das Produkt in Übereinstimmung mit den Bedingungen in dieser Lizenzvereinbarung verwenden können. Sie erklären sich damit einverstanden, diese Daten zusammen mit dem Garmin-Produkt ausschließlich für den persönlichen Gebrauch oder (falls zutreffend) für interne Betriebsabläufe und nicht für ein Serviceunternehmen, für eine Zeitteilung, für einen Wiederverkauf oder für ähnliche Zwecke zu verwenden. Dementsprechend, aber vorbehaltlich der in den folgenden Abschnitten dargelegten Einschränkungen, dürfen Sie diese Daten nur nach Bedarf und für Ihre persönliche Verwendung kopieren, um diese (i) anzuzeigen und (ii) zu speichern; dabei dürfen Sie vorkommende Copyright-Hinweise nicht entfernen und die Software oder Daten in keiner Weise ändern. Sie erklären sich bereit, die Software oder Teile davon nicht zu reproduzieren, zu kopieren, zu verändern, zu dekompilieren, zu disassemblieren, zurückzuentwickeln oder ein von der Software abgeleitetes Produkt zu erstellen und dürfen sie in keiner Weise und für keinen Zweck weitergeben oder vertreiben, außer in dem gesetzlich zugelassenen Umfang.

**Einschränkungen.** Sie dürfen diese Daten nicht mit anderen Produkten, Systemen oder Anwendungen verwenden, die installiert oder anderweitig mit Fahrzeugen verbunden sind oder mit diesen kommunizieren, die für eine Abfertigung, eine Flottenverwaltung oder für sonstige Anwendungen geeignet sind, bei denen die Daten von einem zentralen Kontrollzentrum zur Abfertigung einer Fahrzeugflotte verwendet werden, es sei denn, Garmin hat Ihnen hierzu eine spezielle Lizenz erteilt; es gelten dabei die Einschränkungen des vorstehenden Abschnitts. Außerdem ist es Ihnen untersagt, die Daten oder Produkte von Garmin, die die Daten enthalten, an andere Personen

oder Dritte zu vermieten. Nur die Autovermietungsfirmen, die eine ausdrückliche schriftliche Genehmigung von Garmin erhalten haben, Produkte von Garmin, die die Daten enthalten, an ihre Vermietungskunden zu vermieten, dürfen diese Produkte vermieten.

**Garantieausschluss.** Dieses Produkt (einschließlich der Daten) wird Ihnen ohne Mängelgewähr bereitgestellt, und Sie erklären sich damit einverstanden, das Produkt auf eigenes Risiko zu verwenden. Garmin und seine Lizenzgeber (und deren Lizenzgeber und Zulieferer) geben keine ausdrücklichen oder stillschweigenden Garantien, Zusicherungen oder Gewährleistungen jeglicher Art, die sich aufgrund von Gesetzen oder anderweitigen Bestimmungen ergeben, einschließlich, jedoch nicht beschränkt auf Garantien, Zusicherungen und Gewährleistungen in Bezug auf Inhalte, Qualität, Genauigkeit, Vollständigkeit, Wirksamkeit, Zuverlässigkeit, Handelstauglichkeit, Eignung für einen bestimmten Zweck, Nutzen, Verwendung oder Ergebnisse des Produkts bzw. dafür, dass die Daten oder der Server unterbrechungs- und fehlerfrei funktionieren.

**Haftungsausschluss.** Garmin UND SEINE LIZENZGEBER (EINSCHLIESSLICH DEREN LIZENZGEBER UND ZULIEFERER) ÜBERNEHMEN KEINERLEI AUSDRÜCKLICHE ODER STILLSCHWEIGEND EINGESCHLOSSENE GEWÄHRLEISTUNG IN BEZUG AUF QUALITÄT, LEISTUNG, HANDELSTAUGLICHKEIT, EIGNUNG FÜR EINEN BESTIMMTEN ZWECK ODER NICHTVERLETZUNG DER RECHTE DRITTER. MÜNDLICHE ODER SCHRIFTLICHE HINWEISE BZW. INFORMATIONEN VON Garmin ODER SEINEN ZULIEFERERN UND LIZENZGEBERN STELLEN KEINE GARANTIE DAR, UND SIE HABEN KEINERLEI ANSPRUCH AUF GARANTIE FÜR DERARTIGE HINWEISE BZW. INFORMATIONEN. DIESER HAFTUNGSAUSSCHLUSS IST WESENTLICHER BESTANDTEIL DIESER VEREINBARUNG. In einigen Ländern sind bestimmte Gewährleistungsausschlüsse nicht gestattet. In einem solchen Fall treffen die oben genannten Ausschlüsse nicht bzw. nicht im vollen Umfang auf Sie zu.

**Haftungsbeschränkung.** Garmin UND SEINE LIZENZGEBER (EINSCHLIESSLICH DEREN LIZENZGEBER UND ZULIEFERER) ÜBERNEHMEN KEINERLEI HAFTUNG IN FOLGENDEN FÄLLEN: BEI EINEM ANSPRUCH, EINER FORDERUNG ODER KLAGE, UNABHÄNGIG VOM GRUND DES ANSPRUCHS, DER FORDERUNG ODER KLAGE WEGEN VERLUSTEN, VERLETZUNGEN ODER SCHADENERSATZ, DIE DIREKT ODER INDIREKT AUS DER VERWENDUNG BZW. DEM BESITZ DES PRODUKTS BZW. DER INFORMATIONEN HERRÜHREN, ODER WEGEN ENTGANGENER EINNAHMEN, GEWINNE, VERTRAGSABSCHLÜSSE ODER RECHTSVORBEHALTEN ODER ANDERER DIREKTER, INDIREKTER, ZUFÄLLIGER, SPEZIELLER ODER DARAUS FOLGENDER SCHÄDEN, DIE AUS DER VERWENDUNG DER INFORMATIONEN DURCH SIE ODER DER UNMÖGLICHKEIT ZUR NUTZUNG DER INFORMATIONEN, FEHLERHAFTEN DATEN BZW. INFORMATIONEN ODER AUS EINER VERLETZUNG DIESER VEREINBARUNG HERRÜHREN, UNABHÄNGIG DAVON, OB ES SICH DABEI UM EINE AUF DEN VERTRAG ODER EINE UNERLAUBTE HANDLUNG GEGRÜNDETE KLAGE HANDELT ODER DER ANSPRUCH, DIE FORDERUNG ODER KLAGE AUF EINER GEWÄHRLEISTUNG BERUHT, SELBST WENN Garmin ODER SEINE LIZENZGEBER VON DER MÖGLICHKEIT DERARTIGER SCHÄDEN IN KENNTNIS GESETZT WORDEN WAREN. DIE MAXIMAL VON Garmin UND SEINEN LIZENZGEBERN

ANERKANNTE GESAMTHAFTUNG HINSICHTLICH DEREN VERPFLICHTUNGEN LAUT DIESER VEREINBARUNG ODER ANDERWEITIG IN BEZUG AUF DIE Garmin-PRODUKTE UND DATEN BETRÄGT MAXIMAL US\$ 1,00. In einigen Ländern sind bestimmte Haftungsausschlüsse oder Schadensersatzeinschränkungen nicht gestattet. In einem solchen Fall trifft die vorstehende Aussage nicht bzw. nicht in vollem Umfang auf Sie zu.

**Keine Empfehlung von Fremdprodukten.** Ein Verweis auf Produkte, Dienstleistungen, Prozesse, Hypertextlinks zu Drittparteien oder andere Daten durch die Nennung von Markennamen, Marken, Herstellern, Zulieferern oder auf sonstige Weise beinhaltet nicht zwingend die Billigung, Unterstützung oder Empfehlung durch Garmin oder seine Lizenzgeber. Für Produkt- und Serviceinformationen ist ausschließlich der einzelne Händler verantwortlich. Der Name NAVTEQ und das Logo, die Marken und Logos NAVTEQ und NAVTEQ ON BOARD und andere Marken und Markennamen sind Eigentum von NAVTEQ North America LLC und dürfen nur mit ausdrücklicher schriftlicher Genehmigung von NAVTEQ für kommerzielle Zwecke verwendet werden.

**Exportkontrolle.** Sie verpflichten sich, keinen Teil der an Sie übergebenen Daten und kein direktes Produkt davon aus irgendeinem Land zu exportieren, es sei denn, dies geschieht in Übereinstimmung mit sämtlichen Lizenzen und Genehmigungen, die gemäß den geltenden Exportgesetzen und -verordnungen erforderlich sind.

**Schadloshaltung.** Sie verteidigen und halten Garmin, seine Lizenzgeber (einschließlich deren Lizenzgeber, Zulieferer, Rechtsnachfolger, Tochterunternehmen und -gesellschaften, leitende Angestellte, Geschäftsführer, Mitarbeiter, Anteilseigner, Agenten und Vertreter) frei und schadlos gegen jegliche Haftungsansprüche, Verluste, Verletzungen (einschließlich tödlicher Verletzungen), Forderungen, Klagen, Kosten, Ausgaben oder Ansprüche jeglicher Art und jeglichen Charakters, einschließlich, jedoch nicht beschränkt auf Rechtsanwaltskosten, die sich aus oder im Zusammenhang mit der Verwendung bzw. dem Besitz des Produkts (einschließlich der Daten) durch Sie ergeben.

**Gesamte Vereinbarung.** Diese Bedingungen stellen die gesamte Vereinbarung zwischen Garmin (und seinen Lizenzgebern, einschließlich deren Lizenzgebern und Zulieferern) und Ihnen hinsichtlich des Gegenstands dieser Vereinbarung dar und setzen in ihrer Gesamtheit alle zuvor zwischen Ihnen und Garmin getroffenen schriftlichen oder mündlichen Vereinbarungen hinsichtlich des Gegenstands dieser Vereinbarung außer Kraft.

### **Anwendbares Recht.**

(a) Bei NAVTEQ-Daten der Europäischen Union Die oben genannten Bedingungen unterliegen den Gesetzen der Niederlande, mit Ausnahme (i) der Prinzipien im Hinblick auf juristische Konflikte bzw. (ii) der Konvention der Vereinten Nationen über Verträge über den internationalen Warenkauf, die ausdrücklich nicht für diesen Vertrag gilt. Sie stimmen zu, alle Ansprüche, Klagen und Forderungen, die in Verbindung mit der unter diesen Bedingungen Ihnen zur Verfügung gestellten Software entstehen, der Gerichtsbarkeit der Niederlande zu übergeben.

(b) Bei nordamerikanischen NAVTEQ-Daten und anderen NAVTEQ-Daten der Europäischen Union

Die oben genannten Bedingungen unterliegen den Gesetzen des US-Bundesstaates Illinois, mit Ausnahme (i) der Prinzipien im Hinblick auf juristische Konflikte bzw. (ii) der Konvention der Vereinten Nationen über Verträge über den internationalen Warenkauf, die ausdrücklich nicht für diese Vereinbarung gilt. Sie stimmen zu, alle Ansprüche, Klagen und Forderungen, die in Verbindung mit der unter diesen Bedingungen Ihnen zur Verfügung gestellten Software entstehen, der Gerichtsbarkeit des Bundesstaates Illinois, USA, zu übergeben.

Endbenutzer in öffentlichen Ämtern. Handelt es sich beim Endbenutzer um eine Behörde, ein Ministerium oder ein sonstiges Organ der US-amerikanischen Regierung oder wird der Endbenutzer ganz oder teilweise von der US-amerikanischen Regierung finanziert, unterliegen die Vervielfältigung, Reproduktion, Freigabe, Modifizierung, Bekanntgabe oder Weitergabe des Produkts und der begleitenden Dokumentation den Einschränkungen gemäß den Verordnungen DFARS 252.227-7014(a)(1) (JUN 1995) (Richtlinie des US-Verteidigungsministeriums zur Definition kommerzieller Computersoftware), DFARS 27.7202-1 (Richtlinie des US-Verteidigungsministeriums zu kommerzieller Computersoftware), FAR 52.227-19 (JUN 1987) (Klausel zu kommerzieller Computersoftware von Zivilbehörden), DFARS 252.227-7015 (NOV 1995) (Technische Daten des US-Verteidigungsministeriums – Klausel zu kommerziellen Produkten), FAR 52.227-14 Ergänzungen I, II und III (JUN 1987) (Klausel zu technischen Daten und nicht kommerzieller Computersoftware von Zivilbehörden) und/oder FAR 12.211 und FAR 12.212 (Erwerb von kommerziellen Produkten), soweit zutreffend. Im Falle eines Konflikts zwischen den hier aufgelisteten FAR- und DFARS-Vorschriften und dieser Lizenz ist die Konstruktion rechtsverbindlich, die eine größere Einschränkung der Regierungsrechte darstellt. Die Unternehmer/Hersteller sind Garmin International, Inc., 1200 East 151st Street, Olathe, KS 66062, USA und NAVTEQ North America LLC, 222 Merchandise Mart Plaza, Suite 900, Chicago, Illinois 60654, USA.

### **Abonnement-Vereinbarung für Endbenutzer eines Verkehrsfunkdienstes**

Der Verkehrsfunkdienstanbieter besitzt die Rechte an den Informationen zu Verkehrsereignissen sowie am RDS/TMC-Netz, über das diese gesendet werden. Die vollständige oder teilweise Reproduzierung, Duplizierung, Neuveröffentlichung, Übertragung oder anderweitige Verteilung der Informationen zu Verkehrsereignissen durch Ändern, Kopieren, Scannen oder irgendeine andere Methode ist nicht gestattet. Sie verteidigen und halten den Verkehrsfunkdienstanbieter (und dessen Tochterunternehmen) und Garmin Ltd. (und deren Tochterunternehmen) frei und schadlos gegen jegliche Ansprüche, Schäden, Kosten oder andere Ausgaben, die sich direkt oder indirekt aus (a) Ihrer nicht autorisierten Nutzung der Informationen zu Verkehrsereignissen oder des RDS/TMC-Netzes, (b) Ihrer Verletzung dieser Abonnement-Vereinbarung für Endbenutzer und/oder (c) irgendeiner hiermit in Verbindung stehenden nicht autorisierten oder ungesetzlichen Aktivität ergeben. Die Verkehrsfunkinformationen haben lediglich informativen Charakter. Das Risiko der Nutzung obliegt

allein dem Nutzer. Der Verkehrsfunkdienstanbieter, Garmin Ltd. (und deren Tochterunternehmen) und deren Zulieferer machen keine Zusicherungen in Bezug auf Inhalte, Verkehrs- oder Straßenbedingungen, Straßenbenutzbarkeit oder mögliche Geschwindigkeiten.

Garmin und seine Verkehrsfunkdienstanbieter übernehmen keine Garantie im Hinblick auf die Tauglichkeit oder Kompatibilität der Verkehrsdaten im Zusammenhang mit dem Garmin-Produkt. Garmin und seine Verkehrsfunkdienstanbieter übernehmen außerdem keine Garantie im Hinblick darauf, dass die Verkehrsdaten nach der Integration und Kopplung in bzw. mit dem Garmin-Produkt ordnungsgemäß funktionieren. Darüber hinaus übernehmen Garmin und seine Verkehrsfunkdienstanbieter keine Garantie im Hinblick auf die Zuverlässigkeit, Genauigkeit, Lückenlosigkeit und Vollständigkeit der Verkehrsdaten, die von Zeit zu Zeit Ungenauigkeiten und/oder Fehler aufweisen können. In dem nach geltendem Recht maximal zulässigen Umfang wird hiermit auf Garantien jeglicher Art im Hinblick auf die Verkehrsdaten ausdrücklich verzichtet, und sie werden ausdrücklich ausgeschlossen, einschließlich, aber nicht beschränkt auf jene bezüglich der Gebrauchstauglichkeit, Eignung für einen bestimmten Zweck, Genauigkeit oder Vollständigkeit der Verkehrsdaten und/oder des Freiseins von Viren.

Garmin und seine Verkehrsfunkdienstanbieter schließen jegliche Haftung für mögliche Verluste, Verletzungen oder Schäden aus, die aus der Verwendung oder Nichtverwendbarkeit des Garmin-Produkts und der Verkehrsdaten als Folge schwieriger Wetterbedingungen, der Zerstörung von Sendern und/oder anderer Funkinfrastrukturen, einer Naturkatastrophe und/oder von Mängeln im Hinblick auf die Zuverlässigkeit, Vollständigkeit oder Genauigkeit der Verkehrsdaten herrühren. In keinem Fall sind Garmin oder seine Verkehrsfunkdienstanbieter Ihnen oder einer anderen Person gegenüber haftbar für jegliche Schadenersatzforderungen, indirekte, zufällige, spezielle Schäden oder Folgeschäden (einschließlich, aber nicht beschränkt auf indirekte, direkte oder spezielle Schäden, Schadensersatzforderungen oder Entschädigungen mit Strafzweck für Geschäfts- oder Einnahmeverluste, Geschäftsunterbrechungen oder den Verlust von Geschäftsinformationen), die aus der Verwendung oder Nichtverwendbarkeit des Garmin-Produkts oder der Verkehrsdaten entstehen, selbst wenn Garmin auf die Möglichkeit solcher Schadenersatzansprüche hingewiesen wurde. Das von Ihnen erworbene Garmin-Produkt enthält u. U. vorinstallierte Verkehrsdaten, auf die entweder über die gesamte Lebensdauer des Produkts oder nur einmalig zugegriffen werden kann. Ein (1) kompatibles Garmin-Produkt empfängt solange Verkehrsinformationen, bis die Nutzungsdauer des Produkts abläuft oder Garmin keine Verkehrsdaten mehr vom Anbieter des Verkehrsfunkdienstes empfängt. Das Verkehrsfunkabonnement ist nicht auf andere Personen oder ein anderes Produkt von Garmin übertragbar. Garmin behält sich das Recht vor, diese Vereinbarung ohne Angabe von Gründen zu beenden, insbesondere dann, wenn Sie nach Ansicht von Garmin die Bedingungen dieser Vereinbarung oder den Vertrag zwischen Garmin und dem Verkehrsfunkanbieter in irgendeiner Form verletzt haben.

### **Erste Schritte**

Wenn Sie das Kenwood-Navigationssystem das erste Mal verwenden, müssen Sie das System einrichten. Ausführliche Informationen zum Audiosystem finden Sie in den anderen Kenwood-Benutzerhandbüchern. Im Hilfe-Menü finden Sie weitere Informationen.

### **Im Handbuch verwendete Konventionen**

Wenn Sie aufgefordert werden, auf etwas zu "tippen". berühren Sie mit dem Finger ein Element auf dem Bildschirm.

Im Text werden kleine Pfeile (>) verwendet, die darauf hinweisen, dass Sie nacheinander auf eine Folge von Elementen auf dem Bildschirm tippen sollen. Wenn Sie beispielsweise die Anweisung "Tippen Sie auf **Zieleingabe** > **Favoriten**" lesen, tippen Sie zuerst auf **Zieleingabe** und dann auf **Favoriten**.

### **Tipps und Kurzbefehle**

Sie können schnell zur Menüseite zurückkehren, indem Sie die Schaltfläche etwas länger berühren.

Tippen Sie auf  $\bigoplus$  bzw.  $\bigcup$ , um weitere Optionen anzuzeigen. Berühren Sie diese Schaltflächen etwas länger, um das Durchsuchen zu beschleunigen.

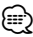

• Die in diesem Benutzerhandbuch abgebildeten Screenshots stimmen möglicherweise nicht vollständig mit den Bildschirmen des Navigationssystems überein. Die im Benutzerhandbuch verwendeten Bilder dienen nur zur Referenz.

### ⁄

- Wenn das KNA-Gerät installiert und an die Display-Einheit angeschlossen ist, drücken Sie vor der ersten Verwendung des KNA-Geräts auf der Display-Einheit die Reset-Taste.
- Es werden möglicherweise zunächst mehrere Bildschirme auf der Display-Einheit angezeigt, bis das KNA-Gerät erkannt wird.

### **Aufrufen der Hilfe**

Tippen Sie auf **Extras** > **Hilfe**, um weitere Informationen zum Verwenden des Navigationssystems zu erhalten. Tippen Sie auf eine Kategorie, um Informationen zu einem Thema anzuzeigen.

**1 Tippen Sie auf "Extras" > "Hilfe".** 

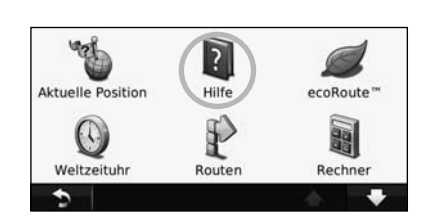

 **2 Tippen Sie zum Durchsuchen der Hilfethemen**  nach Schlüsselwörtern auf "Suchen".

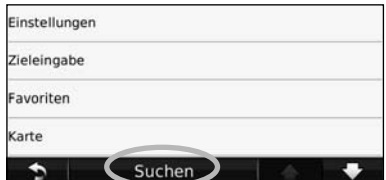

# **Suchen und Festlegen von Zielen**

Das Menü **Zieleingabe** enthält mehrere verschiedene Kategorien, die Ihnen die Suche nach Adressen, Städten und anderen Zielorten erleichtern. Die auf dem Navigationssystem installierte Detailkarte enthält Millionen von POIs (Points of Interest), z. B. Restaurants, Hotels und Autoservices.

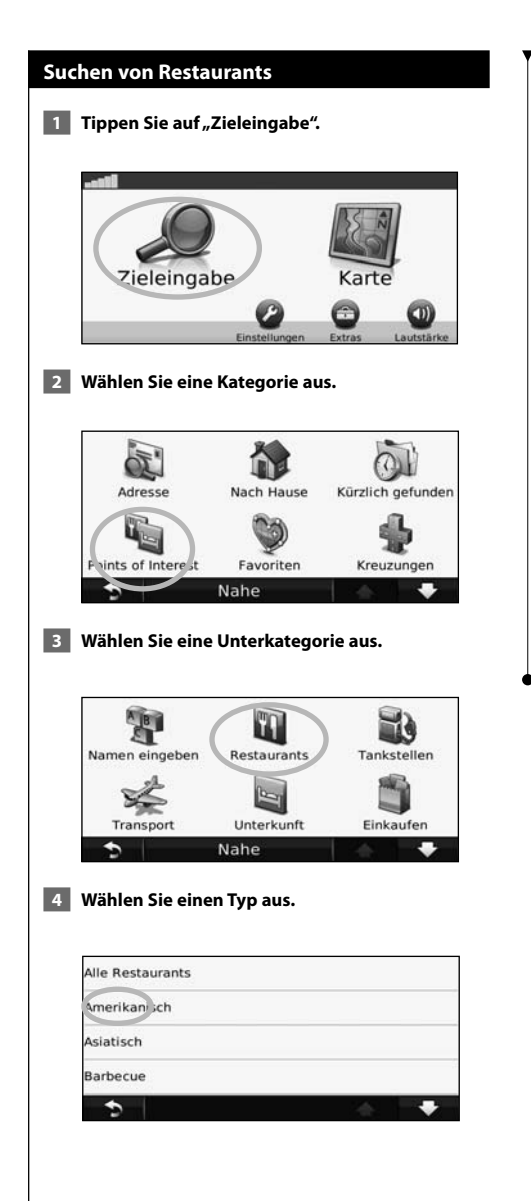

### **5 Tippen Sie auf einen Ort.**

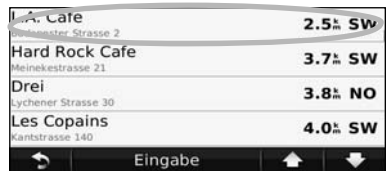

**6 Tippen Sie auf "Los!" oder "Für mehr Info drücken", um die Seite mit weiteren Informationen anzuzeigen.**

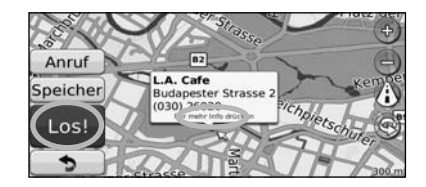

### **Folgen von Routen**

Die Route ist durch eine magentafarbene Linie gekennzeichnet. Während der Fahrt führt Sie das Navigationssystem mithilfe von Sprachansagen, Pfeilen auf der Karte und Anweisungen oben auf der Karte zum Zielort. In der oberen linken Ecke wird die Distanz zur nächsten Abbiegung angezeigt. Wenn Sie von der ursprünglichen Route abweichen, berechnet das Navigationssystem die Route neu und liefert neue Fahranweisungen.

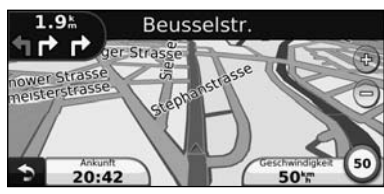

Die Route ist durch eine Linie gekennzeichnet.

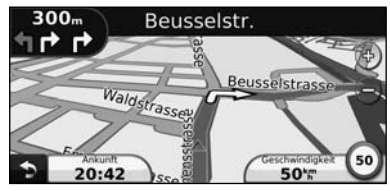

Folgen Sie den Pfeilen.

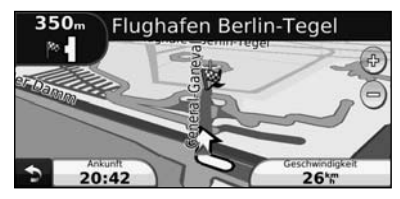

Die Zielflagge zeigt das Ziel an.

### **Hinzufügen eines Zwischenziels** Sie können einer Route einen Stopp (Zwischenziel) hinzufügen. Das Navigationssystem leitet Sie zum Zwischenstopp und zum Endziel. **1** Wenn eine Route aktiv ist, tippen Sie auf **"Zieleingabe". 2 Suchen Sie nach dem zusätzlichen Stopp. 8** Tippen Sie auf "Los"!.  **4 Tippen Sie auf "Als Zwischenziel hinzufügen", um diesen Stopp vor dem Zielort einzufügen.**  Wenn Sie der Route mehrere Stopps hinzufügen möchten, bearbeiten Sie die aktuelle Route. Siehe Seite 17.  **Wählen einer Umleitung** Wenn eine Straße auf der Route nicht befahrbar ist, können Sie eine Umleitung fahren. **1 Wenn eine Route aktiv ist, tippen Sie auf .**

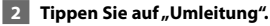

Das Navigationssystem versucht, Sie so schnell wie möglich wieder zur ursprünglichen Route zurückzubringen. Falls die gegenwärtig eingeschlagene Route die einzig mögliche ist, kann das Navigationssystem keine Umleitung berechnen.

### **Anhalten der Route**

- **1 Wenn eine Route aktiv ist, tippen Sie auf 1.**
- **2** Tippen Sie auf "Stopp".

# **Zieleingabe**

Das Menü **Zieleingabe** enthält mehrere unterschiedliche Kategorien, die die Suche nach Zielorten erleichtern.

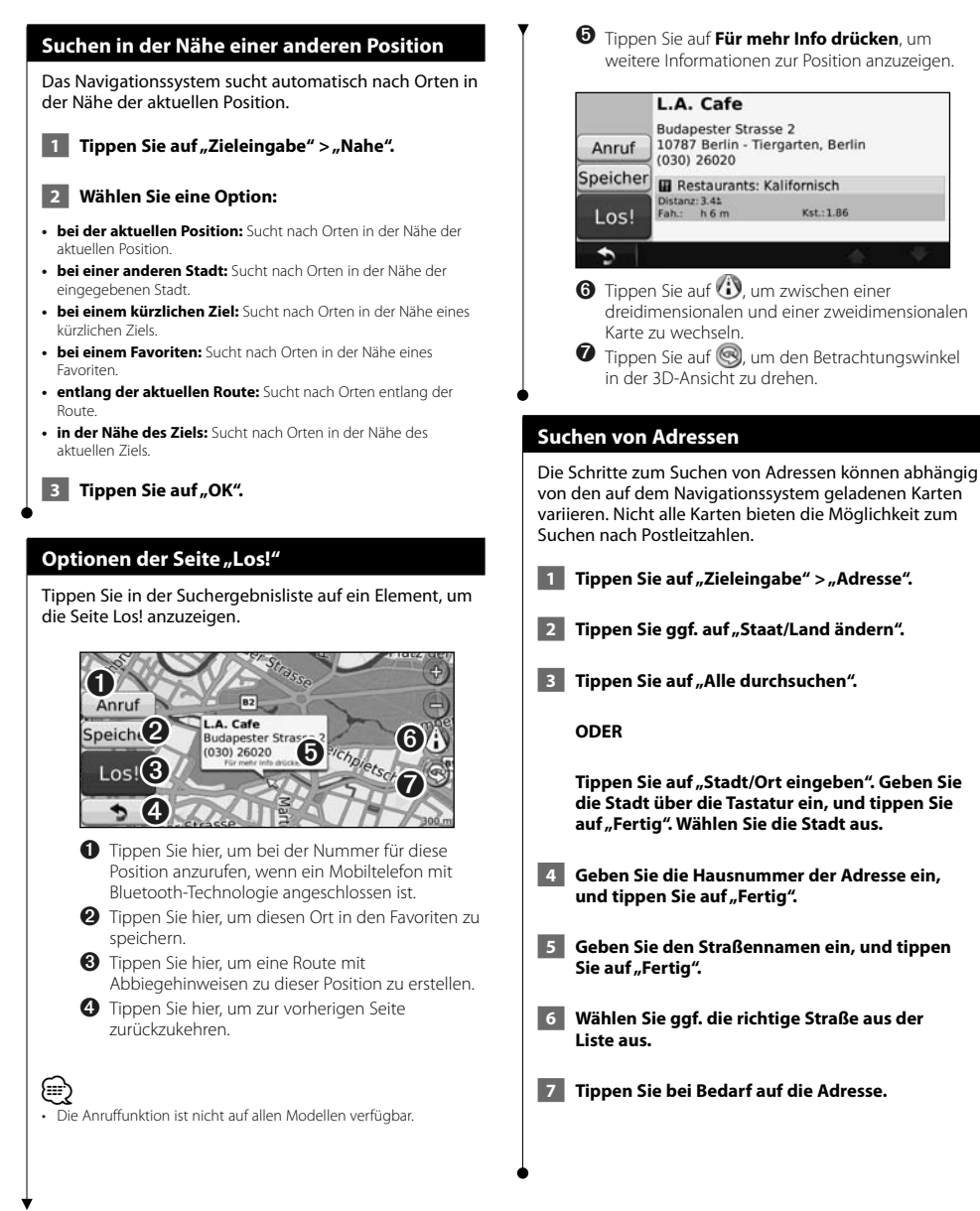

Deutsch 11

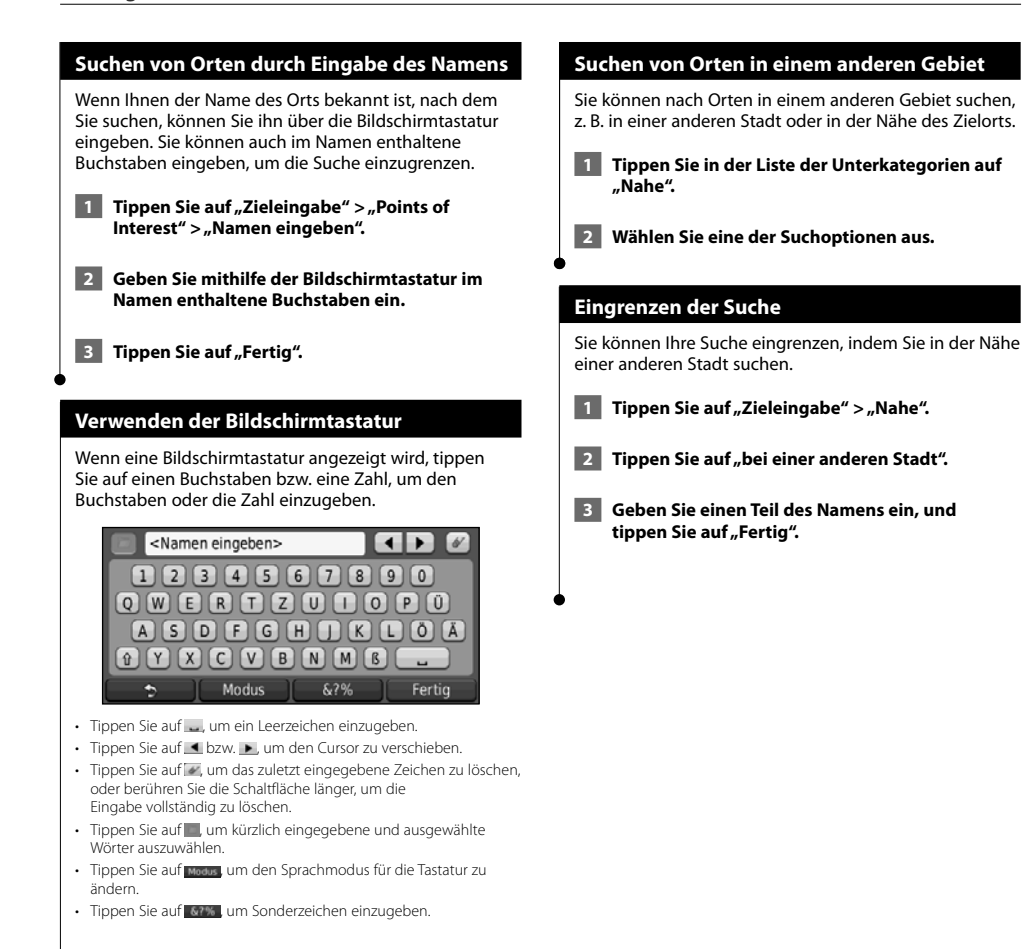

Bevorzugte Zielorte können Sie in den Favoriten speichern. Sie können in den Favoriten auch die Zu Hause-Position speichern.

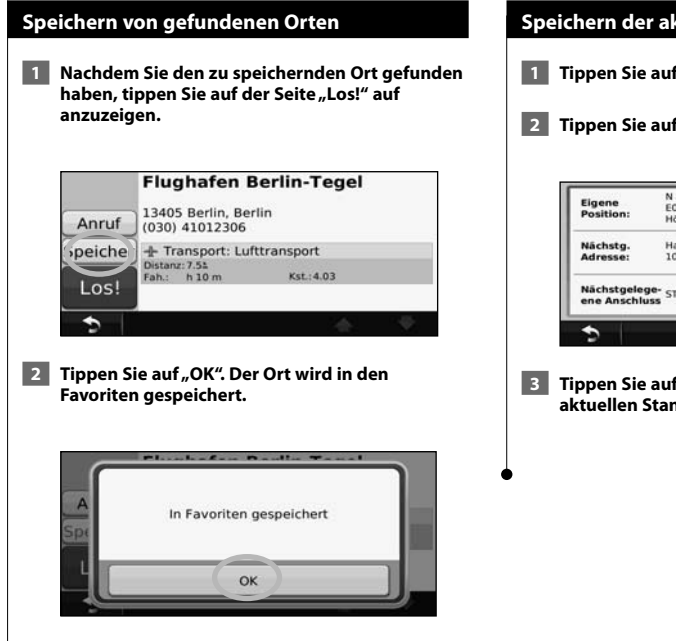

 $\begin{small} \begin{smallmatrix} .& .& .&.&.\\ .&.&.&.\\ .&.&.&.\\ .&.&.&.\\ .&.&.&.&.\\ .&.&.&.&.\\ .&.&.&.&.&.\\ .&.&.&.&.&.\\ .&.&.&.&.&.&.\\ .&.&.&.&.&.&.\\ .&.&.&.&.&.&.\\ .&.&.&.&.&.&.\\ .&.&.&.&.&.&.\\ .&.&.&.&.&.&.\\ .&.&.&.&.&.&.\\ .&.&.&.&.&.&.&.\\ .&.&.&.&.&.&.&.\\ .&.&.&.&.&.&.&.\\ .&.&.&.&.&.&.&.\\ .&.&.&.&.&.&.&.\\ .&.&.&.&.&.&.&.\\ .&.&.&.&.&.&.&.\\ .&.&.&.&.&.&.&.\\ .&.&.&.&.&.&.&.$ 

**Favoriten**

### **Speichern der aktuellen Position**

- **1** Tippen Sie auf "Karte".
- **2** Tippen Sie auf (Fahrzeugsymbol).

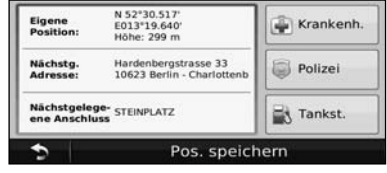

**8 Tippen Sie auf "Position speichern", um den aktuellen Standort zu speichern.** 

### **Festlegen einer Zu Hause-Position** Sie können einen Ort, an den Sie sehr häufig zurückkehren, als Zu Hause-Position festlegen. **1 Tippen Sie auf "Zieleingabe" > "Nach Hause". 2 Wählen Sie eine Option.**  • **Meine Adresse eingeben:** Geben Sie über die Bildschirmtastatur eine Adresse für die Position ein. • **Aktuelle Position verwenden:** Richten Sie die aktuelle Position als Zu Hause-Position ein. • **Aus kürzlich gefunden wählen:** Wählen Sie eine Position aus der Liste kürzlich gefundener Positionen aus. Nachdem Sie die Zu Hause-Position festgelegt haben, tippen Sie auf **Zieleingabe** > **Nach Hause**.  **Suchen von gespeicherten Orten 1 Tippen Sie auf "Zieleingabe". 2** Tippen Sie auf "Favoriten".  **3 Tippen Sie auf eine Kategorie. Die gespeicherten Orte werden aufgeführt. Bearbeiten von gespeicherten Orten 1 Tippen Sie auf "Zieleingabe" > "Favoriten". 2 Tippen Sie auf den Ort, den Sie bearbeiten möchten. 3** Tippen Sie auf "Für mehr Info drücken". **4 Tippen Sie auf "Bearbeiten". 5 Tippen Sie auf das Element, das Sie bearbeiten möchten.** • **Namen ändern:** Geben Sie über die Bildschirmtastatur einen neuen Namen für den Ort ein. • **Kartensymbol ändern:** Tippen Sie auf ein neues Symbol. • **Telefonnummer ändern:** Geben Sie eine Telefonnummer ein, und tippen Sie auf **Fertig**. • **Kategorien ändern:** Erstellen oder ändern Sie die Kategorie, in der dieser Ort gespeichert wird.

### **Löschen von Favoriten**

- **1 Tippen Sie auf "Extras" > "Eigene Daten".**
- **2** Tippen Sie auf "Favorit(en) löschen".
- **3 Wählen Sie den Favoriten aus, den Sie löschen möchten.**
- **4** Tippen Sie auf "Löschen".

### **Hauptseiten**

In diesem Abschnitt werden die Kartenseite, der Reisecomputer, die Abbiegeliste und die GPS-Informationsseite beschrieben.

י המקבלית<br>המקבלית המקבלית<br>המקבלית<br>המקבלית

### **Anzeigen der Kartenseite**

Tippen Sie auf **Karte**, um die Kartenseite zu öffnen. Berühren Sie einen Bereich der Karte, um wie unten dargestellt weitere Informationen anzuzeigen. Das Fahrzeugsymbol gibt die aktuelle Position an.

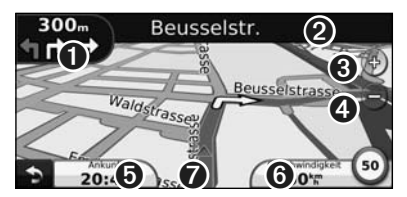

- ➊ Distanz zur nächsten Abbiegung. Tippen Sie hier, um Informationen zur nächsten Abbiegung anzuzeigen oder zu hören. Der Fahrspurassistent wird auch in diesem Bereich angezeigt.
- ➋ Wenn Sie einer Route folgen, tippen Sie auf die Textleiste, um die Abbiegeliste zu öffnen. Siehe Seite 16.
- **O** Tippen Sie auf (+), um die Ansicht zu vergrößern.
- **O** Tippen Sie auf , um die Ansicht zu verkleinern.
- ➎ Tippen Sie hier, um das Datenfeld zu ändern.
- ➏ Tippen Sie auf das Datenfeld **Geschwindigkeit**, um den Reisecomputer zu öffnen.
- ➐ Tippen Sie auf , um die Seite **Aktuelle Position** anzuzeigen.
- ⁄≕) • Beim Fahren auf Hauptverkehrsstraßen kann ein Symbol für Geschwindigkeitsbeschränkung (35) angezeigt werden. Dieses Symbol zeigt die aktuelle Geschwindigkeitsbeschränkung der Fernstraße an.

### **Reisecomputer**

Der Reisecomputer zeigt die aktuelle Geschwindigkeit sowie hilfreiche Statistiken zur Reise an. Wenn Sie den Reisecomputer anzeigen möchten, tippen Sie auf der Kartenseite auf das Feld **Geschwindigkeit**.

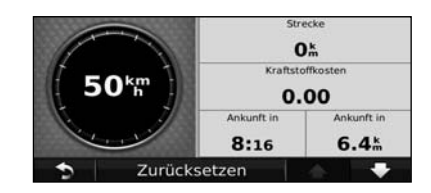

#### **Zurücksetzen von Reiseinformationen**

Setzen Sie die Reiseinformationen vor jeder Fahrt zurück, damit die angezeigten Daten stets aktuell sind. Tippen Sie auf **Zurücksetzen**, um alle Werte auf der Reisecomputerseite zurückzusetzen.

### **Abbiegelistenseite**

Beim Navigieren einer Route werden auf der Abbiegelistenseite Anweisungen zum Abbiegen für die gesamte Route sowie die Distanz zwischen den einzelnen Abbiegepunkten angezeigt. Tippen Sie oben auf der Kartenseite auf die Textleiste, um die Abbiegelistenseite anzuzeigen. Tippen Sie auf einen Abbiegehinweis in der Liste, um für diese Abbiegung die Abbiegeinformationsseite anzuzeigen. Tippen Sie auf **Karte**, um die gesamte Route auf der Karte anzuzeigen.

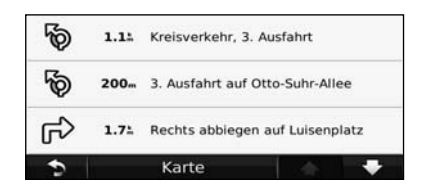

### **Abbiegeinformationsseite**

Beim Navigieren einer Route wird auf der

Abbiegeinformationsseite die nächste Abbiegung auf der Karte angezeigt sowie die verbleibende Distanz und Zeit bis zu dieser Abbiegung. Zeigen Sie die nächste Kursänderung auf der Karte an, indem Sie auf die linke obere Ecke der Kartenseite tippen, oder tippen Sie auf der Abbiegelistenseite auf eine beliebige Abbiegung.

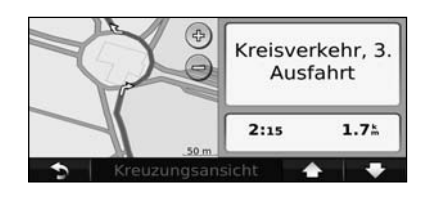

### **Seite für den Fahrspurassistenten (Lane Assist)**

Wenn die Seite für den Fahrspurassistenten verfügbar ist, wird hier gaf, eine Ansicht der nächsten Kreuzung angezeigt sowie die Fahrbahn, auf der Sie sich befinden sollten. Tippen Sie zum Anzeigen der Seite für den Fahrspurassistenten auf die linke obere Ecke der Kartenseite. Sie können auch über die Abbiegelistenseite auf die Seite für den Fahrspurassistenten zugreifen.

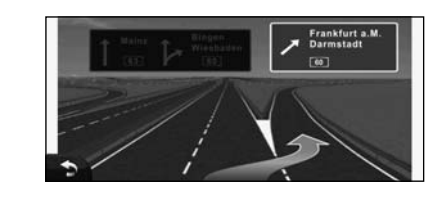

### **GPS-Informationsseite**

Tippen Sie oben links auf der Navigtionsmenüseite auf , um die GPS-Informationsseite anzuzeigen.

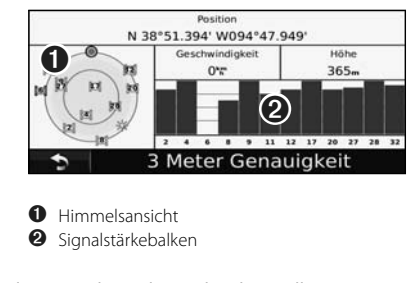

In der Himmelsansicht werden die Satelliten angezeigt, von denen Signale empfangen werden. Die Balkenanzeige für die Satellitensignalstärke zeigt die Stärke des Satellitensignals an. Ein ausgefüllter Balken zeigt an, dass der GPS-Satellit bereit zur Verwendung ist.

### **Erstellen und Bearbeiten von Routen**

In diesem Abschnitt wird das Erstellen und Anpassen von Routen beschrieben.

#### **Erstellen einer neuen Route 1 Tippen Sie auf "Zieleingabe" (oder "Extras") > "Routen" > "Neu". 2 Tippen Sie auf "Neuen Startpunkt hinzufügen". 3 Suchen Sie einen Ort, der als Startpunkt dienen**  soll, und tippen Sie auf "Wählen". Tippen Sie auf "Neuen Endpunkt hinzufügen".  **5 Suchen Sie einen Ort, der als Endpunkt dienen**  soll, und tippen Sie auf "Wählen".  **6 Tippen Sie auf das Pluszeichen +, um der Route eine weitere Position hinzuzufügen. Tippen Sie auf das Minuszeichen –, um eine Position zu entfernen. 7 Tippen Sie auf "Weiter", um die Route zu berechnen und auf der Karte anzuzeigen.**  Tippen Sie auf "Speichern", um die Änderungen **zu speichern. Bearbeiten von Routen** Tippen Sie auf **Zieleingabe** (oder **Extras**) > **Routen**.  **1 Wählen Sie die Route aus, die Sie bearbeiten möchten. 2** Tippen Sie auf "Bearbeiten".  **3 Tippen Sie auf das Element, das Sie bearbeiten möchten.** • **Namen ändern:** Geben Sie einen neuen Namen ein, und tippen Sie auf **Fertig**. • **Punkte hinzufügen/entfernen:** Fügen Sie der Route Punkte hinzu, oder entfernen Sie Punkte aus der Route. • **Punkte manuell neu anordnen:** Ändern Sie die Reihenfolge der Punkte entlang der Route. • **Punkte automatisch optimal anordnen:** Ordnen Sie die Punkte automatisch an. • **Neu berechnen:** Berechnet die Route neu. • **Entfernen:** Entfernen Sie diese Route. Die Änderungen werden automatisch gespeichert, sobald Sie eine der Seiten für die Routenbearbeitung verlassen. **Speichern und Ändern der aktiven Route 1 Tippen Sie auf "Zieleingabe" (oder Extras) > Routen. 2** Tippen Sie auf "Aktive Route". **8 Tippen Sie auf "Punkte hinzufügen/entfernen". 4 Fügen Sie neue Punkte hinzu, entfernen Sie sie, oder ordnen Sie sie neu an. 5** Tippen Sie auf "Weiter". **6 Tippen Sie auf "Speichern". Folgen einer gespeicherten Route** Tippen Sie auf der Hauptseite auf **Zieleingabe** (oder **Extras**) > **Routen**. Wählen Sie die Route aus, der Sie folgen möchten, und tippen Sie auf **Los!**.  **Löschen aller gespeicherten Routen** Tippen Sie auf **Extras** > **Eigene Daten** > **Ausgewählte Route(n) löschen** > **Alle auswählen** > **Entfernen**.  **Anhalten von Routen** Wenn eine Route aktiv ist, tippen Sie auf **D** > **Stopp**. **Hinzufügen einer Umleitung zu einer Route** Wenn eine Straße auf der Route stark befahren oder gesperrt ist, können Sie eine Umleitung wählen. **1 Wenn eine Route auf der Hauptkarte aktiv ist, tippen Sie auf . 2** Tippen Sie auf "Umleitung". Das Navigationssystem versucht, Sie so schnell wie möglich wieder zur ursprünglichen Route zurückzubringen. Falls die gegenwärtig eingeschlagene Route die einzig mögliche ist, kann das Navigationssystem keine Umleitung berechnen.

### **Verwenden von ecoRoute™**

Mithilfe von ecoRoute werden Kraftstoffverbrauch und CO2-Emission des Fahrzeugs sowie Kraftstoffkosten bis zum Ziel berechnet. Zudem bietet ecoRoute Möglichkeiten zur Verringerung des Kraftstoffbedarfs.

### **Einrichten von ecoRoute**

### Tippen Sie auf **Extras** > **ecoRoute**.

Bei den durch ecoRoute bereitgestellten Daten handelt es sich lediglich um Schätzwerte, nicht um tatsächlich am Fahrzeug gemessene Werte. Wenn Sie genauere und auf Ihr Fahrzeug und Ihre Fahrgewohnheiten abgestimmte Verbrauchsübersichten erhalten möchten, gleichen Sie den Verbrauch an.

Wenn Sie zum ersten Mal auf die Funktionen von ecoRoute zugreifen, werden Sie aufgefordert, die fahrzeugspezifischen Kraftstoff- und Verbrauchsinformationen einzugeben.

### **Anzeigen der Verbrauchsübersicht**

Nach Eingabe des Fahrzeugprofils und des aktuellen Kraftstoffpreises berechnet das Navigationssystem den durchschnittlichen Kraftstoffverbrauch und die durchschnittlichen CO2-Emissionen des Fahrzeugs sowie die Kosten des verbrauchten Kraftstoffs.

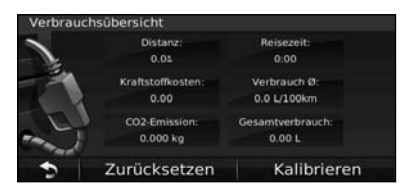

Die Daten für den Kraftstoffverbrauch basieren auf geschätzten Geschwindigkeits- und Beschleunigungswerten für durchschnittliche Fahrzeuge.

Tippen Sie auf **Extras** > **ecoRoute** > **Verbrauchsübersicht**.

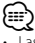

• Lassen Sie das Navigationssystem während der Fahrt stets eingeschaltet, um die kontinuierliche Aufzeichnung der Kraftstoffdaten zu gewährleisten.

### **Angleichen des Kraftstoffverbrauchs**

Gleichen Sie den Kraftstoffverbrauch an, um genauere, auf Ihr Fahrzeug und Ihre Fahrgewohnheiten abgestimmte Verbrauchsübersichten zu erhalten. Nehmen Sie diese Abstimmung beim Auffüllen des Kraftstofftanks vor.  **1 Berechnen Sie die zurückgelegten Meilen pro Gallone bzw. die verbrauchten Kilometer pro Liter. (Geben Sie die auf der Ansage basierenden Informationen ein.) 2** Tippen Sie auf "Extras" > "ecoRoute" > **"Verbrauchsübersicht" > "Kalibrieren". 8 Tippen Sie auf Cound Count and Schritt 1 ermittelten Wert einzugeben. 4** Tippen Sie auf "OK". **Anpassen des Kraftstoffpreises** Geben Sie Informationen zum Kraftstoffpreis ein, damit die Kraftstoffkosten für die Routen berechnet und Verbrauchsübersichten erstellt werden können.

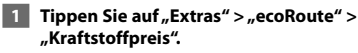

- **2 Geben Sie den aktuellen Kraftstoffpreis ein.**
- **8 Tippen Sie auf "Fertig".**

### **Absolvieren der ecoChallenge**

#### Tippen Sie auf **Extras** > **ecoRoute** > **ecoChallenge** > **Start**.

Die ecoChallenge ermöglicht es Ihnen, durch Bewertung Ihrer Fahrgewohnheiten den Kraftstoffverbrauch zu optimieren. Je höher das Gesamtergebnis einer ecoChallenge ist, desto geringer sollte der Kraftstoffverbrauch sein.

Das Gesamtergebnis wird aus dem Durchschnitt der folgenden drei Ergebnisse berechnet:

- • **Ergebnis Beschleunigung:** Sie sammeln Punkte bei allmählichem Beschleunigen, und Sie verlieren Punkte bei starkem Beschleunigen.
- • **Ergebnis Bremsen:** Sie sammeln Punkte bei allmählichem Bremsen, und Sie verlieren Punkte bei starkem Bremsen.
- **Ergebnis Geschwindigkeit:** Sie sammeln Punkte beim Fahren im verbrauchsarmen Geschwindigkeitsbereich, der bei den meisten Fahrzeugen zwischen 72 und 97 km/h (45 und 60 mph) liegt.

### **Anpassen des Fahrzeugprofils**

#### Tippen Sie auf **Extras** > **ecoRoute** > **Fahrzeugprofil**.

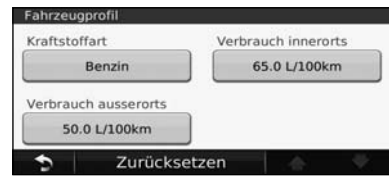

- **Kraftstoffart:** Wählen Sie eine Kraftstoffart aus.
- **Verbrauch innerorts:** Geben Sie den durchschnittlichen Kraftstoffverbrauch des Fahrzeugs im Stadtverkehr ein.
- **Verbrauch ausserorts:** Geben Sie den durchschnittlichen Kraftstoffverbrauch des Fahrzeugs auf der Autobahn ein.

### ∕≕

• Gleichen Sie zum Erzielen optimaler Ergebnisse den Kraftstoffverbrauch an, anstatt den Verbrauch im Stadtverkehr oder auf der Autobahn anzugleichen.

### **Anzeigen der Streckenübersicht**

In der Streckenübersicht sind Distanz, Zeit, durchschnittlicher Kraftstoffverbrauch und Kraftstoffkosten bis zum Ziel aufgeführt.

Für jede gefahrene Route wird eine Streckenübersicht erstellt. Sobald Sie auf dem Navigationssystem eine Route anhalten, wird für die zurückgelegte Strecke eine Streckenübersicht erstellt.

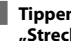

**1** Tippen Sie auf "Extras" > "ecoRoute" > **"Streckenübersicht".**

 **2 Wählen Sie die gewünschte Streckenübersicht aus.** 

### **Zurücksetzen der ecoRoute-Daten**

**1 Tippen Sie auf "Extras" > "ecoRoute".** 

- **2 Wählen Sie die Kategorie aus, die Sie zurücksetzen möchten.**
- **8 Tippen Sie auf "Zurücksetzen".**

### **Berechnen von Routen mit geringerem Kraftstoffverbrauch**

**1 Tippen Sie auf "Einstellungen" > "Navigation" > "Routenpräferenz".** 

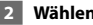

**2** Wählen Sie "Weniger Kraftstoff".

Die Route für weniger Kraftstoff wird basierend auf Daten für Geschwindigkeitsbeschränkung und Beschleunigung berechnet.

## **Verkehrsinformationen**

Über den integrierten TMC-Verkehrsfunkempfänger kann das Navigationssystem Verkehrsinformationen empfangen und verwenden. Wenn eine Verkehrsmeldung eingeht, wird sie auf der Karte angezeigt, und Sie können Ihre Route ändern, um die Stelle zu umfahren.

### **TMC-Verkehrsfunk**

⁄

Mit einem TMC-Verkehrsfunkempfänger werden UKW-RDS-Verkehrsmeldungen empfangen. Das Abonnement für den UKW-Verkehrsfunk wird automatisch aktiviert, wenn das Navigationssystem Satellitensignale erfasst und gleichzeitig Verkehrsfunksignale vom Dienstanbieter empfängt. Sie können jederzeit weitere TMC-Abonnements erwerben. Auf der Garmin-Website unter www.garmin.com/fmtraffic finden Sie Informationen zu anderen verfügbaren Services.

• Die Verfügbarkeit des TMC-Verkehrsfunks ist von der jeweiligen Region abhängig und erfordert unter Umständen den Kauf eines Abonnements.

### **Verkehrsbehinderungen im aktuellen Gebiet**

Wenn Sie Verkehrsinformationen empfangen, wird in der linken oberen Ecke der Kartenseite ein Verkehrssymbol angezeigt. Dieses Symbol ändert seine Farbe je nach Schweregrad der Verkehrsbehinderung auf der Route oder auf der Straße, auf der Sie gegenwärtig unterwegs sind.

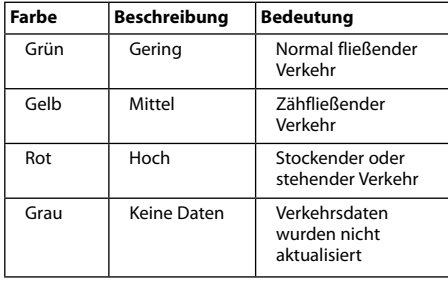

### **Verkehrsbehinderungen auf der aktuellen Route**

Bei der Routenberechnung berücksichtigt das Navigationssystem die aktuelle Verkehrslage und berechnet die Route automatisch nach der kürzesten Zeit, der kürzesten Strecke, geringem Kraftstoffverbrauch oder mit Luftlinie. Sollte auf der Route, der Sie folgen, eine schwere Verkehrsbehinderung auftreten, berechnet das Navigationssystem die Route automatisch neu. Wenn keine bessere alternative Route vorhanden ist, werden Sie ggf. dennoch durch Strecken mit Verkehrsbehinderungen oder hohem Verkehrsaufkommen geleitet.

Wenn eine leichte Verkehrsbehinderung auf der aktuellen Route auftritt, zeigt das Verkehrssymbol die durch die Verzögerung hinzugefügte Zeit an. Diese Zeit ist bereits in der geschätzten Ankunftszeit enthalten.

**So umgehen Sie manuell Verkehrsbehinderungen auf der Route:**

- **1 Tippen Sie auf der Kartenseite auf das Verkehrssymbol.**
- **2** Tippen Sie auf "Verkehr auf Route".
- **3 Tippen Sie bei Bedarf auf die Pfeile, um weitere Verkehrsbehinderungen auf der Route anzuzeigen.**
- **4 Tippen Sie auf "Vermeiden", um die Verkehrsbehinderung zu umgehen.**

### **Anzeigen der Stau-Info-Karte**

{≡≣

Auf der Karte mit Verkehrsmeldungen werden farbcodiert der Verkehrsfluss und Verkehrsbehinderungen auf Straßen in der Nähe angezeigt.

- **1 Tippen Sie auf der Kartenseite auf das Verkehrssymbol.**
- **2** Tippen Sie auf "Stau-Info-Karte", um die **Verkehrsbehinderungen auf einer Karte anzuzeigen.**

• Um von dieser zur normalen Karte zurückzukehren, tippen Sie zuerst auf das Verkehrssymbol und dann auf **Normale Karte anzeigen**.

### **Anzeigen von Verkehrsbehinderungen**

- **1 Tippen Sie auf der Kartenseite auf das Verkehrssymbol.**
- **2** Tippen Sie auf "Stau-Info-Liste", um eine Liste **von Verkehrsbehinderungen anzuzeigen.**
- **3 Tippen Sie auf ein Element in der Liste, um die Behinderung auf einer Karte sowie Informationen zur Behinderung anzuzeigen. Wenn mehrere Behinderungen vorliegen, tippen Sie auf die Pfeile, um weitere Behinderungen anzuzeigen.**

# **Anpassen der Einstellungen**

Dieser Abschnitt beschreibt die Anpassung der Einstellungen des GPS-Navigationssystems.

### **Anpassen des Navigationssystems**

**1 Tippen Sie auf "Einstellungen".** 

- **2 Tippen Sie auf die Einstellung, die Sie ändern möchten.**
- **3 Tippen Sie auf die Schaltfläche unter der Einstellung, um diese zu ändern.**

### **Ändern der Systemeinstellungen**

### Tippen Sie auf **Einstellungen** > **System**.

- **GPS-Simulation:** Aktivieren Sie die Simulation, um den GPS-Modus abzuschalten und die Navigation zu simulieren.
- **Einheiten:** Ändern Sie die Maßeinheiten.
- **Tastaturlayout:** Wählen Sie das Tastaturlayout.
- **Systeminfo:** Zeigen Sie Softwareversion, Gerätenummer und Geräte-ID an.
- **Standard:** Stellen Sie die ursprünglichen Systemeinstellungen wieder her.

### **Ändern der Karteneinstellungen**

#### Tippen Sie auf **Einstellungen** > **Karte**.

- **Kartendetail:** Legen Sie fest, wie detailliert die Karte angezeigt wird. Wenn mehr Details angezeigt werden, wird die Karte ggf. langsamer aktualisiert.
- **Kartenansicht:** Wählen Sie das Format der Kartenansicht aus.
- **Fahrzeugtyp:** Tippen Sie auf **Ändern**, um das zum Anzeigen Ihrer Position auf der Karte verwendete Symbol zu ändern. Tippen Sie auf das gewünschte Symbol und anschließend auf **Fertig**.
- **Reiseaufzeichnung:** Blenden Sie die Aufzeichnung von Fahrten ein oder aus. Löschen Sie die Reiseaufzeichnung, indem Sie auf **Extras** > **Eigene Daten** > **Reiseaufzeichnung löschen** tippen.
- **Kartendatenlayout:** Ändern Sie das Layout der Hauptkarte.
- **Karteninfo:** Zeigen Sie die auf dem Navigationssystem gespeicherten Karten und die Kartenversion an. Tippen Sie auf eine Karte, um diese Karte zu aktivieren (Häkchen) oder zu deaktivieren (kein Häkchen).
- **Standard:** Stellen Sie die ursprünglichen Karteneinstellungen wieder her.

### **Ändern der Navigationseinstellungen**

#### Tippen Sie auf **Einstellungen** > **Navigation**.

- **Routenpräferenz:** Wählen Sie eine Einstellung zur Routenberechnung aus.
- **Vermeidungen:** Wählen Sie die Straßentypen aus, die auf der Route vermieden oder bevorzugt werden sollen.
- • **Sprachansagen:** Aktiviert bzw. deaktiviert Sprachansagen.
- **Standard:** Stellen Sie die ursprünglichen Navigationseinstellungen wieder her.

### **Anpassen der Anzeigeeinstellungen**

#### Tippen Sie auf **Einstellungen** > **Anzeige**.

- **Farbmodus:** Tippen Sie auf **Tag**, um einen hellen Hintergrund zu erhalten, auf **Nacht**, um einen dunklen Hintergrund zu erhalten, oder auf **Automatisch**, um automatisch zwischen den beiden Einstellungen zu wechseln.
- **Standard:** Stellen Sie die ursprünglichen Anzeigeeinstellungen wieder her.

### **Aktualisieren der Zeiteinstellungen**

#### Tippen Sie auf **Einstellungen** > **Uhrzeit**.

- **Zeitformat:** Wählen Sie die Zeitangabe im 12-Stunden-, 24-Stunden- oder UTC-Zeitformat aus.
- **Aktuelle Zeit:** Wählen Sie **Automatisch**, um die Zeit automatisch zu aktualisieren. Wenn die Option Automatisch nicht ausgewählt ist, können Sie die Uhrzeit in Schritten von 15 Minuten anpassen.
- **Standard:** Stellen Sie die ursprünglichen Zeiteinstellungen wieder her.

### **Festlegen der Sprachen**

#### Tippen Sie auf **Einstellungen** > **Sprache**.

- **Ansagesprache:** Wählen Sie eine Ansagesprache.
- **Textsprache:** Wählen Sie eine Textsprache.
- **Tastatur:** Wählen Sie die Tastatur für die gewünschte Sprache aus. Sie können auch den Sprachmodus für die Tastatur auf einer beliebigen Tastatur ändern, indem Sie auf **Modus** tippen.
- **Standard:** Stellen Sie die ursprünglichen Spracheinstellungen wieder her.

### **Verwenden von Sicherheitseinstellungen**

#### Tippen Sie auf **Einstellungen** > **Sicherheit**.

- **Sicherheitsmodus:** Aktivieren bzw. deaktivieren Sie den Sicherheitsmodus. Im Sicherheitsmodus werden während der Fahrt alle Funktionen deaktiviert, die während der Navigation nicht erforderlich sind und den Fahrer vom sicheren Führen des Fahrzeugs ablenken können.
- **Standard:** Stellen Sie die ursprünglichen Sicherheitseinstellungen wieder her.

### **Anpassen der Lautstärke**

- **1 Tippen Sie auf "Lautstärke".**
- **2 Erhöhen bzw. verringern Sie die Lautstärke.**
- **8** Tippen Sie auf "OK".

Tippen Sie auf **Stumm**, um die Tonausgabe stumm zu schalten.

# **Anhang**

Dieser Anhang enthält zusätzliche Informationen über das Navigationssystem, beispielsweise zum Aktualisieren der Software und der Kartendaten.

### **Aktualisieren der Software**

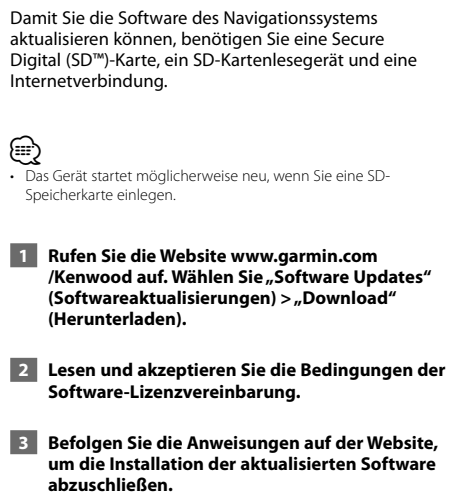

### **Aktualisieren der Kartendaten**

Das Navigationssystem zeigt beim Start regelmäßig einen Hinweis an, wenn die vorinstallierten Karten veraltet sind. SD-Speicherkarten mit aktualisierten Kartendaten sind bei Garmin erhältlich. Einzelheiten erfahren Sie auch bei Ihrem Kenwood-Händler oder Kenwood-Kundendienstzentrum.

 **1 Rufen Sie die Website www.garmin.com** /Kenwood auf. Wählen Sie "Order Map Updates" **(Kartenaktualisierungen bestellen), und befolgen Sie die Anweisungen zum Abwickeln des Online-Kaufs.**

 **2 Legen Sie die neue SD-Speicherkarte nach dem Erhalt in das Gerät ein, um die Karten zu verwenden. Das Navigationssystem erkennt und verwendet die Karten auf der SD-Speicherkarte automatisch.**

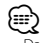

• Das Gerät startet möglicherweise neu, wenn Sie eine SD-Speicherkarte einlegen.

### **Benutzer- POIs (Points of Interest)**

Sie können Datenbanken mit Benutzer-POIs manuell laden. Diese werden von diversen Unternehmen über das Internet angeboten. Einige Benutzer-POI-Datenbanken enthalten Hinweise zu Punkten wie Gefahrenzonen oder Schulen. Das Navigationssystem kann Sie warnen, wenn Sie sich einem solchen Punkt nähern.

### 2**ACHTUNG**

Garmin übernimmt keine Verantwortung für Folgen, die aus der Verwendung von Benutzer-POI-Datenbanken entstehen, oder für die Genauigkeit der Hinweise zu Gefahrenzonen oder anderen Benutzer-POI-Datenbanken.

Nach dem Herunterladen der POI-Datenbank können Sie die POIs mithilfe von Garmin POI Loader auf einer SD-Karte speichern. Verwenden Sie die SD-Karte um die POIs zu laden. Der POI Loader steht unter www.garmin.com/products/poiloader zur Verfügung. Weitere Informationen finden Sie in der Hilfe zu POI Loader. Klicken Sie auf **Hilfe**, um die Hilfedatei zu öffnen.

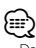

- Das Gerät startet möglicherweise neu, wenn Sie eine SD-Speicherkarte einlegen.
- Wenn Sie Benutzer-POIs in das Navigationssystem laden, werden eventuell zuvor gespeicherte Benutzer-POIs überschrieben.

### **Suchen benutzerdefinierter POIs**

Tippen Sie zum Anzeigen einer Liste der im Navigationssystem gespeicherten Benutzer-POIs auf **Zieleingabe** > **Extras** > **Benutzer-POIs** tippen.

### **Löschen von Benutzer-POIs**

 **1 Wenn Sie alle benutzerdefinierten POIs aus dem Navigationssystem löschen möchten, tippen**  Sie auf "Extras" > "Eigenen Daten" > "Benutzer-**POI(s)" löschen.** 

**2** Tippen Sie auf "Ja", um den Vorgang zu **bestätigen.**

Um während der gesamten Betriebsdauer Ihrer Garmin-Produkte die neuesten kostenlosen Software-Updates (ohne Kartendaten) zu erhalten, besuchen Sie die Garmin-Website unter www.garmin.com/Kenwood.

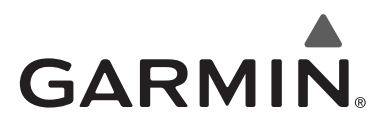

© 2010 Garmin Ltd. oder deren Tochtergesellschaften

Garmin International, Inc. 1200 East 151st Street, Olathe, Kansas 66062, USA

Garmin (Europe) Ltd. Liberty House, Hounsdown Business Park, Southampton, Hampshire, SO40 9LR, UK

> Garmin Corporation No. 68, Jangshu 2nd Road, Sijhih, Taipei County, Taiwan

> > www.garmin.com

Teilenummer 190-01160-90 Überarb. A

Garmin® und das Garmin-Logo sind Marken von Garmin Ltd. oder deren Tochtergesellschaften und in den USA und anderen Ländern eingetragen. ecoRoute™ ist eine Marke von Garmin Ltd. oder deren Tochtergesellschaften. Diese Marken dürfen nur mit ausdrücklicher Genehmigung von Garmin verwendet werden. NAVTEQ® ist eine Marke von NAVTEQ Inc. oder deren Tochtergesellschaften und ist in mindestens einem Land, einschließlich der USA, registriert. Andere Firmennamen und Marken, die in diesem Dokument erwähnt werden oder auf die verwiesen wird, sind Eigentum ihrer jeweiligen Inhaber. Alle Rechte vorbehalten.

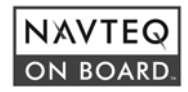
# ENWOO | )

## GPS-NAVIGATIESYSTEEM **KNA-G620T INSTRUCTIEHANDLEIDING GPS-NAVIGATIE**

Kenwood Corporation

 $\mathbb{R}^{n}$ 

#### **Veiligheidsmaatregelen en belangrijke informatie 4**

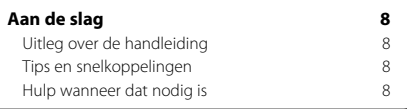

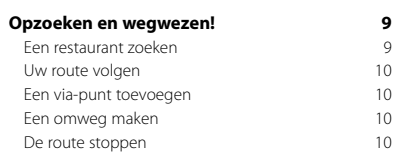

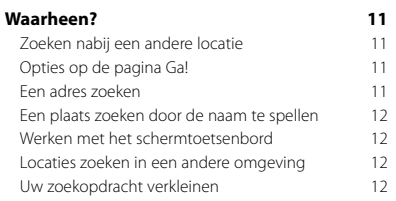

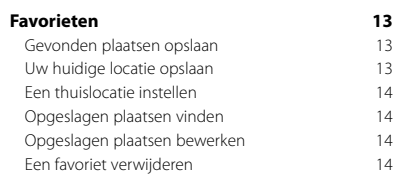

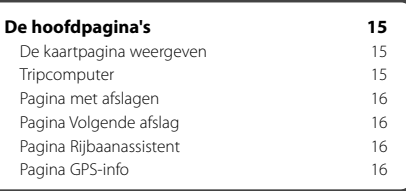

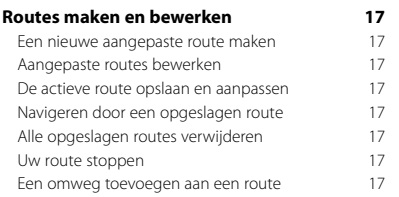

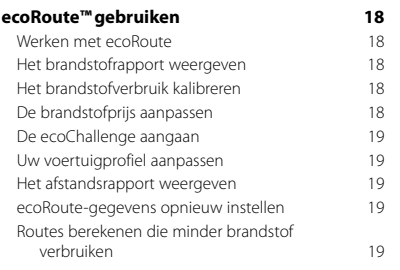

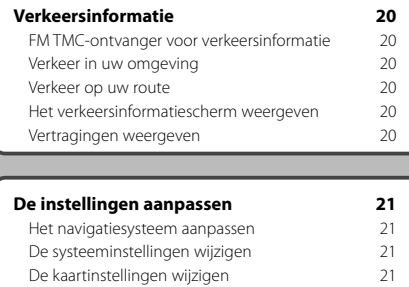

De navigatie-instellingen wijzigen 21 De scherminstellingen wijzigen 21 De tijdsinstellingen wijzigen 21 De talen instellen 21 Beveiligingsinstellingen toevoegen 21<br>
Het volume aanpassen 21

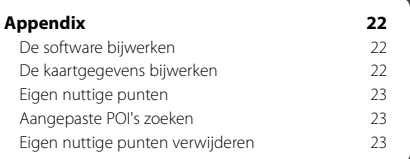

#### **In deze handleiding gebruikte pictogrammen**

### $\mathbb{A}$

Het volume aanpassen

Er worden belangrijke voorzorgsmaatregelen beschreven om letsel en dergelijke te voorkomen.

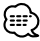

Er worden speciale instructies, extra uitleg, beperkingen en referentiepagina's beschreven.

 $C \in$ 

## **Veiligheidsmaatregelen en belangrijke informatie**

Lees deze informatie zorgvuldig door voordat u het Kenwood-navigatiesysteem voor in de auto gaat gebruiken en volg de instructies die in deze handleiding staan. Kenwood noch Garmin® is aansprakelijk voor problemen of ongevallen die voortvloeien uit het niet opvolgen van de instructies in deze handleiding.

#### 2**WAARSCHUWINGEN**

#### **Neem de volgende maatregelen om letsel of brand te voorkomen:**

- Om kortsluiting te voorkomen, dient u nooit metalen voorwerpen (zoals munten of metalen hulpmiddelen) in het toestel te plaatsen of achter te laten.
- Kijk niet te lang naar het scherm van het toestel wanneer u aan het rijden bent.
- Het bevestigen en aansluiten van dit product vereist kennis en ervaring. Voor uw veiligheid dient u het bevestigen en aansluiten van dit product over te laten aan professionals.

#### **Vermijd de volgende mogelijk gevaarlijke situaties, omdat deze kunnen leiden tot een ongeval of aanrijding wat de dood of ernstig letsel tot gevolg kan hebben.**

Vergelijk tijdens het navigeren de informatie die wordt weergegeven op het scherm van het navigatiesysteem met alle beschikbare navigatiebronnen, inclusief informatie langs de weg, overige visuele waarnemingen en kaarten. Los voor uw eigen veiligheid eventuele verschillen of zaken die u zich afvraagt altijd op voordat u verdergaat. Bedien het voertuig altijd op een veilige manier. Zorg dat u tijdens het rijden niet wordt afgeleid door het navigatiesysteem en blijf u volledig bewust van alle rijomstandigheden. Kijk tijdens het rijden niet te lang op het scherm van het navigatiesysteem en maak gebruik van gesproken aanwijzingen wanneer dat mogelijk is. Voer tijdens het rijden geen bestemmingen in, wijzig geen instellingen en maak geen gebruik van functies waarvoor u het navigatiesysteem wat langer nodig hebt. Stop uw voertuig op een veilige en geoorloofde manier voordat u overgaat tot dit soort handelingen.

Houd het volume van het systeem zodanig laag dat u ook de geluiden van buiten nog kunt horen. Als u geen geluiden van buiten meer hoort, reageert u mogelijk niet meer adequaat op verkeerssituaties. Dit kan ongelukken veroorzaken.

Als u het navigatiesysteem voor het eerst gebruikt, of als deze niet is aangesloten op de accu van uw voertuig, geeft het toestel mogelijk niet de juiste positie weer. Maar zodra er GPS-satellietsignalen worden ontvangen, wordt de positie gecorrigeerd.

Let op de omgevingstemperatuur. Als u het navigatiesysteem bij extreme temperaturen gebruikt, kan dit leiden tot defecten of schade. Ook door hevige trillingen, metalen voorwerpen of water kan het toestel beschadigd raken.

#### 2**VOORZORGSMAATREGELEN**

#### **Als de volgende mogelijk gevaarlijke situaties niet worden vermeden, kan dat leiden tot letsel of schade aan eigendommen.**

Het navigatiesysteem is ontworpen om u suggesties voor routes te bieden. Het geeft geen afgesloten wegen of de toestand van het wegdek, weersomstandigheden of andere factoren weer die van invloed kunnen zijn op de veiligheid of timing tijdens het rijden.

Gebruik het navigatiesysteem uitsluitend als een navigatiehulpmiddel. Gebruik het navigatiesysteem niet voor enig doel waarbij precieze bepalingen van richting, afstand, locatie of topografie zijn vereist.

Het Global Positioning System (GPS) is in beheer bij de overheid van de Verenigde Staten, die als enige verantwoordelijk is voor de nauwkeurigheid en het onderhoud ervan. Het overheidssysteem is onderhevig aan wijzigingen die de nauwkeurigheid en prestaties van alle GPS-apparatuur, waaronder het navigatiesysteem, kunnen beïnvloeden. Hoewel het navigatiesysteem een precisienavigatiemiddel is, kan elk navigatiesysteem verkeerd worden gebruikt of geïnterpreteerd, waardoor dit onveilig wordt.

#### **Informatie over het wegwerpen van oude elektrische en elektronische apparatuur (van toepassing op EU-landen met gescheiden afvalinzameling)**

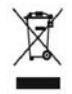

Producten met het symbool (afvalbak met doorhalingskruis) mogen niet als huishoudelijk afval worden weggeworpen. Oude elektrische en elektronische apparatuur dient te worden verwerkt door een faciliteit die deze items en

het afval van producten kan verwerken voor hergebruik. Neem contact op met uw plaatselijke autoriteit voor informatie over een recyclingfaciliteit bij u in de buurt. Het op juiste wijze hergebruiken van materialen en wegwerpen van afval spaart natuurlijke hulpbronnen en verminderen nadelige effecten van onze gezondheid en het milieu.

#### **BELANGRIJKE INFORMATIE**

#### **De accu van uw voertuig sparen**

Om het navigatiesysteem te kunnen gebruiken, dient u de contactsleutel in de stand AAN of ACC te zetten. Maar om de accu te sparen, kunt u het navigatiesysteem beter pas inschakelen als de motor draait. Als u het navigatiesysteem voor een langere periode gebruikt, zonder dat de motor draait, kan de accu leeg raken.

#### **Informatie over de kaartgegevens**

Een van Garmins doelstellingen is om tegen een redelijke prijs klanten een zo volledig en nauwkeurig mogelijke cartografie te leveren die voor ons beschikbaar is. We gebruiken een combinatie van overheids- en privégegevensbronnen die we kenbaar maken aan de klant in productliteratuur en copyrightberichten. Vrijwel alle gegevensbronnen bevatten een bepaalde mate van onnauwkeurigheid. In sommige landen zijn volledige en nauwkeurige kaartgegevens niet beschikbaar of onbetaalbaar.

#### **Softwarelicentieovereenkomst**

DOOR DE KNA-G620T TE GEBRUIKEN, ONDERWERPT U ZICH AAN DE VOORWAARDEN VAN DE VOLGENDE SOFTWARELICENTIEOVEREENKOMST. LEES DEZE OVEREENKOMST ZORGVULDIG

Garmin kent u een beperkte licentie toe om de software die is ingebouwd in dit toestel (de 'Software') in binaire, uitvoerbare vorm te gebruiken bij het normale gebruik van dit product. De eigendomstitel, de eigendomsrechten en de intellectuele eigendomsrechten van de software blijven berusten bij Garmin.

U erkent dat de Software het eigendom is van Garmin en wordt beschermd door de copyrightwetten van de Verenigde Staten van Amerika en internationale copyrightverdragen. U erkent bovendien dat de structuur, ordening en code van de Software waardevolle handelsgeheimen van Garmin zijn en dat de Software in de vorm van broncode een waardevol handelsgeheim van Garmin blijft. U verklaart dat u de Software of elk deel daarvan niet zult decompileren, demonteren, wijzigen, onderwerpen aan reverse assembling of reverse engineering, herleiden tot door mensen leesbare vorm of afgeleide werken zult maken op basis van de Software. U verklaart dat u de Software niet zult exporteren of herexporteren naar landen die de exportwetten van de Verenigde Staten van Amerika schenden.

#### **NAVTEQ® - Licentieovereenkomst voor eindgebruikers**

De in uw Garmin-product opgenomen software (hierna te noemen de 'Software') is eigendom van Garmin Ltd. of haar dochtermaatschappijen (hierna te noemen 'Garmin'). De kaartgegevens van derde partijen die in uw Garminproduct zijn opgenomen of die bij uw Garmin-product worden geleverd (hierna te noemen de 'Gegevens'), zijn eigendom van NAVTEQ North America LLC en zijn in licentie gegeven aan Garmin. Zowel de Software als de Gegevens worden beschermd door auteursrechten en internationale verdragen inzake auteursrecht. De Software en Gegevens worden in licentie gegeven, niet verkocht. De Software en de Gegevens worden geleverd onder de volgende licentie en zijn onderhevig aan de hierna volgende voorwaarden, welke worden overeengekomen tussen de Eindgebruiker (hierna te noemen 'u' of 'uw') enerzijds, en Garmin en diens licentiehouders (inclusief hun respectieve licentiehouders en leveranciers) en de

dochterondernemingen anderzijds.

**BELANGRIJK**: LEES DEZE LICENTIEOVEREENKOMST ZORGVULDIG DOOR VOORDAT U HET PRODUCT GAAT GEBRUIKEN. DOOR DIT PRODUCT TE INSTALLEREN, KOPIËREN OF ANDERSZINS TE GEBRUIKEN, ERKENT U DAT U DE LICENTIEOVEREENKOMST HEBT GELEZEN EN AKKOORD GAAT MET DE VOORWAARDEN ERVAN. GAAT U NIET AKKOORD, STUUR DAN VOOR VOLLEDIGE RESTITUTIE VAN HET AANKOOPBEDRAG HET VOLLEDIGE PRODUCT BINNEN 10 DAGEN NA DE AANKOOPDATUM (ALS U HET NIEUW HEBT GEKOCHT) TERUG NAAR EEN VAN DE VOLGENDE BESTEMMINGEN: (1) DE DEALER BIJ WIE U HET PRODUCT HEBT GEKOCHT; (2) Garmin INTERNATIONAL, INC. CUSTOMER SERVICE, 1200 EAST 151st STREET, OLATHE, KS 66062, USA; (3) Garmin (EUROPE) LTD., LIBERTY HOUSE, HOUNSDOWN BUSINESS PARK, SOUTHAMPTON, SO40 9LR, VERENIGD KONINKRIJK; OF (4) Garmin CORPORATION CUSTOMER SERVICE, Nr. 68, JANGSHU 2nd ROAD, SIJHIH, TAIPEI COUNTY, TAIWAN.

#### **Licentievoorwaarden**

Garmin (hierna te noemen 'wij', 'we' of 'ons') levert u opslagmedia met daarop de computersoftware (hierna te noemen de 'Software') en de daarin opgenomen of meegeleverde digitale kaartgegevens, met inbegrip van eventuele 'onlinedocumentatie' of elektronische documentatie en gedrukt materiaal (in deze Licentieovereenkomst samen te noemen het 'Product'), en verleent u een beperkte, niet-exclusieve licentie om het product te gebruiken in overeenstemming met de voorwaarden van deze Overeenkomst. U gaat ermee akkoord deze Gegevens en het Garmin-product enkel aan te wenden voor persoonlijk gebruik, of, indien van toepassing, voor activiteiten binnen uw bedrijf, en niet voor servicebureaus, timesharing, wederverkoop of vergelijkbare doeleinden. Dienovereenkomstig, maar onder voorbehoud van de in de volgende paragrafen vastgelegde beperkingen, mag u deze Gegevens uitsluitend kopiëren als dit noodzakelijk is om ze te kunnen (i) weergeven en (ii) opslaan, mits u geen enkele vermelding van auteursrechten verwijdert en de Software of de Gegevens op geen enkele manier wijzigt. U gaat ermee akkoord het Product niet anderszins te reproduceren, kopiëren, wijzigen, decompileren, aan reverse engineering te onderwerpen of afgeleide werken van delen van het Product te maken en dat u het Product op geen enkele wijze en voor geen enkel doeleinde overbrengt of verspreidt, met uitzondering van voor zover toegestaan volgens de wet.

**Beperkingen**. Met uitzondering van de gevallen waarin Garmin u hiervoor een specifieke licentie heeft verstrekt, en zonder afbreuk te doen aan de voorgaande paragraaf, mag u deze Gegevens niet gebruiken in combinatie met producten, systemen of toepassingen die zijn geïnstalleerd op of anderszins verbonden zijn met, of die communiceren met voertuigen, en die kunnen worden gebruikt voor transport- of wagenparkbeheer of vergelijkbare toepassingen, en waarbij de Gegevens worden gebruikt door een centrale regelcentrale voor het coördineren van een wagenpark. Bovendien is het verboden de Gegevens of de Garmin-producten die de Gegevens bevatten te verhuren of te leasen aan een andere persoon of een

derde partij. Alleen die autoverhuurbedrijven die van Garmin uitdrukkelijke schriftelijke toestemming hebben gekregen om Garmin-producten met daarop de Gegevens aan hun klanten te verhuren, zijn gerechtigd dergelijke producten te verhuren.

**Geen garantie**. Dit Product (met inbegrip van de Gegevens) wordt geleverd in de staat waarin het zich bevindt ('as is') en u gaat ermee akkoord dat het gebruik ervan op uw eigen risico is. Garmin en haar licentiehouders (en hun licentiehouders en leveranciers) bieden geen garanties en doen geen uitspraken, uitdrukkelijk noch impliciet, naar aanleiding van de wet of anderszins, met inbegrip van, maar niet beperkt tot, inhoud, kwaliteit, nauwkeurigheid, volledigheid, doeltreffendheid, betrouwbaarheid, verkoopbaarheid, geschiktheid voor een bepaald doel, nut, gebruik of resultaten die het Product biedt, of dat de Gegevens of de server ononderbroken en storingsvrij werkt.

**Afwijzing van garantie**. Garmin EN HAAR LICENTIEHOUDERS (INCLUSIEF HUN RESPECTIEVE LICENTIEHOUDERS EN LEVERANCIERS) WIJZEN ELKE GARANTIE, UITDRUKKELIJK OF IMPLICIET, AF VAN KWALITEIT, PRESTATIES, VERKOOPBAARHEID, GESCHIKTHEID VOOR EEN BEPAALD DOEL OF NIET-INBREUKMAKENDHEID. AAN MONDELINGE OF SCHRIFTELIJKE DOOR Garmin OF HAAR LEVERANCIERS EN LICENTIEHOUDERS VERSTREKTE ADVIEZEN OF INFORMATIE KAN GEEN ENKELE GARANTIE WORDEN ONTLEEND, EN U KUNT GEEN RECHTEN ONTLENEN AAN HET OPVOLGEN VAN DEZE ADVIEZEN OF INFORMATIE. DEZE AFWIJZING VAN GARANTIES IS EEN ESSENTIËLE VOORWAARDE VAN DEZE OVEREENKOMST. Bepaalde staten, gebieden en landen staan uitsluiting van bepaalde garanties niet toe, waardoor de hiervoor genoemde uitsluiting mogelijk niet op u van toepassing is.

**Afwijzing van aansprakelijkheid**. Garmin EN HAAR LICENTIEHOUDERS (INCLUSIEF HUN LICENTIEHOUDERS EN LEVERANCIERS) ZIJN U GEEN AANSPRAKELIJKHEID VERSCHULDIGD: MET BETREKKING TOT SCHADECLAIMS, VORDERINGEN OF AANKLACHTEN, ONGEACHT DE AARD VAN DE OORZAAK VAN DE SCHADECLAIM, VORDERING OF AANKLACHT WEGENS VERLIES, PERSOONLIJK LETSEL OF SCHADE, NOCH DIRECT, NOCH INDIRECT, DAT KAN VOORTVLOEIEN UIT HET GEBRUIK OF HET IN BEZIT HEBBEN VAN DE INFORMATIE; OF VOOR WINSTDERVING, INKOMSTENDERVING, VERLIES VAN CONTRACTEN OF SPAARTEGOEDEN, OF ENIGERLEI ANDERE DIRECTE, INDIRECTE, INCIDENTELE OF SPECIALE SCHADE OF GEVOLGSCHADE DIE VOORTVLOEIT UIT UW GEBRUIK OF HET NIET KUNNEN GEBRUIKEN VAN DEZE INFORMATIE DEFECTEN IN DE GEGEVENS OF INFORMATIE, OF SCHENDING VAN DEZE VOORWAARDEN, HETZIJ OP GROND VAN CONTRACT OF WEGENS ONRECHTMATIGE DAAD, HETZIJ OP BASIS VAN GARANTIE, ZELFS ALS Garmin OF HAAR LICENTIEHOUDERS OP DE HOOGTE WAREN VAN DE MOGELIJKHEID VAN DERGELIJKE SCHADE. DE TOTALE AANSPRAKELIJKHEID VAN Garmin EN HAAR LICENTIEHOUDERS MET BETREKKING TOT DE VERPLICHTINGEN KRACHTENS DEZE OVEREENKOMST OF ANDERSZINS MET BETREKKING TOT HET Garmin-PRODUCT OF DE GEGEVENS IS NOOIT HOGER DAN \$ 1,00. Bepaalde staten, gebieden en landen staan uitsluiting van bepaalde aansprakelijkheden of beperkingen van schade niet

toe, waardoor het voornoemde mogelijk niet op u van toepassing is.

**Afwijzing van goedkeuring**. Verwijzing naar producten, diensten, processen, hyperlinks naar derden of naar andere Gegevens door middel van handelsnamen, handelsmerken, fabrikanten of leveranciers of anderszins vormen niet noodzakelijkerwijs een goedkeuring, sponsorschap of aanbeveling door Garmin of haar licentiehouders. De individuele wederverkoper is volledig verantwoordelijk voor de product- en service-informatie. De naam NAVTEQ en het NAVTEQ-logo, de NAVTEQ- en NAVTEQ ON BOARD-handelsmerken en -logo's, en andere handelsmerken en handelsnamen waarvan NAVTEQ North America LLC de eigenaar is, mogen op geen enkele wijze voor commerciële doeleinden worden gebruikt zonder uitdrukkelijke voorafgaande schriftelijke toestemming van NAVTEQ.

**Exportbeperkingen**. U gaat ermee akkoord delen van de aan u geleverde Gegevens of rechtstreeks daarvan afgeleide producten vanaf geen enkele plek te exporteren, tenzij dit in overeenstemming met en in combinatie met alle vereiste licenties en goedkeuringen krachtens toepasselijke exportwetten, -regels en -regelgevingen gebeurt.

**Vrijwaring**. U gaat ermee akkoord Garmin, haar licentiehouders en leveranciers (met inbegrip van hun respectieve licentiehouders, leveranciers, gevolmachtigden, dochtermaatschappijen, gerelateerde ondernemingen en hun respectieve bestuurders, managers, werknemers, aandeelhouders, agenten en vertegenwoordigers) schadeloos te stellen en te vrijwaren van alle aansprakelijkheden, verliezen, persoonlijk letsel (met inbegrip van persoonlijk letsel met de dood tot gevolg), vorderingen, aanklachten, onkosten of claims van welke aard dan ook, met inbegrip van, maar niet beperkt tot, advocaatkosten die voortvloeien uit of in verband staan met het gebruik of het in bezit hebben van het Product (inclusief de Gegevens).

**Volledige overeenkomst**. Deze voorwaarden vormen de volledige overeenkomst tussen Garmin (en haar licentiehouders, met inbegrip van hun licentiehouders en leveranciers) en u met betrekking tot het hierin genoemde onderwerp, en deze voorwaarden vervangen als zodanig eventuele geschreven of mondelinge overeenkomsten die voordien van kracht waren met betrekking tot dit onderwerp.

#### **Toepasselijk recht**.

(a) Voor de NAVTEQ-gegevens voor de Europese Unie Op de hiervoor genoemde voorwaarden is het Nederlands recht van toepassing, zonder dat dit (i) conflicten met wettelijke bepalingen tot gevolg kan hebben, of (ii) het verdrag van de Verenigde Naties inzake internationale verkoopovereenkomsten betreffende roerende zaken wordt toegepast. Dit verdrag wordt expliciet uitgesloten. U gaat ermee akkoord eventuele geschillen, schadeclaims en gerechtelijke procedures die voortvloeien uit of die samenhangen met de onder deze overeenkomst aan u geleverde Gegevens, aanhangig te maken bij de rechtsbevoegde instanties in Nederland. (b) Voor de NAVTEQ-gegevens voor Noord-Amerika en

#### voor andere, niet-EU-landen

Op de hiervoor genoemde voorwaarden is het recht van de Amerikaanse staat Illinois van toepassing, zonder dat dit (i) conflicten met wettelijke bepalingen tot gevolg kan hebben, of (ii) het verdrag van de Verenigde Naties inzake internationale verkoopovereenkomsten betreffende roerende zaken wordt toegepast. Dit verdrag wordt expliciet uitgesloten. U gaat ermee akkoord eventuele geschillen, schadeclaims en rechtsprocedures die voortvloeien uit of die samenhangen met de onder deze overeenkomst aan u geleverde Gegevens, aanhangig te maken bij de rechtsbevoegde instanties in de Amerikaanse staat Illinois.

Eindgebruikers binnen de overheid. Als de Eindgebruiker een instantie, afdeling of andere rechtspersoon van de overheid van de Verenigde Staten is, of geheel of gedeeltelijk door de overheid van de Verenigde Staten wordt gefinancierd, dan gelden voor het gebruik en de duplicatie, reproductie, vrijgave, wijziging, openbaarmaking of overdracht van het Product of de bijbehorende documentatie de bepalingen die zijn vastgelegd in DFARS 252.227-7014(a)(1) (JUNI 1995) (definitie van commerciële computersoftware volgens het Amerikaanse ministerie van defensie), DFARS 27.7202-1 (beleid van het Amerikaanse ministerie van defensie met betrekking tot commerciële computersoftware), FAR 52.227-19 (JUNI 1987) (artikel betreffende commerciële computersoftware voor burgerlijke instanties), DFARS 252.227-7015 (NOVEMBER 1995) (artikel van het Amerikaanse ministerie van defensie met betrekking tot technische gegevens en commerciële items); FAR 52.227-14 substituten I, II en III (JUNI 1987) (artikel met betrekking tot technische gegevens en niet-commerciële computersoftware van burgerlijke instanties); en/of FAR 12.211 en FAR 12.212 (aankopen van commerciële items), voor zover van toepassing. Mochten de FAR- en de DFARS-bepalingen conflicteren met de voorwaarden van deze licentieovereenkomst, dan is de interpretatie die de grootste beperkingen oplevert voor de overheid van de Verenigde Staten bindend. De leverancier/ fabrikant is Garmin International, Inc., 1200 East 151st Street, Olathe, KS 66062, USA en NAVTEO North America LLC, 222 Merchandise Mart Plaza, Suite 900, Chicago, Illinois 60654, USA

#### **Eindgebruikersovereenkomst voor abonnees van verkeersinformatiediensten**

De aanbieder van verkeersinformatiediensten is eigenaar van de rechten op de gegevens over verkeerssituaties en op het RDS/TMC-netwerk waarin deze diensten worden aangeboden. Het is niet toegestaan om gegevens over verkeerssituaties geheel of gedeeltelijk te wijzigen, kopiëren, scannen of langs andere weg te reproduceren, dupliceren, herpubliceren, verzenden of distribueren. U gaat ermee akkoord de aanbieder van verkeersinformatiediensten, daaraan verbonden rechtspersonen, en Garmin Ltd. en haar dochterondernemingen te verdedigen in, schadeloos te stellen voor en te vrijwaren van eisen, schades, kosten of overige uitgaven die direct of indirect

voortvloeien uit (a) niet-toegestaan gebruik uwerzijds van de gegevens over verkeerssituaties en/of het RDS/TMC-netwerk, (b) een schending uwerzijds van deze Eindgebruikersovereenkomst voor abonnees van verkeersinformatiediensten en/of (c) niet-toegestane of onwettige activiteiten uwerzijds in deze samenhang. Verkeersinformatie is uitsluitend informatief van aard. U aanvaardt alle risico's die voortvloeien uit het gebruik hiervan. De aanbieder van verkeersinformatiediensten, Garmin Ltd. (en haar dochtermaatschappijen) en hun leveranciers doen geen uitspraken over de inhoud, de verkeerssituaties en de conditie van de wegen, de berijdbaarheid van wegen of de snelheid.

Garmin en haar aanbieder(s) van verkeersinformatiediensten geven voor de verkeersgegevens geen garantie op geschiktheid voor noch op compatibiliteit met het Garmin-product en geen garantie op een juiste werking van de verkeersgegevens bij integratie en/of koppeling met het Garmin-product. Daarnaast geven Garmin en haar aanbieder(s) van verkeersinformatiediensten geen garantie op de betrouwbaarheid, nauwkeurigheid en volledigheid van de verkeersgegevens, die van tijd tot tijd onnauwkeurigheden en/of fouten kunnen bevatten. Voor zover wettelijk toegestaan wordt hierbij elke garantie met betrekking tot de verkeersgegevens uitgesloten, met inbegrip van maar niet beperkt tot verhandelbaarheid, geschiktheid voor een specifiek doel, nauwkeurigheid en/of volledigheid van de verkeersgegevens, alsmede het ontbreken van virussen.

Garmin en haar aanbieder(s) van verkeersinformatiediensten wijzen elke aansprakelijkheid af voor verlies, verwonding of beschadiging die voortvloeit uit het gebruik of het niet kunnen gebruiken van het Garmin-product en de verkeersgegevens als gevolg van weersomstandigheden, beschadiging aan doorgifteapparatuur en/of andere uitzendinfrastructuur, natuurrampen, en/of een gebrek aan betrouwbaarheid, volledigheid en/of nauwkeurigheid van de verkeersgegevens. In geen geval is Garmin of haar aanbieder(s) van verkeersinformatiediensten u of een andere partij aansprakelijkheid verschuldigd voor indirecte, incidentele of speciale schade of gevolgschade (met inbegrip van en zonder beperking indirecte, directe, speciale of exemplaire schade of als schadevergoeding opgelegde boetes voor handelsverlies, winstderving, bedrijfsonderbreking of verlies van bedrijfsinformatie) voortvloeiend uit het gebruik of het niet kunnen gebruiken van het Garmin-product en/of de verkeersgegevens, zelfs als Garmin op de mogelijkheid van dergelijke schade is gewezen.

Als u uw Garmin-product aanschaft of deze is voorgeladen met "levenslang" of "één keer" verkeersinformatie, ontvangt u verkeersgegevens voor één (1) compatibel Garminproduct totdat de nuttige levensduur van het product verloopt of totdat Garmin geen verkeersgegevens meer ontvangt van de verkeersinformatieservice. U kunt uw verkeersabonnement niet overdragen op andere personen of Garmin-producten. Garmin mag deze overeenkomst beëindigen, om wat voor reden dan ook, inclusief, maar niet beperkt tot, als Garmin vindt dat u de voorwaarden van deze overeenkomst overtreedt of het contract tussen Garmin en de verkeersinformatieservice wordt beeïndigd.

**Aan de slag**

Als u uw Kenwood-navigatiesysteem voor het eerst gebruikt, dient u uw systeem in te stellen. Raadpleeg de andere handleidingen van Kenwood voor volledige informatie over audiosystemen. Meer informatie vindt u in het menu Help.

#### **Uitleg over de handleiding**

Wanneer u wordt gevraagd ergens op te tikken, dient u met uw vinger een item op het scherm aan te raken.

De pijltjes (>) in de tekst geven aan dat u een reeks items dient aan te raken. Als in de tekst bijvoorbeeld "tik op **Waarheen?** > **Favorieten**" staat, tikt u op **Waarheen?** en vervolgens op **Favorieten**.

#### **Tips en snelkoppelingen**

Als u snel naar de menupagina wilt gaan, houdt u uw vinger op  $\bullet$ 

Tik op  $\leftarrow$  en op  $\leftarrow$  voor meer keuzes. Houd uw vinger op deze knoppen om sneller te bladeren.

## {≕}

• De schermafbeeldingen in deze handleiding komen mogelijk niet exact overeen met de schermen van uw navigatiesysteem. De in deze handleiding gebruikte afbeeldingen dienen puur ter referentie.

### ∤⊞՝)

- Druk nadat het KNA-toestel is geïnstalleerd en op het weergavetoestel is aangesloten op de resetknop op het weergavetoestel alvorens u het KNA-toestel de eerste keer inschakelt.
- Mogelijk worden er verschillende schermen op het weergavetoestel weergegeven alvorens het KNA-toestel wordt herkend.

#### **Hulp wanneer dat nodig is**

**1** Tik op Extra > Help.

Tik op **Extra** > **Help** voor meer informatie over het gebruik van uw navigatiesysteem. Tik op een categorie voor meer informatie over een onderwerp.

### Waar ben ik? Help ecoRoute Wereldklok Routes Calculator

 **2 Tik op Zoek als u op een trefwoord wilt zoeken.**

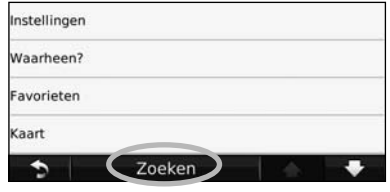

## **Opzoeken en wegwezen!**

De pagina Waarheen? heeft verschillende categorieën die u kunt gebruiken bij het zoeken naar adressen, plaatsen en andere locaties. De gedetailleerde kaart in uw navigatiesysteem bevat miljoenen nuttige punten, zoals restaurants, hotels en garagebedrijven.

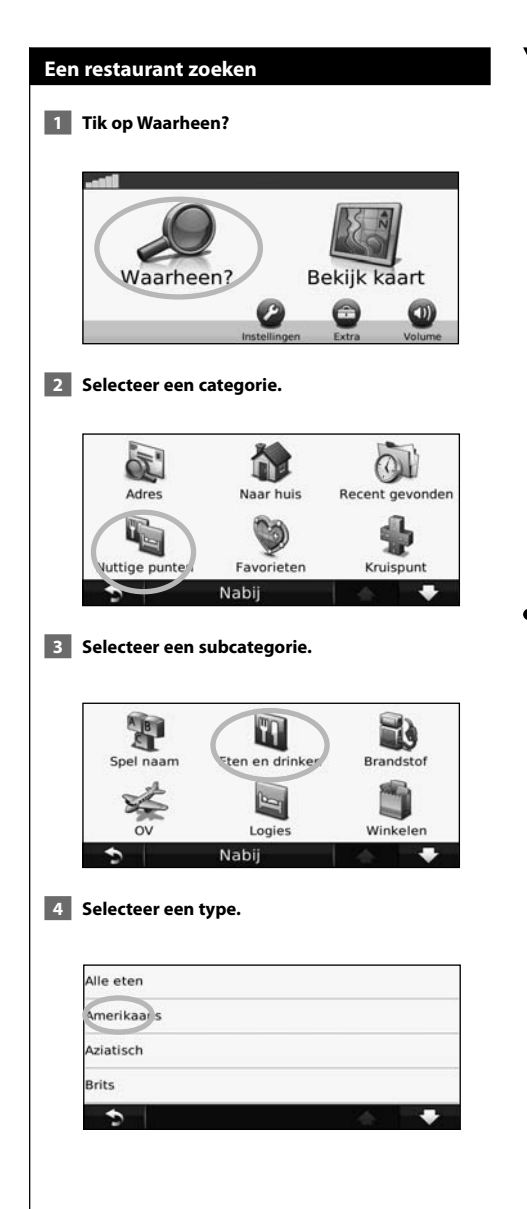

#### **5 Tik op een plaats.**

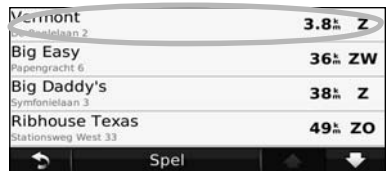

 **6 Tik op Ga! of tik op Druk voor meer als u de pagina Bekijk wilt weergeven.**

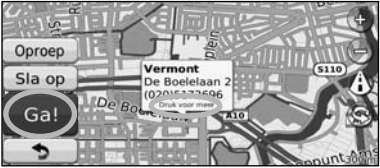

#### **Uw route volgen**

Uw route wordt aangegeven met een paarse lijn. Tijdens uw reis leidt uw navigatiesysteem u naar uw bestemming met gesproken aanwijzingen, pijlen op de kaart en aanwijzingen boven in de kaart. Linksboven wordt de afstand tot de volgende manoeuvre aangegeven. Als u van de oorspronkelijke route afwijkt, dan berekent uw navigatiesysteem de route opnieuw en krijgt u nieuwe instructies voor de route.

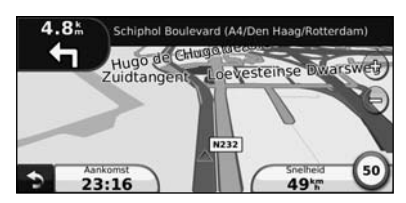

Uw route wordt aangegeven met een gemarkeerde lijn.

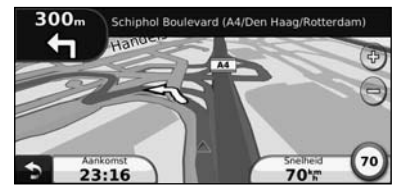

Volg de pijlen.

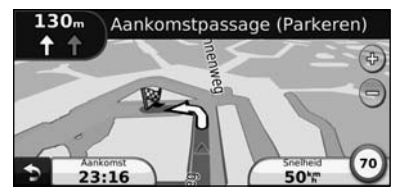

Uw bestemming wordt aangegeven met een geruite vlag.

#### **Een via-punt toevoegen**

U kunt een stopplaats ("via-punt") aan uw route toevoegen. Het navigatiesysteem geeft u eerst aanwiizingen tot de stopplaats en vervolgens naar uw eindbestemming.

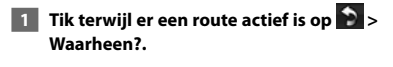

- **2 Zoek de extra stopplaats.**
- **3 Tik op Ga!.**
- **4 Tik op Toevoegen als via-punt als u deze stopplaats voor uw bestemming wilt invoegen.**

Als u meer dan één stopplaats aan de route wilt toevoegen, kunt u ook de actieve route wijzigen. Zie pagina 17.

#### **Een omweg maken**

Als op uw route een weg is afgesloten, kunt u een omweg nemen.

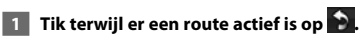

#### **2 Tik op Omrijden.**

Het navigatiesysteem probeert u zo snel mogelijk terug te krijgen op uw oorspronkelijke route. Als de huidige route de enige redelijke optie is, kan het navigatiesysteem mogelijk geen omweg berekenen.

#### **De route stoppen**

- **1 Tik terwijl er een route actief is op 2.**
- **2** Tik op Stop.

## **Waarheen?**

De pagina Waarheen? heeft een aantal categorieën die u kunt gebruiken bij het zoeken naar locaties.

י הוא היה בין היה בין היה בין היה בין היה בין היה בין היה בין היה בין היה בין היה בין היה בין היה בין היה בין<br>את היה בין היה בין היה בין היה בין היה בין היה בין היה בין היה בין היה בין היה בין היה בין היה בין היה בין הי<br>ה

#### **Zoeken nabij een andere locatie**

Uw navigatiesysteem zoekt automatisch naar plaatsen in de buurt van de huidige locatie.

 **1 Tik op Waarheen? > Nabij.**

#### **2 Selecteer een optie:**

- **Waar ik nu ben**: hiermee zoekt u naar plaatsen nabij uw huidige locatie.
- **Een andere plaats**: hiermee zoekt u naar plaatsen nabij de plaats die u hebt ingevoerd.
- **Een recente bestemming**: zoek naar een recente bestemming in de buurt.
- **Een favoriete bestemming**: hiermee zoekt u naar een favoriete bestemming.
- **Mijn huidige route**: hiermee zoekt u naar plaatsen langs uw route.
- **Mijn bestemming**: hiermee zoekt u naar plaatsen nabij uw huidige bestemming.

 **3 Tik op OK.**

#### **Opties op de pagina Ga!**

Tik op een item in de lijst met zoekresultaten om de pagina Ga! weer te geven.

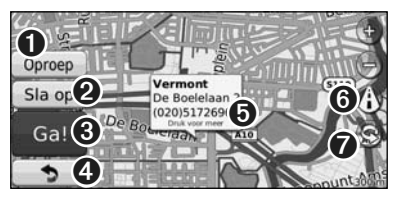

- ➊ Tik hierop om deze locatie te bellen (als er een mobiele telefoon met draadloze Bluetoothtechnologie is aangesloten).
- ➋ Tik hierop om deze locatie op te slaan in uw Favorieten.
- ➌ Tik hierop om een route met alle afslagen naar deze locatie te maken.
- ➍ Tik hierop om terug te keren naar de vorige pagina.

➎ Tik op **Meer** om meer informatie over de locatie weer te geven.

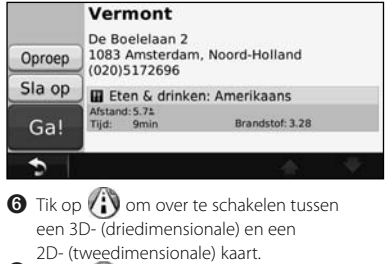

 $\bullet$  Tik op  $\circledcirc$  om de kijkhoek te roteren in de 3D-weergave.

#### **Een adres zoeken**

De stappen voor het zoeken naar een adres zijn afhankelijk van de op de het navigatiesystemen geladen kaarten. Zoeken op postcode is niet bij alle kaartgegevens mogelijk.

- **1 Tik op Waarheen? > Adres.**
- **2 Tik indien nodig op Wijzig staat/land.**
- **3 Tik op Zoek alles.** 
	- **OF:**

 **Tik op Spel plaatsnaam. Voer met het toetsenbord de plaatsnaam in en tik op Gereed. Selecteer de plaatsnaam.** 

- **4 Voer het huisnummer van het adres in en tik op Gereed.**
- **5 Voer de straatnaam in en tik op Gereed.**
- **6 Selecteer indien nodig de juiste straatnaam in de lijst.**
- **7 Tik indien nodig op het adres.**
- De belfunctie is niet op alle modellen beschikbaar.

(∰

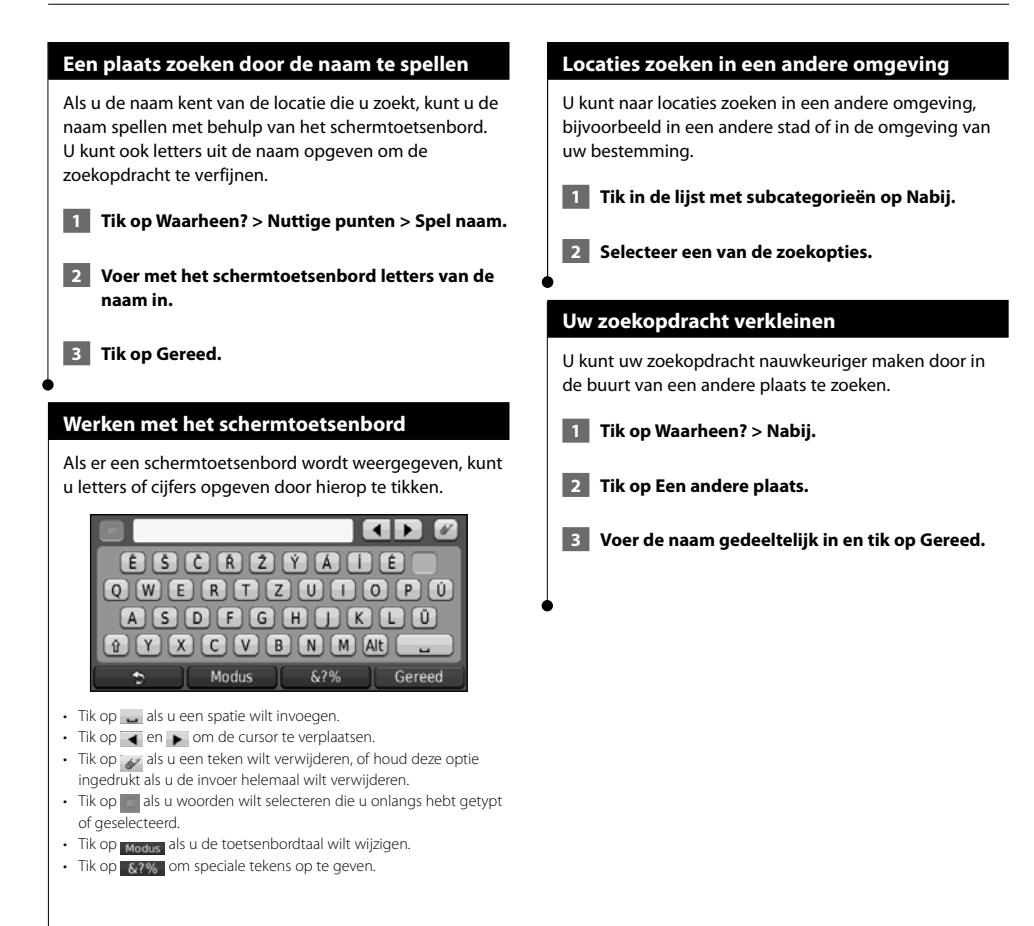

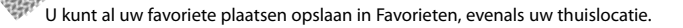

**Favorieten**

egar<br>Si

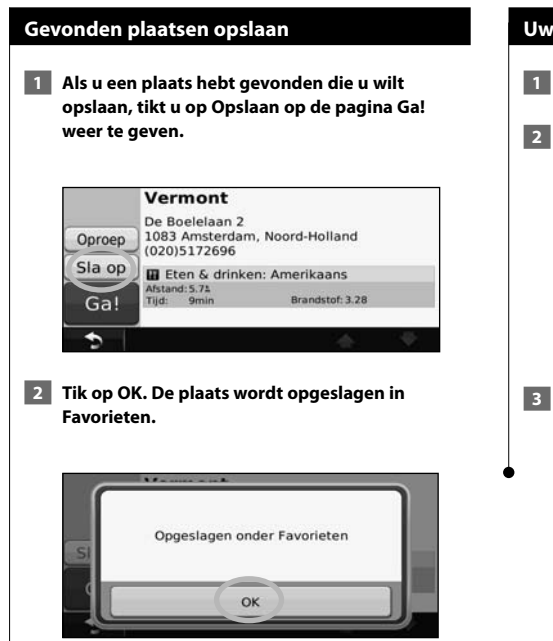

#### **Uw huidige locatie opslaan**

- **1 Tik op Bekijk kaart.**
- **2** Tik op (voertuigpictogram).

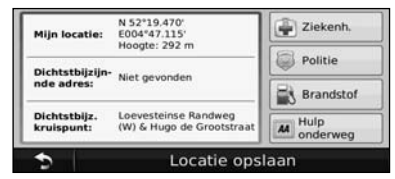

 **3 Tik op Locatie opslaan als u uw huidige locatie wilt opslaan.**

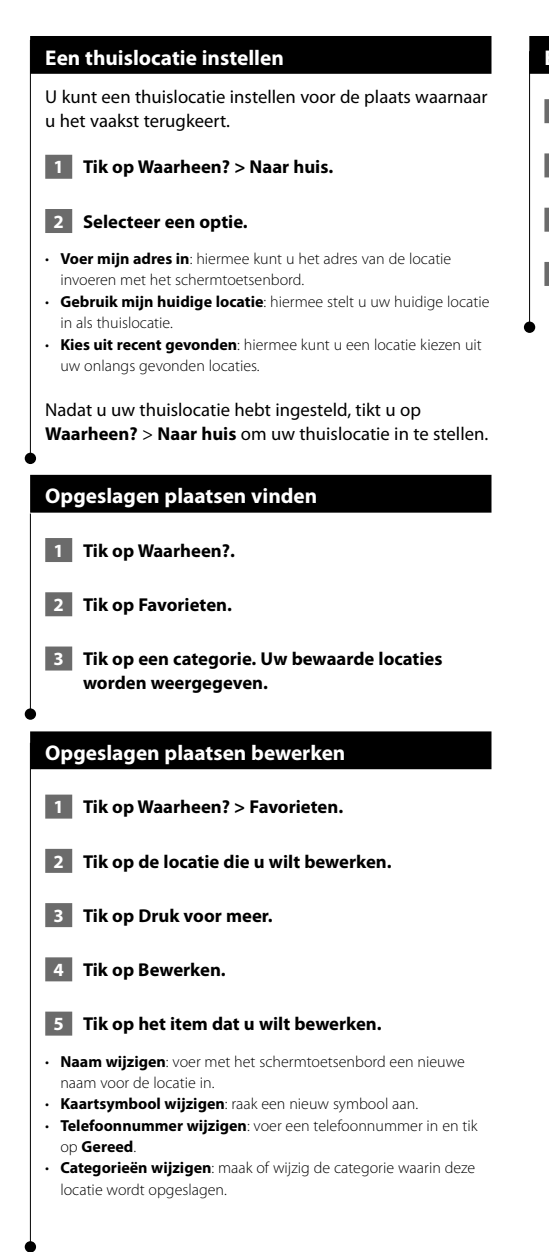

#### **Een favoriet verwijderen**

- **1 Tik op Extra > Mijn gegevens.**
- **2 Tik op Favoriet(en) verwijderen.**
- **3 Selecteer de favoriet die u wilt verwijderen.**
- **4 Tik op Wis.**

## **De hoofdpagina's**

In dit gedeelte vindt u meer informatie over de kaartpagina, de tripcomputer, de Afslagenlijst en de pagina GPS Info.

י הרבות היהודית<br>הרבות היהודית<br>הרבות היהודית

#### **De kaartpagina weergeven**

Tik op **Bekijk kaart** als u de kaart wilt openen. Tik op een gebied op de kaart om meer informatie weer te geven (zie hieronder). Het voertuigpictogram geeft uw huidige locatie aan.

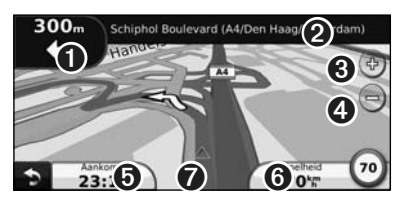

- ➊ De afstand tot de volgende afslag. Tik hierop als u informatie over de volgende afslag wilt bekijken en beluisteren. Ook Rijbaanassistent wordt in dit gebied weergegeven.
- ➋ Tik tijdens het navigeren op de tekstbalk als u de lijst met afslagen wilt openen. Zie pagina 16.
- ➌ Tik op als u wilt inzoomen.
- $\bigodot$  Tik op  $\bigodot$  als u wilt uitzoomen.
- ➎ Tik hierop als u het gegevensveld wilt wijzigen.
- ➏ Tik op het gegevensveld **Snelheid** als u de tripcomputer wilt openen.
- $\bullet$  Tik op  $\blacktriangle$  als u de pagina Waar ben ik? weer te geven.

#### {≕`

• Als u zich op een grote weg bevindt, wordt er mogelijk een pictogram met de maximumsnelheid (35) weergegeven. Dit pictogram geeft de huidige toegestane maximumsnelheid op de weg weer.

#### **Tripcomputer**

De tripcomputer geeft uw huidige snelheid aan en biedt handige statistieken over uw rit. Als u de tripcomputer wilt weergeven, tik dan op de Kaartpagina op **Snelheid**.

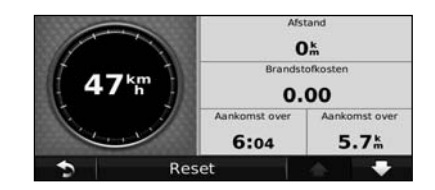

#### **Reisinformatie opnieuw instellen**

Als u nauwkeurige reisinformatie wilt hebben, dient u de reisinformatie opnieuw in te stellen voordat u op reis gaat. Tik op **Reset** als u de informatie op de pagina Tripcomputer opnieuw wilt instellen.

#### **Pagina met afslagen**

Als u een route aflegt, geeft de pagina met afslagenlijst afslag-voor-afslag instructies voor de gehele route en de afstand tussen afslagen weer. Tik op de tekstbalk boven aan de kaartpagina als u de pagina met de afslagenlijst wilt openen. Tik op een afslag in de lijst om de pagina met de volgende afslag voor die afslag weer te geven. Tik op **Toon kaart** om de gehele route op de kaart weer te geven.

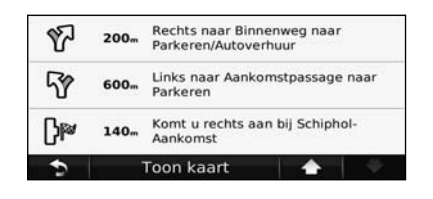

#### **Pagina Volgende afslag**

Als u een route aflegt, geeft de pagina Volgende afslag de eerstvolgende afslag op de kaart weer en de resterende afstand en tijd totdat u de afslag bereikt. Als u de eerstvolgende afslag op de kaart wilt weergeven, tik dan op de linkerbovenhoek van de Kaartpagina, of tik op een afslag in de afslagenlijst.

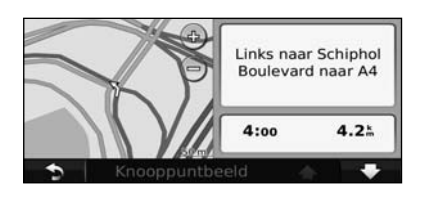

#### **Pagina Rijbaanassistent**

Als Rijbaanassistent beschikbaar is, wordt op de pagina Rijbaanassistent het eerstvolgende kruispunt weergegeven met de rijbaan die u dient te kiezen. Tik op de linkerbovenhoek van de kaartpagina om de pagina Rijbaanassistent weer te geven. U kunt de pagina Rijbaanassistent ook oproepen vanaf de pagina Volgende afslag.

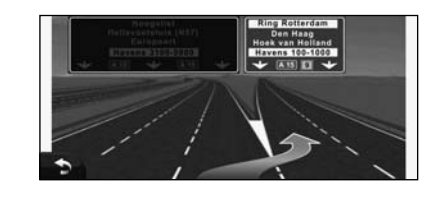

#### **Pagina GPS-info**

Tik op de pagina met het navigatiemenu linksboven op **III** als u de pagina GPS-info wilt weergeven.

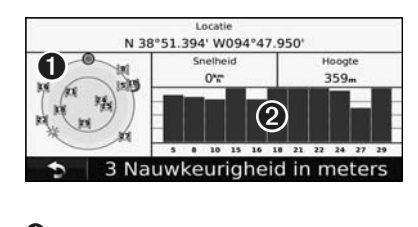

➊ Vogelvlucht

➋ Signaalsterktebalken van de satellieten

U ziet nu van welke satellieten u signalen ontvangt. De signaalsterktebalken voor de satelliet geven de signaalsterkte aan van elke satelliet waar u signalen van ontvangt. Een effen balkje geeft aan dat de GPS-satelliet klaar is voor gebruik.

**Routes maken en bewerken**

Hier wordt beschreven hoe u routes kunt maken en kunt aanpassen.

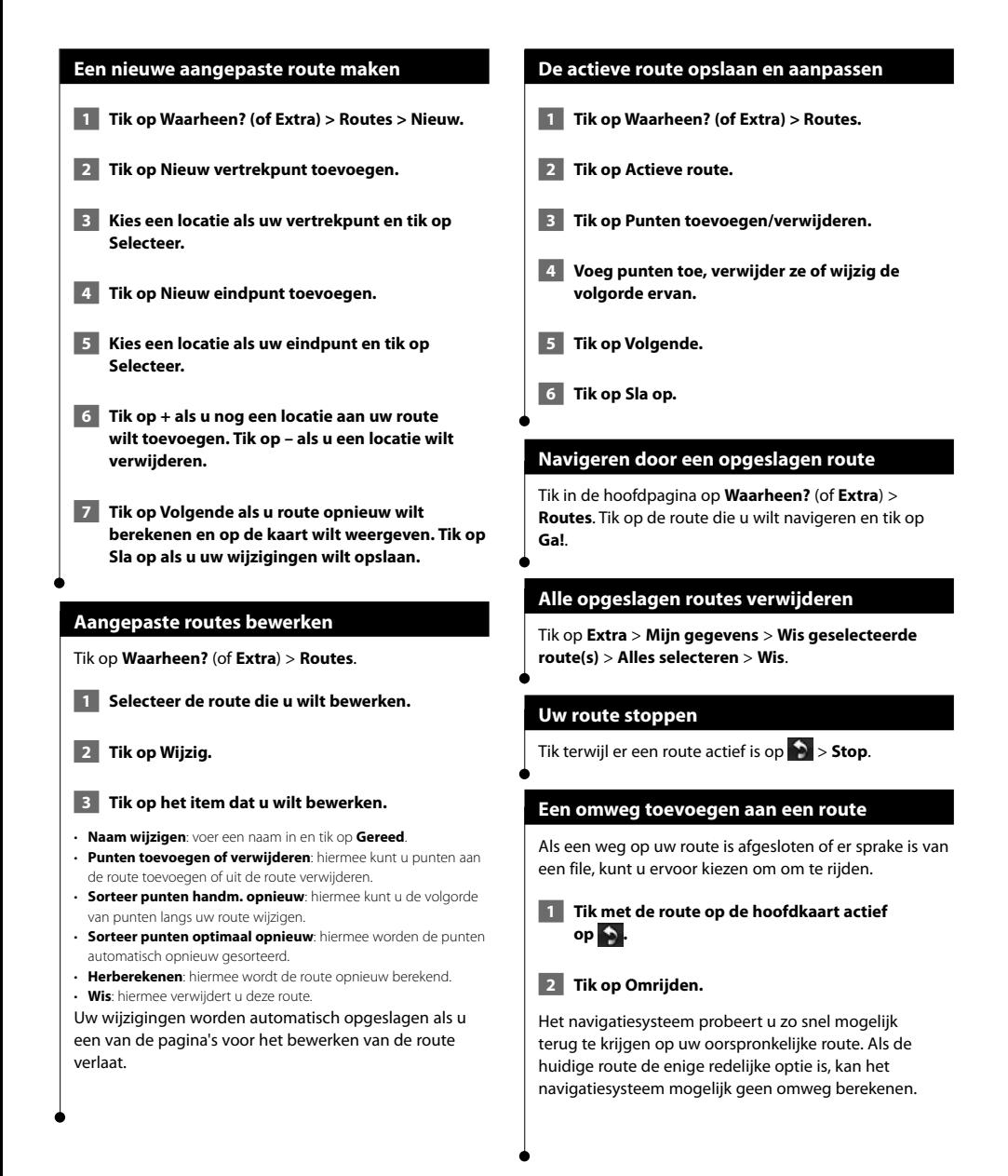

## **ecoRoute™gebruiken**

Met ecoRoute kunt u voor uw voertuig het brandstofverbruik, de CO2-uitstoot en de brandstofprijs uitrekenen om naar een bepaalde bestemming te navigeren. Verder biedt ecoRoute hulpmiddelen om het brandstofverbruik te verbeteren.

 $\mathbb{S}^{n}$ 

#### **Werken met ecoRoute**

#### Tik op **Extra** > **ecoRoute**.

De door de functie ecoRoute geleverde gegevens zijn slechts een schatting. De gegevens zijn niet specifiek op uw voertuig van toepassing. Als u nauwkeurigere brandstofrapporten wilt voor een bepaald voertuig en rijgewoonten, kalibreer dan het brandstofverbruik.

De eerste keer dat u de functies van ecoRoute opent, wordt u gevraagd brandstof- en afstandsgegevens van uw voertuig in te voeren.

#### **Het brandstofrapport weergeven**

Als u het voertuigprofiel en de actuele brandstofprijs hebt ingevoerd, berekent het navigatiesysteem naast het gemiddelde brandstofverbruik en de CO2-uitstoot van uw voertuig ook de kosten van de verbruikte brandstof.

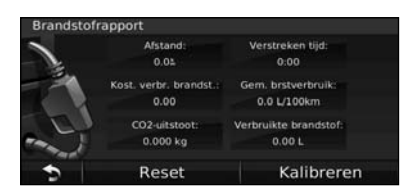

De gegevens over brandstofverbruik zijn gebaseerd op schattingen van snelheid en versnelling voor een gemiddeld voertuig.

Tik op **Extra** > **ecoRoute** > **Brandstofrapport**.

### ∤⊞՝

• Tip: als u er zeker van wilt zijn dat de brandstofgegevens altijd worden opgeslagen, zorg dan dat het navigatiesysteem onder het rijden is ingeschakeld.

#### **Het brandstofverbruik kalibreren**

Kalibreer het brandstofverbruik om meer nauwkeurige brandstofrapporten voor uw specifieke voertuig en rijgewoonten te ontvangen. Kalibreer als u tankt.

**1** Bereken uw liters per kilometer of mijlen per **gallon (voer informatie in op basis van wat wordt gevraagd).** 

- **2 Tik op Extra > ecoRoute > Brandstofrapport > Kalibreren.**
- **8 Tik op en die om het resultaat uit stap 1 in te voeren.**
- **4 Tik op OK.**

#### **De brandstofprijs aanpassen**

Typ informatie over de brandstofprijs voor de berekening van de brandstofkosten van routes en de brandstofrapporten.

 **1 Tik op Extra > ecoRoute > Brandstofprijs.**

- **2 Voer de actuele brandstofprijs in.**
- **3 Tik op Gereed.**

#### **De ecoChallenge aangaan**

#### Tik op **Extra** > **ecoRoute** > **ecoChallenge** > **Start**.

Met behulp van de functie ecoChallenge kunt u uw rijgedrag beoordelen en uw brandstofverbruik mogelijk verminderen. Hoe hoger uw totaalscore voor een ecoChallenge, hoe meer brandstof u kunt besparen.

De totaalscore is het gemiddelde van de volgende drie scores:

- • **Versnellingsscore**: u verdient punten voor gelijkmatig accelereren en u verliest punten voor snel accelereren.
- • **Score voor vaart minderen**: u verdient punten door geleidelijk af te remmen en verliest punten als u te krachtig remt.
- **Snelheidsscore**: u verdient punten door de optimale snelheid voor het besparen van brandstof aan te houden. Deze snelheid ligt voor de meeste voertuigen tussen 72 en 97 km/u.

#### **Uw voertuigprofiel aanpassen**

#### Tik op **Extra** > **ecoRoute** > **Voertuigprofiel**.

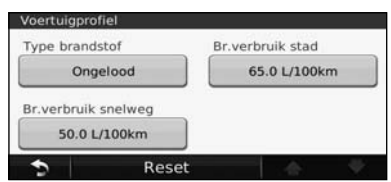

• **Brandstoftype**: selecteer een brandstoftype.

⁄⊞ነ

- **Br.verbruik stad**: voer het gemiddelde brandstofverbruik voor de stad voor uw voertuig in.
- **Br.verbruik snelweg**: typ hier het gemiddelde brandstofverbruik van uw voertuig op de snelweg.
- Voor een optimaal resultaat kunt u het beste het brandstofverbruik kalibreren in plaats van hier het brandstofverbruik voor de stad en de snelweg aan te passen.

#### **Het afstandsrapport weergeven**

Het afstandsrapport biedt gegevens over de afstand, de tijd, het gemiddelde brandstofverbruik en de brandstofkosten van de route naar een bestemming.

Voor elke route die u rijdt wordt een afstandsrapport gemaakt. Als u een route op uw navigatiesysteem beëindigt, wordt er een afstandsrapport gemaakt voor de afstand die u hebt afgelegd.

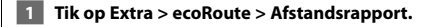

 **2 Selecteer een rapport.** 

#### **ecoRoute-gegevens opnieuw instellen**

- **1 Tik op Extra > ecoRoute.**
- **2 Selecteer de categorie die u opnieuw wilt instellen.**
- **3 Tik op Reset.**

#### **Routes berekenen die minder brandstof verbruiken**

- **1 Tik op Instellingen > Navigatie > Routevoorkeur.**
- **2 Selecteer Zuinig rijden.**

De Zuinig rijden-route wordt berekend op basis van de maximumsnelheid en versnellingsgegevens.

## **Verkeersinformatie**

Dankzij de ingebouwde FM-ontvanger voor verkeersinformatie kan het navigatiesysteem verkeersinformatie ontvangen en gebruiken. Als de verkeersinformatie wordt ontvangen, wordt het op de kaart weergegeven en kunt u uw route wijzigen om het ongemak te omzeilen.

#### **FM TMC-ontvanger voor verkeersinformatie**

FM TMC-ontvangers ontvangen verkeersinformatie die wordt uitgezonden via het FM Radio Data-systeem. Het FM TMC-abonnement wordt automatisch geactiveerd nadat uw navigatiesysteem satellietsignalen heeft ontvangen en ook verkeersinformatiesignalen ontvangt van de serviceprovider. U kunt altijd andere FM TMCabonnementen toevoegen. Raadpleeg de website van Garmin op www.garmin.com/fmtraffic voor overige beschikbare services.

• Of FM-verkeersinformatie in uw regio beschikbaar is, is mogelijk afhankelijk van de aanschaf van een abonnement.

#### **Verkeer in uw omgeving**

Als u verkeersinformatie ontvangt, wordt er een verkeerspictogram in de linkerbovenhoek van de kaartpagina weergegeven. Het verkeerspictogram verandert van kleur om de ernst van verkeersproblemen op uw route of op de weg waar u reist aan te geven.

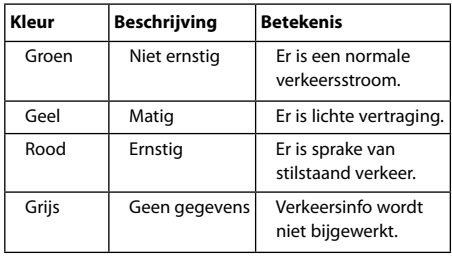

י⊞}

#### **Verkeer op uw route**

Bij het berekenen van uw route houdt het navigatiesysteem rekening met het huidige verkeersaanbod en wordt de route automatisch geoptimaliseerd voor de snelste tijd, kortste afstand, minste brandstof of voor offroad. Als er een lange file op uw route is terwijl u aan het navigeren bent, berekent het navigatiesysteem de route automatisch opnieuw. U kunt alsnog door verkeer worden geleid als er geen betere alternatieve routes zijn.

Als er sprake is van lichte vertraging op uw route, dan geeft het verkeerspictogram aan hoeveel reistijd er door de vertraging aan uw route is toegevoegd. Deze tijd is al opgenomen in de geschatte aankomsttijd.

#### **Verkeer op uw route handmatig vermijden:**

 **1 Tik op het verkeerspictogram op de kaartpagina.**

 **2 Tik op Verkeer op route.**

 **3 Tik op de pijlen om indien nodig andere vertragingen op uw route weer te geven.**

 **4 Tik op Vermijd als u de vertraging wilt vermijden.**

#### **Het verkeersinformatiescherm weergeven**

Op de kaart met verkeersinformatie worden met kleurcodes de verkeersstroom en vertragingen op wegen in de buurt weergegeven.

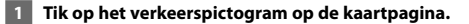

#### **2 Tik op Toon verkeerskaart als u de verkeerssituaties op een kaart wilt weergeven.**

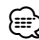

• Als u vanaf de kaart met verkeersinformatie terug wilt gaan naar de gewone kaart, tikt u op het **verkeerspictogram** en vervolgens op Toon normale kaart.

#### **Vertragingen weergeven**

- **1 Tik op het verkeerspictogram op de kaartpagina.**
- **2 Tik op Zoek verkeer als u een lijst met vertragingen wilt weergeven.**
- **3 Tik op een item in de lijst als u de vertraging en details over de vertraging op een kaart wilt weergeven. Als er meerdere vertragingen zijn, tikt u op de pijlen om de overige vertragingen weer te geven.**

## **De instellingen aanpassen**

Hier wordt beschreven hoe u de instellingen van uw GPS-navigatiesysteem kunt aanpassen.

#### **Het navigatiesysteem aanpassen**

 **1 Tik op Instellingen.**

- **2 Tik op de instelling die u wilt wijzigen.**
- **3 Tik op de knop onder de naam van de instelling als u deze wilt wijzigen.**

#### **De systeeminstellingen wijzigen**

#### Tik op **Instellingen** > **Systeem**.

- **GPS-simulator**: hiermee kan de simulator de GPS-modus uitschakelen en navigatie simuleren.
- **Eenheden**: hiermee wijzigt u de maateenheden.
- **Toetsenbordindeling**: hiermee selecteert u een indeling voor het toetsenbord.
- **Info**: hiermee kunt u de nummers van de softwareversie, het toestel en de toestel-id weergeven.
- **Herstel**: hiermee herstelt u de oorspronkelijke systeeminstellingen.

#### **De kaartinstellingen wijzigen**

#### Tik op **Instellingen** > **Kaart**.

- **Kaartdetail**: hiermee stelt u in hoeveel details op de kaart worden weergegeven. Als er meer details worden weergegeven, wordt de kaart mogelijk langzamer opnieuw getekend.
- **Kaartweergave**: hiermee wijzigt u het perspectief van de kaart.
- **Voertuig**: tik op **Wijzig** om het pictogram te wijzigen waarmee uw positie op de kaart wordt aangegeven. Tik op het pictogram dat u wilt gebruiken en tik vervolgens op **OK**.
- **Triplog**: hiermee toont of verbergt u uw reislogboek. Tik op **Extra** > **Mijn gegevens** > **Triplog wissen** om het triplog te wissen.
- **Kaartgegevensopmaak**: hiermee kunt u de indeling van de hoofdkaart wijzigen.
- **Kaartinfo**: hiermee geeft u de kaarten en de kaartversies weer die op het navigatiesysteem zijn geladen. Tik op een kaart om die kaart in (met vinkje) of uit (zonder vinkje) te schakelen.
- **Herstel**: hiermee herstelt u de oorspronkelijke kaartinstellingen.

#### **De navigatie-instellingen wijzigen**

#### Tik op **Instellingen** > **Navigatie**.

- **Routevoorkeur**: hiermee selecteert u een voorkeur voor het berekenen van de route.
- **Te vermijden**: hiermee selecteert u de wegtypen die u op uw routes wilt vermijden of juist graag wilt volgen.
- • **Gesproken aanwijzingen**: hiermee schakelt u gesproken aanwijzingen in en uit.
- **Herstel**: hiermee herstelt u de oorspronkelijke navigatieinstellingen.

#### **De scherminstellingen wijzigen**

#### Tik op **Instellingen** > **Scherm**.

- **Kleurmodus**: selecteer **Dag** voor een lichte achtergrond, **Nacht** voor een donkere achtergrond of **Auto** om automatisch tussen deze twee opties te schakelen.
- **Herstel**: hiermee herstelt u de oorspronkelijke weergaveinstellingen.

#### **De tijdsinstellingen wijzigen**

#### Tik op **Instellingen** > **Tijd**.

- **Tijdweergave**: hiermee kiest u UTC-, 12-uurs- of 24-uurstijdweergave.
- **Huidige tijd**: Selecteer **Automatisch** om de tijd automatisch bij te werken. Als Automatisch niet is geselecteerd, kunt u de tijd aanpassen in stappen van 15 minuten.
- **Herstel**: hiermee herstelt u de oorspronkelijke tijdsinstellingen.

#### **De talen instellen**

#### Tik op **Instellingen** > **Taal**.

- **Taal voor spraak**: selecteer een stem.
- **Taal voor tekst**: selecteer een taal voor tekst.
- **Toetsenbord**: selecteer het toetsenbord voor uw taal. U kunt de toetsenbordtaal altijd vanaf elk toetsenbord wijzigen door op de knop **Modus** te tikken.
- **Herstel**: hiermee herstelt u de oorspronkelijke taalinstellingen.

#### **Beveiligingsinstellingen toevoegen**

#### Tik op **Instellingen** > **Beveiliging**.

- **Veilige modus**: hiermee schakelt u de veilige modus in of uit. Wanneer het voertuig rijdt, worden in de veilige modus alle functies uitgeschakeld die veel aandacht van de gebruiker vereisen en u tijdens het rijden kunnen afleiden.
- **Herstel**: hiermee herstelt u de oorspronkelijke beveiligingsinstellingen.

#### **Het volume aanpassen**

- **1 Tik op Volume.**
- Pas het volume naar boven of beneden aan.
- **3 Tik op OK.**

#### Tik op **Dempen** om het geluid te dempen.

## **Appendix**

In deze appendix vindt u extra informatie over uw navigatiesysteem, bijvoorbeeld hoe u de software en kaartgegevens bijwerkt.

י המקבלה<br>המקבלה<br>המקבלה

#### **De software bijwerken**

⁄≕}

Voor het bijwerken van de software voor het navigatiesysteem hebt u een Secure Digital (SD™)-kaart, een SD-kaartlezer en een internetverbinding nodig.

- Het apparaat wordt mogelijk opnieuw opgestart als u een SD-kaart plaatst.
- **1 Ga naar www.garmin.com/Kenwood. Selecteer Software Updates > Download.**
- **2 Lees en accepteer de voorwaarden van de Softwarelicentieovereenkomst.**
- **3 Voltooi de installatie van deze bijgewerkte software met behulp van de instructies op de website.**

#### **De kaartgegevens bijwerken**

Het navigatiesysteem geeft een periodieke melding bij het opstarten wanneer de vooraf geïnstalleerde kaarten verouderd zijn. U kunt een SD-kaart met bijgewerkte kaartgegevens bij Garmin kopen, of u kunt uw Kenwooddealer of Kenwood-servicekantoor om meer informatie vragen.

- **1 Ga naar www.garmin.com/Kenwood. Selecteer Order Map Updates en voer de procedure op de website uit.**
- **2 Nadat u de SD-kaart met nieuwe kaartgegevens hebt ontvangen, plaatst u deze in het navigatiesysteem om de kaarten te kunnen gebruiken. Het navigatiesysteem herkent en gebruikt automatisch de kaarten op de SD-kaart.**

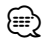

• Het apparaat wordt mogelijk opnieuw opgestart als u een SD-kaart plaatst.

#### **Eigen nuttige punten**

U kunt handmatig databases met eigen nuttige punten laden, die verkrijgbaar zijn bij verschillende bedrijven op internet. Bepaalde aangepaste databases met nuttige punten bevatten waarschuwingsgegevens voor bepaalde punten zoals beveiligingscamera's en schoolzones. Het navigatiesysteem geeft een waarschuwing als u één van deze punten nadert.

#### 2**LET OP**

Garmin is niet verantwoordelijk voor de consequenties die het gebruik van een aangepaste database met nuttige punten met zich mee kan brengen of voor de nauwkeurigheid van de flitspaaldatabase of andere standaard database met nuttige punten.

Als u uw POI-database hebt gedownload, kunt u met de Garmin POI Loader de nuttige punten op de SD-kaart te laden. Gebruik de SD-kaart om de nuttige punten te laden. De POI Loader is verkrijgbaar op www.garmin .com/products/poiloader. Raadpleeg het Help-bestand van de POI Loader voor meer informatie. Dit kunt u openen door op **Help** te klikken.

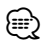

- Het apparaat wordt mogelijk opnieuw opgestart als u een SD-kaart plaatst.
- Elke keer dat u eigen nuttige punten naar het navigatiesysteem laadt, worden andere eigen nuttige punten die al in het systeem waren opgeslagen, overschreven.

#### **Aangepaste POI's zoeken**

Om een lijst met eigen nuttige punten weer te geven die in uw navigatiesysteem staan, tikt u op **Waarheen?** > **Extra's** > **Eigen nuttige punten**.

#### **Eigen nuttige punten verwijderen**

- **1 Als u al uw eigen nuttige punten uit uw navigatiesysteem wilt verwijderen, tikt u op Extra > Mijn gegevens > Wis eigen nuttige punten.**
- **2 Tik ter bevestiging op Ja.**

Ga voor de laatste gratis software-updates (exclusief kaartgegevens) gedurende de hele levensduur van uw Garmin-producten naar de website van Garmin: www.garmin.com/Kenwood.

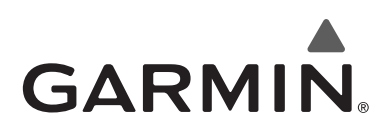

© 2010 Garmin Ltd. of haar dochtermaatschappijen

Garmin International, Inc. 1200 East 151st Street, Olathe, Kansas 66062, VS.

Garmin (Europe) Ltd. Liberty House, Hounsdown Business Park, Southampton, Hampshire, SO40 9LR, V.K.

> Garmin Corporation Nr. 68, Jangshu 2nd Road, Sijhih, Taipei County, Taiwan

> > www.garmin.com

Onderdeelnummer 190-01160-90 Rev. A

Garmin® en het Garmin-logo zijn handelsmerken van Garmin Ltd. of haar dochtermaatschappijen, geregistreerd in de Verenigde Staten en andere landen. ecoRoute™ is een handelsmerk van Garmin Ltd. of haar dochtermaatschappijen. Deze handelsmerken mogen niet worden gebruikt zonder uitdrukkelijke toestemming van Garmin. NAVTEQ® is een handelsmerk van NAVTEQ Inc. of aan NAVTEQ Inc. gelieerde ondernemingen en is geregistreerd in een of meer landen, waaronder de VS. Alle andere bedrijfsnamen en handelsmerken die in deze documentatie worden genoemd, zijn het eigendom van hun respectieve eigenaars. Alle rechten voorbehouden.

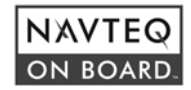